# **Mech-Viz Manual**

**Mech-Mind**

**2023 年 08 月 02 日**

# **Contents**

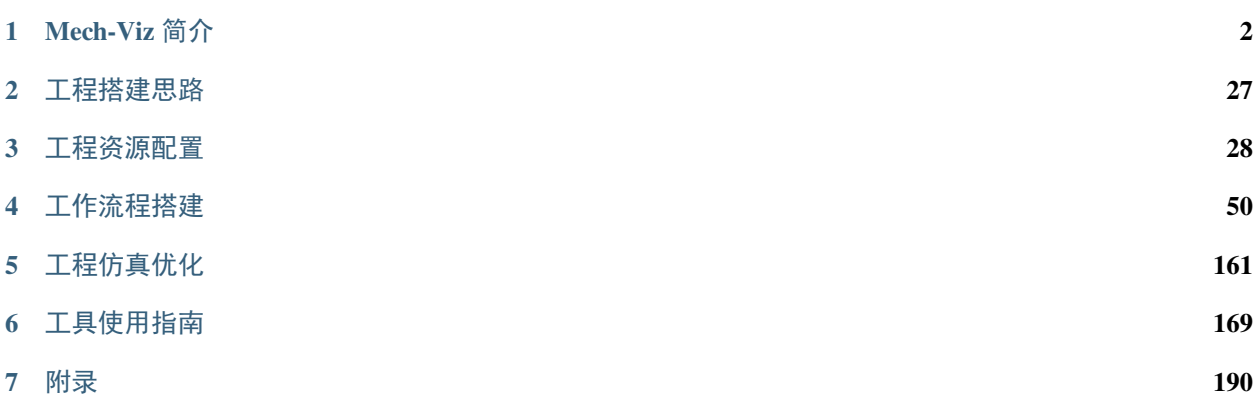

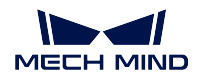

## 欢迎查阅 Mech-Viz 使用手册!

本使用手册由以下章节构成:

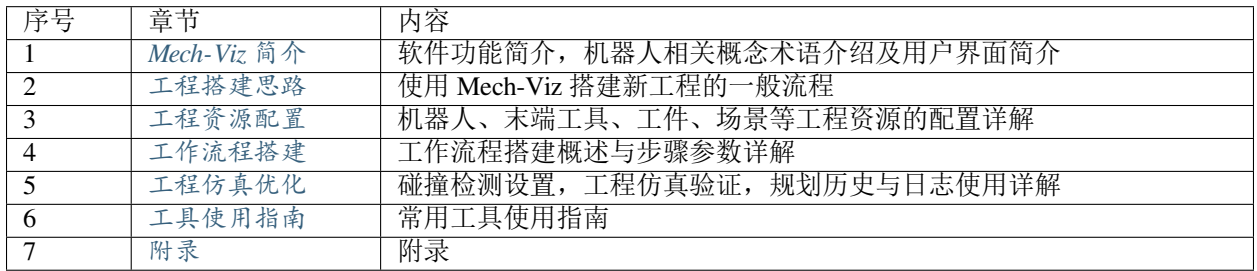

# CHAPTER 1

Mech-Viz 简介

<span id="page-3-0"></span>Mech-Viz 是一款机器人动态路径规划软件,可以根据视觉系统提供的视觉结果,动态生成无碰撞的机器人运 动路径。软件界面完全图形化,易于上手,无需用户具备编程基础。软件支持机器人运动一键仿真,内置碰 撞检测、纸箱组合、吸盘智能偏置、混合码垛等工具,满足各类工业现场的实际需求。

查看以下链接中的内容,了解 Mech-Viz 中的术语与概念。

[基础概念](#page-3-1)

查看以下链接中的内容,了解 Mech-Viz 界面。 [用户界面](#page-6-0)

# <span id="page-3-1"></span>**1.1 基础概念**

## **1.1.1 工程**

工程指的是在 Mech-Viz 软件内创建的机器人路径规划项目。在 Mech-Viz 中完成工程所需的各项配置后, 即 可通过该工程规划机器人路径并控制机器人移动。工程中的各项配置保存在与工程同名的文件夹中。

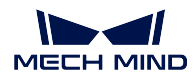

#### **工程资源**

工程资源指的是工程中的各种基础资源,包括:机器人、末端工具、工件、场景物体等。

机器人 在 Mech-Viz 中, "机器人"指工业中常用的多关节机器人或桁架机器人。

- 末端工具 末端工具是为使机器人完成其任务而专门设计并安装在机器人法兰的装置,例如夹爪、 吸盘。
- 工件 工件指的是末端工具的作用对象,例如纸箱、金属件、需涂胶或焊接的零件等。
- 场景物体 场景物体指的是真实机器人工作场景中的各类物体,一般包含机器人安全围栏、抓取 筐、托盘、相机、相机支架等。

#### **工作流程**

工作流程指的是在 Mech-Viz 中以流程图形式搭建的机器人运动控制程序。

### **1.1.2 坐标系**

Mech-Viz 工程中涉及以下几个坐标系。

世界坐标系 以三维仿真空间的中心为原点的坐标系,位置固定不变。

- 机器人底座坐标系 原点位于机器人底座下表面,跟随机器人位置移动的坐标系。视觉结果通过相 机外参转换至机器人所在坐标系时,将转换至此坐标系下。默认状态下与世界坐标系重合。
- 机器人 **TCP** 坐标系 原点位于末端工具尖端的坐标系。
- 场景物体坐标系 原点位于场景物体模型中心的坐标系。每个场景物体模型均有一个场景物体坐 标系。

## **1.1.3 TCP[Tool Center Point](工具中心点)**

工具中心点指的是位于末端工具尖端的点。

为了完成如工件抓取等任务,当让机器人移动至空间的某一点时,其本质是让工具中心点移动至 该点。

## **1.1.4 工件位姿**

工件位姿是工件上某一点相对于机器人底座的位姿,该点是末端工具的作用点。

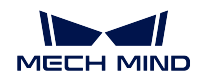

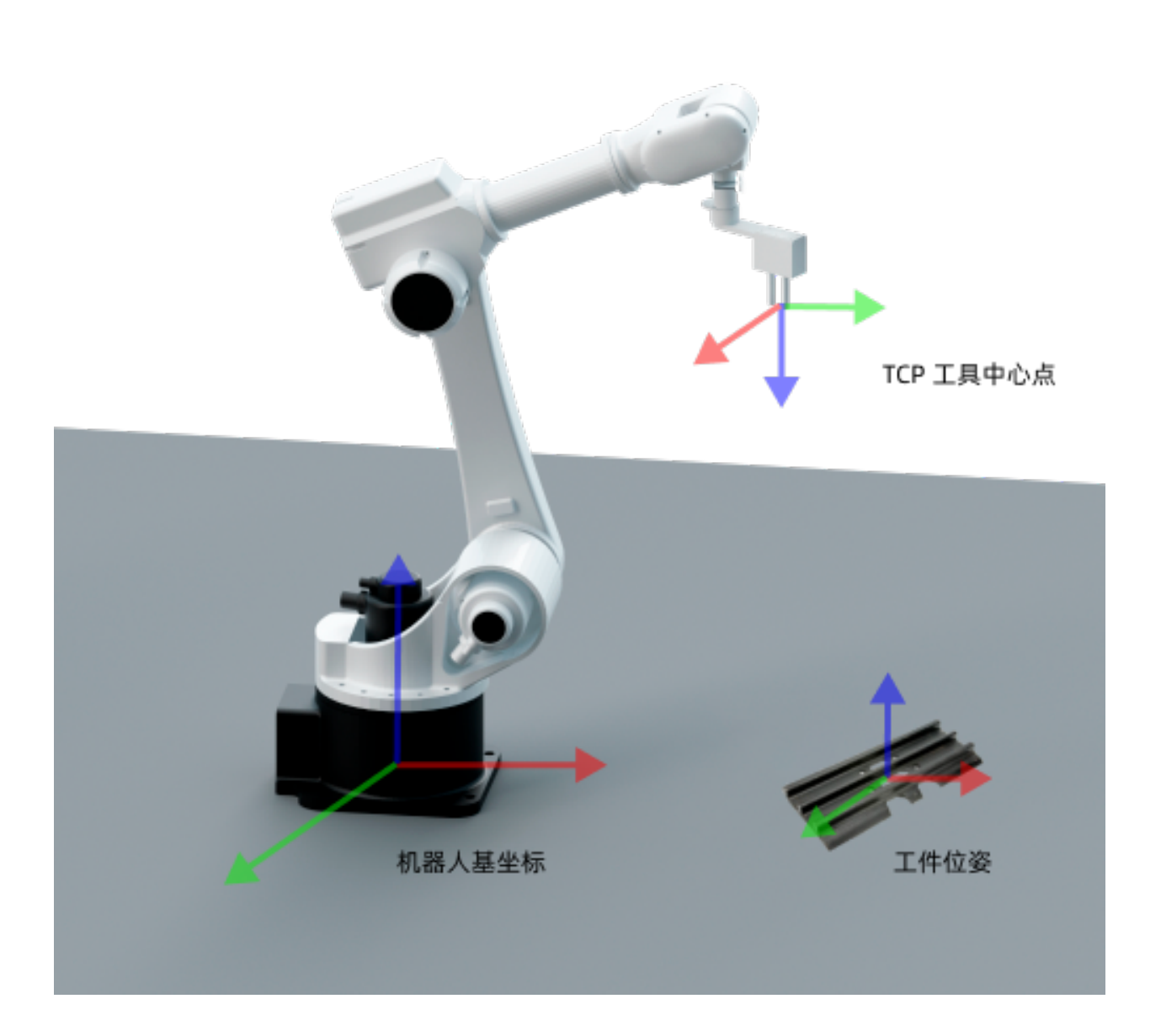

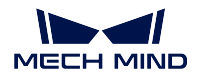

## **1.1.5 末端工具对称性**

末端工具对称性反映了末端工具绕自身对称轴旋转一定角度后其外形可以与旋转前重合的特性。

## **1.1.6 工件对称性**

工件对称性反映了工件绕自身对称轴旋转一定角度后外形可以与旋转前重合的特性。 详细内容参见[工件的旋转对称性](#page-40-0) 。

## **1.1.7 工件抓取裕度**

部分工件在被抓取时,机器人的抓取姿态可以在一定角度范围内灵活调整,该角度范围即抓取裕度。 详细内容参见[工件抓取裕度](#page-44-0) 。

# <span id="page-6-0"></span>**1.2 用户界面**

启动 Mech-Viz 后的界面如下图所示,您能在此 新建工程或者 打开最近使用的工程。

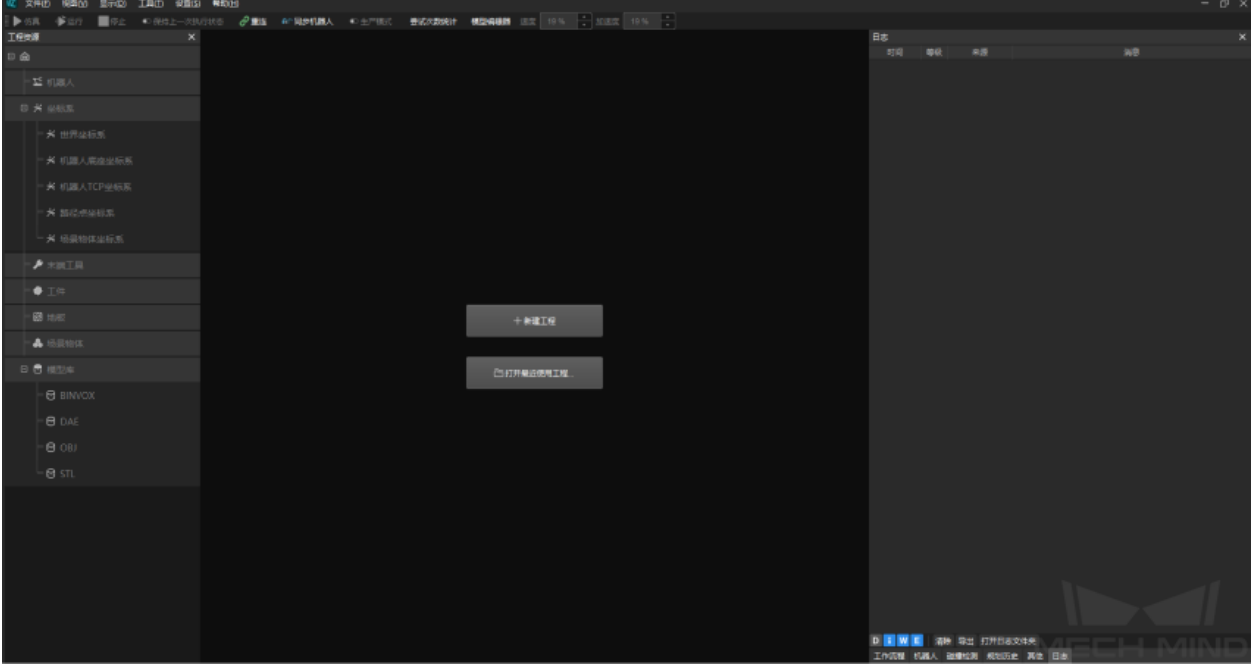

- 新建工程
	- 1. 单击 新建工程。
	- 2. 在左上角搜索框中输入机器人型号,或者通过修改筛选条件来筛选机器人,若未搜索到机器人请 执行以下步骤:

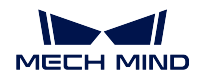

- 1. 单击 [在线机器人库](https://docs.mech-mind.net/latest/en-GB/SoftwareSuite/RobotModelPackage.html) ,下载所需的机器人模型。当在线机器人库中无所需机器人时,请参阅[机](#page-192-0) [器人模型制作及导入](#page-192-0) 。
- 2. 关闭 新建工程窗口后, 拖动机器人模型文件到软件中, 或依次单击 工具 ▶ 机器人库工具 ▶ 导 入机器人在弹出的窗口中选择机器人模型文件。
- 3. 单击 新建工程后重新搜索。
- 3. 双击机器人卡片,或将鼠标移动至机器人卡片上,单击选择。
- 打开最近使用的工程

单击 打开最近使用的工程,在工程列表中双击需要打开的工程,或者选中工程后,单击 打开工程。

关闭欢迎界面后的主界面如下图所示。

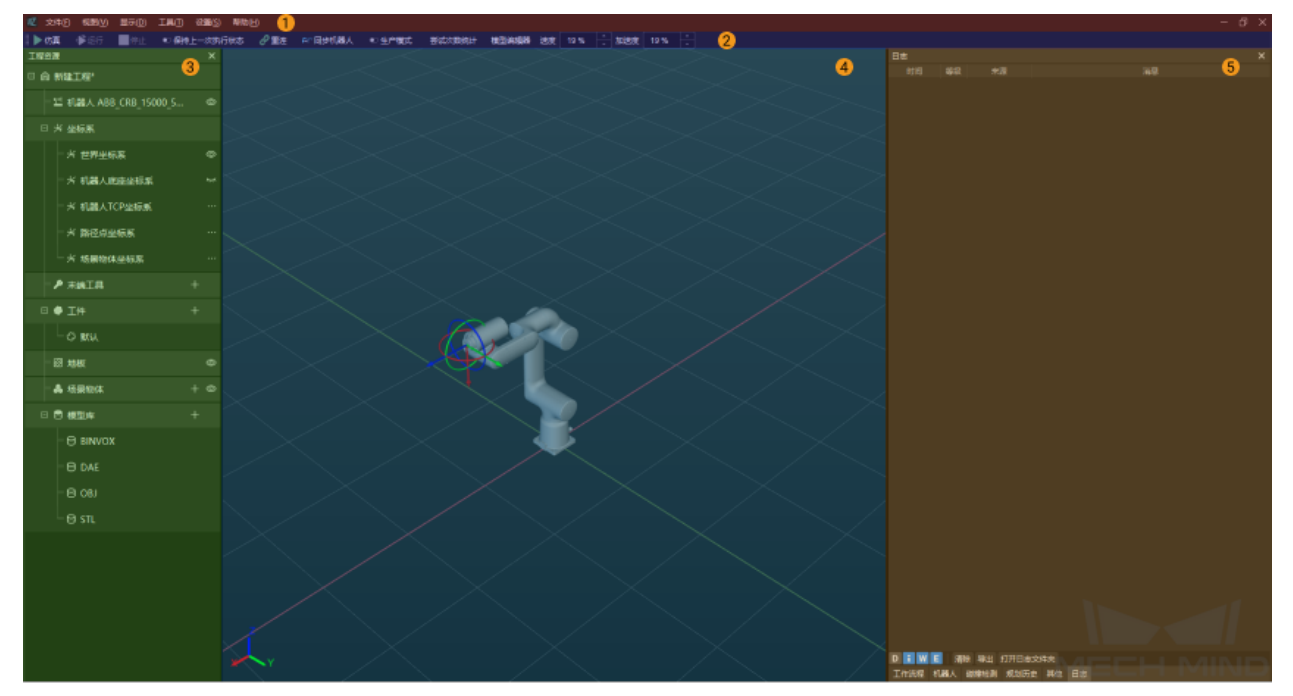

主界面分为五个主要部分:

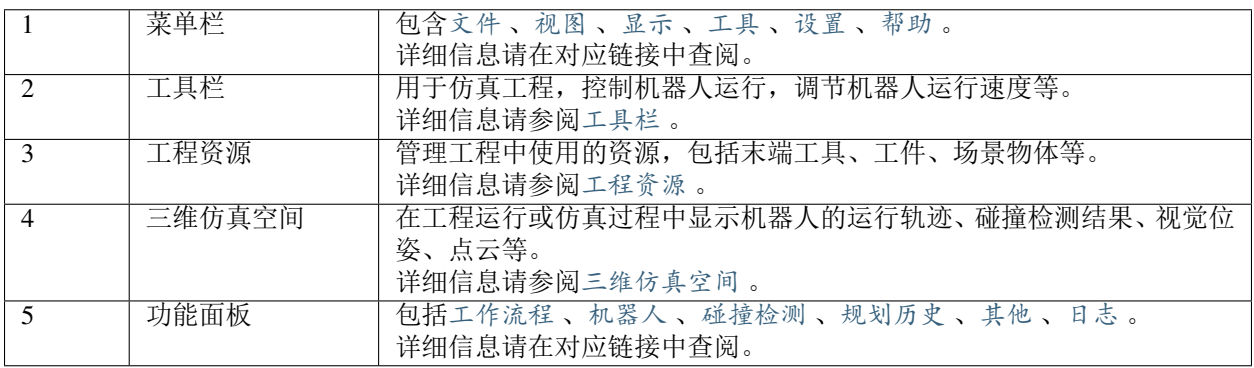

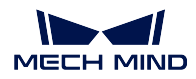

## **1.2.1 菜单栏**

本文介绍菜单栏中的各选项。

文件(F) 视图(V) 显示(D) 工具(T) 设置(S) 帮助(H)

#### <span id="page-8-0"></span>**文件**

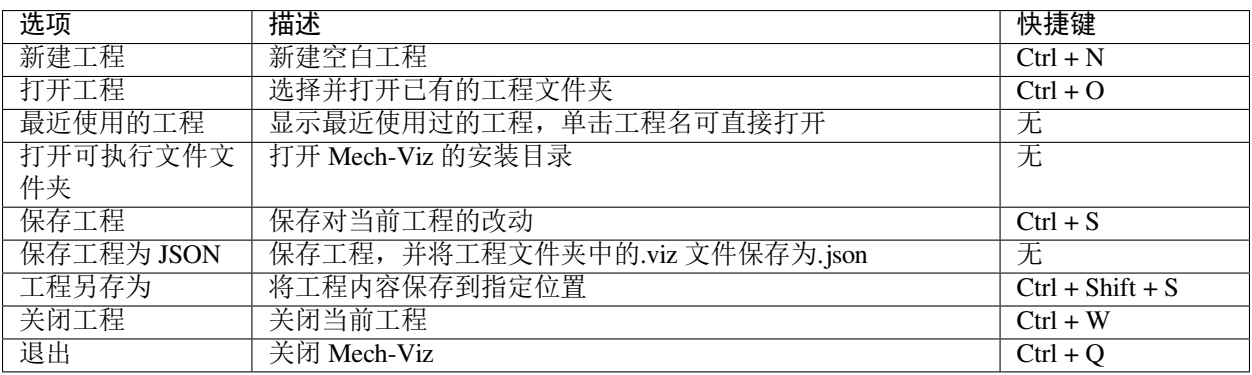

注解**:** Mech-Viz 1.4.0 及之后版本将工程运行文件以 viz 的格式保存,对应以前的版本中得的 json 格式文件。

#### <span id="page-8-1"></span>**视图**

通过该菜单可对软件界面进行调整。

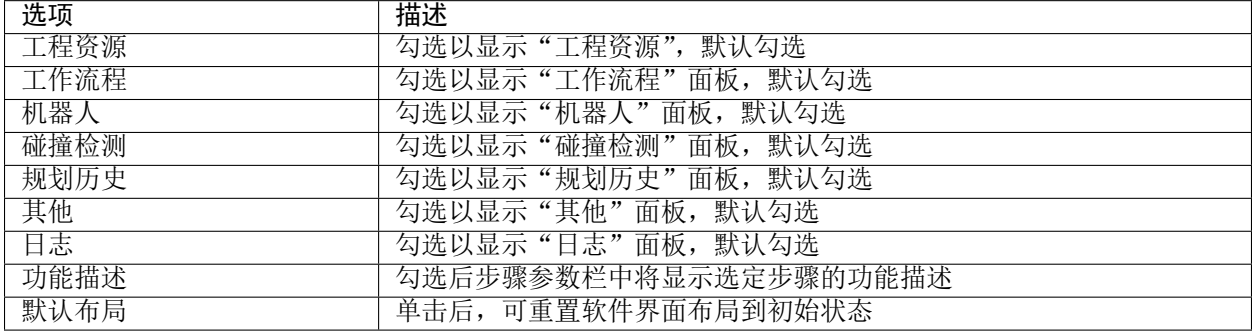

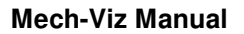

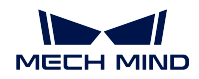

### <span id="page-9-0"></span>**显示**

通过该菜单可对三维仿真空间中的显示进行调整。

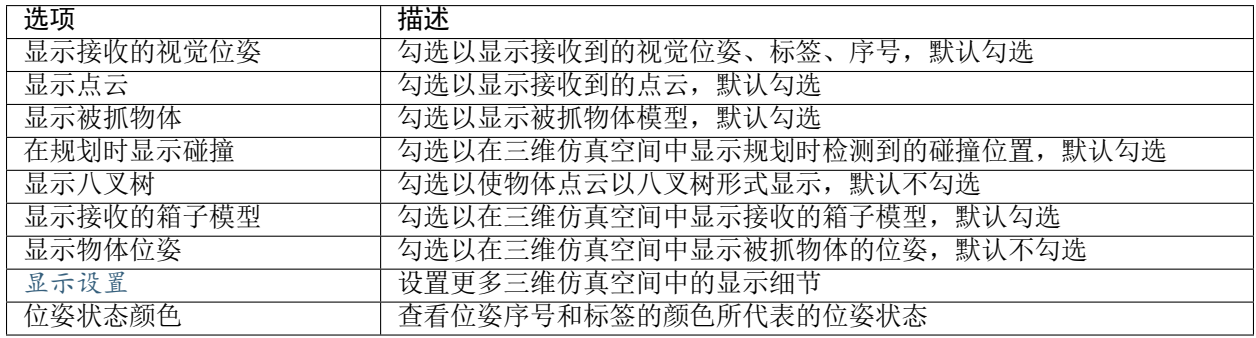

## <span id="page-9-1"></span>**工具**

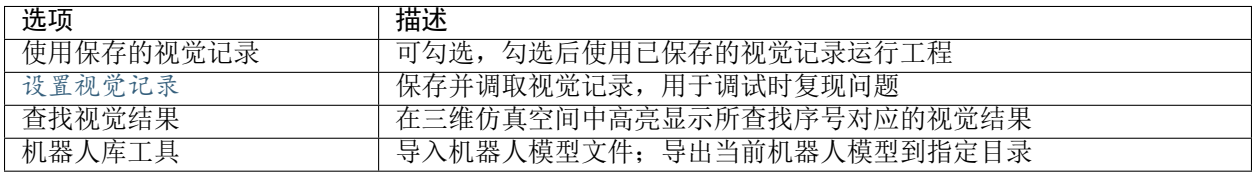

## <span id="page-9-2"></span>**设置**

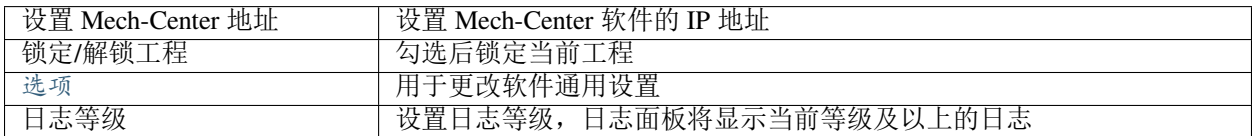

## <span id="page-9-3"></span>**帮助**

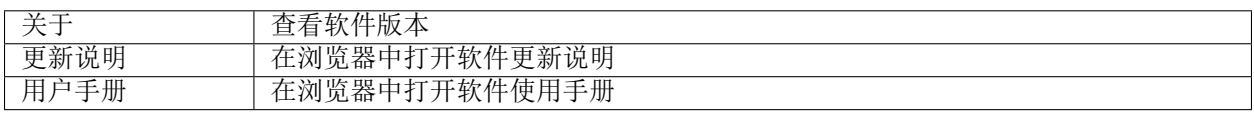

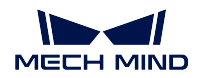

## <span id="page-10-0"></span>**1.2.2 工具栏**

本文介绍工具栏中的各选项。

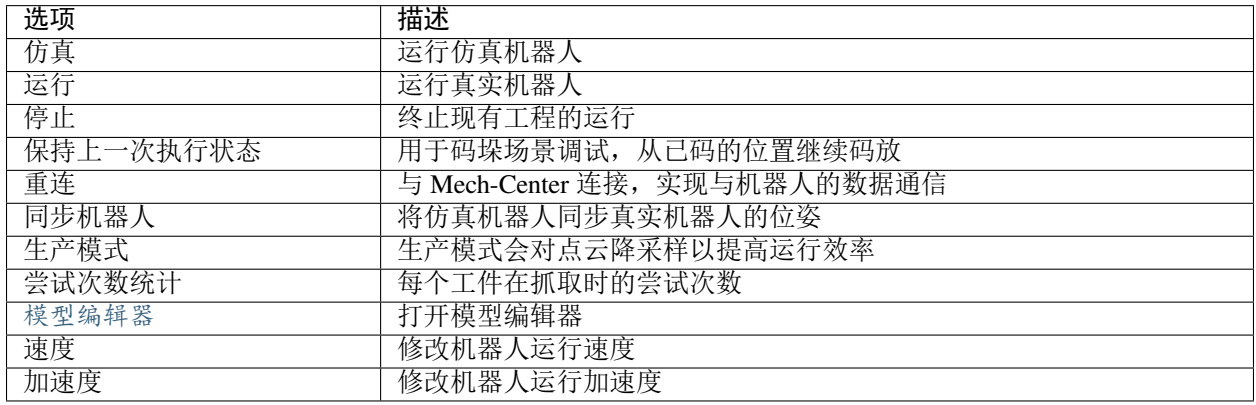

## <span id="page-10-1"></span>**1.2.3 工程资源**

工程资源面板界面如下图所示。

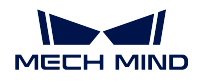

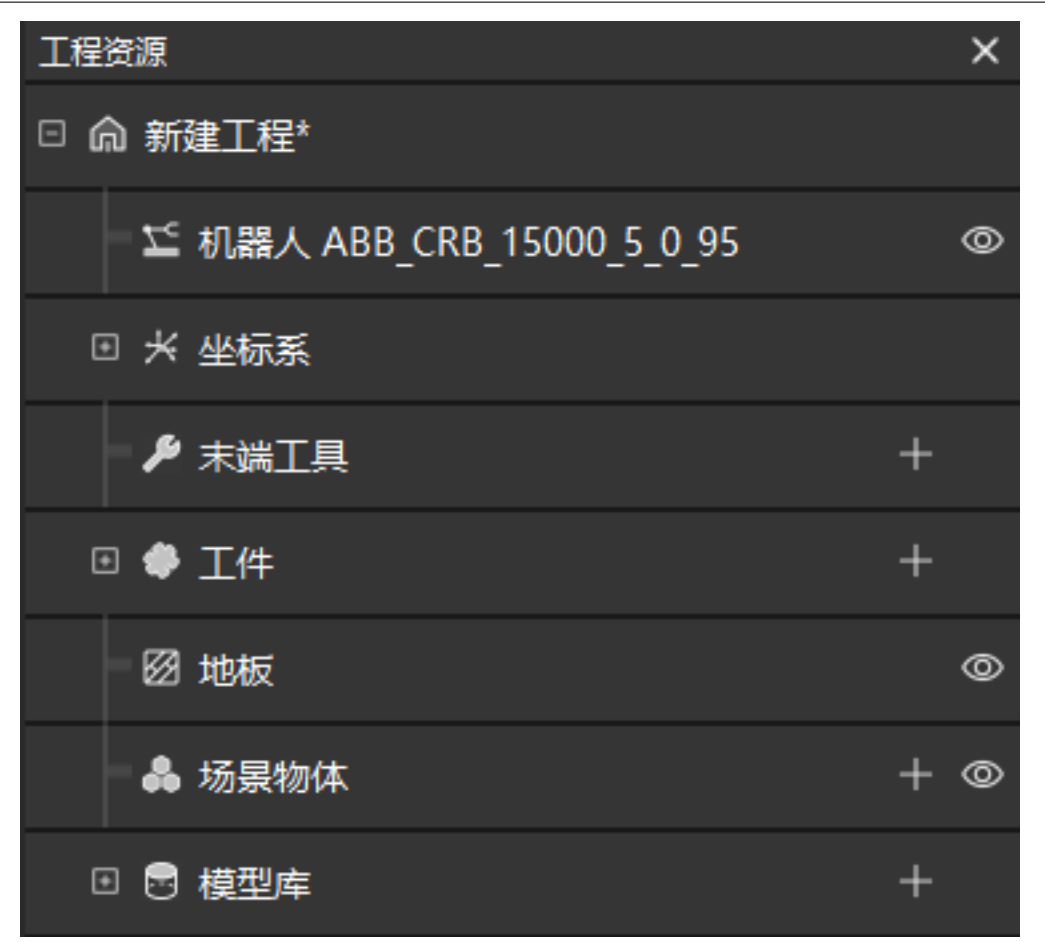

本文汇总了工程资源中的右键菜单选项及按钮的功能描述。 关于如何在工程中配置各项工程资源,请参阅[工程资源配置](#page-29-0) 。

## **工程**

该条目显示工程名称、工程修改状态、工程是否自动加载。 右键单击工程名称,会出现如下选项:

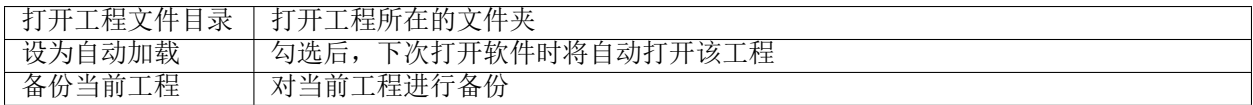

此外,工作流程的修改未保存,以及被设置为自动加载后,将显示下图所示的对应标识。

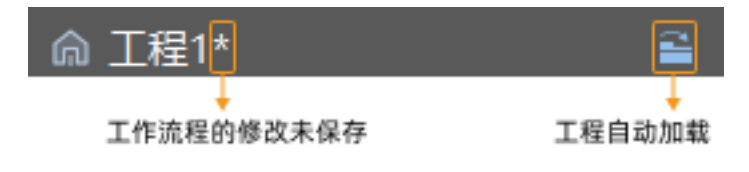

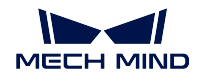

## **机器人**

该条目显示当前工程设置的机器人。 右键单击机器人名称后,出现如下选项:

|打开机器人模型文件所在的文件夹

此外,单击 ◎ 可将机器人切换到半透明状态,单击 → 后恢复。

#### **坐标系**

该条目显示三维仿真空间内所有的坐标系。

- 单击 TT 可开启对应的坐标系显示,单击 © 可关闭。
- 单击 可开启或关闭拖拽球的"平移"和"旋转"功能。

#### **末端工具**

该条目显示工程中配置的末端工具。如何配置末端工具请参阅[末端工具](#page-32-0) 。 单击 *+* 可打开末端工具配置窗口,用于添加末端工具。 右键单击已配置的末端工具名称后,出现以下选项:

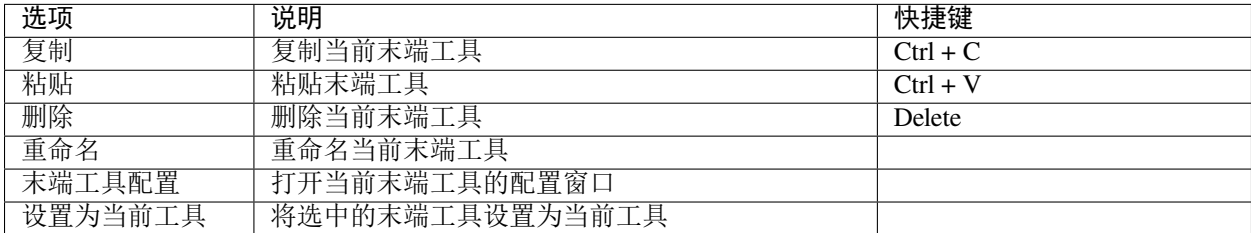

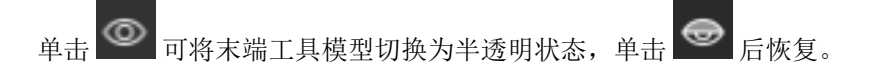

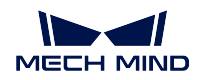

#### **工件**

该条目显示工程中配置的工件。如何配置工件请参阅[工件](#page-38-0) 。 单击 *+* 可打开工件配置窗口,用于添加工件。 右键单击已配置的工件名称后,出现以下选项:

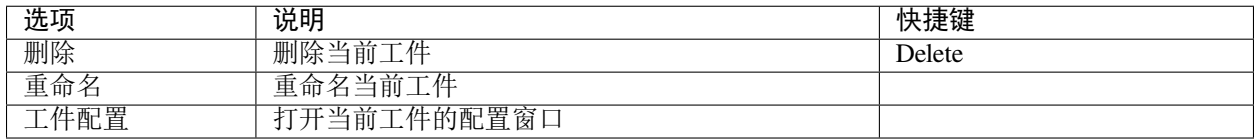

提示**:** "默认"为没有标签的视觉结果使用的工件配置。

#### **地板**

此条目用于修改地板高度以及地板显示状态。 右键单击地板条目后,可对地板高度进行调整。

单击 © 可隐藏地板,单击 TH 恢复。

#### **场景物体**

该条目显示工程中配置的场景物体。如何配置场景物体请参阅[场景物体](#page-47-0) 。

单击 *+* 可打开场景物体配置窗口,用于添加场景物体。

右键单击已配置的场景物体名称后,出现以下选项:

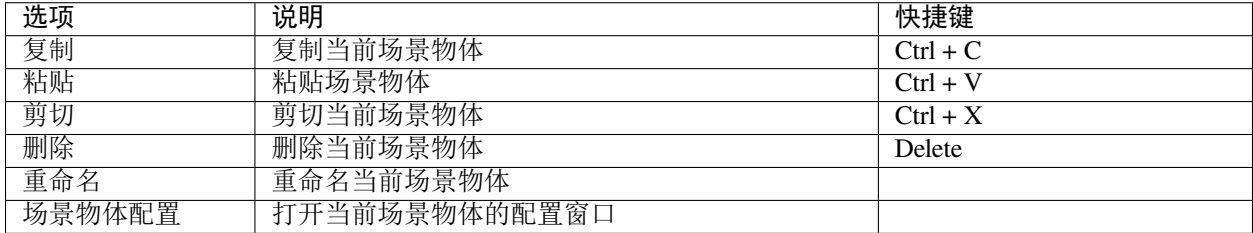

**单击 ◎ 可将场景物体切换为半透明状态,单击 ◎ 后切换为透明状态,单击 ← 恢复正常显示。** 

此外,拖拽场景物体名称可将场景物体模型转换为子模型或独立模型。

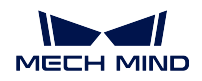

#### **模型库**

模型库条目显示软件中添加的所有外部模型,并根据模型格式分类。 单击 *+* 可打开文件选择窗口,用于导入外部模型。 右键单击已导入的外部模型后,出现以下选项:

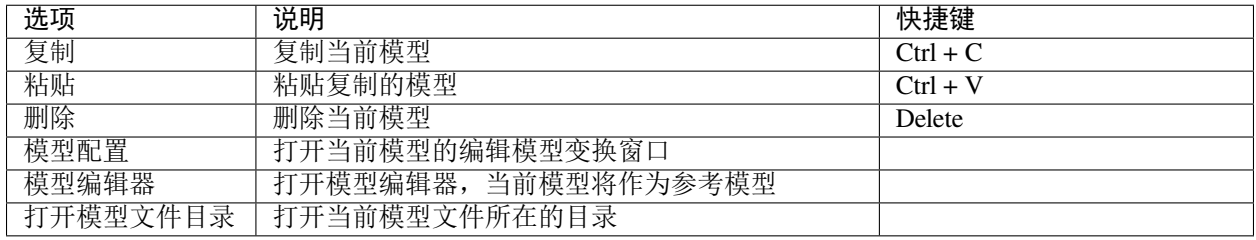

## <span id="page-14-0"></span>**1.2.4 三维仿真空间**

三维仿真空间显示机器人、场景物体、末端工具、工件模型、机器人运动轨迹、抓取点和碰撞等,同时在三 维仿真空间中可以拖拽场景物体模型。

#### **基础操作**

通过以下鼠标操作可调整三维仿真空间的显示。

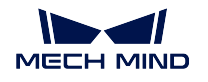

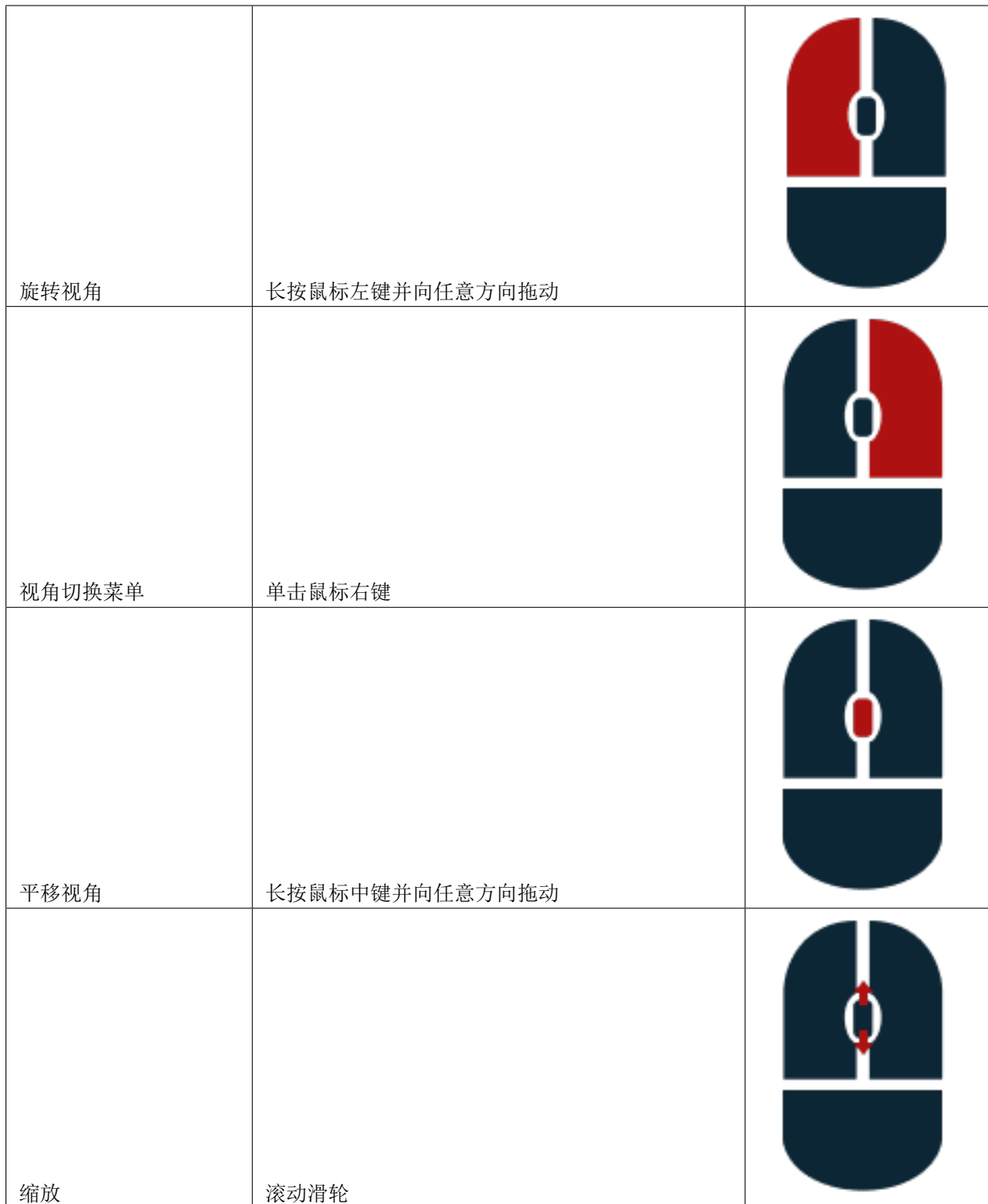

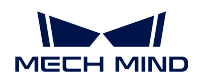

## **场景物体显示**

在工程搭建状态下三维仿真空间主要由下图所示部分构成。

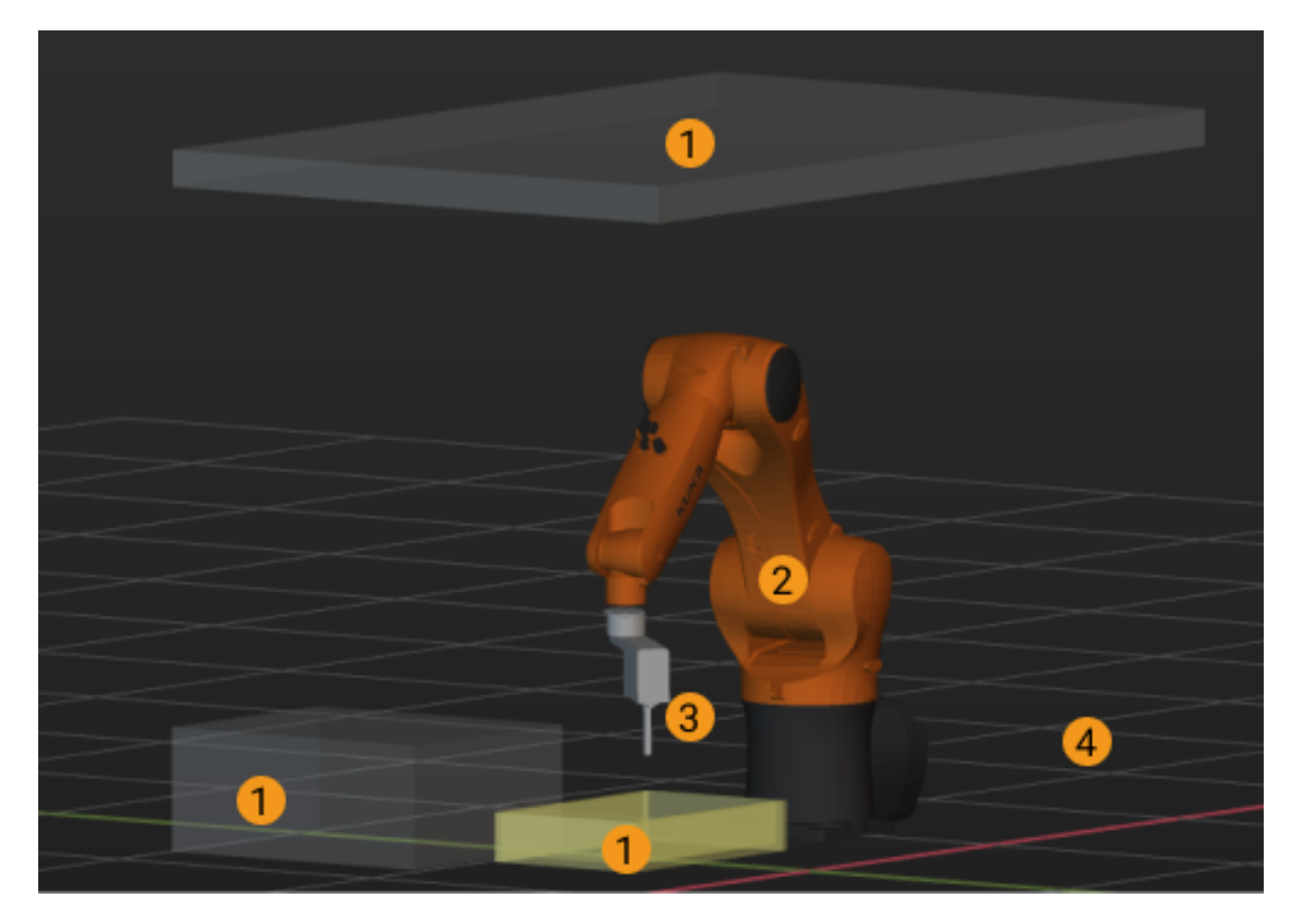

① 场景物体,② 机器人,③ 末端工具,④ 地面

#### **运动轨迹显示**

无论是在控制真实机器人运行,还是在仿真工程,三维仿真空间均可以显示机器人即将行进的轨迹。用户可 通过仿真轨迹更合理地规划机器人运动轨迹。

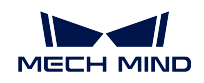

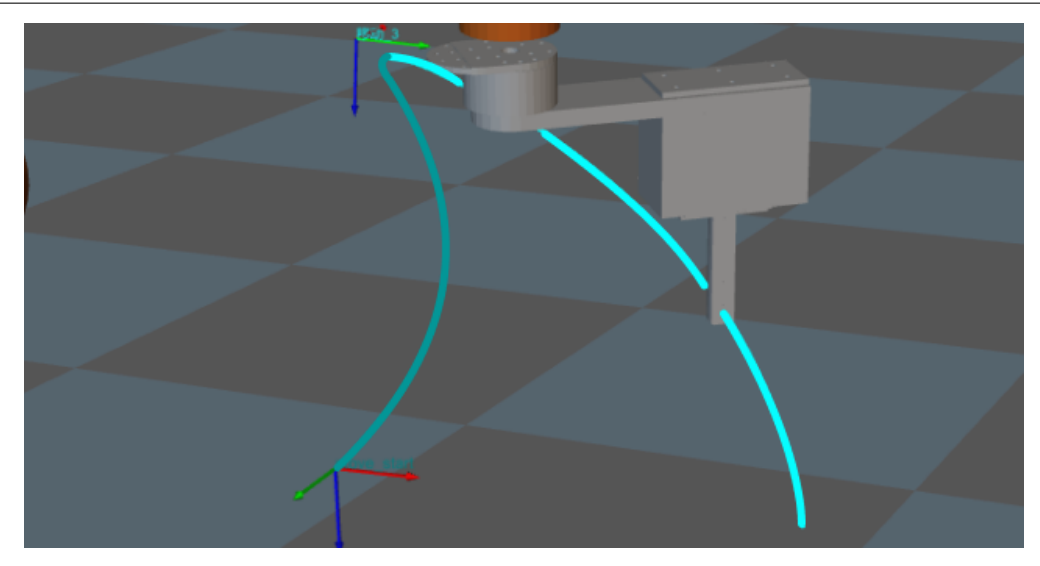

## **点云及抓取点显示**

软件每次都会将视觉服务返回的视觉结果显示在三维仿真空间内。通常,一份完整的视觉结果包括:工件点 云、场景点云、工件位姿、工件序号以及代表工件特性的工件标签。

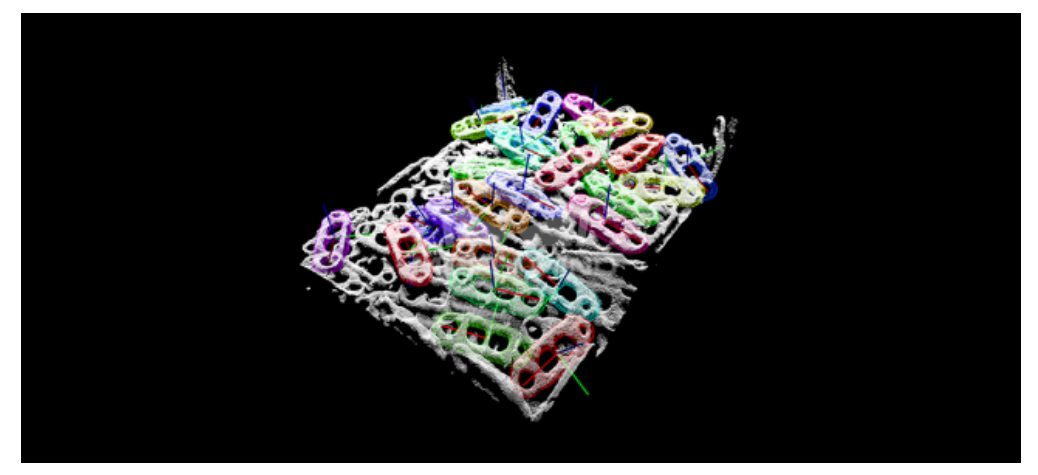

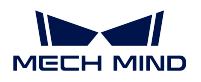

## **碰撞预判显示**

工程运行时, Mech-Viz 会在机器人运动路径中检测机器人本体和末端工具是否会与场景物体、工件及料筐等 发生碰撞。当检测到碰撞时,软件会在三维仿真空间中将发生碰撞的双方高亮显示(如下图所示)。

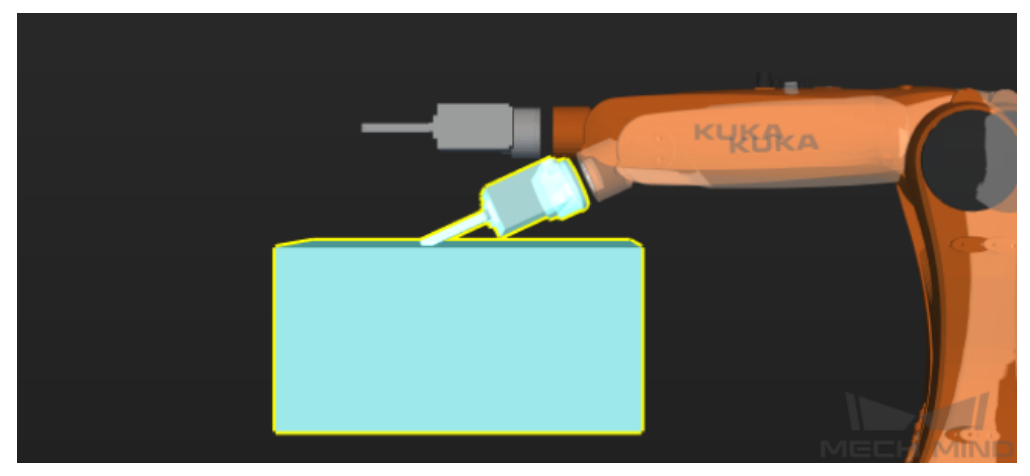

## <span id="page-18-0"></span>**1.2.5 工作流程**

工作流程功能面板界面如下图所示。

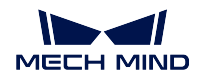

#### **Mech-Viz Manual**

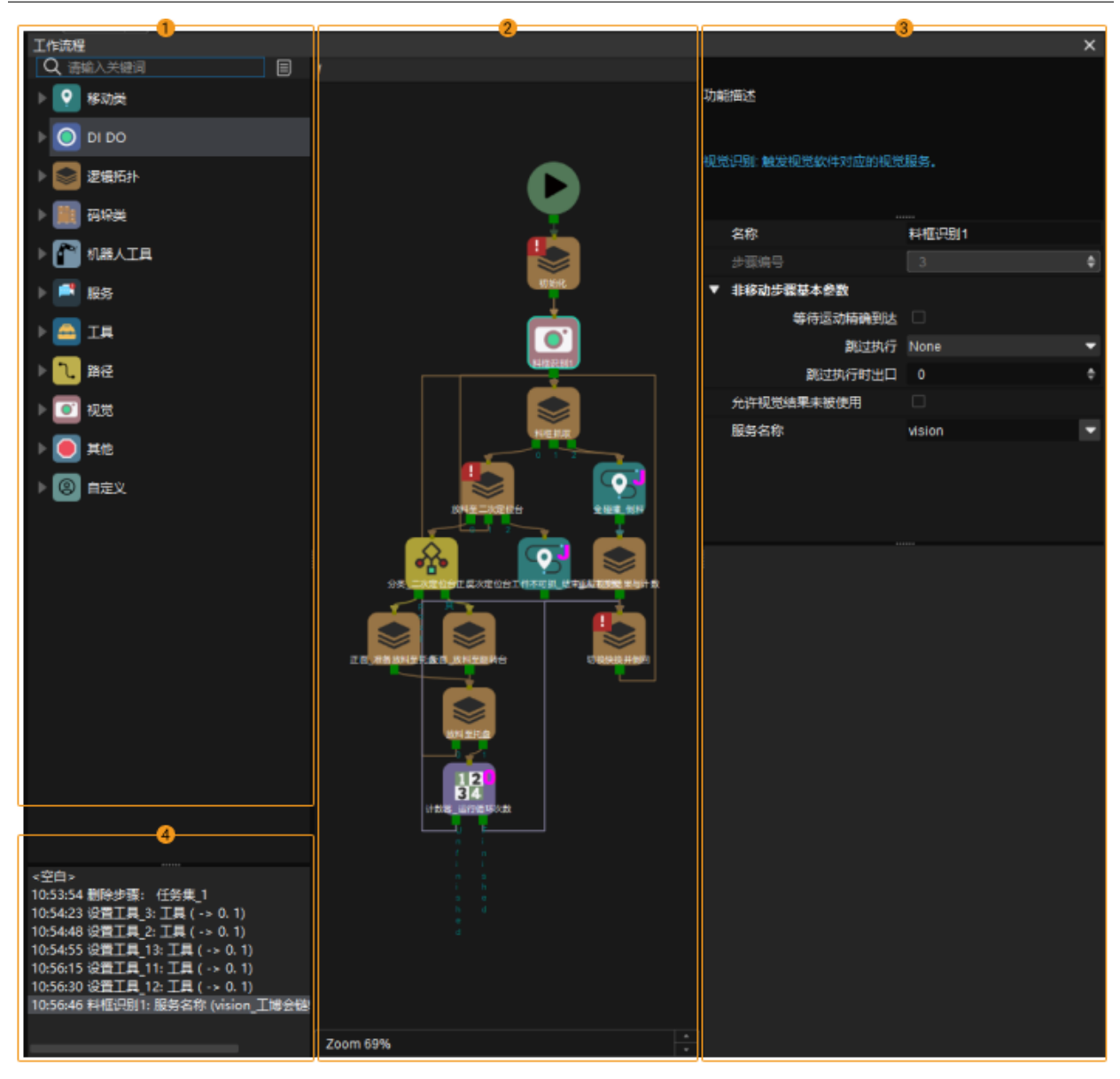

工作流程功能面板由 ① 步骤库,② 工作流程编辑区,③ 参数编辑区,④ 操作记录区组成。 搭建工作流程完成机器人编程,详见[工作流程搭建](#page-51-0) 。

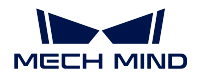

#### **步骤库**

根据步骤功能软件划分了多个类别,如"基本运动"类别包含与机器人基础移动相关的步骤,如移动、相对 移动、按阵列移动等。单击步骤类别可展开或折叠该类别下的所有步骤。

步骤主要分为"移动"与"非移动"两大类。

• 移动类步骤: 基本运动、码垛、视觉移动

• 非移动类步骤: DI DO、逻辑拓扑、机器人工具、服务、工具、视觉(不包括视觉移动)、其他 在步骤库中可进行以下操作调整步骤的显示。

- 单击位于步骤库右上角的 2 后将显示全部步骤。
- 单击 后将只显示常用步骤。
- 单击鼠标右键,在弹出的菜单中单击 显示全部,将显示全部步骤。
- 单击鼠标右键,在弹出的菜单中单击 只显示常用,将显示常用的步骤。
- 单击鼠标右键,在弹出的菜单中单击 全部展开,将展开所有步骤组。
- 单击鼠标右键,在弹出的菜单中单击 全部折叠,将折叠所有步骤组。

此外,在步骤库上方的搜索框,输入关键字可对步骤进行筛选搜索。

#### **工程编辑区**

工程编辑区是通过组合步骤进行图形化编程的区域。

在工程编辑区中右键单击任意区域,会出现如下选项:

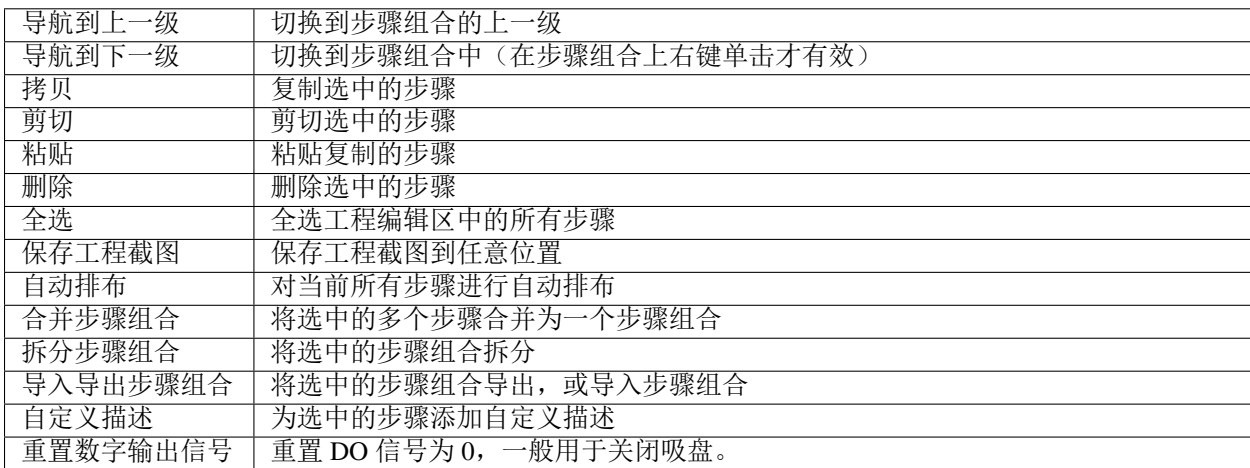

在工程编辑区中左键单击任意区域后,按 Ctrl + F 后将弹出搜索框,可搜索或选择流程图中的步骤。 此外,长按 ctrl 并滑动鼠标滚轮可进行缩放。

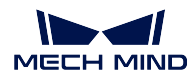

#### **参数编辑区**

在工程编辑区选中任一步骤后,显示当前步骤的功能描述和各项可调节参数。

#### **操作记录区**

显示工程编辑区进行的各项操作,包括增加步骤、删除步骤、增加连线、删除连线等。 单击任一记录条目,工程编辑区退回至该条目记录的状态。

## <span id="page-21-0"></span>**1.2.6 机器人**

机器人功能面板界面如下图所示。

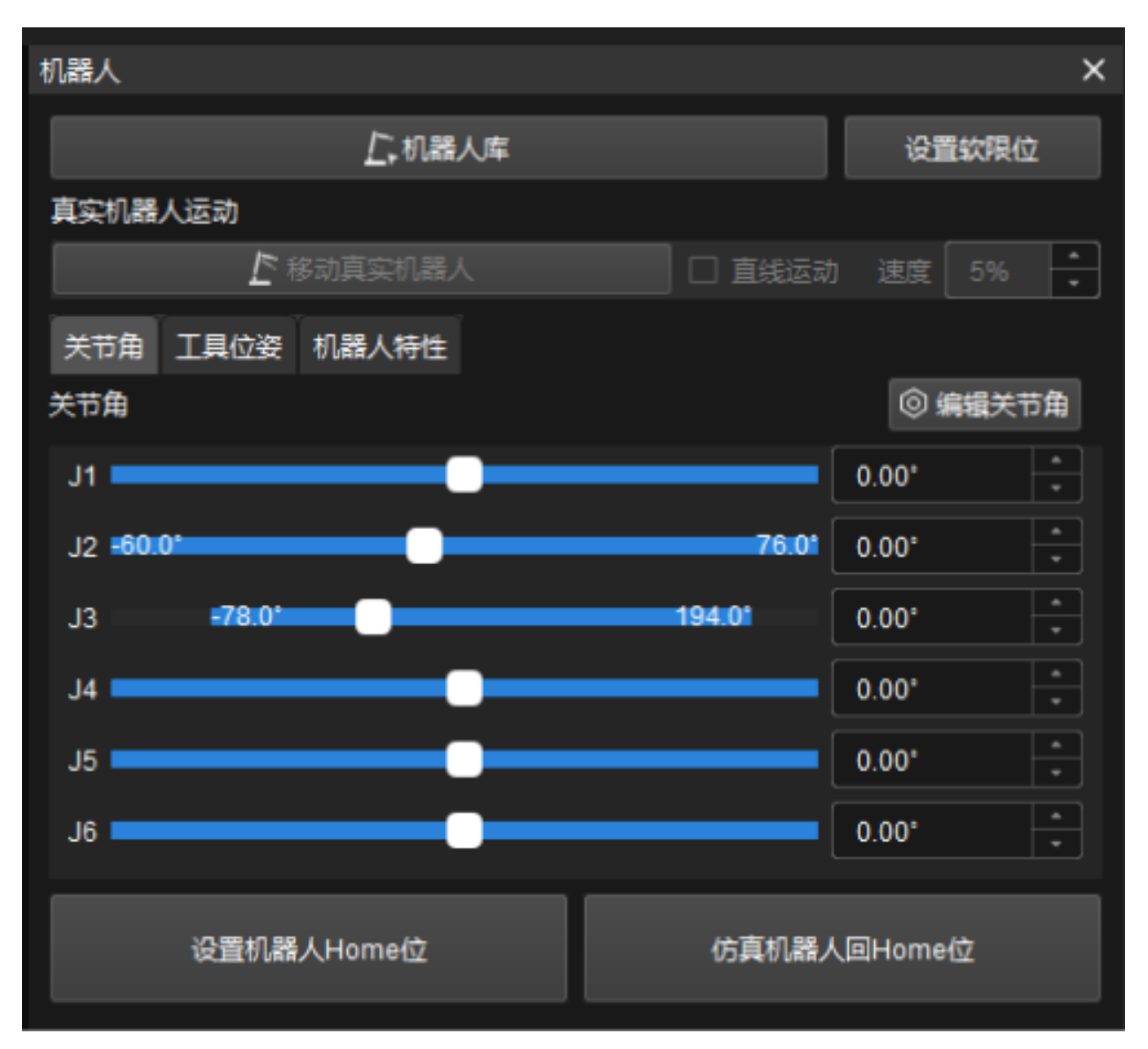

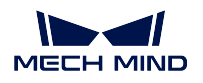

在机器人功能面板中可更换机器人模型、设置机器人软限位、移动真实机器人、调整机器人位姿、设置机器 人 Home 位等, 详细操作说明请参阅[机器人配置](#page-29-1)。

## <span id="page-22-0"></span>**1.2.7 碰撞检测**

碰撞检测功能面板界面如下图所示。

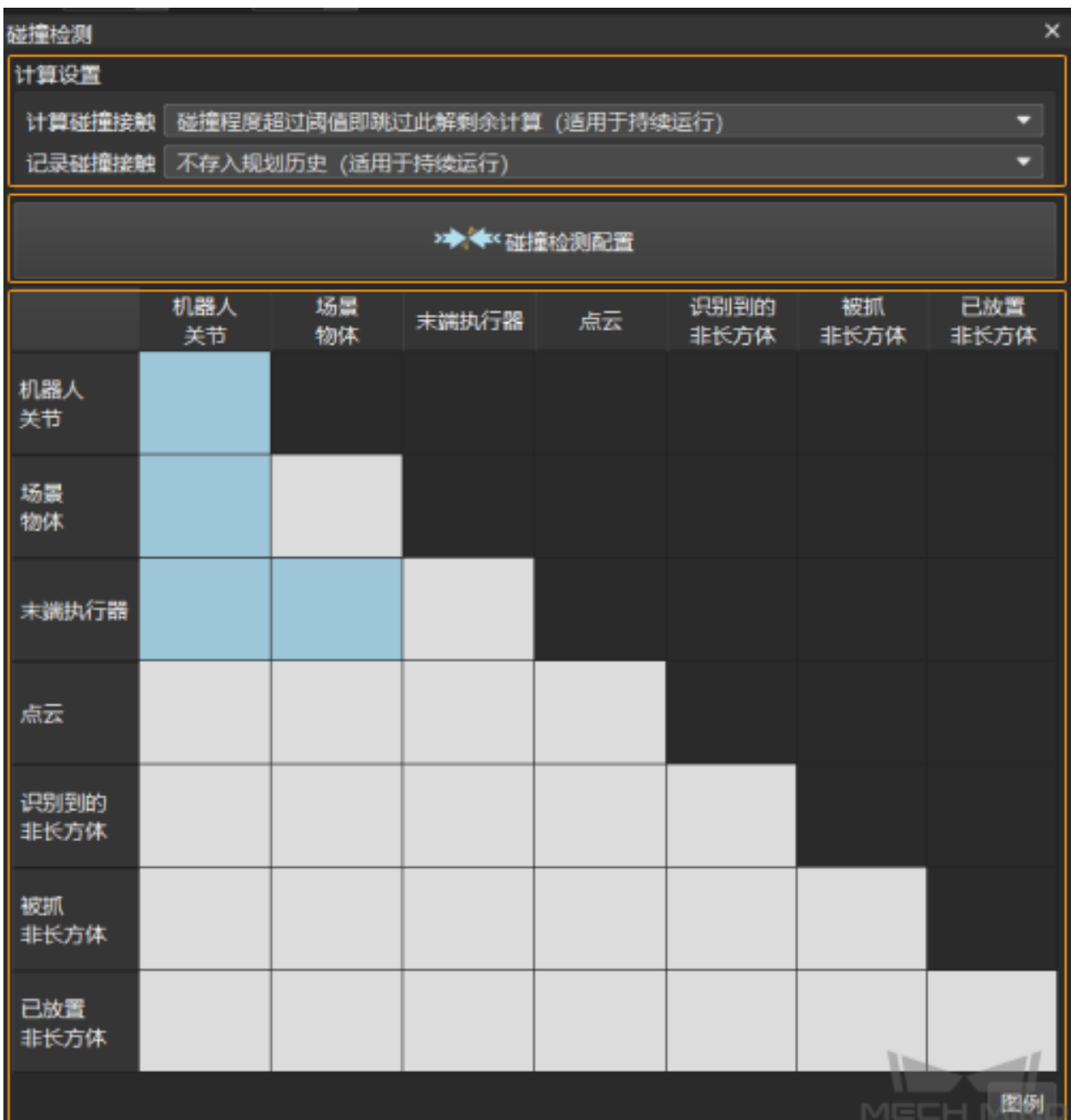

计算设置:通过修改计算设置可提高软件运行速度,详细操作说明请参阅[计算设置](#page-166-0) 。

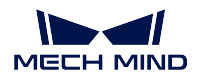

碰撞检测配置:单击 碰撞检测配置可打开碰撞检测配置窗口,在该窗口中可配置点云、末端工具、机器人关 节、被抓物体的碰撞检测,详细操作说明请参阅[碰撞检测](#page-163-0) 。

碰撞检测表格:碰撞检测表格显示所有碰撞检测的配置情况,单击 图例,可查看表格中不同颜色代表的含义。

## <span id="page-23-0"></span>**1.2.8 规划历史**

规划历史功能面板界面如下图所示。

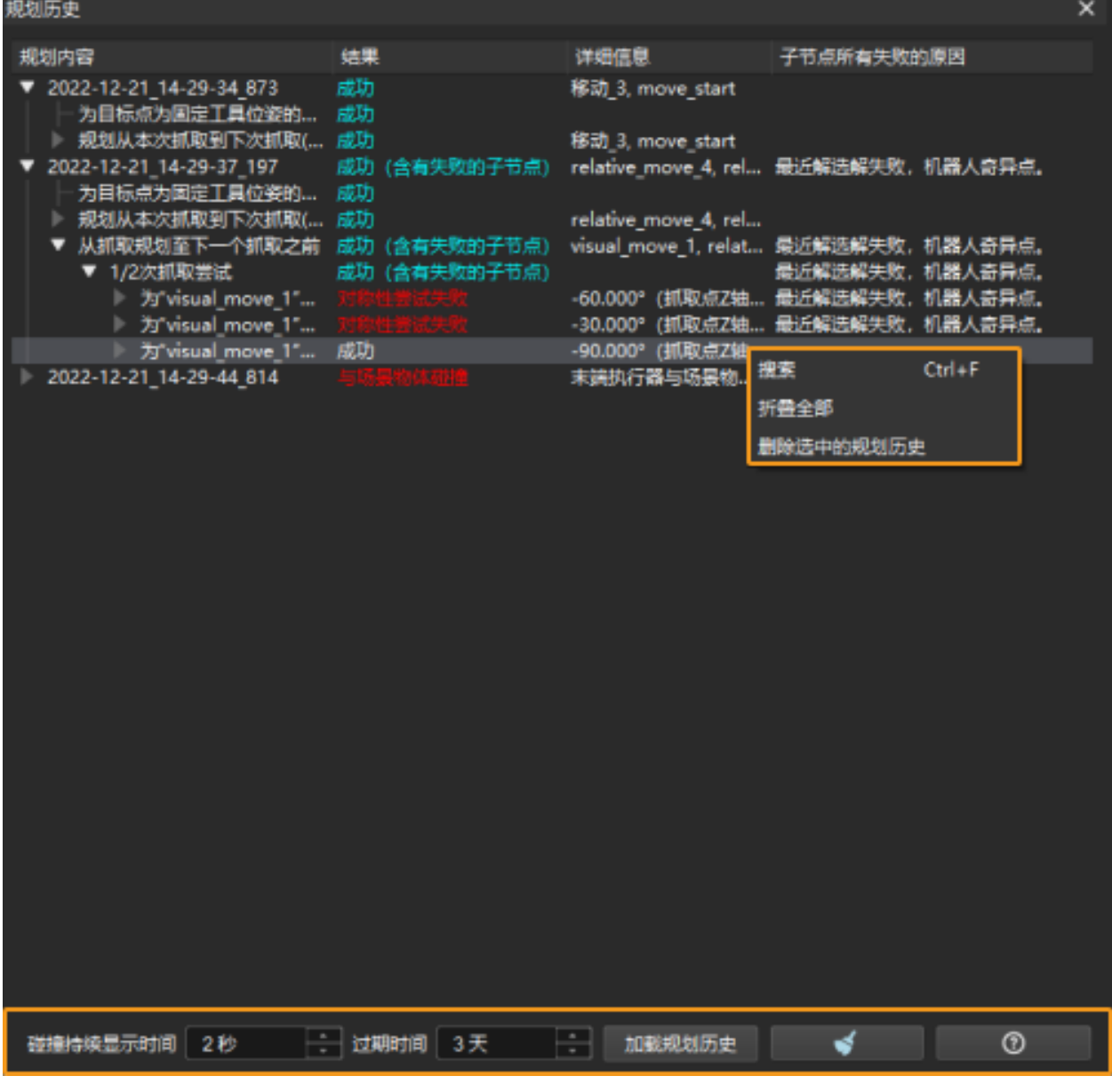

在规划历史中可查看 Mech-Viz 详细的规划历史,利用规划历史排查问题、优化工程,详见[规划历史](#page-166-1) 。

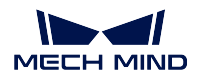

该功能面板下方提供了规划历史的相关设置:

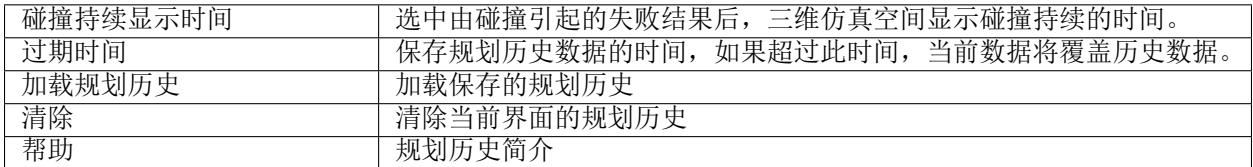

另外,右键单击任意规划历史,会出现如下选项:

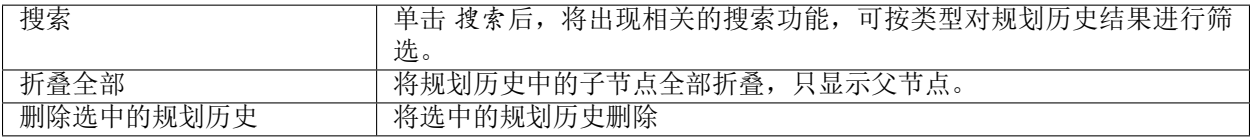

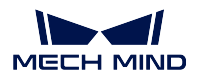

## <span id="page-25-0"></span>**1.2.9 日志**

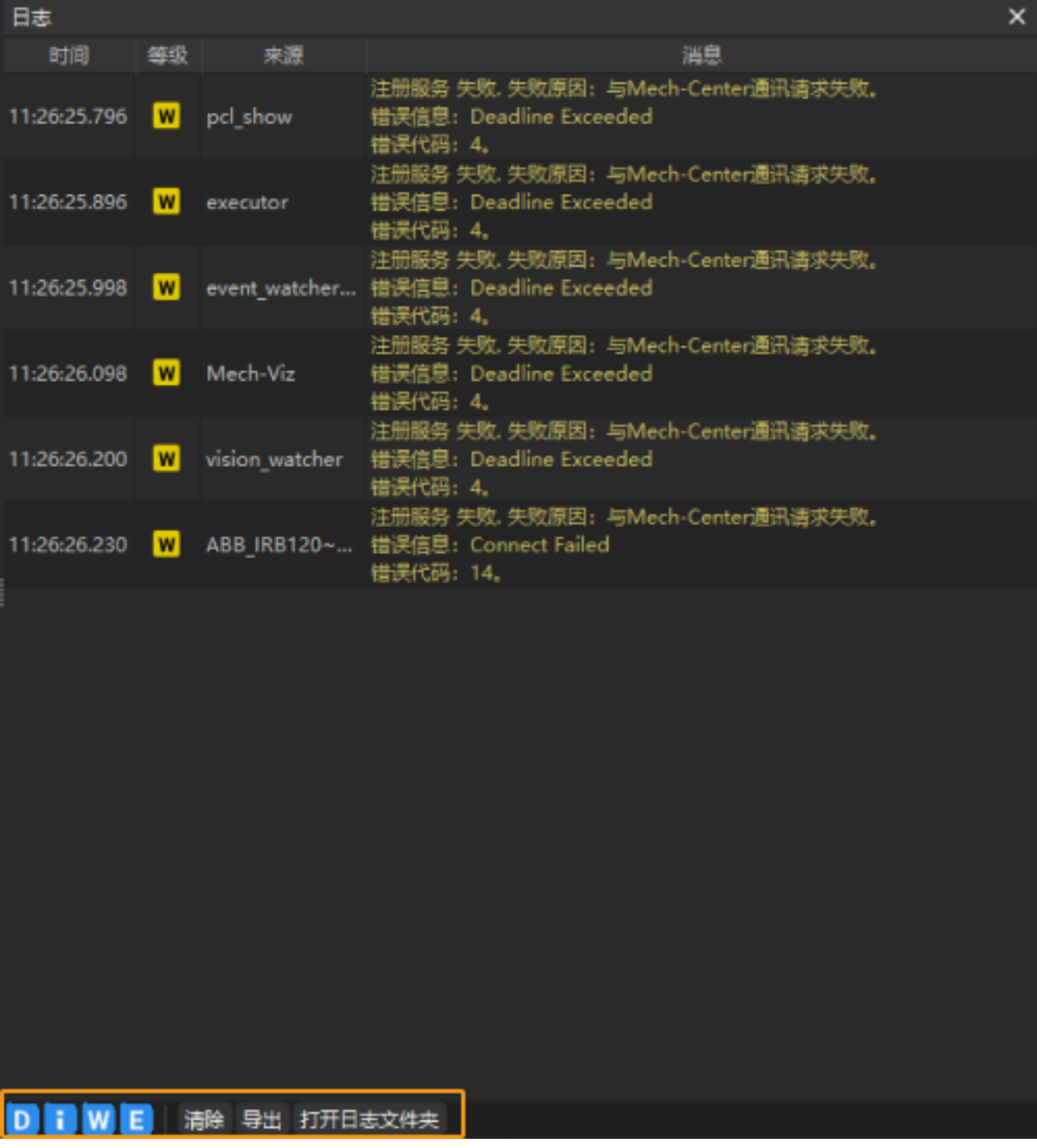

在日志中可查看详细的软件运行日志,同时该功能面板下方提供了日志的相关设置。此外选中一个日志条目 后,按下 Ctrl + C 可复制该条目的内容。

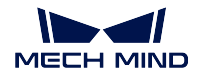

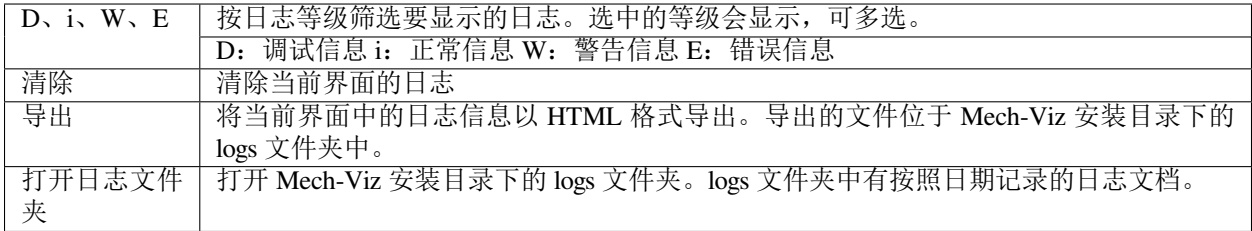

## <span id="page-26-0"></span>**1.2.10 其他**

该功能面板中可完成运行、步骤收集、奇异点、全局关节角约束相关设置。

#### **运行设置**

- 估计工作流程步骤执行进度(用于无法返回移动编号的机器人) 若机器人无法返回移动编号,且项目对节 拍要求较高时,可以使用该功能。此种情况下,Mech-Viz 根据当前机器人位姿判断工作流程的执行进 度。但使用此功能可能会导致在工作流程中,相邻的移动类和非移动类步骤开始执行的时间不准确。
- 跳过相邻的移动目标 当两个路径点非常接近时,只向机器人发送前一个路径点。
- 仅使用默认工件配置 开启后, 即使收到物体标签, 仍然使用默认工件配置。
- 机器人服务超时时间 Mech-Viz 与机器人通信的超时时间(移动类步骤和"转移控制权"步骤除外)。默认为 1000ms 。

#### **步骤收集**

移动类步骤最大收集个数 参与规划的移动类步骤最大数量,工程中移动步骤个数超过设置值后将打断规划。 非移动类步骤最大收集个数 参与规划的非移动类步骤最大数量,工程中非移动步骤个数超过设置值后将打 断规划。

#### **奇异点**

机器人位于奇异点附近时可能无法执行部分直线运动指令。为避免软件发出的运动指令导致机器人奇异点报 警,需要在软件路径规划过程中提前预警并尝试规避路径上的奇异点。

奇异点检测方法可选以下两种方法:

- 检测机器人各关节速度 通过设置关节最大速度与降速比例,过滤可能导致机器人奇异点的规划结果。 关节最大速度限制 当关节速度高于此值时,可能被判定为奇异点。
	- 奇异点降速比例 判定奇异点的机器人降速比例阈值,机器人实际降速比例高于此值时,可能被判定为 奇异点。减速比 = 降低后的速度(或加速度)/ 设定的原始速度(或加速度)。
- 检测机器人关节角度

通过设置关节与其角度范围,过滤可能导致机器人奇异点的规划结果。

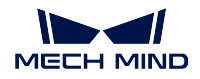

关节选择 选择机器人的关节。

角度下限 当关节角度小于此值时,可能被判定为奇异点。

角度上限 当关节角度大于此值时,可能被判定为奇异点。

#### **全局关节约束**

注解: 对于移动类步骤, 其参数中的"关节角约束条件"设置为"自动"时, Mech-Viz 将执行此处的设置, 否则执行移动类步骤参数中的"关节角约束条件"设置。

不翻肩**/**不翻肘**/**不翻腕 可选择在 当持有物体时或 整个执行过程状态下减少机器人不必要的翻转。

把肩/肘/腕全设置为"不翻"不一定是最优选择,举例如下:

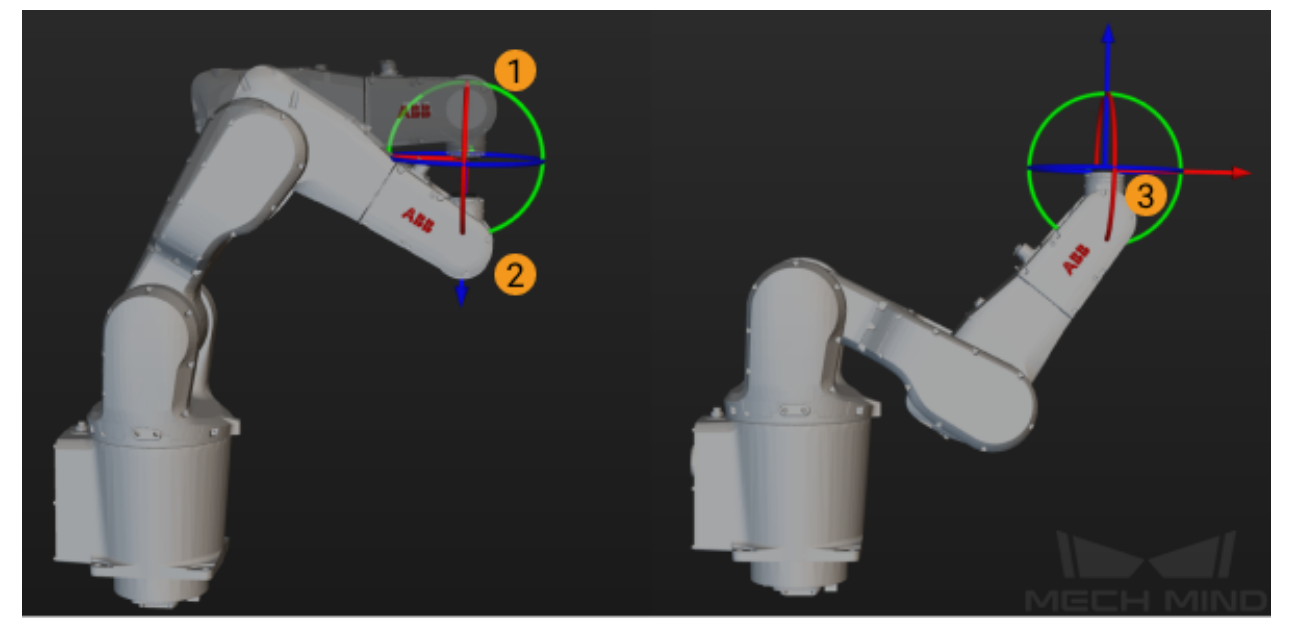

机器人由 1 移动到 2, 若强行指定"不翻腕"可能导致机器人更大的翻转, 机器人最终可能处于 3 的状态, 因此应仅指定"不翻肩"与"不翻肘"。

# CHAPTER 2

# 工程搭建思路

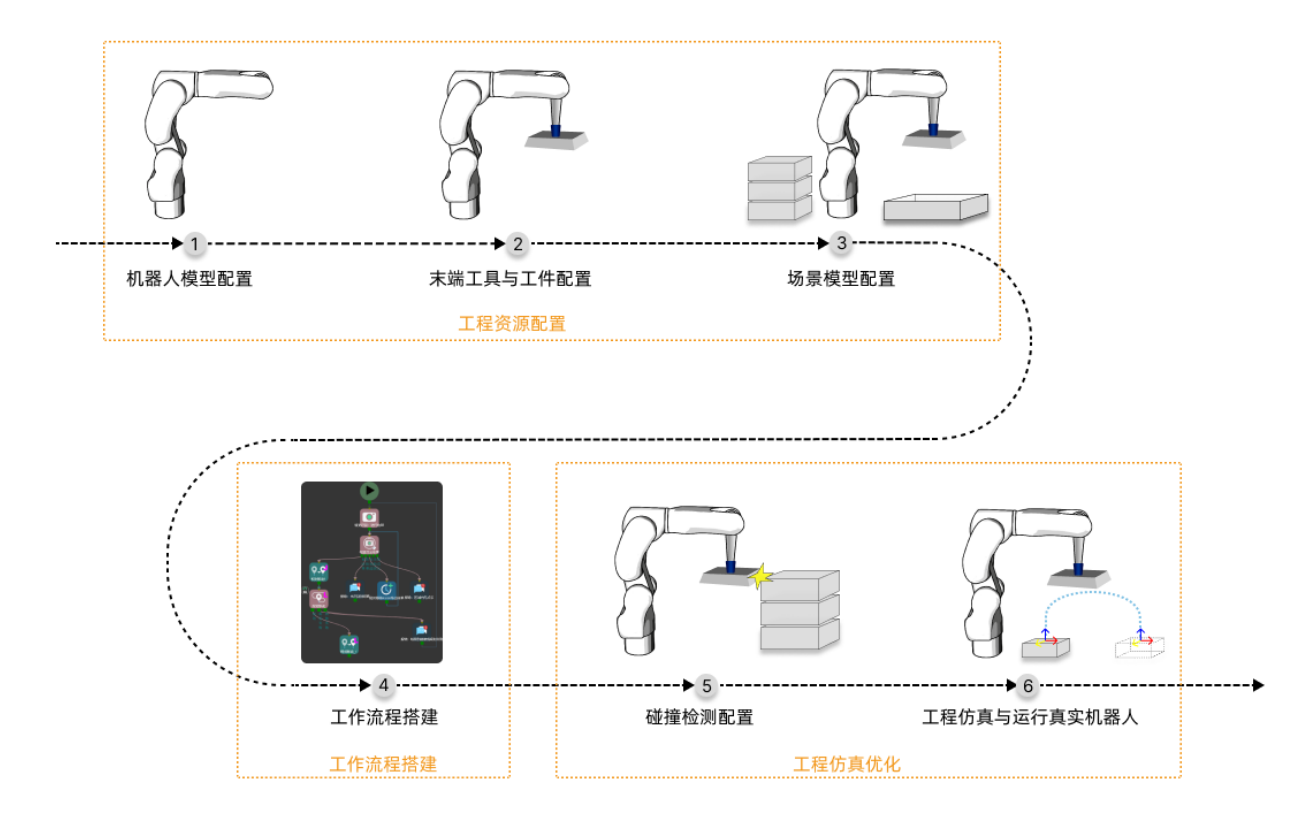

<span id="page-28-0"></span>在实际项目中,使用 Mech-Viz 搭建工程的一般流程为:

# CHAPTER 3

## 工程资源配置

<span id="page-29-0"></span>工程资源指工程中的各种基础资源,包括:机器人、末端工具、工件、场景物体等。

# **3.1 工程资源配置详解**

以下各章中详细介绍了如何配置各项工程资源。

## <span id="page-29-1"></span>**3.1.1 机器人**

本文介绍机器人及其相关配置。

- [简介](#page-30-0)
	- **–** [机器人模型](#page-30-1)
	- **–** [机器人特性](#page-30-2)
	- **–** [机器人软限位](#page-30-3)
	- **–** [机器人](#page-30-4) *Home* 位
- [配置机器人](#page-30-5)
	- **–** [更换仿真机器人](#page-30-6)
	- **–** [设置软限位](#page-31-0)
	- **–** [调整仿真机器人位姿](#page-31-1)
	- **–** [设置机器人](#page-31-2) *Home* 位

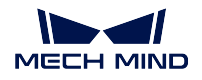

**–** [移动真实机器人](#page-32-1)

**–** [将机器人模型导入到软件中](#page-32-2)

#### <span id="page-30-0"></span>**简介**

搭建工程通常从选择机器人模型开始,软件中的机器人模型应与实际场景中使用的机器人一致。

#### <span id="page-30-1"></span>**机器人模型**

Mech-Viz 的机器人库内置了 ABB、FANUC、KAWASAKAI、KUKA、UR、YASKAWA 品牌的若 干机器人模型,同时提供 [在线机器人库](https://docs.mech-mind.net/latest/en-GB/SoftwareSuite/RobotModelPackage.html), 您可从在线机器人库中下载所需的机器人模型, 并[将机](#page-32-2) [器人模型导入到软件中](#page-32-2) ,当在线机器人库中无所需机器人时,请参阅[机器人模型制作及导入](#page-192-0) 。

#### <span id="page-30-2"></span>**机器人特性**

Mech-Viz 对不同机器人的功能适配不同,这将影响 Mech-Viz 对机器人部分功能的控制, 您可以 在 机器人特性中浏览适配详情。

#### <span id="page-30-3"></span>**机器人软限位**

设置软限位可以限制机器人轴的运动范围。机器人某个轴的运动范围内如果存在其它设备,可能 会与机器人发生碰撞。非标的机器人夹具与管线包也可能影响机器人的运动。如有上述情况,可 提前设置软限位,避免规划的运动路径中出现机器人不可达的位姿。

#### <span id="page-30-4"></span>**机器人 Home 位**

机器人 Home 位是由用户设置的机器人初始位姿。

#### <span id="page-30-5"></span>**配置机器人**

机器人功能面板中,常用的配置有更换仿真机器人、设置机器人软限位、调整仿真机器人位姿、设置机器人 Home 位、移动真实机器人、将机器人模型导入到软件中。

#### <span id="page-30-6"></span>**更换仿真机器人**

在 欢迎界面已经选择了机器人,若需要更换机器人,请执行以下步骤:

- 1. 单击 机器人库。
- 2. 在搜索框中输入机器人型号,或者通过修改筛选条件来筛选机器人,若未搜索到机器人请执 行以下步骤:
	- 1. 单击 [在线机器人库](https://docs.mech-mind.net/latest/en-GB/SoftwareSuite/RobotModelPackage.html) ,下载所需的机器人模型。当在线机器人库中无所需机器人时,请 参阅[机器人模型制作及导入](#page-192-0) 。

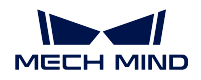

- 2. 拖动机器人模型文件到软件中,或依次单击 工具 *‣* 机器人库工具 *‣* 导入机器人在弹出的 窗口中选择机器人模型文件。
- 3. 重新搜索。
- 3. 双击机器人卡片,或将鼠标移动至机器人卡片上,单击选择。

#### <span id="page-31-0"></span>**设置软限位**

- 1. 单击 设置软限位。
- 2. 根据实际限位需求修改各轴的最大值与最小值。
- 3. 单击 确定。

提示**:** 此处设置的软限位是 Mech-Viz 软件内定义的软限位,仅在 Mech-Viz 软件内使用。此处的 设置不影响机器人示教器端的软限位设置。

#### <span id="page-31-1"></span>**调整仿真机器人位姿**

通过调整关节角来调整仿真机器人位姿,执行以下任一步骤:

- 在关节角参数栏中拖拽各轴滑块,或在右侧输入框中输入数值,仿真机器人将跟随调整实时 移动。
- 单击 编辑关节角,在文本框中输入关节角的数值后,单击 确定。

通过调整工具位姿来调整仿真机器人位姿,执行以下任一步骤:

- 在工具位姿参数栏调整各项欧拉角或四元数参数,仿真机器人将跟随调整实时移动。
- 单击 编辑位姿,在文本框中输入工具位姿的数值后,单击 确定。
- 在已连接真实机器人的情况下,单击 更新工具位姿,仿真机器人将同步真实机器人的工具 位姿。

#### <span id="page-31-2"></span>**设置机器人 Home 位**

- 1. 参考[调整仿真机器人位姿](#page-31-1) 修改机器人的位姿。
- 2. 单击 设置机器人 *Home* 位。

提示**:** 当仿真机器人处于其他位姿时,单击 仿真机器人回 *Home* 位可使仿真机器人快速返回 Home 位。

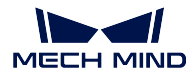

## <span id="page-32-1"></span>**移动真实机器人**

在已连接真实机器人的情况下,移动真实机器人可以将真实机器人移动至虚拟机器人当前的位 姿。

- 1. 参考[调整仿真机器人位姿](#page-31-1) 修改机器人模型位姿。
- 2. 将 速度参数设置为 5% 或更低。
- 3. 单击 移动真实机器人。

#### <span id="page-32-2"></span>**将机器人模型导入到软件中**

由在线机器人库下载机器人模型文件,或自制机器人模型文件后,执行以下任一步骤:

- 拖动机器人模型文件到软件中。
- 依次单击 工具 机器人库工具 导入机器人在弹出的窗口中选择机器人模型文件。

## <span id="page-32-0"></span>**3.1.2 末端工具**

本文介绍末端工具及其相关配置。

- [简介](#page-33-0)
	- **–** [末端工具模型](#page-33-1)
	- **–** [末端工具类型](#page-33-2)
	- **–** [末端工具对称性](#page-34-0)
	- **–** [工具中心点](#page-35-0) *(TCP)*
- [配置末端工具](#page-36-0)
	- **–** [导入末端工具的碰撞模型和显示模型](#page-36-1)
	- **–** [添加末端工具](#page-36-2)
	- **–** [删除末端工具](#page-37-0)
	- **–** [修改末端工具](#page-37-1)
	- **–** [设置当前工具](#page-37-2)
	- **–** [调整末端工具模型的位置或大小](#page-38-1)
	- **–** [配置末端工具的控制逻辑](#page-38-2)

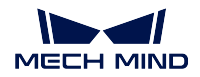

#### <span id="page-33-0"></span>**简介**

末端工具是为使机器人完成其任务而专门设计并安装在机械接口处的装置,例如夹爪、吸盘。

#### <span id="page-33-1"></span>**末端工具模型**

为了能够在三维仿真空间中显示末端工具,并使末端工具参与碰撞检测,需要制作末端工具的显 示模型和碰撞模型,并将其导入到软件的模型库中。

末端工具显示模型与碰撞模型支持格式说明:

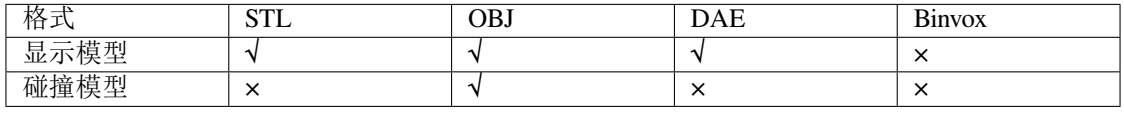

提示**:**

- 软件要求末端工具碰撞模型必须每个部分都是凸多面体(凸包)的 obj 模型,使用[模型编辑](#page-170-1) [器](#page-170-1) 可为末端工具模型构建凸多面体并转换为 obj 格式。
- 显示模型只能用于在三维空间中显示,不参与碰撞检测;碰撞模型只能用于碰撞检测,不在 三维空间中显示。

#### <span id="page-33-2"></span>**末端工具类型**

Mech-Viz 支持的末端工具类型有常规工具、拆垛吸盘、工具阵列。

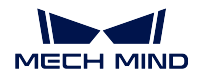

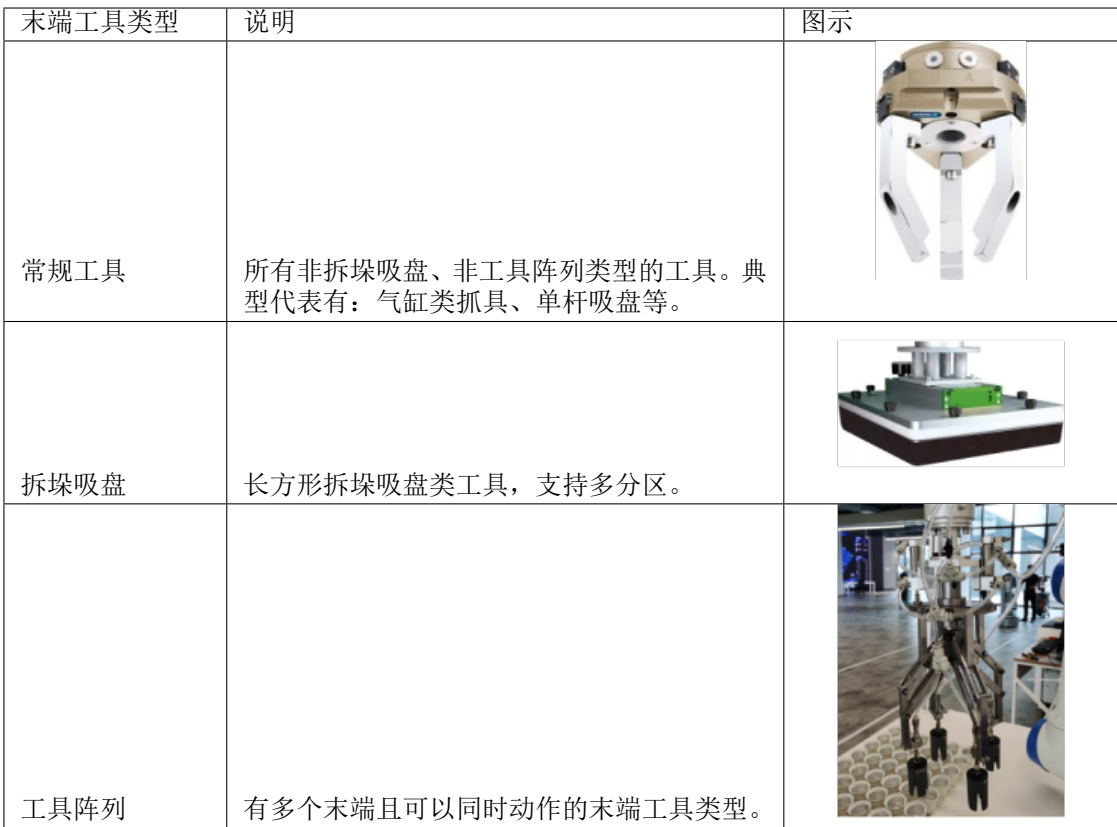

#### <span id="page-34-0"></span>**末端工具对称性**

工具对称性反映了末端工具绕自身对称轴旋转一定角度后其外形可以与旋转前重合的特性。配置 末端工具对称性可以减少机器人在抓取、放置过程中的末端旋转,提高规划成功率,减少规划时 间,让机器人动作更加流畅、快捷。

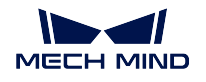

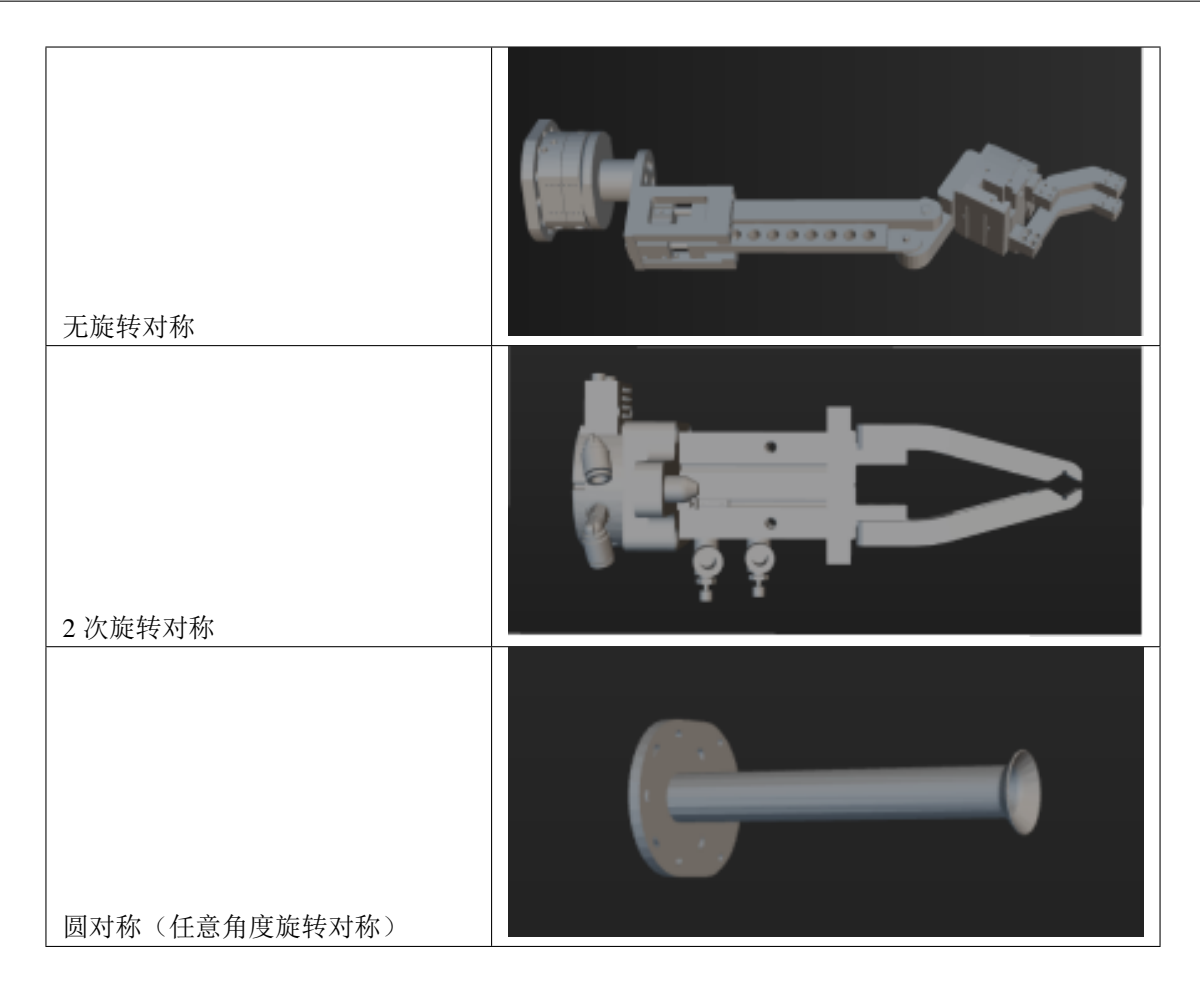

## <span id="page-35-0"></span>**工具中心点 (TCP)**

末端工具用于抓放物体,当让机器人移动至空间的某一点进行抓放时,其本质是让 TCP 移动至该 点,默认的 TCP 位于机器人的末端,因此您需要调整工具中心点 (TCP) 到末端工具的尖端,以便 准确模拟实际的抓放过程。
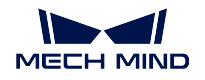

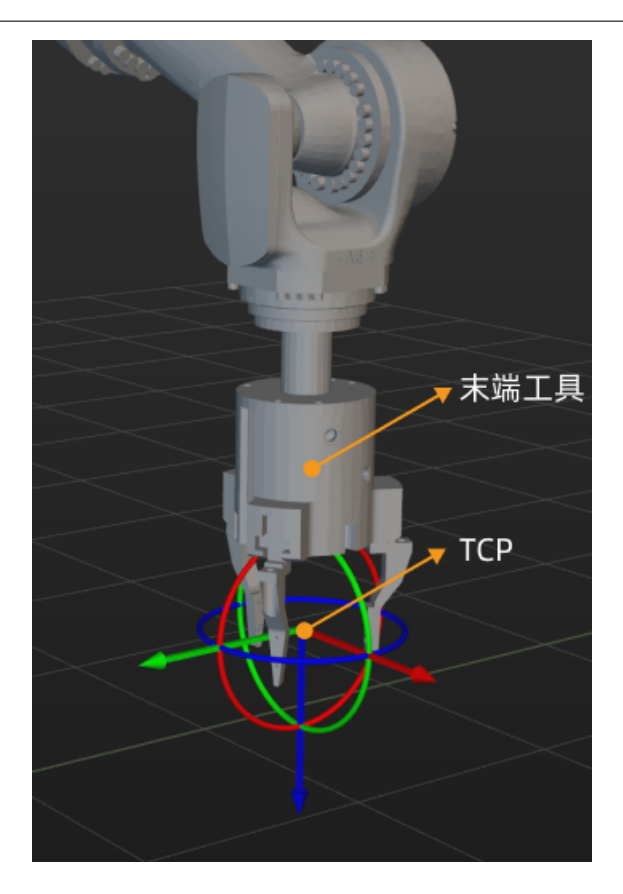

### **配置末端工具**

### **导入末端工具的碰撞模型和显示模型**

单击位于 工程资源 · 模型库的 + , 在弹出的窗口中选择碰撞模型文件与显示模型文件, 单击 打 开。

### **添加末端工具**

单击位于 工程资源 *‣* 末端工具的 *+* ,进入到末端工具配置窗口。

- 1. 在 工具名称文本框输入自定义的工具名称。
- 2. 根据实际情况设置 工具类型参数。
- 3. 将 碰撞模型参数设置为用于碰撞检查的末端工具模型。
- 4. 将 显示模型参数设置为用于在三维仿真空间显示的末端工具模型。当显示模型的位置与大 小与实际情况不一致时,参考[调整末端工具模型的位置或大小](#page-38-0) 进行调整。
- 5. 根据实际情况,将 旋转对称参数设置为 无对称、**N** 次对称或 圆对称。如果参数设置为 **N** 次 对称,还需要设置对称次数参数。
- 6. 使用以下任一方式设置 TCP。

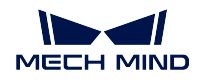

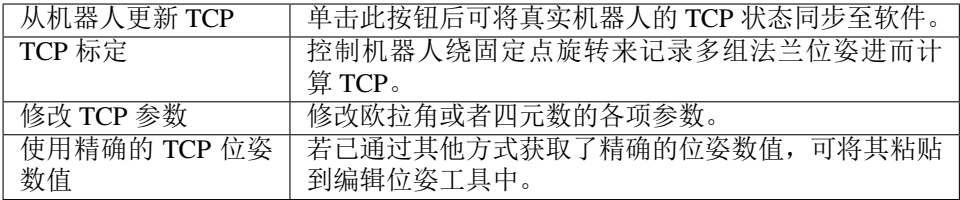

- 7. 当您使用的是常规工具时,无需配置控制逻辑,当您使用的是吸盘或工具阵列时,请参考[配](#page-38-1) [置末端工具的控制逻辑](#page-38-1) 继续完成控制逻辑配置。
- 8. 最后单击 确定。

如果需要,重复以上步骤添加更多末端工具。

#### **删除末端工具**

执行以下任一步骤删除末端工具。

- 在 工程资源 *‣* 末端工具中,单击末端工具名称后按 Delete 。
- 在 工程资源 · 末端工具中, 右键单击末端工具名称后, 在弹出的菜单中单击 删除。

### **修改末端工具**

- 1. 执行以下任一步骤打开末端工具配置窗口。
	- 在 工程资源 *‣* 末端工具中,双击末端工具名称。
	- 在 工程资源 *‣* 末端工具中,在弹出的菜单中单击 末端工具配置。
- 2. 根据实际需求修改各项参数。
- 3. 单击 确定。

### **设置当前工具**

当只添加了一个末端工具时,这个工具就是当前工具。当添加了多个末端工具时,默认添加的第 一个末端工具为当前工具。

若需将末端工具设置为当前工具,请在 工程资源 *‣* 末端工具中右键单击末端工具,在弹出的菜单 中单击 设置为当前工具。

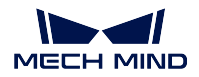

### <span id="page-38-0"></span>**调整末端工具模型的位置或大小**

当您添加的末端工具模型没有处在正确的位置时,执行如下步骤:

- 1. 双击 工程资源 *‣* 模型库中的末端工具模型文件。
- 2. 在弹出编辑模型变换窗口中修改位姿参数,从而调整末端工具模型在三维仿真空间中的位置。 当您添加的末端工具模型大小与实际情况不匹配时,执行如下步骤:
	- 1. 双击 工程资源 *‣* 模型库中的末端工具模型文件,
	- 2. 在弹出编辑模型变换窗口中:
	- 如果想调整模型整体缩放比例,修改 比例参数。
	- 如果需要在 X、Y、Z 方向上单独设置缩放比例,取消勾选 **x,y,z** 相同比例,然后分别设置 X、 Y、Z 方向的缩放比例。

### <span id="page-38-1"></span>**配置末端工具的控制逻辑**

当您使用的工具类型为常规工具时,无需配置控制逻辑,当您使用的工具类型为吸盘或工具阵列 时,需要根据实际工具的使用情况来配置控制逻辑。在末端工具配置窗口中单击 拆垛吸盘配置或 工具阵列配置可打开对应的配置工具。

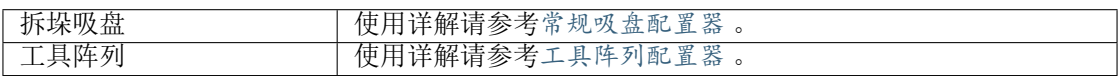

# **3.1.3 工件**

本文介绍工件及其相关配置。

- [简介](#page-39-0) **–** [工件对称性](#page-39-1) **–** [工件抓取裕度](#page-39-2) **–** [选解策略](#page-39-3) • [工件配置](#page-39-4)
	- **–** [添加工件](#page-39-5)
	- **–** [删除工件](#page-40-0)
	- **–** [修改工件](#page-40-1)

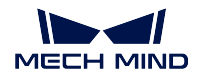

### <span id="page-39-0"></span>**简介**

工件指的是末端工具的作用对象,例如纸箱、金属件、需涂胶或焊接的零件等。

### <span id="page-39-1"></span>**工件对称性**

工件对称性反映了工件绕其对称轴旋转一定角度后外形可以与旋转前重合的特性。配置工件对称 性可以减少机器人在抓取、放置过程中的末端旋转,提高规划成功率,减少规划时间,让机器人 动作更加流畅、快捷。

关于工件对称性的详细说明请参阅[工件旋转对称详解](#page-40-2) 。

### <span id="page-39-2"></span>**工件抓取裕度**

部分工件在被抓取时,机器人的抓取姿态可以在一定角度范围内灵活调整,该角度范围即抓取裕 度。

关于抓取裕度的详细说明请参阅[工件抓取裕度详解](#page-44-0) 。

### <span id="page-39-3"></span>**选解策略**

- 末端工具转动最小:此策略下,在"抓取-放置"全过程中,会优先选择使末端工具 Z 轴转动最小的抓 取目标点。此策略可以避免机器人在抓取物体之后进行无意义的转动,导致工件掉落。
- 末端工具与视觉位姿差异最小:此策略下,会优先选择与视觉位姿的偏差角度最小的点作为抓取点。
- 末端工具与点云碰撞最小:此策略下,会优先选择末端工具与工件点云碰撞体积最小的点作为抓取点。

### <span id="page-39-4"></span>**工件配置**

#### <span id="page-39-5"></span>**添加工件**

- 1. 单击位于 工程资源 *‣* 工件的 *+* ,打开工件配置窗口。
- 2. 在 工件名称文本框输入自定义的工件名称。
- 3. 根据工件实际情况,将旋转对称参数设置为 绕 Z 轴、绕 Y 轴或 绕 X 轴 (可多选),同时设置 对称次数与 尝试范围。若工件无旋转对称性,无需设置此参数。
- 4. 根据工件实际情况,将 抓取裕度参数设置为 绕 **Y** 轴或 绕 **X** 轴(可多选),同时设置 裕度范 围和 尝试间隔。若工件无抓取裕度,无需设置此参数。
- 5. 根据对抓取策略的要求,设置 选解策略参数。
- 6. 单击 确定。

如果需要,重复以上步骤添加更多工件。

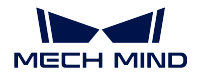

### <span id="page-40-0"></span>**删除工件**

执行以下任一步骤删除工件。

- 在 工程资源 *‣* 工件中,单击工件名称后按 Delete 。
- 在 工程资源 · 工件中, 右键单击工件名称后, 在弹出的菜单中单击 删除。

### <span id="page-40-1"></span>**修改工件**

- 1. 执行以下任一步骤打开工件配置窗口。
	- 在 工程资源 *‣* 工件中,双击工件名称。
	- 在 工程资源 · 工件中, 右键单击工件名称后, 在弹出的菜单中单击 工件配置。
- 2. 根据实际需求修改各项参数。
- 3. 单击 确定。

#### <span id="page-40-2"></span>**工件的旋转对称性**

本文介绍工件的旋转对称性。

- [简介](#page-40-3)
- [工件对称类型](#page-41-0)
	- **–** [旋转对称轴的确定](#page-41-1)
		- **–** [无对称工件](#page-41-2)
		- **–** 绕 *Z* [轴对称工件](#page-41-3)
		- **–** 绕 *X/Y* [轴对称工件](#page-41-4)
- [对称次数](#page-42-0)
- [尝试范围](#page-42-1)
- [尝试次数](#page-43-0)

# <span id="page-40-3"></span>**简介**

注解**:** 本文中提到的"对称性"均指"旋转对称性"。

工件对称性反映了工件绕其对称轴旋转一定角度后外形可以与旋转前重合的特性。当工件存在对称性时,用 户可以基于具体需求在工件配置中设置工件的对称性相关参数。配置工件对称性可以减少机器人在抓取、放 置过程中的末端旋转,提高规划成功率,减少规划时间,让机器人动作更加流畅、快捷。

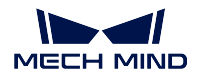

# <span id="page-41-0"></span>**工件对称类型**

### <span id="page-41-1"></span>**旋转对称轴的确定**

旋转对称轴使用的是在 matching\_model\_and\_pick\_point\_editor 中设置的几何中心点的轴。旋转对 称轴不唯一,结合工件摆放方式、末端工具类型等其他因素,同一工件在 Mech-Vision 中几何中 心点的设置可能有多种情况,进而影响旋转对称轴的确定。

下面列举了一些常见工件在常见的摆放方式下的对称类型。如不确定所用工件的旋转对称轴,请 查看 matching\_model\_and\_pick\_point\_editor 中几何中心点的设置。

# <span id="page-41-2"></span>**无对称工件**

类似下表所示的工件为无对称工件。

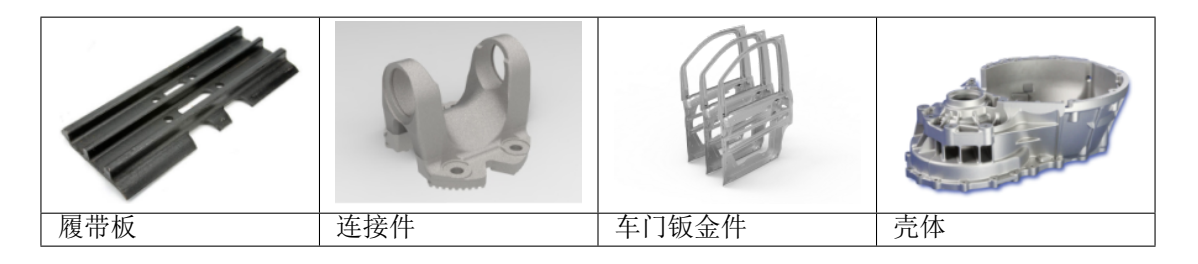

### <span id="page-41-3"></span>**绕 Z 轴对称工件**

在常见的摆放方式下,类似下表所示的工件为绕 Z 轴对称工件。

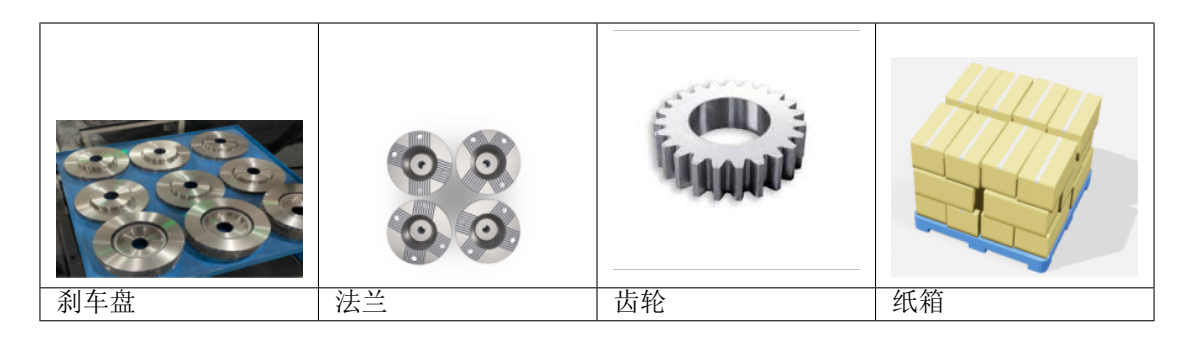

# <span id="page-41-4"></span>**绕 X/Y 轴对称工件**

在常见的摆放方式下,类似下表所示的工件为绕 X/Y 轴对称工件。

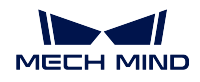

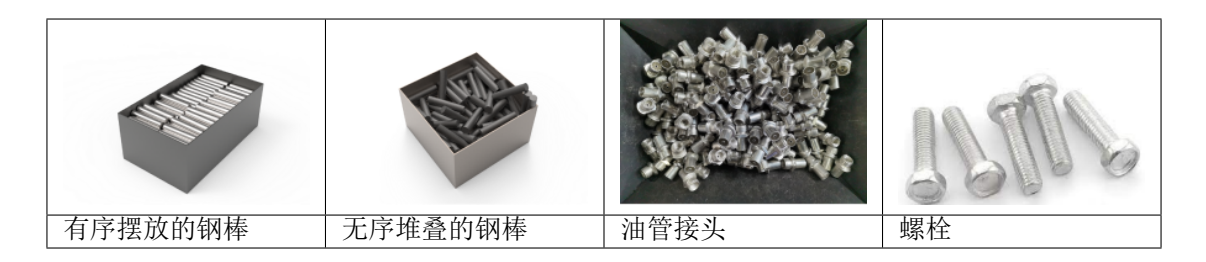

# <span id="page-42-0"></span>**对称次数**

工件绕其对称轴旋转一定角度后(a°)外形可以与旋转前重合,对称次数 N = 360°/a° 。

常见的长方形纸箱对称次数 N = 2, 三棱柱对称次数 N = 3, 圆柱体对称次数 N = 正无穷(对应软件中的圆对 称)。

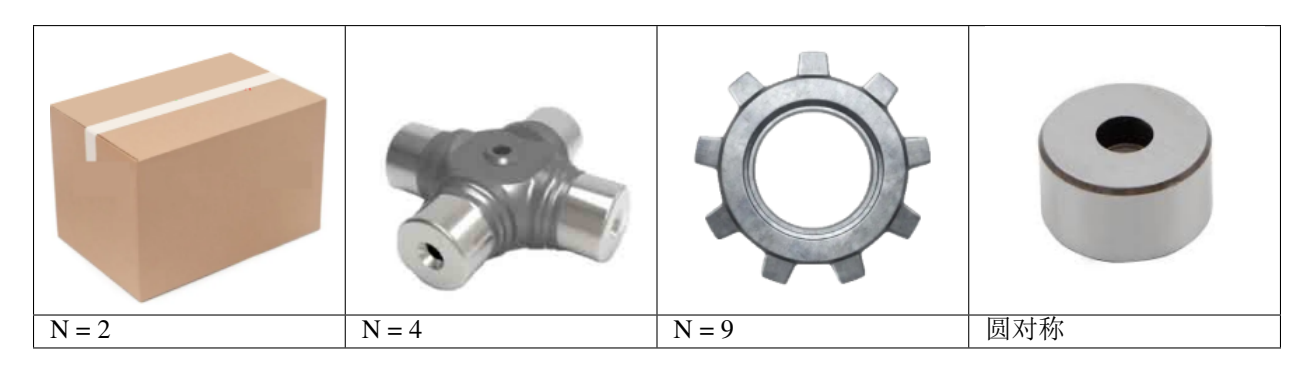

# <span id="page-42-1"></span>**尝试范围**

如下图所示,B 与 C 形成的夹角即为尝试范围。

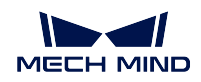

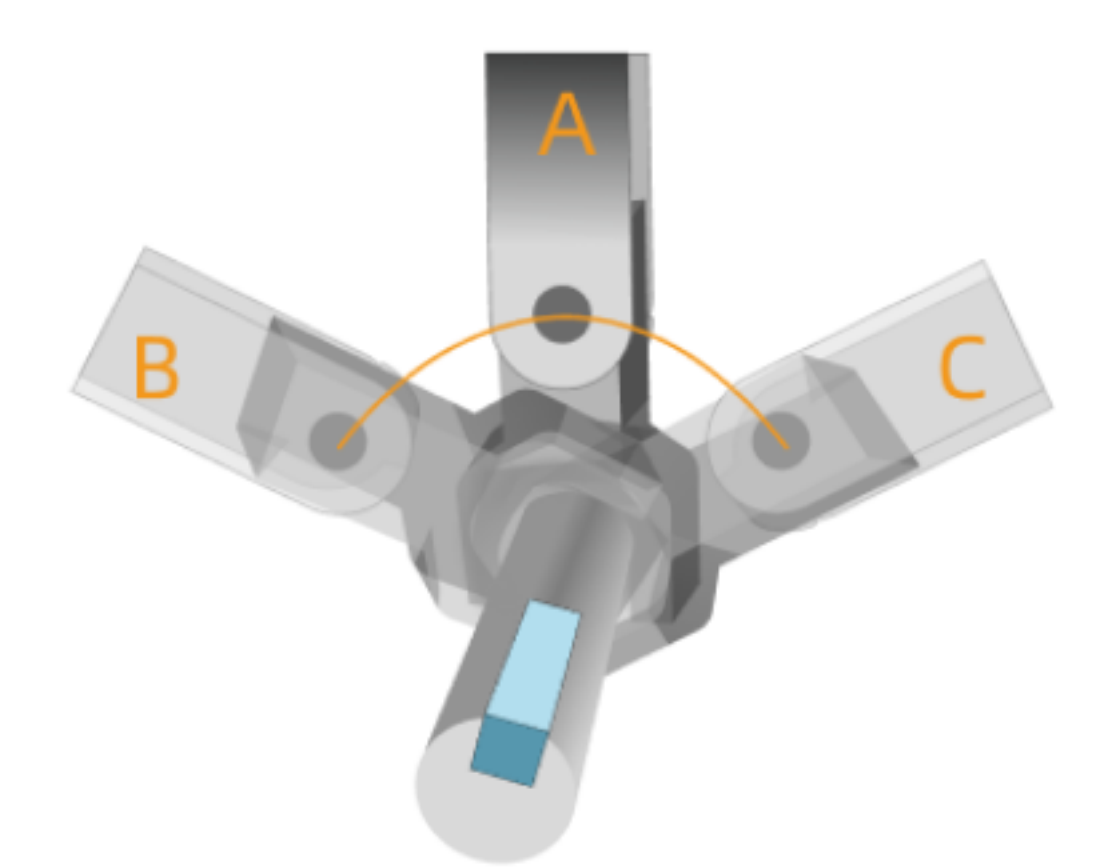

A 为末端工具在抓取点的抓取姿态,B、C 为在尝试范围边界的抓取姿态

尝试范围需根据工件摆放情况、料筐形状、末端工具类型、节拍等因素设置。尝试范围过大将降低规划速度, 过小可能会遗漏可达的抓取点。

# <span id="page-43-0"></span>**尝试次数**

尝试次数根据对称次数和尝试范围自动计算。

假设对称次数 N = 10,尝试范围为 ±80°,则:对称角度间隔为 360°/10 = 36°。单边范围内的尝试次数为 80/36 = 2 余 8, 即 2 次(分别出现在 36° 和 72°)。总尝试次数 = 1+2\*2 = 5 次,(-72°、-36°、0°、36°、72°)。

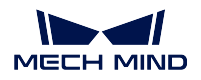

# <span id="page-44-0"></span>**工件抓取裕度**

本文介绍工件的抓取裕度。

- [简介](#page-44-1)
- [基准轴的确定](#page-45-0)
- [裕度范围与尝试间隔](#page-45-1)
- [尝试次数](#page-46-0)

# <span id="page-44-1"></span>**简介**

部分工件在被抓取时,机器人的抓取姿态可以在一定角度范围内灵活调整,该角度范围即抓取裕度。通过设 置抓取裕度, 机器人可以主动利用这样的"可容许偏差"来避免碰撞、奇异点等问题。

如果放置位姿设置为"工件位姿",在应用了抓取裕度进行抓取时,软件自动记录了抓取时的实际抓取姿态 与放置姿态间的夹角。放置时,软件将根据该夹角调整工具姿态,确保工具按照正确的放置姿态将物体放下。

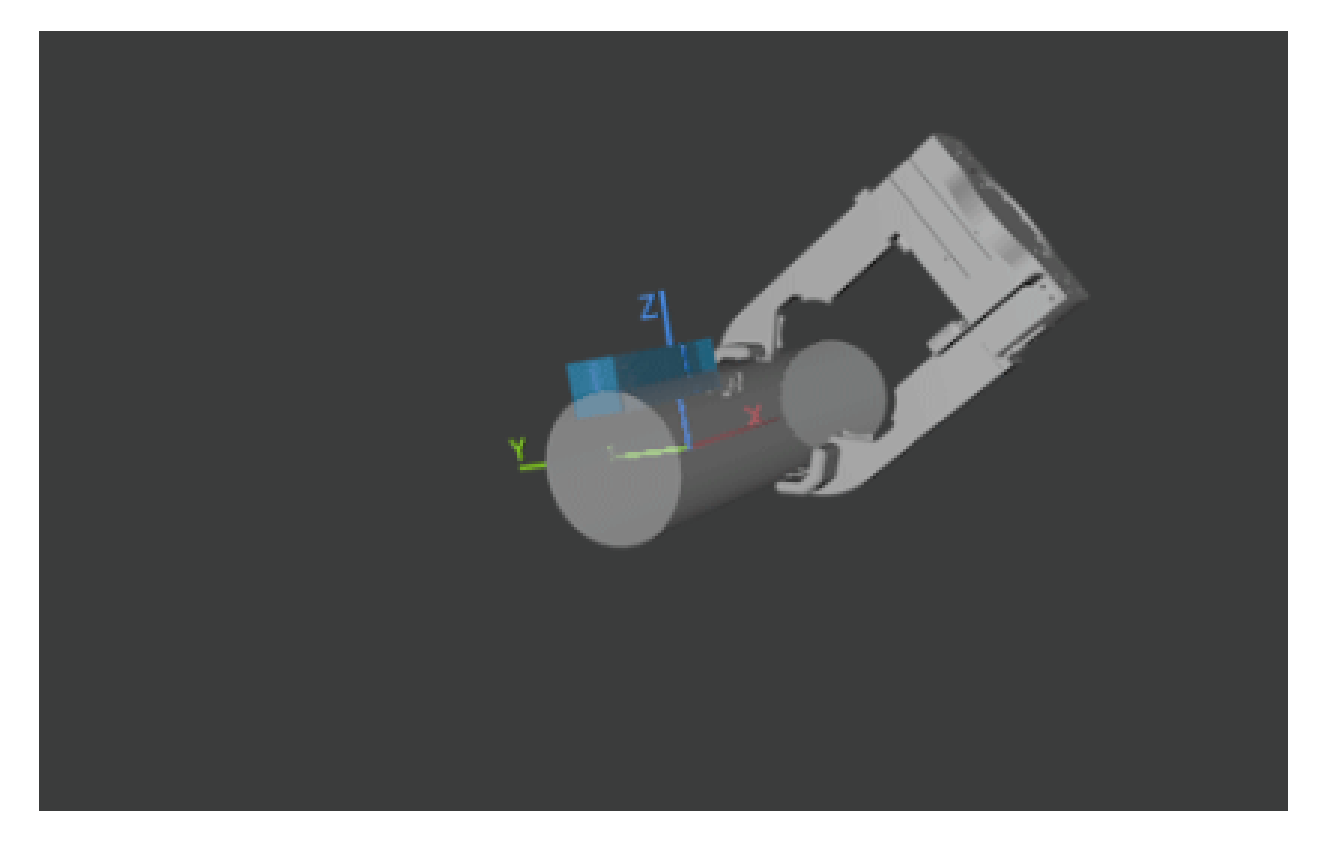

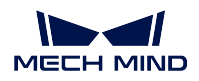

# <span id="page-45-0"></span>**基准轴的确定**

例如在下图场景中,末端工具可以在绕工件位姿 X 轴的一定角度范围内灵活选取抓取姿态,基准轴为 X 轴。

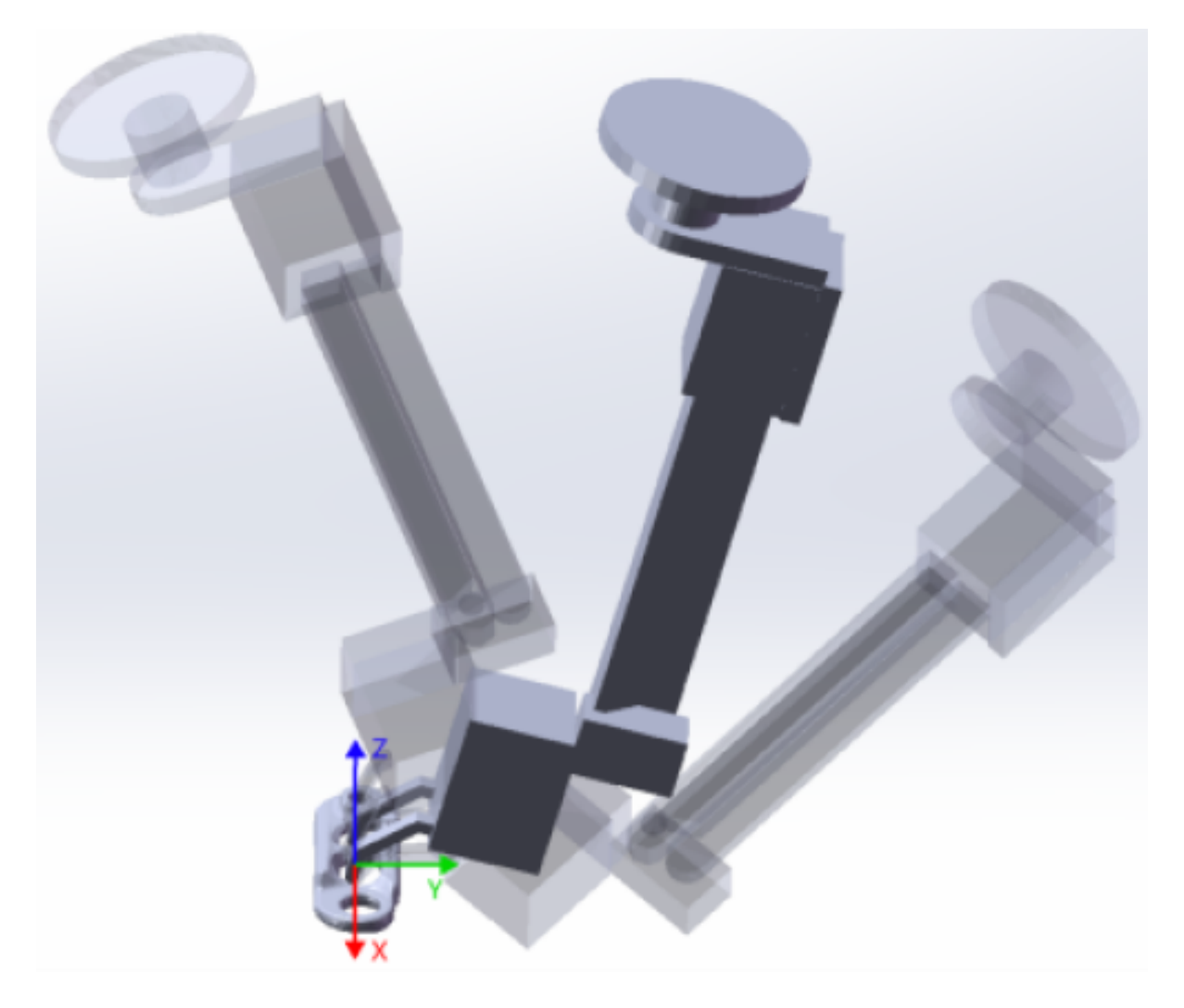

# <span id="page-45-1"></span>**裕度范围与尝试间隔**

裕度范围为抓取位姿与视觉位姿偏差角度的最大允许范围(下图所示 B 与 C 形成的夹角即为裕度范围)。 尝试间隔为每隔多少度规划一次抓取(下图所示 ∠ a 即为尝试间隔)。

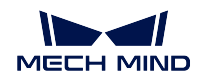

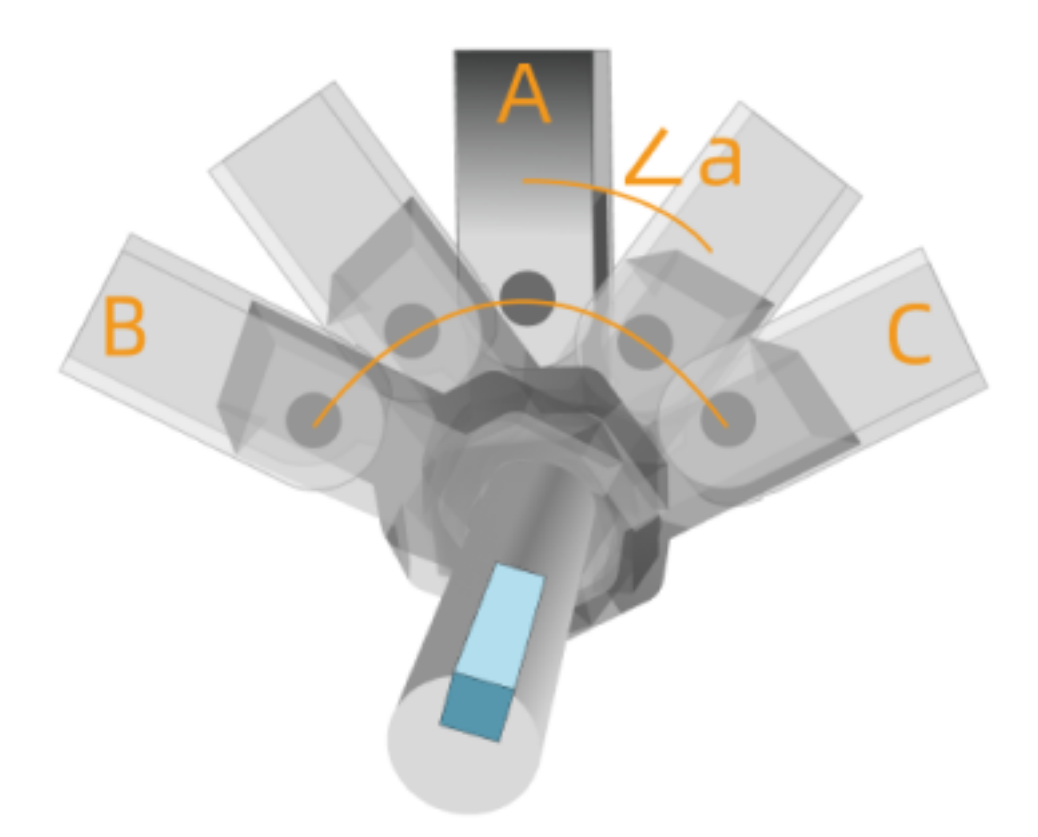

A 为末端工具在抓取点的抓取姿态,B、C 为在裕度范围边界的抓取姿态

# <span id="page-46-0"></span>**尝试次数**

尝试次数根据裕度范围和尝试间隔自动计算。

假设尝试间隔为 5°, 裕度范围为 ±10°, 则: 单边范围内的尝试次数为 10/5 = 2, 即 2 次(分别出现在 5° 和 10°)。总尝试次数 = 1+2\*2 = 5次, (-10°、-5°、0°、5°、10°)。

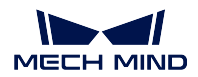

# **3.1.4 地板**

模拟真实场景中的地面。默认地板平面与机器人底座底部持平,需根据真实场景的地面高度修改地板平面高 度。

### **调整地板高度**

右键单击 工程资源 *‣* 地板,在弹出的工具窗口中拖动滑块或者修改数值,即可调整地板的高度。

### **修改地板样式**

在 设置 *‣* 选项 *‣* 基本设置 *‣* 地板样式中依据自己喜好修改地板样式。

# **3.1.5 场景物体**

本文介绍场景物体相关配置。

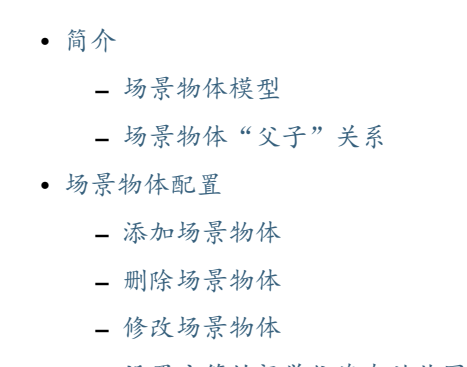

**–** [设置方筐的视觉位姿有效范围](#page-50-0)

# <span id="page-47-0"></span>**简介**

场景物体指的是真实机器人工作场景中的各类物体,一般包含机器人安全围栏、抓取筐、托盘、相机、相机 支架等。

### <span id="page-47-1"></span>**场景物体模型**

添加场景物体模型主要用于在软件中还原真实场景,辅助完成碰撞检测、路径规划。软件中可创 建长方体、圆柱体、方筐模型,也可以使用外部模型,外部模型的显示模型与碰撞模型支持格式 见下表。

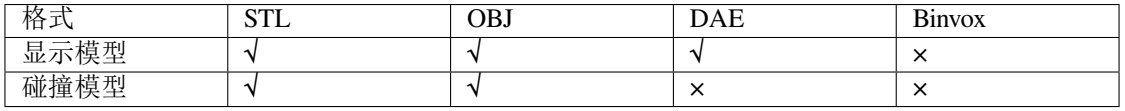

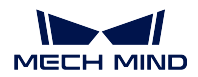

# <span id="page-48-0"></span>**场景物体"父子"关系**

场景物体之间可建立父子关系。移动父模型,则子模型跟随移动;移动子模型,父模型位置不变; 删除父模型,子模型一同被删除。

#### <span id="page-48-1"></span>**场景物体配置**

可通过工程资源添加、修改、删除场景物体模型。

#### <span id="page-48-2"></span>**添加场景物体**

场景模型为长方体、圆柱体、方筐时,执行如下步骤:

- 1. 单击位于 工程资源 *‣* 场景物体的 *+* ,打开场景物体配置窗口。
- 2. 在物体设置界面中,根据实际情况设置场景模型参数。
	- 长方体模型需要设置 **X**、**Y**、**Z** 。
	- 圆柱体模型需要设置 底面半径、高。
	- 方筐模型需要设置 **X**、**Y**、**Z**、厚度,并[设置方筐的视觉位姿有效范围](#page-50-0) 。
- 3. 在 物体名称文本框中输入自定义的场景物体模型名称。

#### 提示**:**

- 若不希望当前添加的场景物体模型参与碰撞检查,可取消勾选 参与碰撞检查参数。
- 若不希望当前添加的场景物体模型在三维仿真空间中可以被鼠标选中,可取消勾选 模型 可选中参数。
- 4. 新添加的场景物体模型默认位置在机器人基座标系原点,单击 物体位姿切换配置界面,修改各项参数 来调整场景物体模型的位姿。

5. 单击 确定。

场景模型为外部模型时,执行如下步骤:

- 1. 单击位于 工程资源 *‣* 模型库的 *+* ,在弹出的窗口中选择碰撞模型文件与显示模型文件,单 击 打开。
- 2. 单击位于 工程资源 *‣* 场景物体的 *+* ,打开场景物体配置窗口。
- 3. 在物体设置界面中,场景模型参数设置为外部模型。
- 4. 将 碰撞模型参数设置为用于碰撞检查的场景物体模型。
- 5. 将 显示模型参数设置为用于在三维仿真空间显示的场景物体模型。
- 6. 在 物体名称文本框输入自定义的场景物体名称。

# 提示**:**

• 若不希望当前添加的场景物体参与碰撞检查,可取消勾选 参与碰撞检查参数。

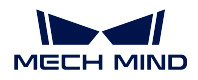

- 若不希望当前添加的场景物体在三维仿真空间中可以被鼠标选中,可取消勾选 模型可选中参数。
- 7. 新添加的场景物体模型默认位置在机器人基座标系原点,单击 物体位姿切换配置界面,修 改各项参数来调整场景物体模型的位姿。
- 8. 单击 确定。

提示: 若使用"外部模型"的"碰撞模型"格式为 STL, 建议新建"长方体"或"圆柱体"覆盖 "外部模型",以提高碰撞检测准确性。

如果需要,重复以上步骤添加更多场景物体模型。

提示**:** 在工程资源中选中"某模型名称"后,单击 *+* 将添加当前模型的子模型,子模型默认初始位姿与父模 型位姿重合。在工程资源中可通过拖拽场景物体名称转换为子模型或独立模型。

#### <span id="page-49-0"></span>**删除场景物体**

执行以下任一步骤删除场景物体。

- 在三维仿真空间中选中场景物体模型, 或在 工程资源 场景物体中选中场景物体模型名称 后,单击 Delete 。
- 右键单击三维仿真空间中的场景物体模型,或在 工程资源 *▶* 场景物体中右键单击场景物体 名称后,在弹出的菜单中单击 删除。

### <span id="page-49-1"></span>**修改场景物体**

- 1. 执行以下任一步骤打开对应场景物体的配置窗口。
	- 双击三维仿真空间中的物体模型。
	- 双击 工程资源 *‣* 场景物体中的场景物体名称。
	- 右键单击 工程资源 场景物体中的场景物体名称,在弹出的菜单中单击 场景物体配置。
- 2. 根据实际需求修改各项参数。
- 3. 单击 确定。

提示**:** 单击选中三维仿真空间中的场景物体模型后,通过调整拖拽球可调整场景物体的位姿。

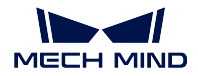

### <span id="page-50-0"></span>**设置方筐的视觉位姿有效范围**

当添加方筐场景物体时,需要在 方筐配置中设置视觉位姿的有效范围。

- 若方筐仅作为场景物体存在,无需限制视觉位姿的有效范围,则取消勾选 限制位姿有效范 围参数。
- 若视觉位姿必须位于方筐内, 请选择 位姿必须位于筐内。
- 若位姿可超出筐顶,请选择 位姿可超出筐顶,并设置 超出筐顶高度参数。
- 若需要自定义位姿的有效范围,请选择 自定义位姿有效范围,并设置 位姿有效范围的各项 参数。

此外,右键单击工程名称后,在菜单中可打开工程文件目录、设为自动加载以及备份当前工程。

# **3.2 工程资源模型说明**

三维仿真空间内所有基础工程资源(机器人、末端工具、工件、场景物体),如导入外部模型,均需导入显 示模型和 碰撞模型。

- 显示模型:仅用于三维仿真空间内的显示,不参与碰撞检查。
- 碰撞模型:仅用于碰撞检查,不在三维仿真空间中显示。

不同工程资源支持的模型格式见下表:

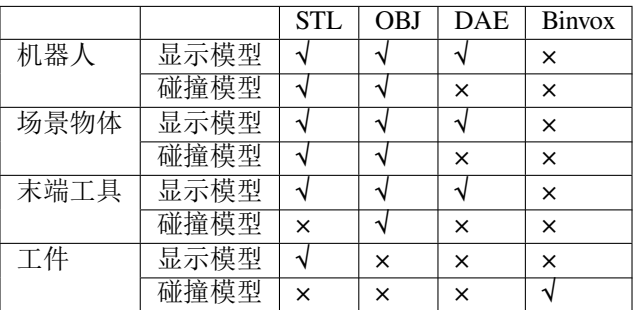

# CHAPTER 4

# 工作流程搭建

本文介绍工作流程搭建相关内容,主要包含以下内容:

- [简介](#page-51-0)
- [步骤基础介绍](#page-52-0)
- [步骤参数详解](#page-52-1)

# <span id="page-51-0"></span>**4.1 简介**

工作流程搭建即按照程序运行逻辑依次连接不同的步骤(机器人编程功能模块),并调节对应步骤的参数,进 而完成机器人控制逻辑搭建。

Mech-Viz 软件内置了丰富且完备的步骤(机器人编程功能模块),可满足机器人移动控制、视觉系统对接及 视觉结果处理、DI/DO 控制、逻辑拓扑、逻辑判断、抓取、码放、通信在内的各种工业现场典型需求。

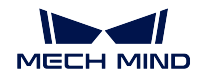

# <span id="page-52-0"></span>**4.2 步骤基础介绍**

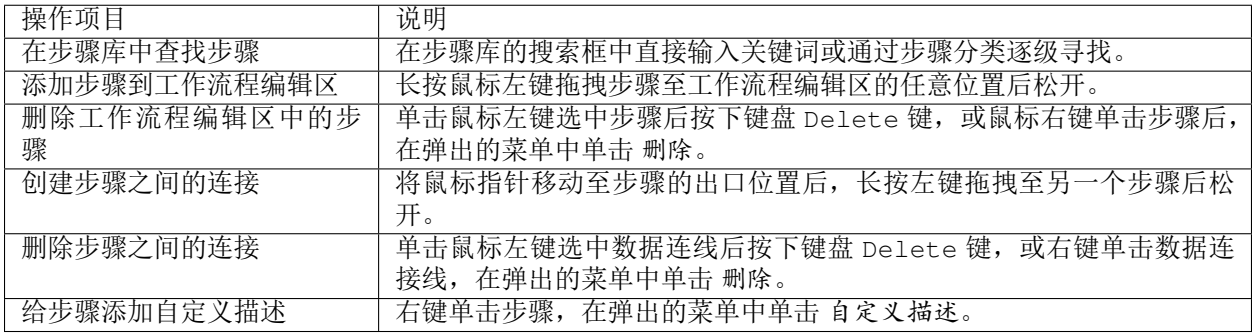

# <span id="page-52-1"></span>**4.3 步骤参数详解**

对应步骤的参数详细说明请到对应链接中查看。

# **4.3.1 移动类**

### **动态移动**

# **功能描述**

根据上次[视觉识别](#page-128-0) 中的最高位姿移动,使相机距离待识别物体适中。

### **使用场景**

一般用于 EIH 模式下。

### **参数说明**

[移动步骤基本参数](#page-154-0) 请参见: 移动步骤基本参数。

[已持有工件碰撞检测设置](#page-156-0) 请参见: 已持有工件碰撞检测设置。

### **Z** 向偏置(路径点相对最高工件)

默认值:0

调节说明: 相机在 EIH 模式下, 物料被抓取过程中, 需要保持相机拍照高度为固定值, 确保机器人与 工件的距离固定。该参数设置完成后,每执行一次"动态移动"步骤,都会依据由[视觉识别](#page-128-0)获取的最 高位姿的 Z 值, 调整"动态移动"步骤对应的路径点 Z 坐标(路径点 Z 坐标 = Z 向偏置 + 最高工件位 姿 Z 坐标)。

### 机器人位姿 **Z** 值下限

默认值: -10 m

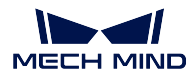

调节说明:机器人 TCP 实际允许达到的 Z 向最小值。 [基本运动配置](#page-157-0) 请参见: 基本运动配置 。 关节角 **&** 快速设定 请参见:[目标类型](#page-158-0) 。

#### **定点移动**

### **功能描述**

设定机器人运动路径中的一个目标位姿和运动到该位姿的方式。

### **参数说明**

[移动步骤基本参数](#page-154-0) 请参见: 移动步骤基本参数。 [已持有工件碰撞检测设置](#page-156-0) 请参见: 已持有工件碰撞检测设置。 [基本运动配置](#page-157-0) 请参见: 基本运动配置 。

### **智能避障**

该功能本质上是为"定点移动"步骤对应的路径点增加多个周边的备选点,使机器人可以规划的路径数量更 多,降低调试难度,提高规划成功率。

#### **避障模式**

根据对路径规划速度及成功率的要求,选择不同的 避障模式。

关闭避障模式:即不启用避障模式。 速度优先:以速度优先来规划路径,避障点数量最少。 成功率优先:以成功率优先来规划路径,避障点数量最多。 平衡:平衡速度与成功率来规划路径,避障点数量中等。

### 位置调整范围半径

默认值:0.005 避障点将在以该值为半径的球体内生成。

### 朝向调整角度范围

默认值: 0, 调节范围: 0-79 TCP 在避障点的角度调整范围。

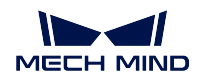

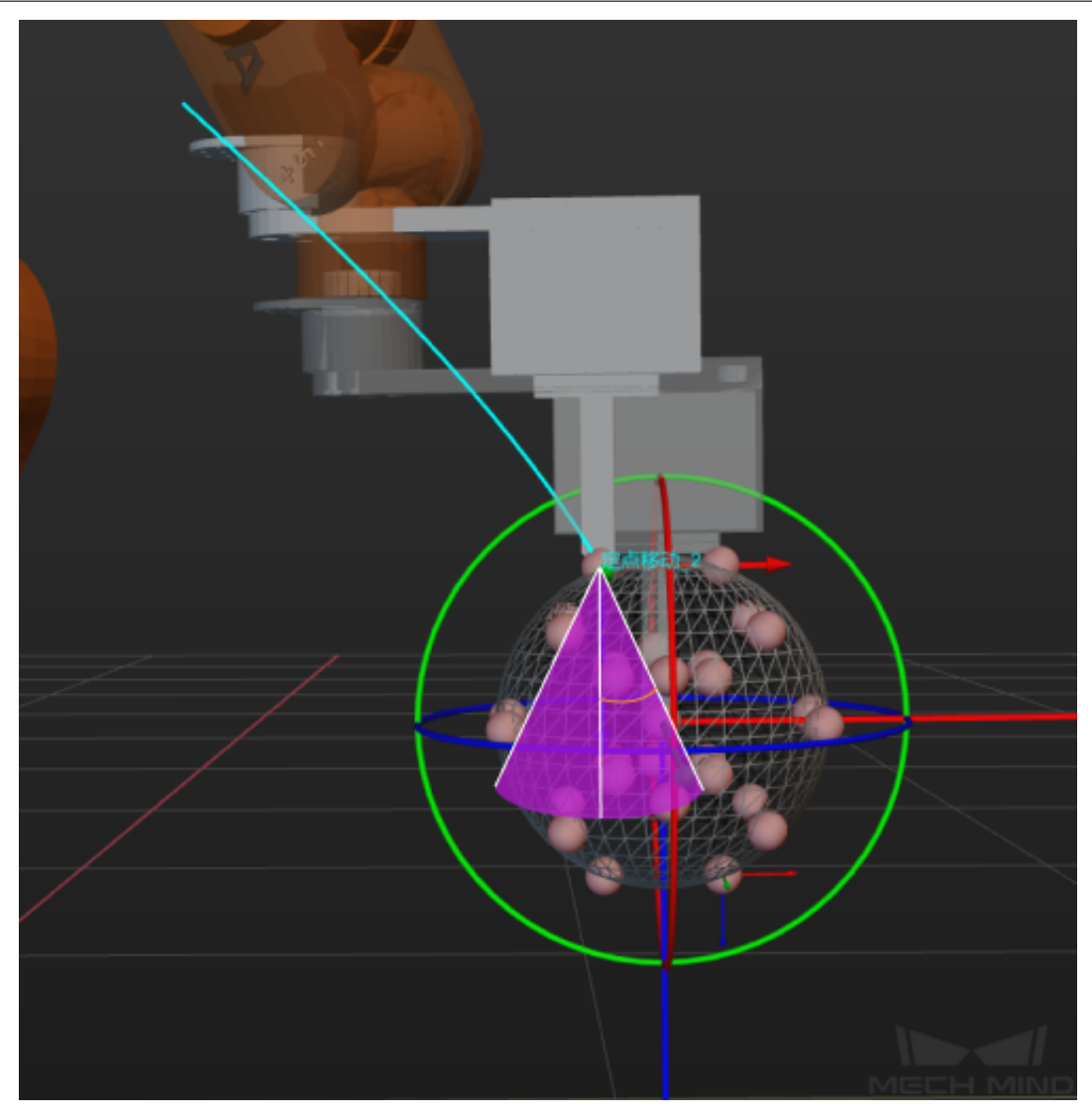

显示所有备选位姿 默认勾选,显示所有备选点。取消勾选后,将不显示备选点。

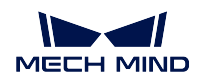

# **应用示例**

如下图所示,由路径点 A 运行到路径点 B,末端工具会与筐壁发生碰撞。

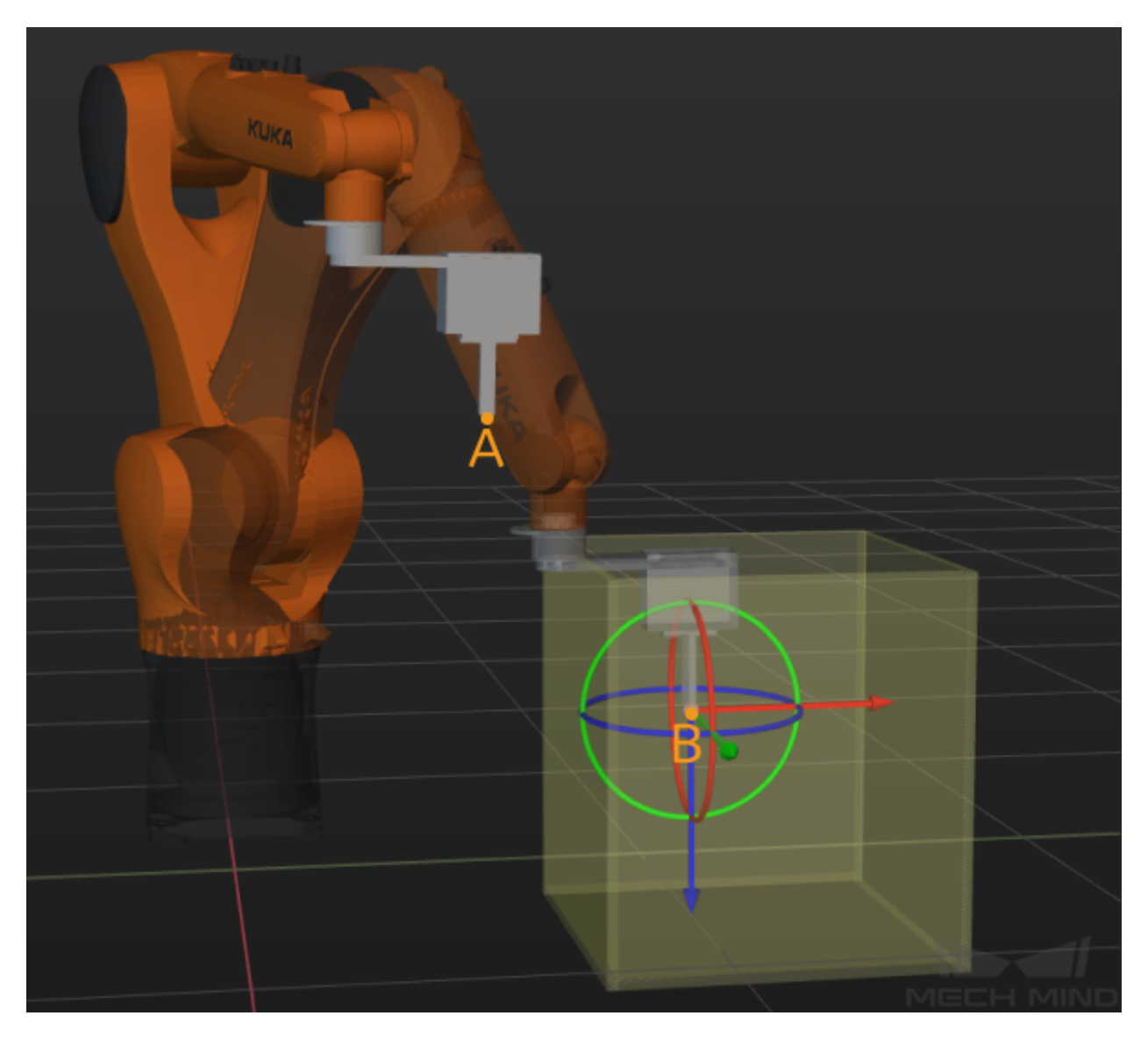

开启 B 点的避障模式并设置相关参数后, 软件将在备选点中选择不会发生碰撞的避障点 B1, 如 下图所示。

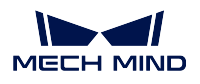

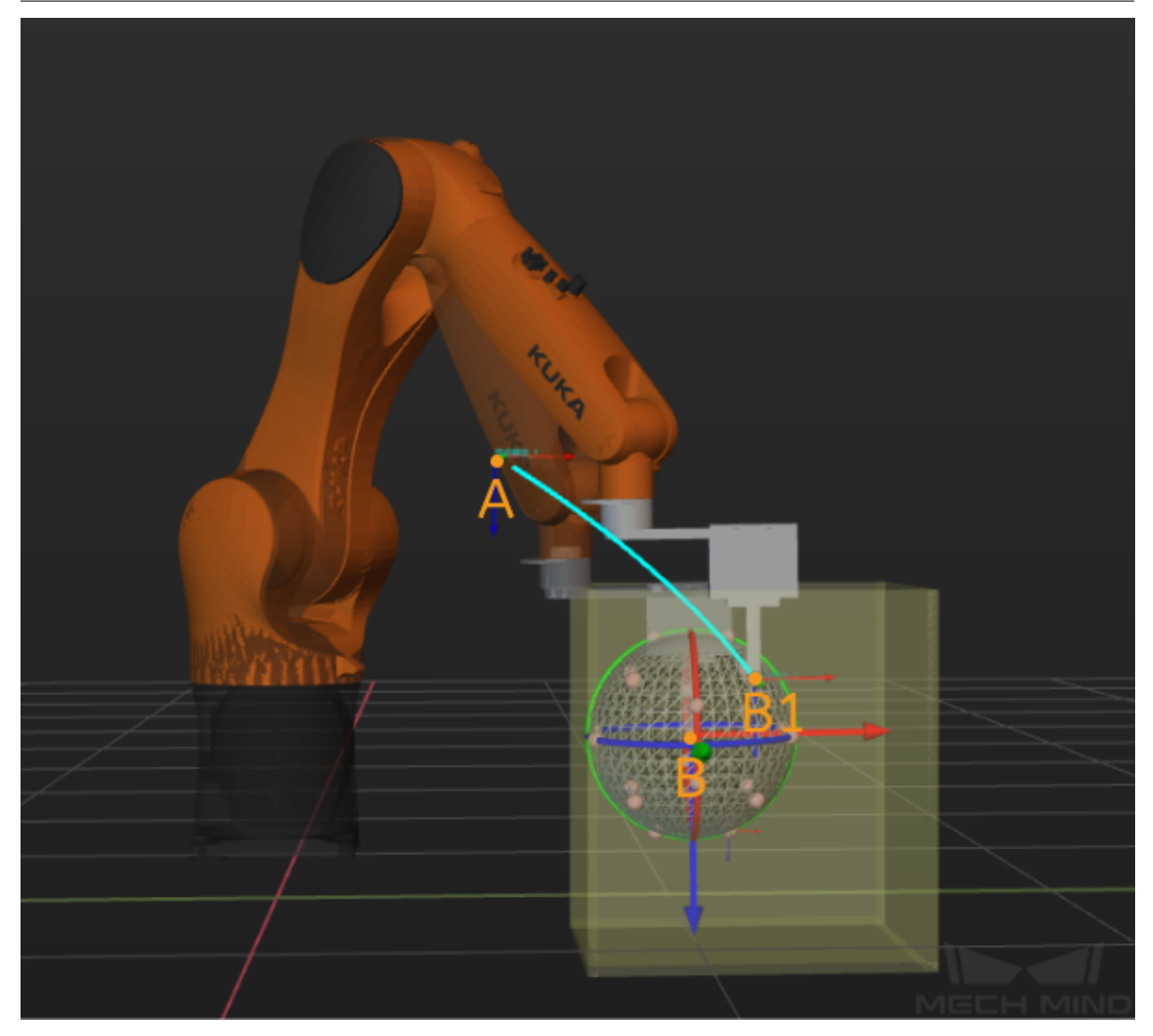

# **按阵列移动**

# **功能描述**

在机器人运动路径中按照阵列设置多个 目标位姿和移动到该位姿的 运动方式,并且按照设置的顺序执行各 点位。

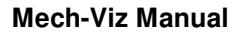

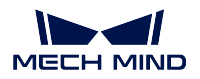

### **参数说明**

[移动步骤基本参数](#page-154-0) 请参见:移动步骤基本参数。

[已持有工件碰撞检测设置](#page-156-0) 请参见:已持有工件碰撞检测设置。

### 注解**:**

- 不检查碰撞一般应用在机器人抓取物体后的 1~2 个移动类步骤中, 并且会导致机器人有碰撞风险, 请 谨慎使用。
- 开启 不检查与场景物体的碰撞功能不会影响码垛场景中被抓物体与已放置箱子的碰撞检测。当码垛下 方有场景物体时,可以使用该功能来避免码垛选解失败。

索引

开始索引 将要执行的移动点的索引。调节示例:第一个点对应的索引号为 0,若希望由阵列中的 第三个点开始移动,该参数应设置为 2。

当前索引 当前正在执行的移动点的索引。

#### 阵列设置

该参数主要设置当前阵列点位各方向上的数量与间距。

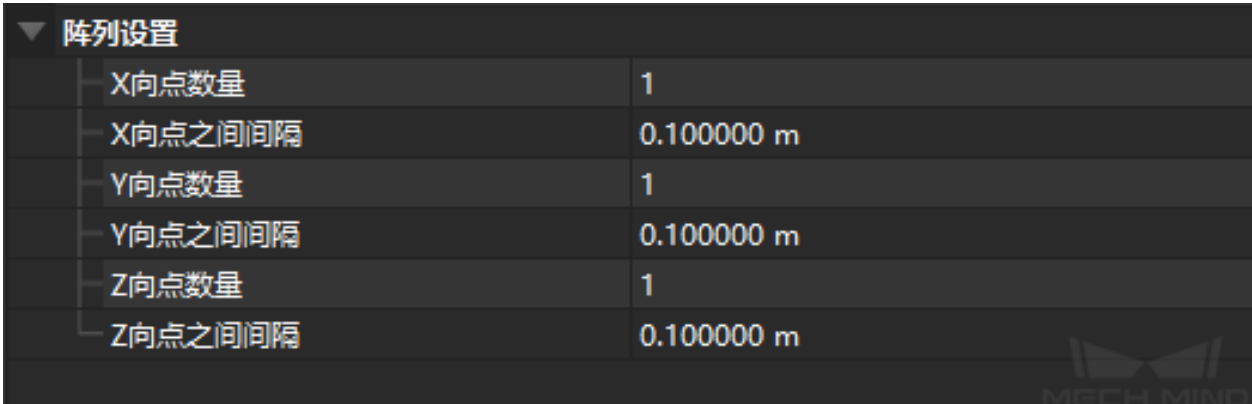

**X** 向点数量: 阵列 X 方向上点的数量。

**X** 向点之间间隔: 阵列 X 方向上每两点之间的间隔。

**Y** 向点数量: 阵列 Y 方向上点的数量。

**Y** 向点之间间隔: 阵列 Y 方向上每两点之间的间隔。

[基本运动配置](#page-157-0) 请参见: 基本运动配置 。

显示目标点网络 勾选后,可以在 Mech-Viz 界面中看到阵列点以及各点序号。

显示机器人 勾选后,可以在 Mech-Viz 界面中看到 按阵列移动过程中第一个点处的机器人或者物体位姿。 [目标类型](#page-158-0) 请参见: 目标类型。

[关节角约束条件](#page-159-0) 请参见: 关节角约束条件 。

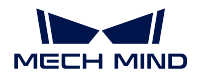

### **按序列移动**

### **功能描述**

在机器人运动路径中按照序列设置多个目标位姿和移动到该位姿的运动方式,并且按照设置的顺序执行各 点位。

### **参数说明**

[移动步骤基本参数](#page-154-0) 请参见: 移动步骤基本参数。

[已持有工件碰撞检测设置](#page-156-0) 请参见: 已持有工件碰撞检测设置。

#### 注解**:**

不检查碰撞一般应用在机器人抓取物体后的 1~2 个移动类步骤中,并且会导致机器人有碰撞风险,请谨慎使 用。

开启 不检查与场景物体的碰撞功能不会影响码垛场景中被抓物体与已放置箱子的碰撞检测。当码垛下方有 场景物体时,可以使用该功能来避免码垛选解失败。

### 索引

开始索引 将要执行的移动点的索引。调节示例: 第一个点对应的索引号为 0, 若希望由阵列中的 第三个点开始移动,该参数应设置为 2。

当前索引 当前正在执行的移动点的索引。

一次走完所有路径点 勾选后,索引会失效并且 Mech-Viz 工程在执行到 按序列移动时,机器人会一次性按照 顺序执行所有移动列表中的点位。

全局统一基本运动配置 勾选后,移动列表中的所有移动都会使用相同的 基本运动设置。

[基本运动配置](#page-157-0) 请参见: 基本运动配置 。

[目标类型](#page-158-0) 请参见: 目标类型。

移动列表 手动按顺序添加需要加入到 移动列表中的点位,并且对其设置相关的移动参数。

点击 *+* 可以在移动列表 末尾增加一个点位,点击 *-* 则可删除选中的点位。

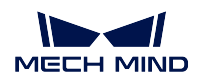

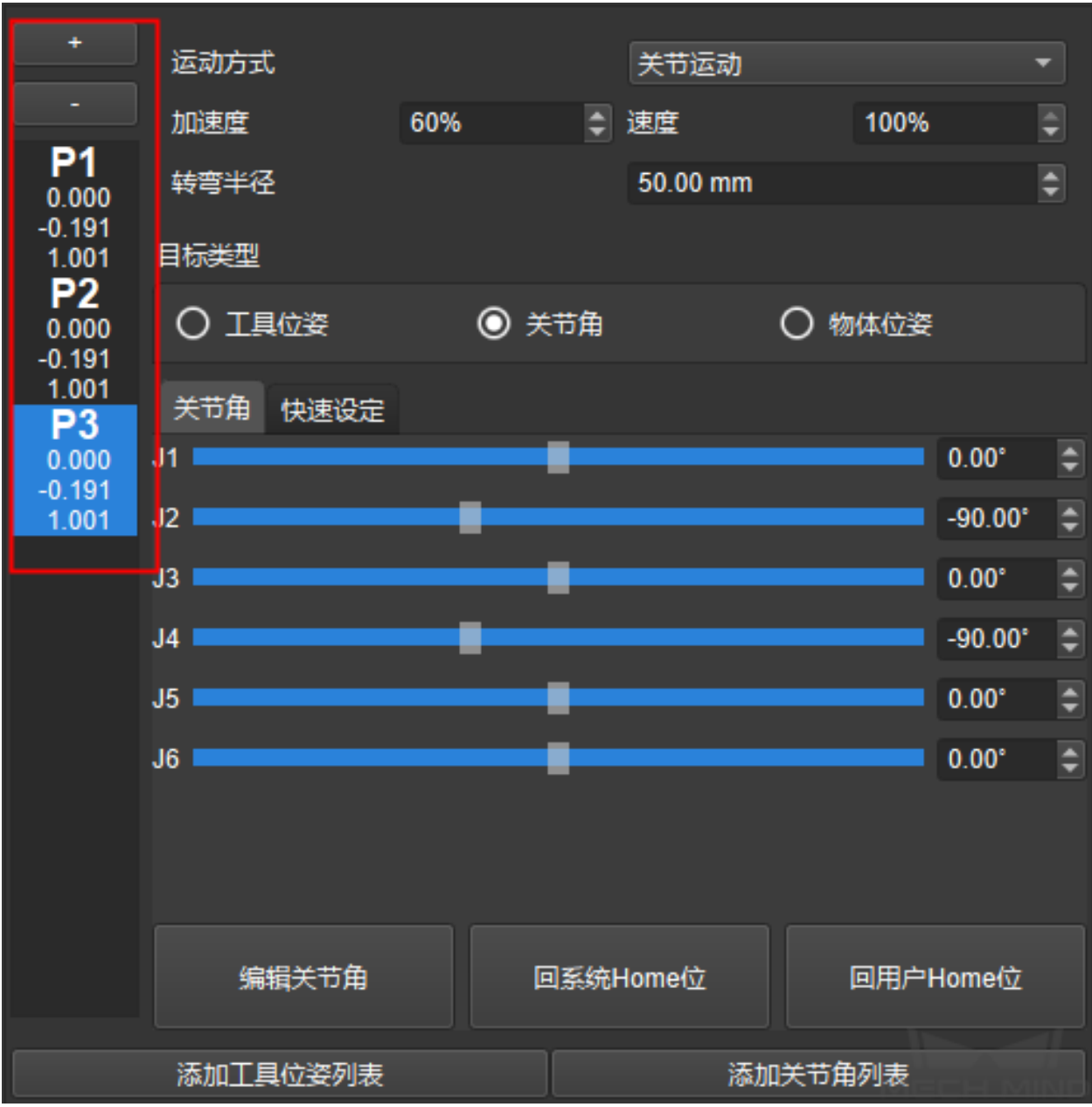

添加工具位姿列表 可以一次性按照 工具位姿添加多个移动位姿到移动列表。

进入添加界面后在每一行分别输入需要添加的 工具位姿即可。

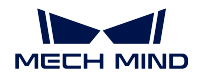

 $\times$ 

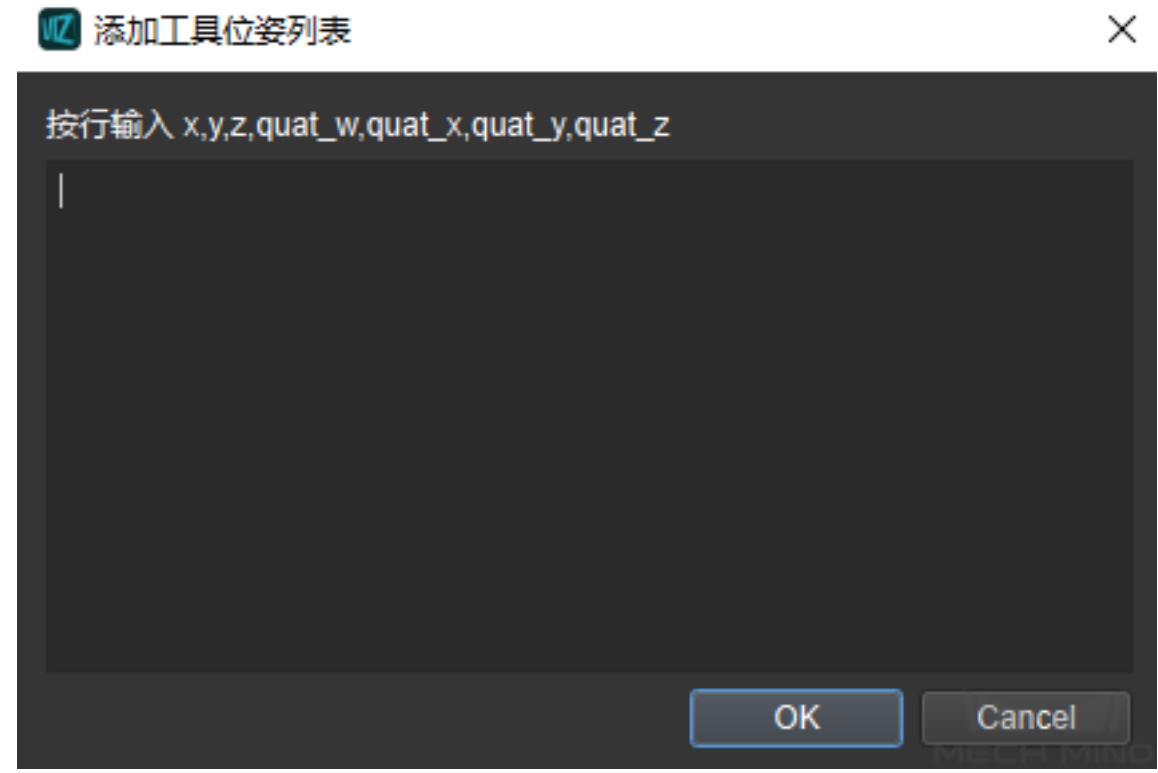

添加关节角列表

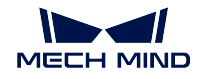

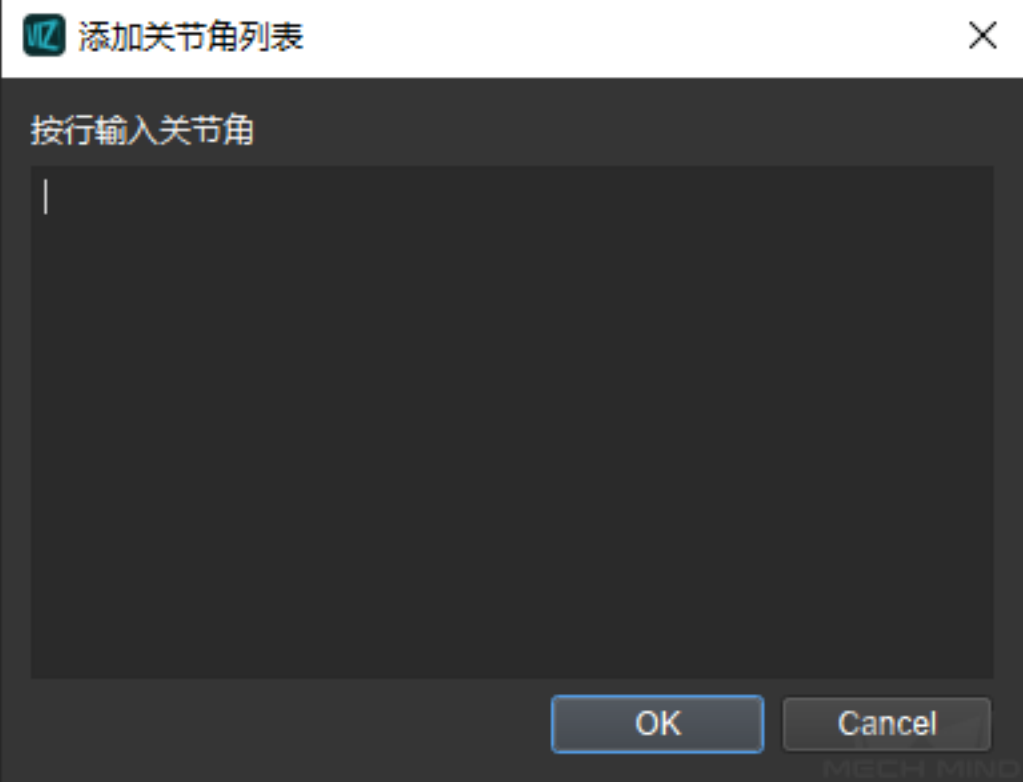

# **外部索引移动**

### **功能描述**

此步骤可以设置移动阵列,并结合从外部服务获取的索引值进行阵列移动,须配合 Adapter 使用。

### **参数说明**

[移动步骤基本参数](#page-154-0): 请参见: 移动步骤基本参数。

# 索引

开始索引 将要执行的移动点的索引。调节示例: 第一个点对应的索引号为 0, 若希望由阵列中的 第三个点开始移动,该参数应设置为 2。

当前索引 当前正在执行的移动点的索引。

# 显示目标点网格

勾选此参数后,将在三维仿真空间中显示阵列中的所有点。同时可以在网格位姿中设置阵列的起 始点。

# 显示机器人

勾选此参数后,将不显示阵列中的点。

### 阵列设置

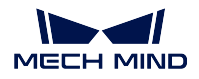

**X** 向点数量 阵列 X 方向点的数量。

**X** 向点之间间隔 阵列 X 方向每两点之间的间隔。

**Y** 向点数量 阵列 Y 方向点的数量。

**Y** 向点之间间隔 阵列 Y 方向每两点之间的间隔。

[基本运动配置](#page-157-0) 请参见: 基本运动配置 。

### **外部移动**

#### **功能描述**

执行从外部服务获得的需要移动的目标位姿,此步骤用于 Mech-Viz 从外部服务获得需要移动的目标位姿并 运行机器人至该位姿,必须配合 adapter 使用

#### **参数说明**

[移动步骤基本参数](#page-154-0) 请参见: 移动步骤基本参数。

[已持有工件碰撞检测设置](#page-156-0) 请参见: 已持有工件碰撞检测设置。

- 服务名 Adapter 在 Mech-Center 上注册的外部服务器名称, 此参数须与 Adapter 统一, 以通过服务器名获取此 步骤接口并发送目标点。
- 使用外部服务提供的关节角 默认不勾选,软件规划路径的初始位置将使用上次规划结束的位置。勾选后,软 件规划路径的初始位置将更新为从外部获取的机器人关节位置,通常在 Mech-Viz 不完全控制机器人运 动的情况下使用。

### **相对移动**

### **功能描述**

基于已知运动点的相对移动,可以设置不同坐标系、不同方向的相对移动和旋转移动。

#### **使用场景**

通常用于[视觉移动](#page-128-1) 之前或之后,使抓取轨迹沿着视觉点 Z 轴方向做相对移动。

#### **参数说明**

[移动步骤基本参数](#page-154-0) 请参见: 移动步骤基本参数 。 [已持有工件碰撞检测设置](#page-156-0) 请参见: 已持有工件碰撞检测设置。 [基本运动配置](#page-157-0) 请参见: 基本运动配置。 移动相对于

值列表:上一个路径点、下一个路径点

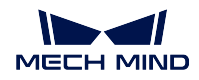

调节说明:上一个路径点即表示相对于上一个路径点进行偏移。下一个路径点即表示相对于下一个路 径点进行偏移。

# **目标类型**

目标类型可选择[工具](#page-63-0),[机器人](#page-64-0),[参考点](#page-65-0)。

# <span id="page-63-0"></span>**工具**

以"参考路径点"的"工具坐标原点"为基础进行偏移。

提示**:** "参考路径点"指"上一个路径点"或"下一个路径点"。

坐标 用于设置偏移距离。

如下图所示, A 为参考路径点, B 为 X、Y 参数设置为 300 的偏移结果。执行此步骤时机器人将由 A 点 移动到 B 点。

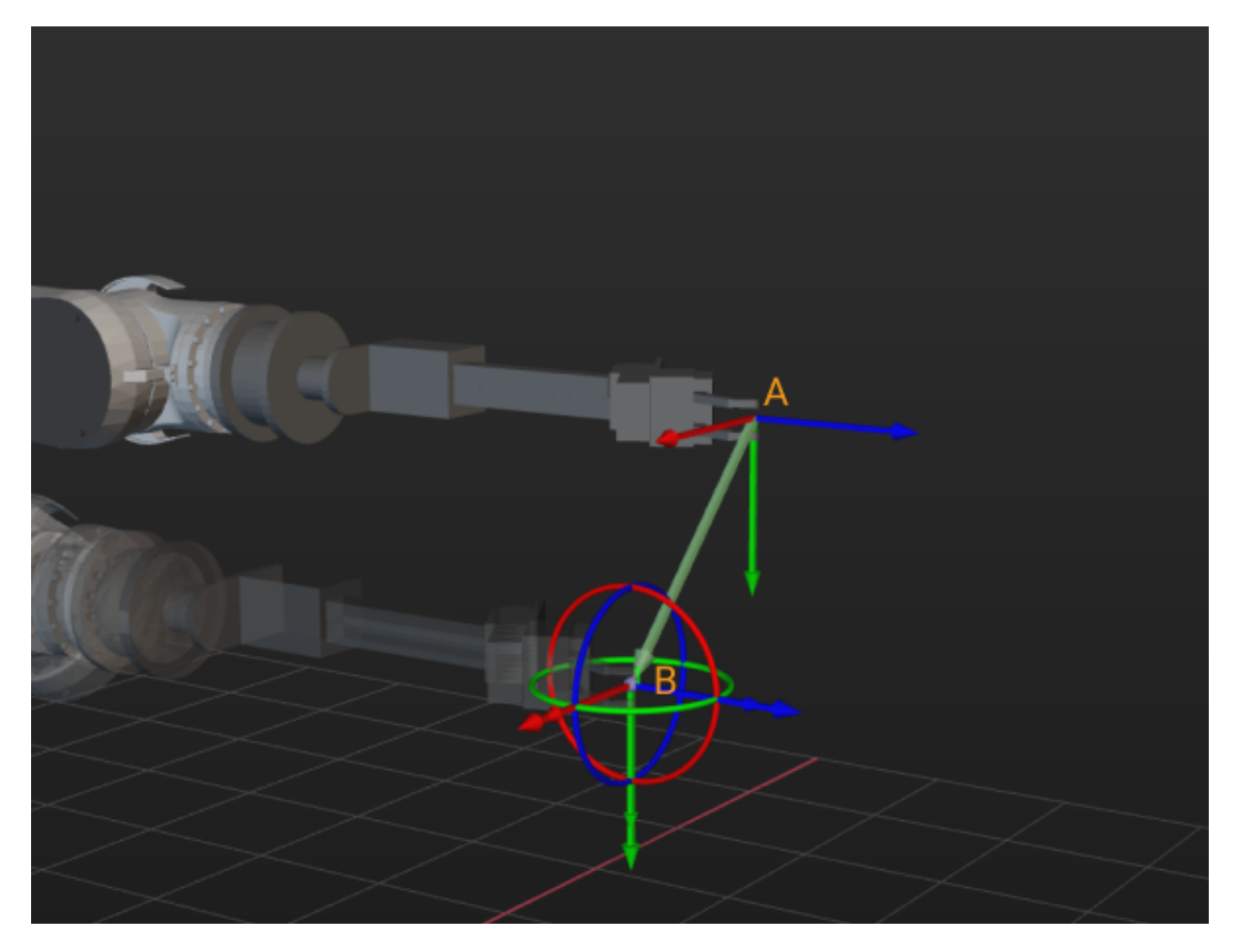

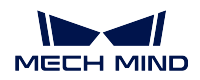

# <span id="page-64-0"></span>**机器人**

以"参考路径点"为基础,沿"机器人坐标系方向"进行偏移。

坐标 用于设置偏移距离。

如下图所示,A 为参考路径点,B 为机器人坐标系原点,C 为 Z 参数设置为 -1000 的偏移结果。执行此 步骤时机器人将由 A 点移动到 C 点。

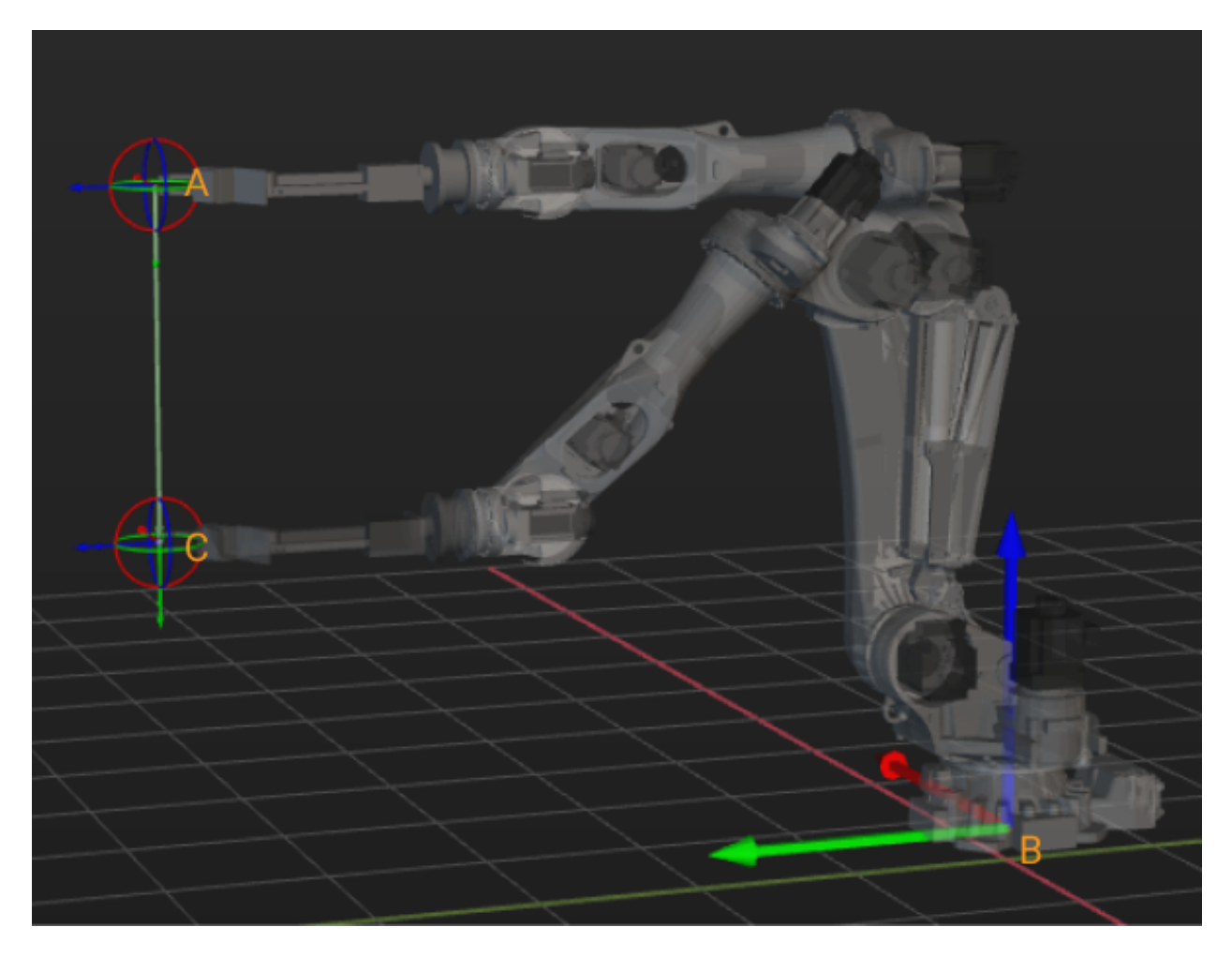

锁定 X/Y/Z

常用勾选 锁定 Z, 勾选 锁定 Z 后出现平面, 如下图所示。此步骤一般配合[视觉移动](#page-128-1) 一起使用, 可以固定当前的相对移动到指定 Z 值, 这样机器人每次抓取完都可以抬高到固定高度, 如下图所 示。

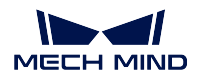

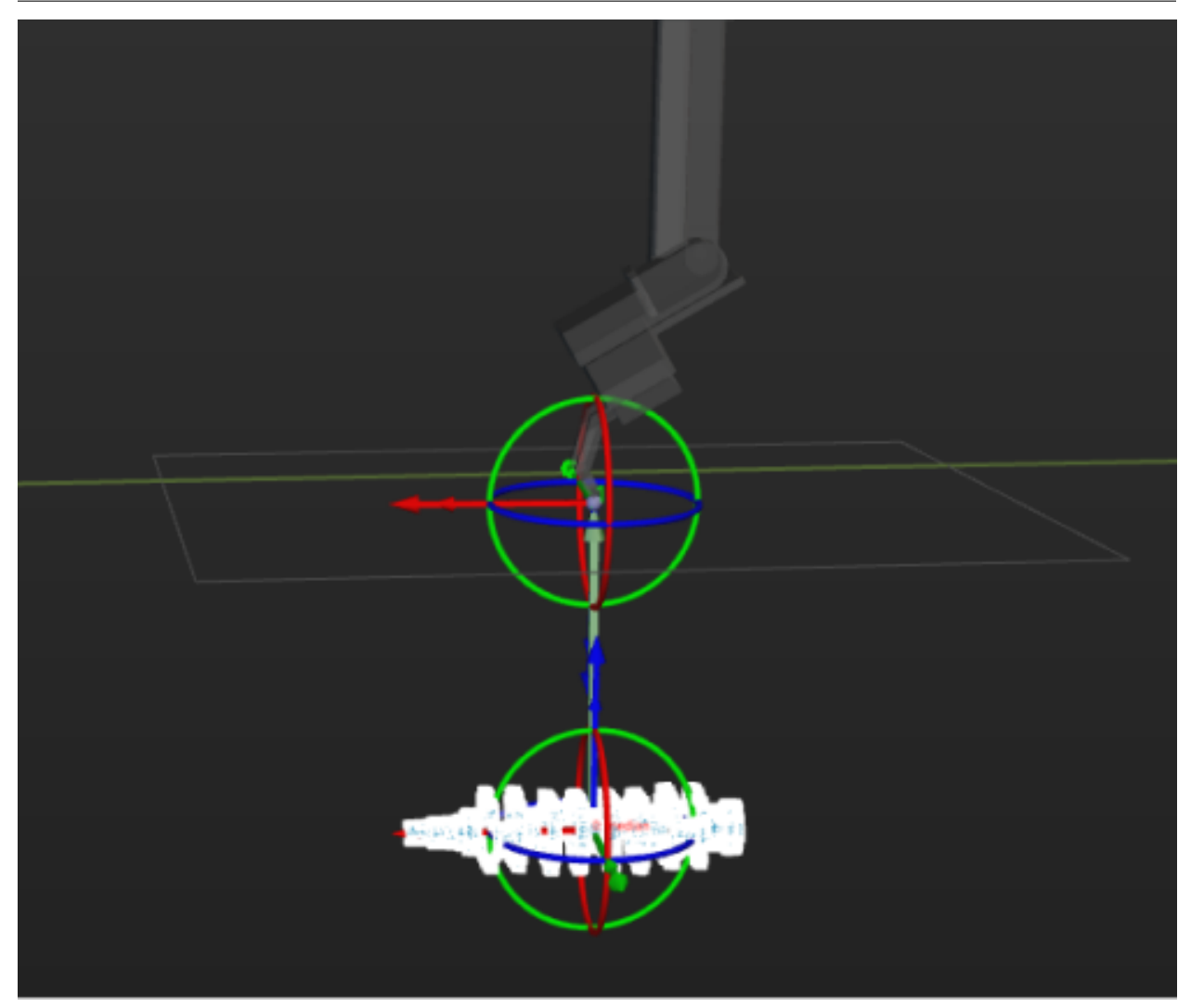

# <span id="page-65-0"></span>**参考点**

使用参考点相当于自定义了一个参考方向。当物体堆放于深筐中,若垂直向上抓取可能与筐壁发生碰撞,此 时可设置 参考点,相对移动将在参考方向上进行偏移。此步骤一般配合[视觉移动](#page-128-1) 使用。

标记点 **X/Y/Z** 设置参考点的位置。

路径点位置 此参数用于设置偏移距离,

• 世界坐标系中 Z 值: 偏移点距离世界坐标系的 XOY 平面的垂直距离。

下图所示中, A 为参考点, B 为"参考路径点", C 为偏移点, D 为偏移点距离世界坐标 系 XOY 平面的垂直距离。

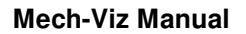

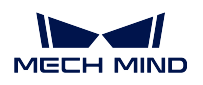

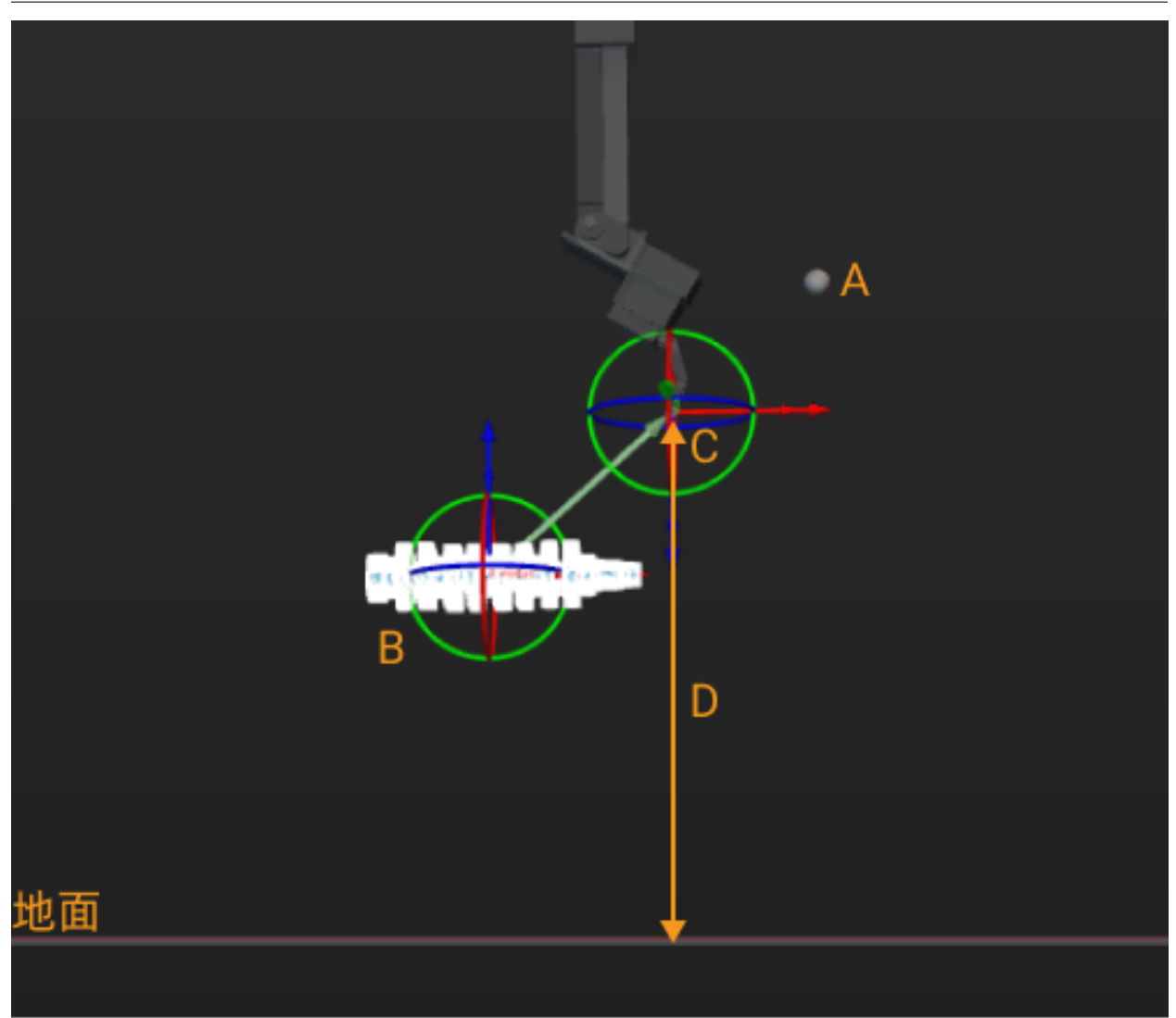

• 距原位姿距离:在参考方向上的移动距离。

下图所示中, A 为参考点, B 为"参考路径点", C 为偏移点, D 为在参考方向上的移动 距离。

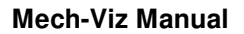

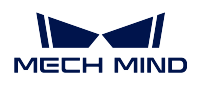

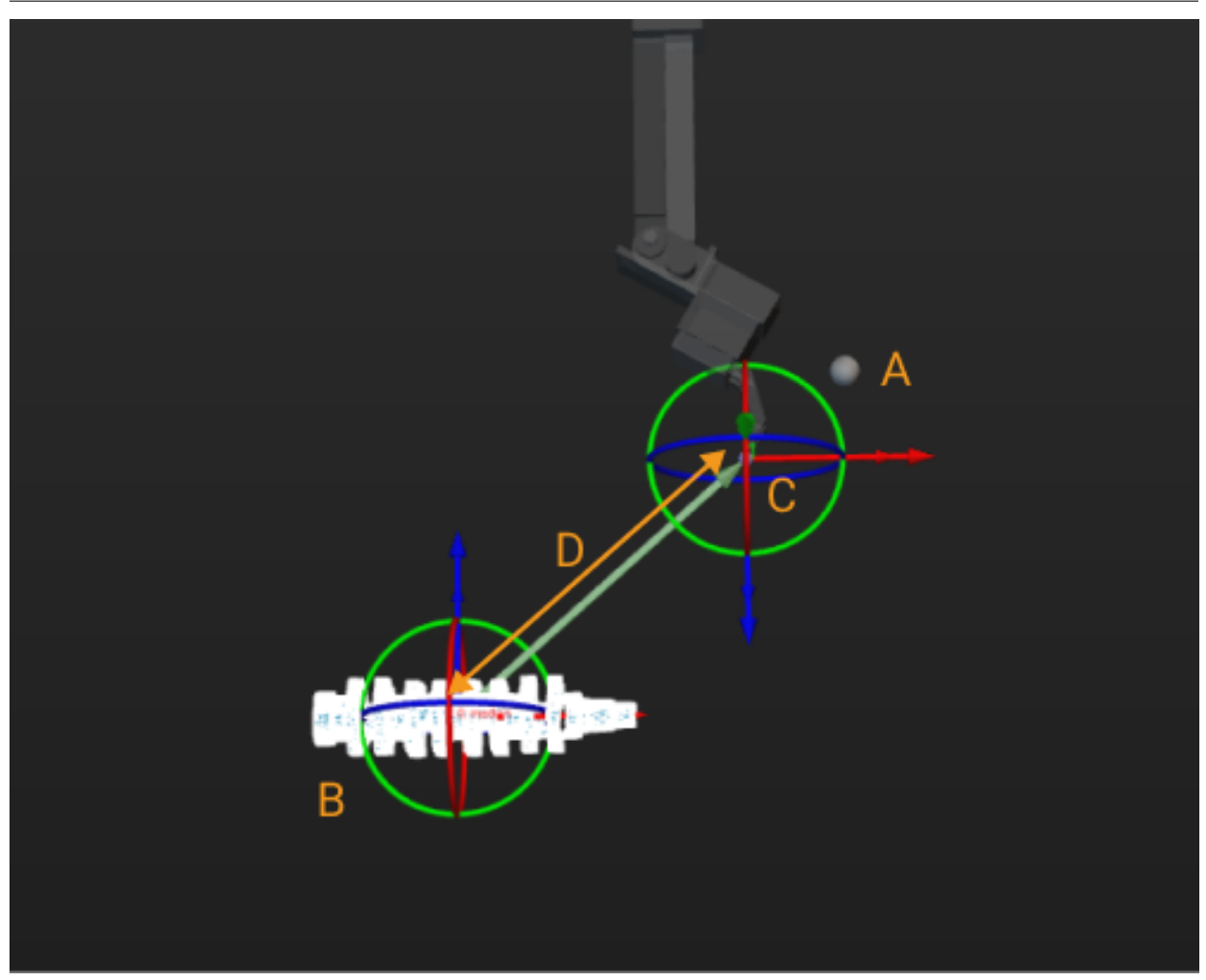

若勾选 在 XOY 平面内运动, 则只能在"参考路径点"的 XOY 平面内设置偏移点。

# **4.3.2 DI/DO**

**DO:** 数字量输出信号,用于控制机器人外部设备。如:末端夹具的开合。 **DI:** 数字量输入信号,用于接收外部设备的信号。如:夹具是否成功抓取物体、料筐是否到相机拍照位等。

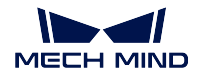

### **Mech-Viz Manual**

### **检查 DI**

### **功能描述**

检测指定 DI 端口的信号值。

### **参数说明**

[非移动步骤基本参数](#page-157-1)

### 注意**:**

- 由于此步骤的端口分支为 0 或者 1,故设置 跳过执行时出口时,只能设置为 0 或者 1。
- 若"跳过执行"设置为"无",在仿真运行时,软件将随机给出 DI 值, 此步骤出口将随机。

### **DI** 端口

默认值: 0

调节说明:根据实际机器人的接线,设置对应的 DI 端口号。如设置为 1 就检查 DI1 的状态,设置为 2 就检查 DI2 的状态。

### 预规划出口

默认值: -1

值列表:-1、0、1

调节说明: 在检测机器人的 DI 时, 若该步骤之前与之后的步骤之间存在依赖关系, 那么机器人的整体 运行规划就会被打断,从而无法进行共同规划。

通过更改此参数可以强制信号由规定的端口(端口 **0** 或端口 **1**)输出,并且不打断整体的规划。

设置为-1 时, 该步骤将正常检查当前的 DI 信号, 并且打断整体规划。

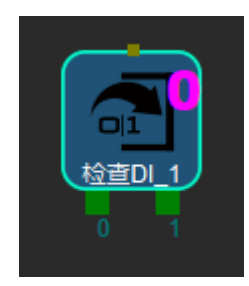

设置为 0 时, 信号将由端口 0 输出, 并将该步骤之前和之后的步骤连起来共同规划, 使机器人整体运 行更为流畅。

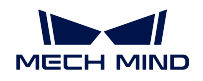

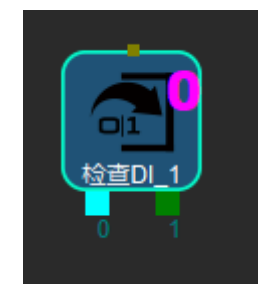

设置为 1 时, 信号将由端口 1 输出, 并将该步骤之前和之后的步骤连起来共同规划, 使机器人整体运 行更为流畅。

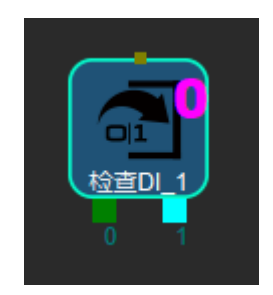

# <span id="page-69-0"></span>**检查多个 DI**

### **功能描述**

检测当前机器人所有的 DI 端口的信号值是否符合要求,并将信号由对应的端口输出。即 DI 端口的信号值符 合要求时,信号由 全部符合端口输出,反之由 至少一个不符合端口输出。

# **参数说明**

[非移动步骤基本参数](#page-157-1)

### 预规划出口

默认值: -1 值列表:-1、0、1 调节说明: 在检测机器人的 DI 时, 假如该步骤之前与之后的步骤之间存在依赖关系, 那么机器人的整 体运行规划就会被打断,从而无法进行共同规划。 通过此参数的设置可以强制信号由规定的端口输出,并且不打断整体的规划。

设置为-1 时, 该步骤将正常检查当前的多个 DI 信号, 并且打断整体规划。

设置为 0 时, 信号将从 全部符合端口输出, 并将该步骤之前和之后的步骤连起来共同规划, 使机器人 整体运行更为流畅。

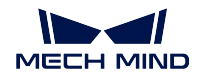

设置为 1 时, 信号将从 至少一个不符合端口输出, 并将该步骤之前和之后的步骤连起来共同规划, 使 机器人整体运行更为流畅。

### **设置 DO**

### **功能描述**

设置指定的机器人 DO 端口信号。

#### 参数说明

[非移动步骤基本参数](#page-157-1) 详细说明请查看非移动步骤基本参数。

等待运动精确到达 默认勾选,即在此步骤之前,机器人需要完全移动到达指定位置才可开始执行此步骤。

**DO** 值 调节说明:根据实际接线设置勾选或不勾选。

**DO** 端口 默认值:0 调节说明:根据实际机器人的 IO 接线,输入对应的端口号。

延迟时间 调节说明:默认值为 0,根据需要设置延迟输出信号的时间。

### **设置多个 DO**

#### **功能描述**

此步骤用于需要同时控制多个 DO 端口信号时,应用场景分为两种:

- 固定控制几个吸盘同时开启,端口号直接由用户定义即可。
- 配合[检查多个](#page-69-0) *DI* 与[视觉移动](#page-128-1) 使用,从[视觉移动](#page-128-1) 获取对应的 DO 值。

### **参数说明**

非移动类基本参数 详细说明请查看[非移动步骤基本参数](#page-157-1)。

从视觉移动中获取 DO 列表 视觉移动步骤的 吸盘配置器或 工具阵列配置器中可以配置 DO 信号,选择对应 的视觉移动后,此步骤将使用对应的配置参数。

### **等待 DI**

#### **功能描述**

等待机器人指定的 DI 端口到达预设值。

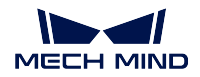

### **参数说明**

[非移动步骤基本参数](#page-157-1) 详细说明请杳看非移动步骤基本参数。

#### 预规划出口

默认值: -1 值列表:-1、0、1 调节说明: 等待 DI 时会打断整体的运行规划,若此步骤之前和之后的步骤存在依赖关系,则无法把它们连接起来 共同规划。 通过此参数的设置可以强制信号由规定的端口输出并且不打断整体的规划。

设置为 -1 时, 正常等待当前的 DI 信号, 打断规划。

设置为 0 时, 此步骤之前和之后的步骤连起来共同规划, 机器人整体运行将更流畅。

设置为 *1* 时,此步骤之前和之后的步骤连起来共同规划,机器人整体运行将更流畅。

注解**:** 此参数调节前需添加端口。

### 超时时间

默认值: -1

调节说明:设置为 *-1* 时一直等待当前的 DI 端口信号达到指定值。

设置为其他值时,若等待时间时间超过当前设置的值,走超时的分支出口。

从视觉移动中获取 DI 列表 视觉移动步骤的 吸盘配置器或 工具阵列配置器中可以配置 DI 信号,选择对应的 视觉移动后,此步骤将使用对应的配置参数。

# **4.3.3 逻辑拓扑**

### **消息分支**

### **使用场景**

- 根据外部设备的数据运行相应分支流程
- 打断程序运行,等待外部信号后继续运行
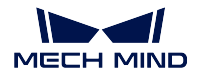

#### **参数说明**

#### [非移动步骤基本参数](#page-157-0)

- 出口数 此步骤的输出端口数,例如分支数为 3,此步骤有 3 个输出端口,可分别连接三个流程。若此步骤用 于打断程序运行时,将分支数设置为 1 即可。
	- 当 出口数为 1 时,可设置以下参数。
		- 影响后续移动(会打断规划) 勾选后,将打断软件中后续逻辑的规划(当此步骤用于执行不同分支时, 由于不知道后续会运行哪个分支,必定会影响程序规划)。若仅用于打断并等待外部信号,后续程 序逻辑不会改变,不勾选此参数。
		- 规划完成后提前执行 软件可将外部设备发送的信号暂存,运行至此步骤时,直接运行暂存的分支号, 优化节拍。取消勾选后,此步骤将不会提前接收外部设备的信号。
		- 等待超时 勾选此参数后,增加超时出口,并可以设置 等待超时时间参数。当等待外部信号的时间超过 等待超时时间后,执行超时分支后的流程。

此外可指定预规划的出口,一般指定正常出口,不指定超时出口。

- 当 出口数不为 1 时,可设置以下参数。
	- 规划完成后提前执行 软件可将外部设备发送的信号暂存,运行至此步骤时,直接运行暂存的分支号, 优化节拍。取消勾选后,此步骤将不会提前接收外部设备的信号。
	- 预规划出口 为了保证规划的连续性,需要指定预规划的出口,一般指定可能性最大的分支,降低重新 规划的概率,减少机器人等待时间。
	- 等待超时 勾选此参数后,增加超时出口,并可以设置 等待超时时间参数。当等待外部信号的时间超过 等待超时时间后,执行超时分支后的流程。

#### <span id="page-72-1"></span>**步骤组合**

#### **功能描述**

多个步骤可组合成为一个步骤组合,支持嵌套。多出口的时候需要和[步骤组合出口](#page-72-0) 一起用。

#### **参数说明**

名称 自定义步骤组合名称。

#### <span id="page-72-0"></span>**步骤组合出口**

#### **功能描述**

用于指定退出[步骤组合](#page-72-1) 时要执行的出口。

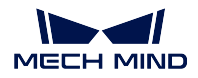

### **使用场景**

步骤组合内的流程有多种可能结果时,使用 步骤组合出口选择要执行的步骤组合出口。

#### **参数说明**

[非移动步骤基本参数](#page-157-0) 详见非移动步骤基本参数。

退出端口号 默认值: 0

调节说明:用于指定要执行的[步骤组合](#page-72-1) 出口,以便连接不同的逻辑处理。

退出端口号应由1开始按顺序设置。出口 0 对应步骤组合内未连接 步骤组合出口的分支,详见"应用 示例"。

### **应用示例**

步骤组合中的[视觉移动](#page-128-0) 存在视觉识别成功、无视觉点或尝试抓取失败的可能,此时需要步骤组合有两个出 口,以分别连接不同的处理逻辑。

在[视觉移动](#page-128-0) 规划失败出口处连接 步骤组合出口,将 步骤组合出口步骤参数中的 退出端口号设置为 1。此时 步骤组合增加一个出口 1,即[视觉移动](#page-128-0) 规划失败时将执行的出口。

[视觉移动](#page-128-0) 的成功出口所连分支未连接 步骤组合出口,在执行完毕时将沿出口 0 退出步骤组合。

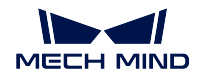

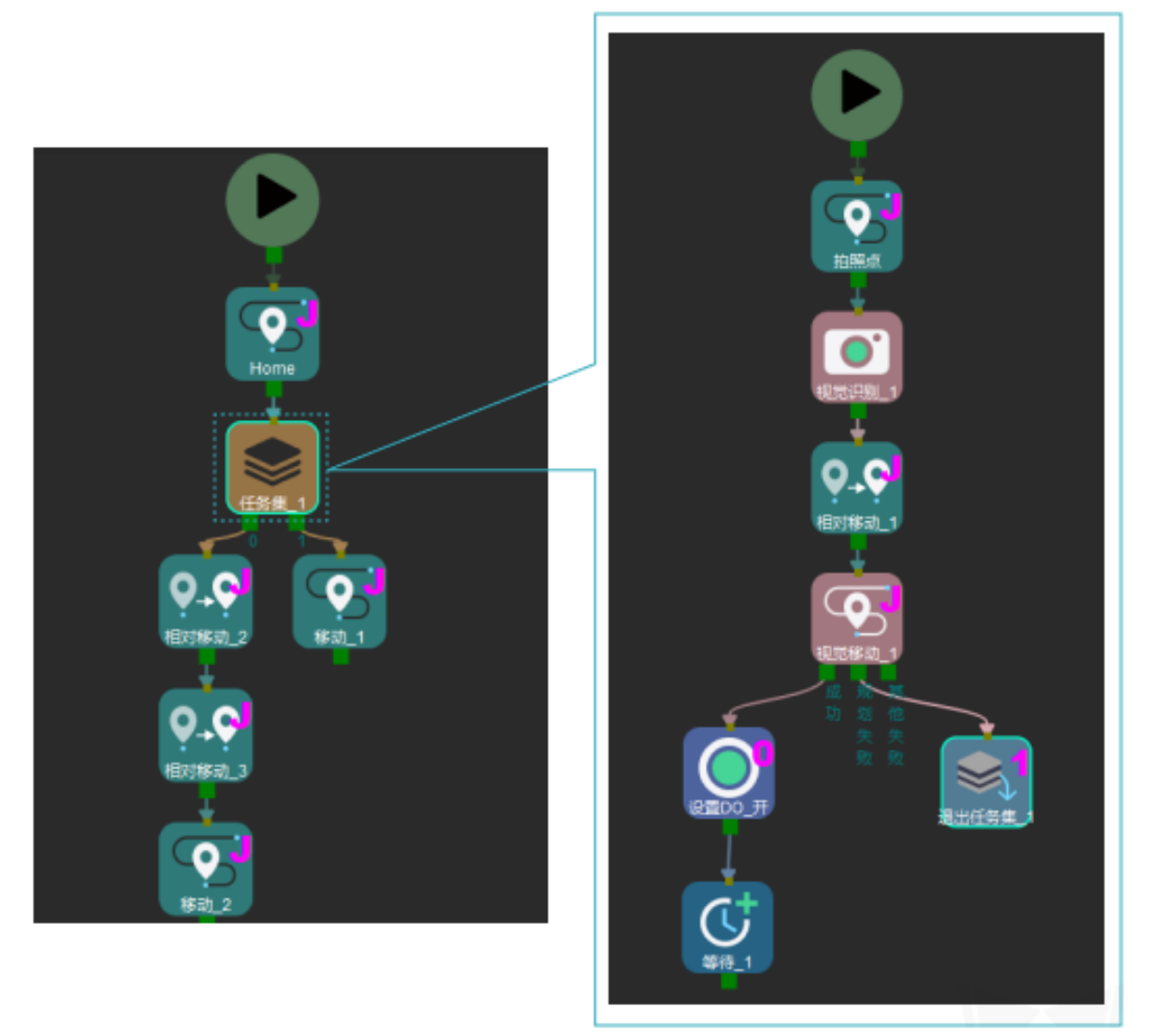

## <span id="page-74-0"></span>**设置分支标记**

#### **功能描述**

设置分支标记与路标分支一般组合使用,当多个逻辑分支里面有通用的部分时,可不用多次复制通用部分, 使用 设置分支标记标识当前分支后,归并到通用部分,再使用路标分支,将程序运行逻辑恢复原来的分支。

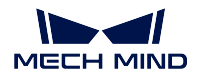

#### **参数说明**

### 非移动步骤基本参数

详细说明请查看[非移动步骤基本参数](#page-157-0) 。

### 标记值

用于标记当前逻辑分支的序号,配合[标记分支](#page-76-0) 的 出口数使用。 设置分支标记的个数与出口数的值一般保持一致,若设置了 2 个路标,出口数则需设置成 2。并且标记 值为 1 对应[标记分支](#page-76-0) 的出口 0, 标记值为 2 对应标记分支 的出口 1, 以此类推。

### **应用示例**

如下图所示,共有三个逻辑分支,三个分支中具有相同的步骤(移动与相对移动),且三个分支中移动与相对 移动的参数设置一致。

- 1. 将相同的步骤提出,使用一组移动与相对移动;
- 2. 在分支中分别添加 设置标记步骤, 并分别标识当前的分支号(1,2,3);
- 3. 当程序运行完移动和相对移动两个步骤后,路标分支步骤会按照当前标识,将运行逻辑还原到原先运 行的分支中。

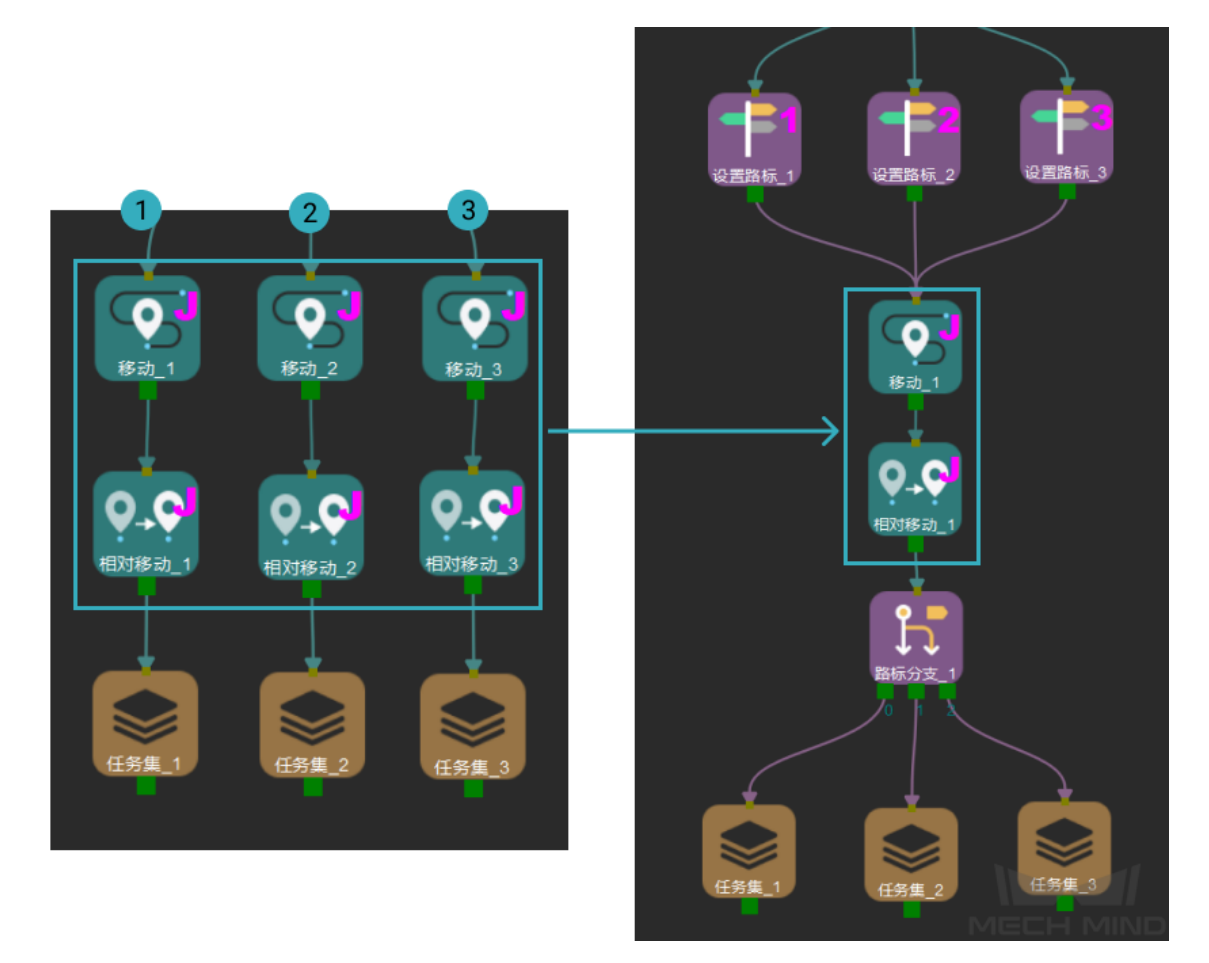

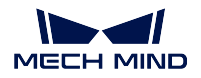

### <span id="page-76-0"></span>**标记分支**

### **功能描述**

标记分支与设置分支标记一般组合使用,当多个逻辑分支里面有通用的部分时,可不用多次复制通用部分, 使用 设置分支标记标识当前分支后,归并到通用部分,再使用标记分支,将程序运行逻辑恢复原来的分支。

#### **参数说明**

#### 非移动步骤基本参数

详细说明请查看[非移动步骤基本参数](#page-157-0) 。

#### 出口数

用于设置标记分支的出口个数,配合[设置分支标记](#page-74-0)的标记值使用。 设置路标的个数与出口数的值一般保持一致,若设置了 2 个路标,出口数则需设置成 2。并且标记值为 1 对应[标记分支](#page-76-0) 的出口 0,标记值为 2 对应标记分支 的出口 1,以此类推。

#### **应用示例**

如下图所示,共有三个逻辑分支,三个分支中具有相同的步骤(移动与相对移动),且三个分支中移动与相对 移动的参数设置一致。

- 1. 将相同的步骤提出,使用一组移动与相对移动;
- 2. 在分支中分别添加 设置标记步骤, 并分别标识当前的分支号(1,2,3);
- 3. 当程序运行完移动和相对移动两个步骤后,标记分支步骤会按照当前标识,将运行逻辑还原到原先运 行的分支中。

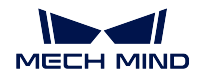

### **Mech-Viz Manual**

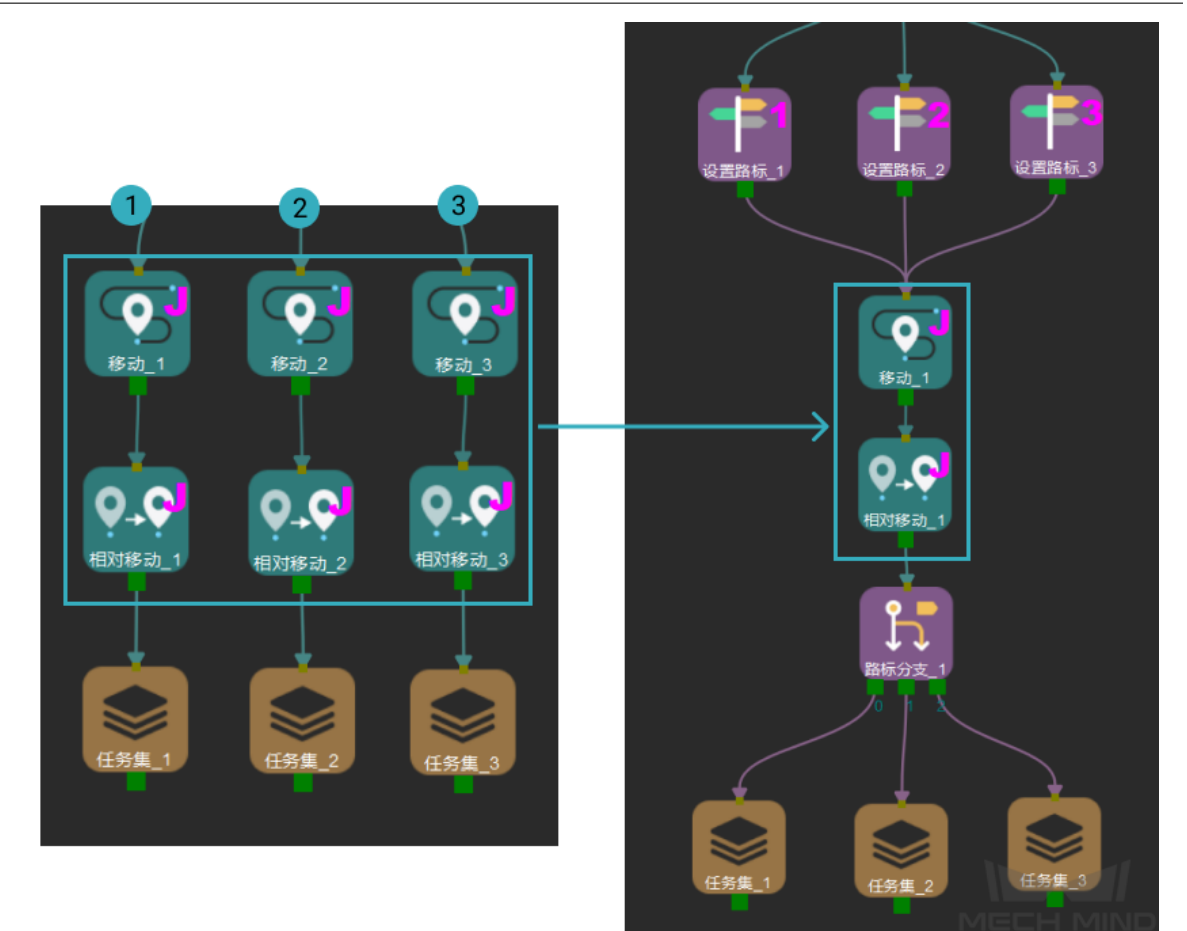

# **4.3.4 码垛类**

## <span id="page-77-0"></span>**自定义垛型**

# **功能描述**

自行定义垛型,可随意设置垛型,但使用相对复杂。

# **使用场景**

适用于垛型不对称,且无规律的场景。

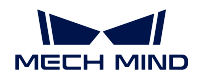

### **参数说明**

详见[移动步骤基本参数](#page-154-0) 。

### 码垛通用参数

详见[码垛通用参数设置](#page-96-0) 。

### 作为被拆垛

- 作为视觉服务 默认不勾选,即不作为视觉服务使用。勾选后用于为[视觉识别](#page-128-1) 提供视觉服务,生 成自定义垛型, 即当 Mech-Vision 没有提供视觉结果时, Mech-Viz 也能执行仿真拆垛测试。
- 动态加载 默认不勾选,勾选后通过 Interface 动态切换不同垛型。由 Interface 设置不同的文件路 径,即可按照不同文件编辑的垛型码放。

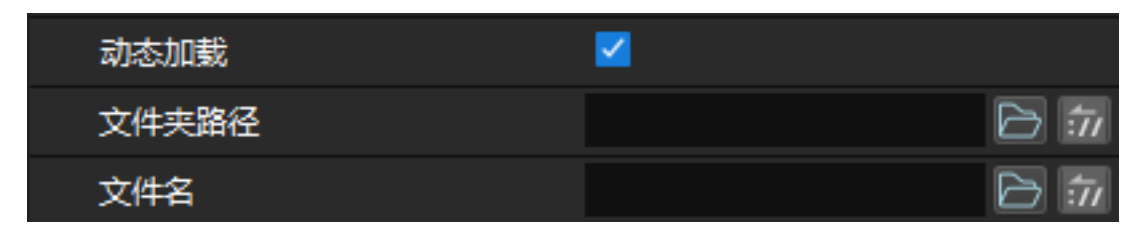

注意**:** 动态加载目前需要定制化的 Adapter 才可以实现,通过 set\_task\_property() 函数给 步骤的参数赋值的方式,设置文件夹路径和文件名。

自动平面进入角 默认不勾选,勾选后无需逐一手动设置箱子的进入角时,可直接使用预设垛型 的平面进入角原理。

## <span id="page-78-0"></span>**混合码垛**

## **功能描述**

用于码放不同尺寸的物体,根据设置的参数,并通过[视觉识别](#page-128-1) 识别目标箱子的尺寸,自动生成垛型。

## **使用场景**

码放不同尺寸的箱子时使用。

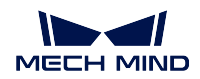

#### **参数说明**

[移动步骤基本参数](#page-154-0) 请杳看移动步骤基本参数。 码垛类步骤通用参数 请查看[码垛通用参数设置](#page-96-0) 。 垛型尺寸

- 垛型 X 边长度: 设置垛型长度。
- 垛型 Y 边长度:设置垛型宽度。
- 垛型高度:设置垛型的最大高度。
- 垛型允许超高:在码放箱子时,箱子允许超过垛型高度值。

举例说明:

垛型高度为 600mm,垛型允许超高为 100mm,允许的垛型最终高度为 600mm + 100mm = 700mm 。已 知已码放垛高为 450mm,可码高度为 700mm - 450mm = 250mm。

- > 250mm 的纸箱:不可继续码放
- < 250mm 的纸箱:可以继续码放

#### 问题类型

- Online: 不知道未来箱子尺寸时, 规划每一个新来箱子的码放。
- Offline:已知所有需要码放箱子的尺寸,一次性规划所有箱子。

#### 提示**:**

- **–** 此功能用于调试阶段调整垛型参数,可读取 **json** 文件,查看规划的垛型。
- **–** 不支持连接运行真实机器人。

### **Online**

#### 垛型设置

箱子最小间距

箱子之间的间隙宽度,单位 mm。 测量出的箱子尺寸小于实际尺寸防止碰撞。 建议值: 10~20mm。

优先角说明:码放时,优先选择的托盘角,且随着托盘位姿变化。

- OO:定义托盘某个角为基准角, OO 指在相对机器人坐标系的-Y、-X 处的托盘角。
- OY: 在 OO 基准上, 沿着机器人 Y 正方向移动的托盘角。
- XY: 在 OO 基准上, 沿着机器人 Y 正方向和 X 正方向同时移动的托盘角。
- XO: 在 OO 基准上, 沿着机器人 X 正方向移动的托盘角。

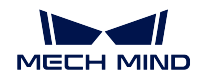

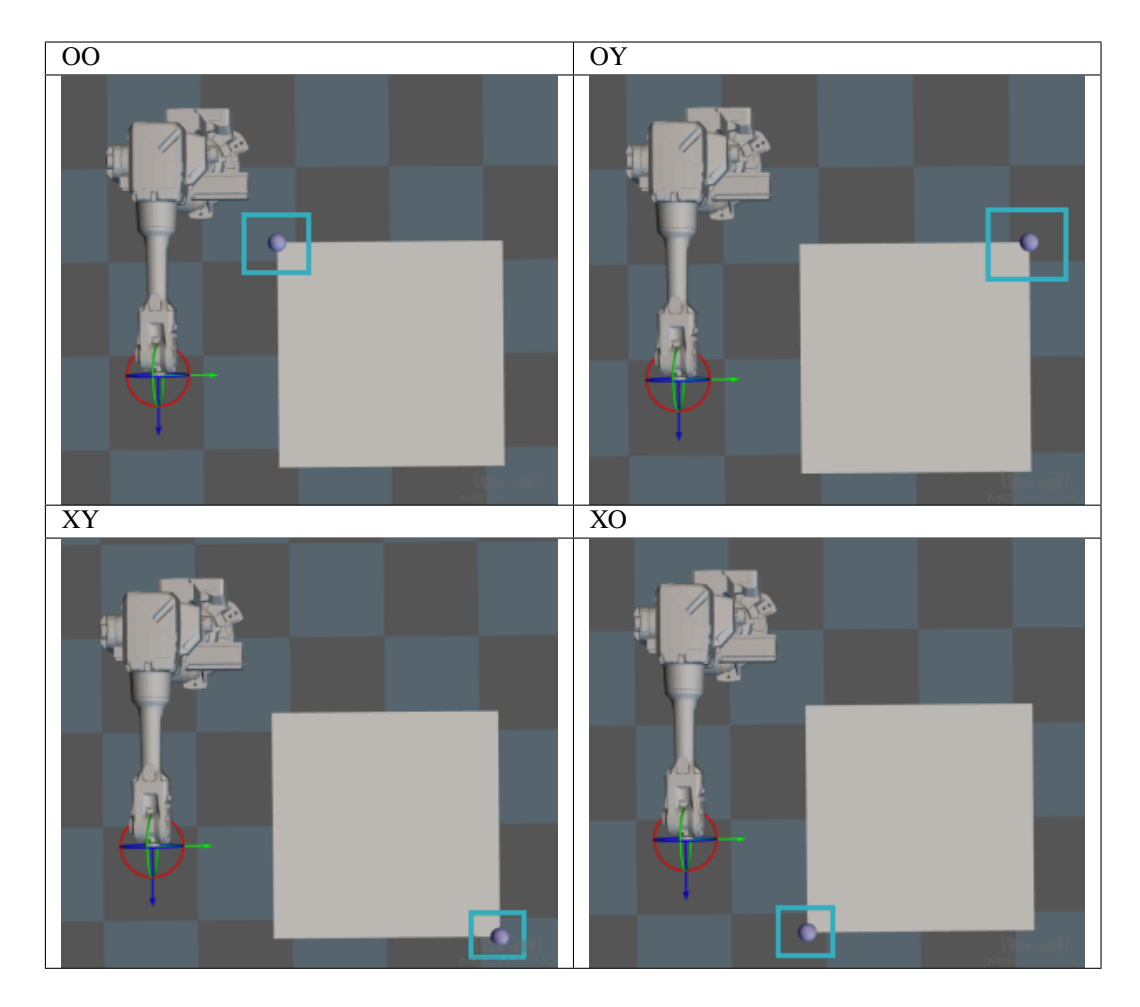

# 以落体方式放置

允许以落体方式放置

• :默认值,不允许以落体方式放置。

• Z: 当箱子在距离码放位置 Z 向一定高度时, 允许纸箱放下。 适用场景:为了减少碰撞,矮纸箱摆放在两个较高纸箱中间,或摆放过紧时, 适用允许以落体方式放置。 下落高度:Z 向下落的高度设置,单位 mm。

下落安全距离:待放置纸箱侧面与距周围纸箱的最小间距,单位 mm。

下图 Z 值为 下落高度, a 值为 下落安全距离。

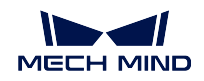

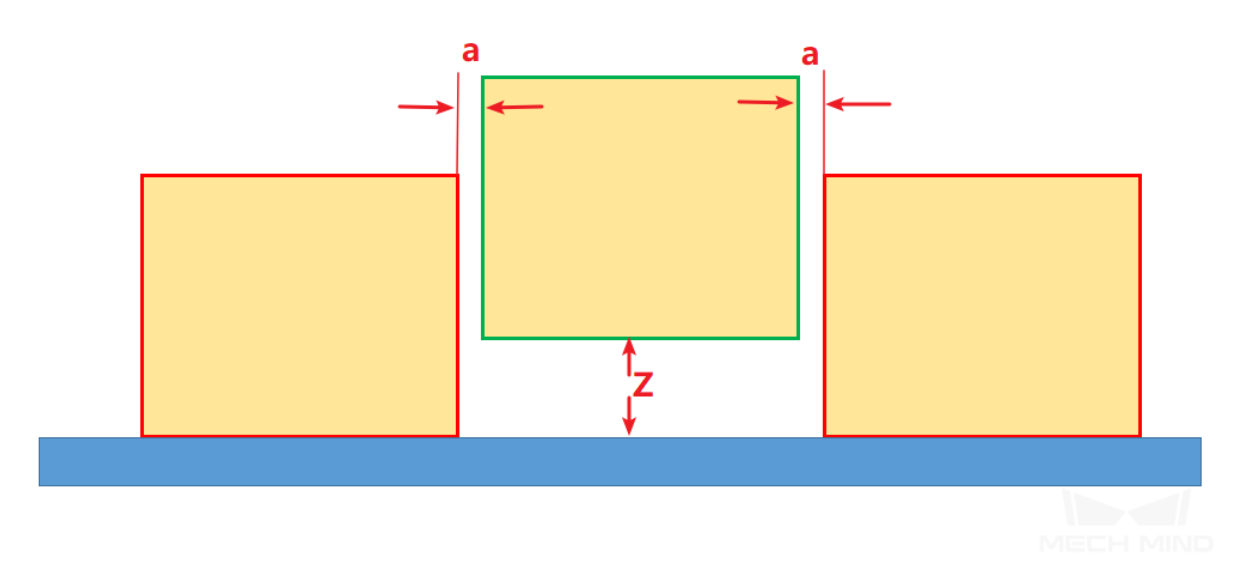

二次拍照更新箱子尺寸

 $. \blacksquare$ . 默认值。

• < 医用于一次拍照无法获得完整尺寸的场景, 需二次拍照。

当视觉移动已抓起箱子但无箱子高度信息时,混码在计算放置位置及权重时,将预估箱子高 度,按预估高度进行规划;当运行此步骤进行二次拍照获得箱子高度后,软件进行二次规划, 此时混码会使用两次视觉识别给出的箱子尺寸进行计算。

提示**:** 可以与[更新已持有工件](#page-120-0) 配合使用。

### 侯选位置数量限制

#### 侯选位置总数限制

默认值:-1。表示不生效,及不对个数进行限制。 说明:用来限制所有箱子的候选位置总数,以加速后续的路径检测。候选位置为规划码垛的 可选位置;如有 20 个位置用于机器人规划,如果没有限制,机器人有碰撞的情况下,需要 规划完 20 次才能停下。如果设置数量限制为 5, 在规划 5 次碰撞的情况下停止。

#### 单个箱子的候选位置个数限制

默认值:-1。表示不生效,及不对箱子的候选位置进行限制。 说明:用来限制单个箱子的候选位置总数,以加速后续的路径检测。

#### 箱子带有标签

箱子标签朝外

- , , 默认值。不使用该功能。
- < 医用于箱子侧面带有标签,且码放时标签必须朝外场景。
	- **–** 标签面距离托盘边缘最大距离:箱子标签面可距离托盘边缘最远的距离,单位 mm。

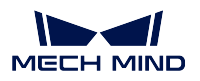

## 寻找候选位置参数

额外允许超出 允许箱子超出边缘的宽度。建议值:20 ~ 50mm。

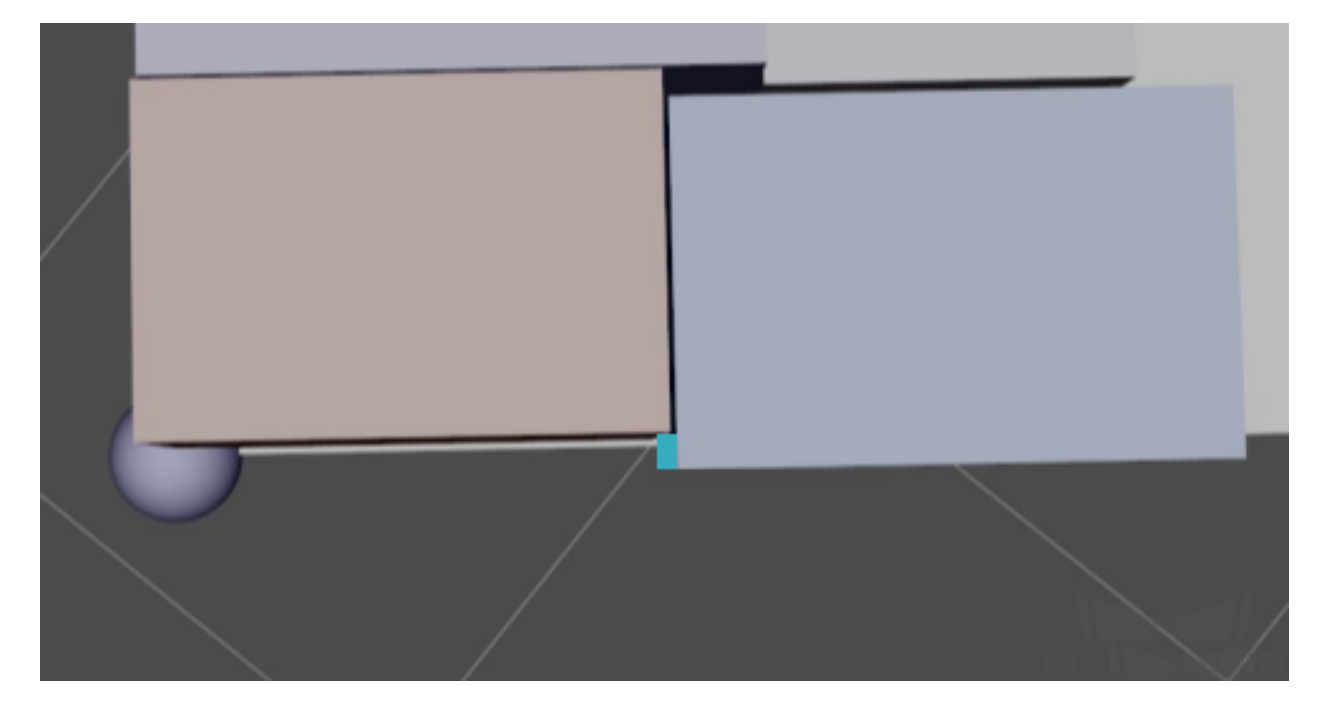

箱子超出比例 上层箱子被允许超出其所压平面的最大比例。

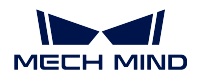

### **Mech-Viz Manual**

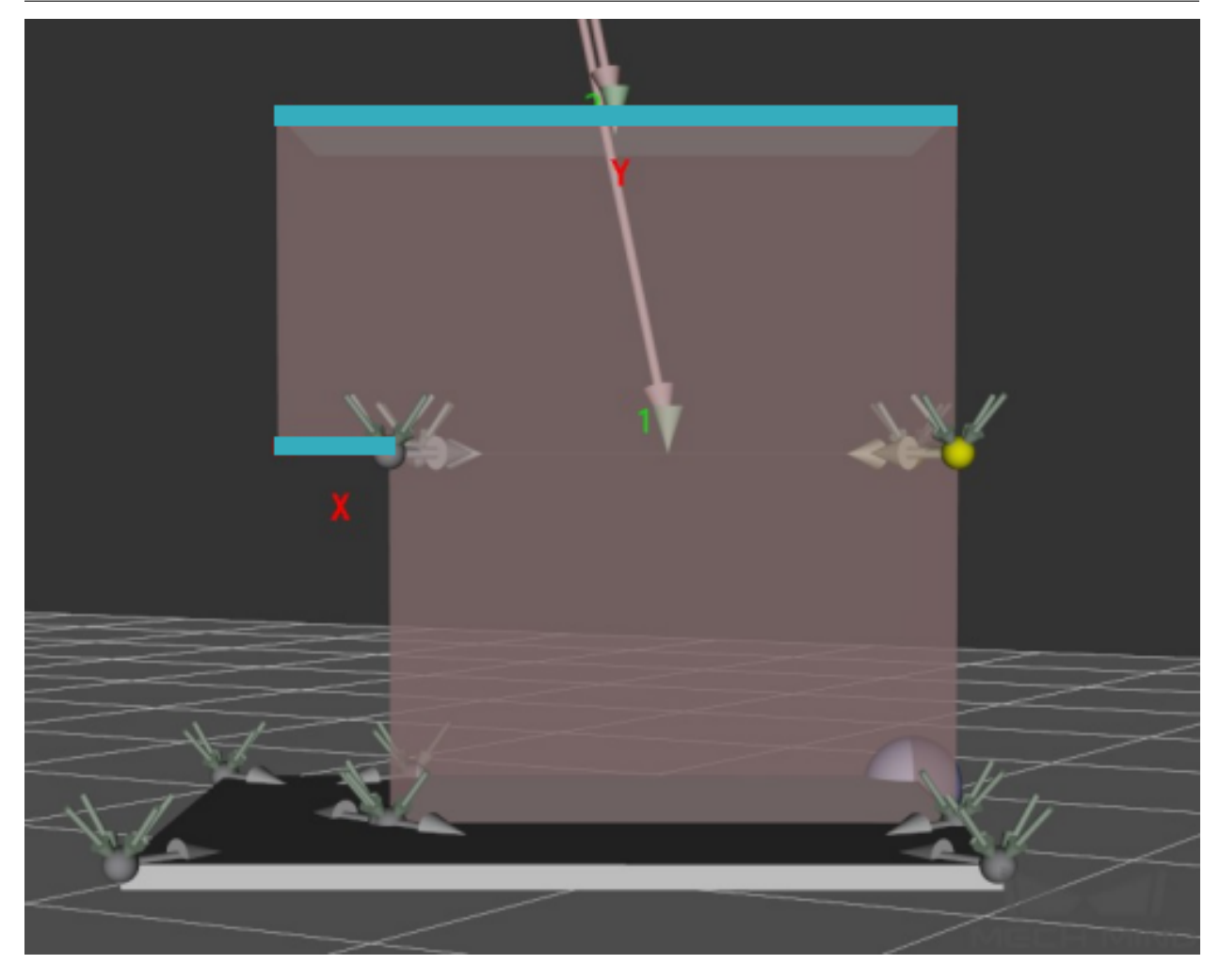

同层高度容差 当上层待码放的箱子尺寸大于下层已码放的箱子时,上层的大箱子允许码放在高 度差不超过此参数的平面上。

### 采样率

说明:规划箱子位置时的采样率(sample/meter)。采样率越高结果越精确,但速度也会越慢。 推荐值:200,500,1000

## 平面进入角

说明: 托盘投影方向, 箱子进入轨迹与相邻箱子侧面的夹角。

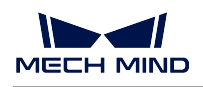

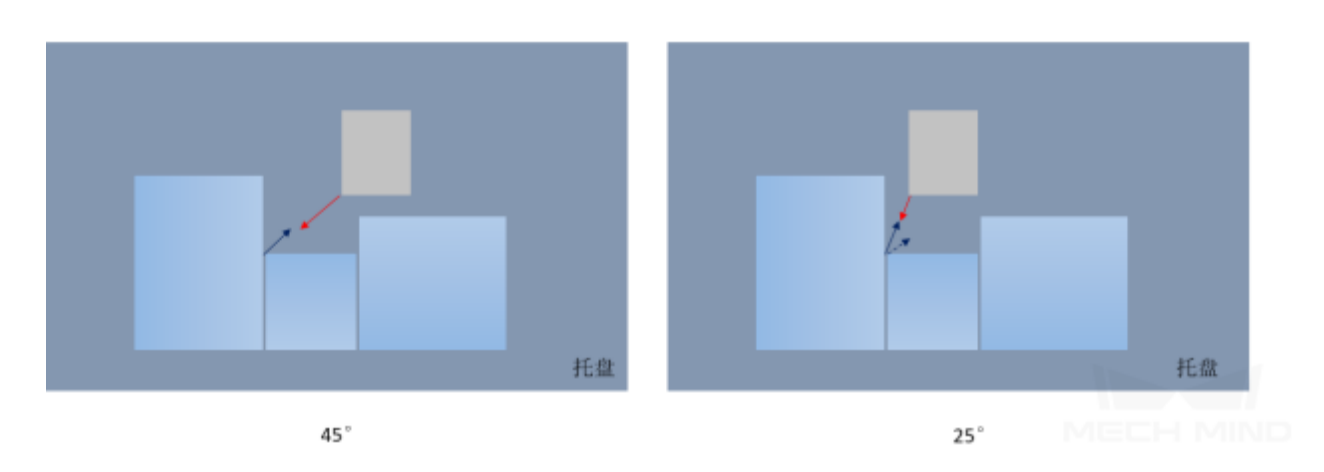

若此参数设置过大,码垛时可能留下 U 形空余区域;而设置过小时, 箱子实际码放中则可 能与相邻箱子碰撞。 推荐值:15°~30°。

使用中间点

• 3: 默认值。中间点为箱子角点之间的中间点。当垛中有 U 型凹槽时, 箱子可以垂直 于垛型方向插入凹槽中。

角点安全半径 在确定某一角点的进入方向时,检测该角点在该半径内(单位: mm),进入指定 方向在 XOY 投影平面上是否有障碍物。

夹具 **Z** 向高度 机器人末端下表面到机器人倒数第二关节下表面的垂直距离,单位 mm。

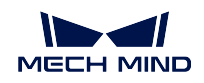

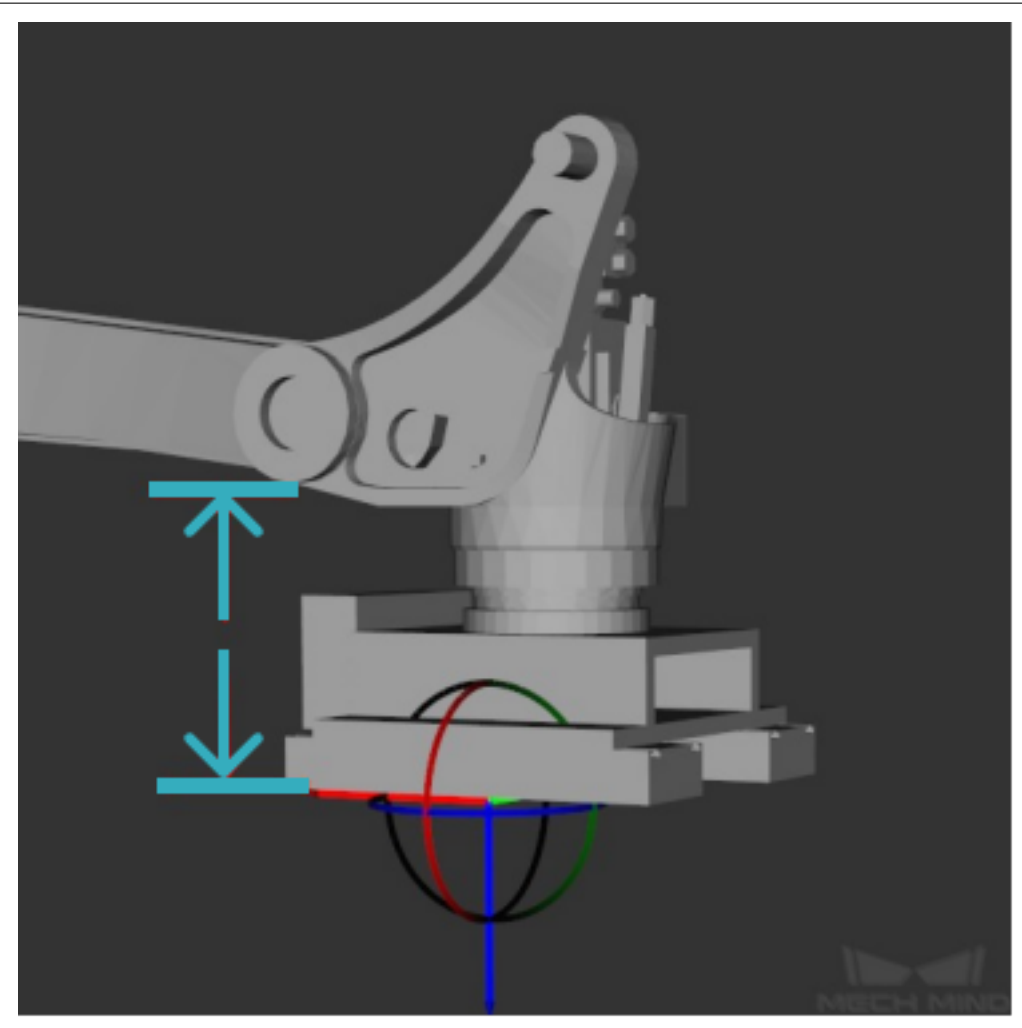

中点安全间隙 箱子插入中点候选位置时, 两侧所留出的最小间隙值(单位: mm)。

在机器人运动误差和箱子尺寸误差允许的情况下,此参数可设置为比间距宽更小的值,将在工作 模式为 Online 时显著提升垛型安置的灵活性或者效率,对于尤其卡在中间放置的箱子,当安全间 隙大于原本设置的箱子间间隙时,这个时候规划是无解的。当安全间隙越小,可选放置位姿灵活 性越大。

### 候选位置打分权重

说明:本组参数均为权重,共同决定待码放箱子在托盘的位置。

相邻面积 值越高, 侧面与垛中箱子接触面积越大的候选位置, 越有可能被执行;反之亦然。

- 支撑面积 此参数值越高,被支撑面积越大的位置(超出下表面区域越小),更有可能被执行,反 之亦然。
- 箱子底面高度 底面高度指的是待码放箱子底面与托盘的 Z 向高度差, 此参数值越高, 目标位置 越低,箱子更容易码放到相对较低的平面,反之亦然。

距优先角投影距离 值越高,位置距离优先角的距离投影在垛的对角线中越短,越容易被执行。

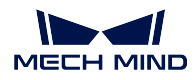

支撑箱子数量 值越高,压在更多箱子的位置更有可能被执行,反之亦然。此值高更易规划出一个 相对更稳定的垛,但代价是垛的紧凑度下降。

提示**:** 调参时建议以倍数作为调整间隔。比如希望箱子更多往优先角放置,可以将 距优先角投影 距离增大一倍观察效果。

底面积权重 值越高,底面积越大的箱子越容易被执行。

距离托盘边缘距离 值越高,码放时会尽量使箱子靠近托盘边界。

#### **Offline**

#### 垛型设置

箱子最小间距

箱子之间的间隙宽度,单位 mm。

建议设置 10 ~ 20mm 。

优先角 说明: 码放时, 优先选择的托盘角, 且随着托盘位姿变化。

- OO:定义托盘某个角为基准角, OO 指在相对机器人坐标系的-Y、-X 处的托盘角。
- OY: 在 OO 基准上, 沿着机器人 Y 正方向移动的托盘角。
- XY: 在 OO 基准上, 沿着机器人 Y 正方向和 X 正方向同时移动的托盘角。
- XO: 在 OO 基准上, 沿着机器人 X 正方向移动的托盘角。

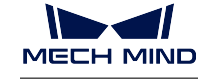

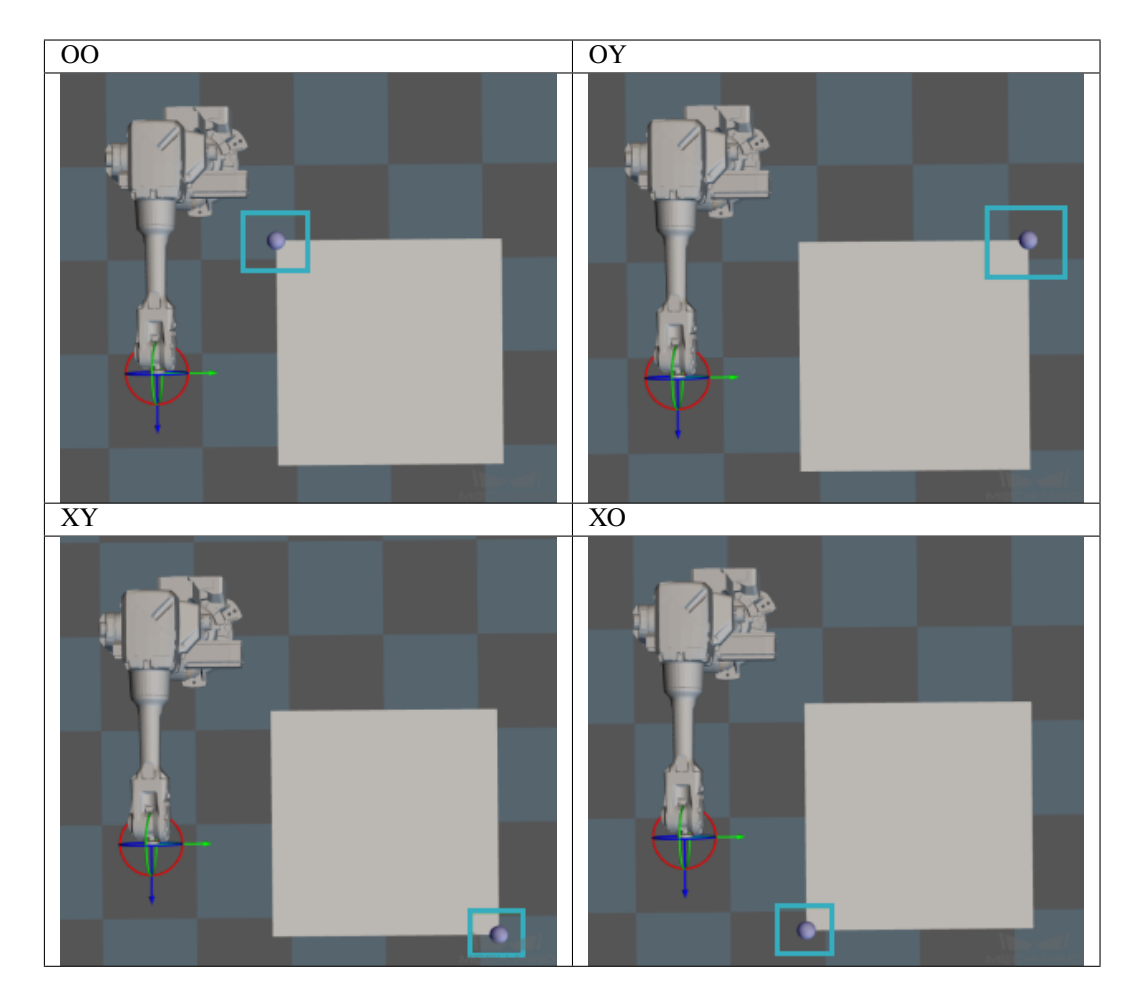

#### 离线算法

- 最优匹配:适用于箱子尺寸差别很大,或者在线情况。垛型不如另外三种规整。
- 按摞码放:将箱子按照某种规格分摞(通常为型号或者尺寸),同一摞之内的箱子,可 以按照某种规则排序。本质为二维码放。
- 按层码放:有较为清晰的层的概念。即优先将同尺寸箱子放在一层;如果一层没有填满, 会将一层分为四个区域,每个区域只放一种箱子。
- 按批码放: 对于同种 SKU 的箱子,码放完成之后才允许码放另外一种 SKU 的箱子。这 样在使用 AGV 上料的场景下,可以有效减少 AGV 的送料次数。

### 托盘编号

说明:指定当前查看的托盘编号。 默认值:-1。

### 箱子最小边长

当输入边长值小于该设置值时有报警,单位 mm。 目的:箱子尺寸较小时,离线混码的规划时间可能较长。设置该值可以防止订单输入错误而 造成很长的计算时间。

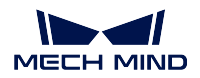

## **多抓码垛**

## **功能描述**

根据目标垛型中的待码垛位置及待拆垛位置中的纸箱组合结果,自动计算出多抓码垛路径,提高码垛效率。

### **使用场景**

适用于大部分的码垛场景。

### **参数说明**

[移动步骤基本参数](#page-154-0) 详细说明请查看移动步骤基本参数。

优先角 码放时,优先选择的托盘角,且随着托盘位姿变化。

- OO:定义托盘某个角为基准角, OO 指在相对机器人坐标系的-Y、-X 处的托盘角。
- OY: 在 OO 基准上, 沿着机器人 Y 正方向移动的托盘角。
- XY: 在 OO 基准上, 沿着机器人 Y 正方向和 X 正方向同时移动的托盘角。
- XO: 在 OO 基准上, 沿着机器人 X 正方向移动的托盘角。

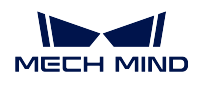

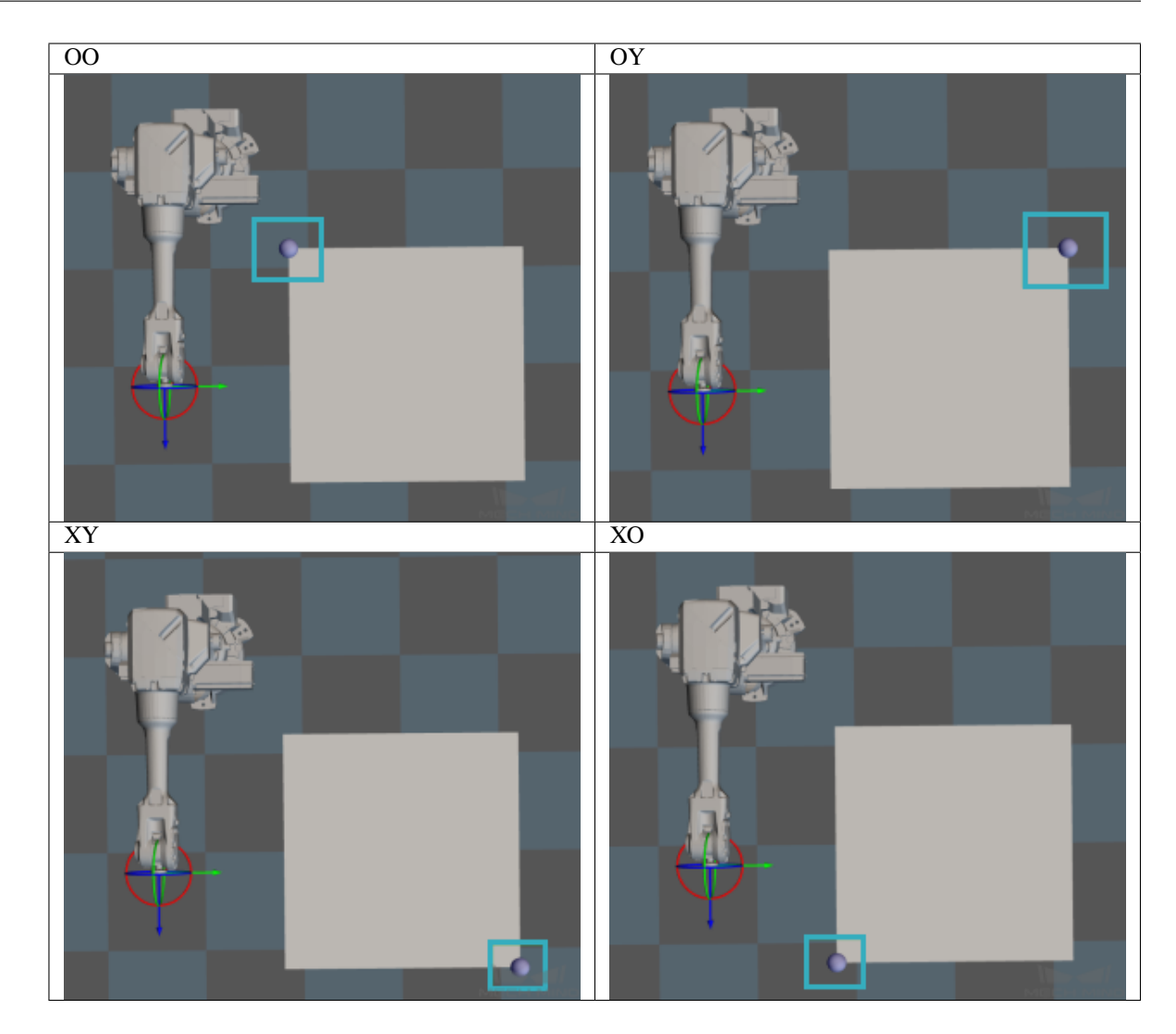

箱子无对称性 纸箱码垛过程中关闭对称性。

重整已放垛型 默认码放的箱子可以移动位置。码放完成后,所有箱子的碰撞模型被调整为与目标垛型箱子 的理想位置一致。

误差匹配阈值 被抓箱子组中各个箱子的坐标与将要码放的目标位置的坐标,在 XY 平面上偏差的最大值。

超过该值,匹配失败。

存储和加载码放记录 支持垛型记录和续码。

若码垛类步骤中无垛型, 则使用 json 文件中保存的垛型; 若 json 中无垛型, 则报错; 若码垛类步骤有垛型,使用码垛类步骤的垛型,并将垛型保存至 json 文件中。

垛型信息文件路径 单击 → 选择已保存的 json 文件。

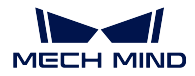

所绑定的离线托盘 选择用于码垛的垛型。多抓码垛本身不能生成垛型,使用垛型需要从外部获取。 支持的码垛类步骤:[预设垛型](#page-90-0)、[自定义垛型](#page-77-0)及[混合码垛](#page-78-0)。

#### **应用示例**

多抓码垛与[重置](#page-114-0) 一起使用时,会抛弃上一轮的码垛结果,并从 所绑定的离线托盘重新获取码垛垛型。

#### <span id="page-90-0"></span>**预设垛型**

#### **功能描述**

选择常见垛型进行码垛。预设垛型步骤为垛型预设编辑器,给定固定的垛型,可自动生成相应垛型,使用简 单,无需手动编辑。

#### **使用场景**

给定固定的垛型,自定义相应垛型。

#### **参数说明**

[移动步骤基本参数](#page-154-0) 请参考移动步骤基本参数。

码垛类步骤通用参数 请参考[码垛通用参数设置](#page-96-0) 。

垛型尺寸

• 垛型 X 边长度: 垛型与托盘作为一个整体, 设置垛型(托盘) X 边的长度, 单位: mm。

• 垛型 Y 边长度: 垛型与托盘作为一个整体, 设置垛型(托盘) Y 边的长度, 单位: mm。

作为被拆垛

作为视觉服务

• , 默认值。不作为视觉服务使用。

• - 音[视觉识别](#page-128-1)步骤提供视觉服务,实现用户生成自定义垛型;即当 Mech-Vision 没有 提供视觉结果时, Mech-Viz 也能执行仿真拆垛测试。

### 常规设置

码放物体类型 请根据实际情况选择。

### 提示**:**

• 常规设置参数与选择 码放物体类型相关。

• 球与 刹车盘不是支持的 码放物体类型。

码放物体类型——长方体

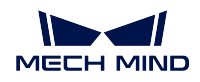

### **Mech-Viz Manual**

垛型 Windmill:风车型垛型。

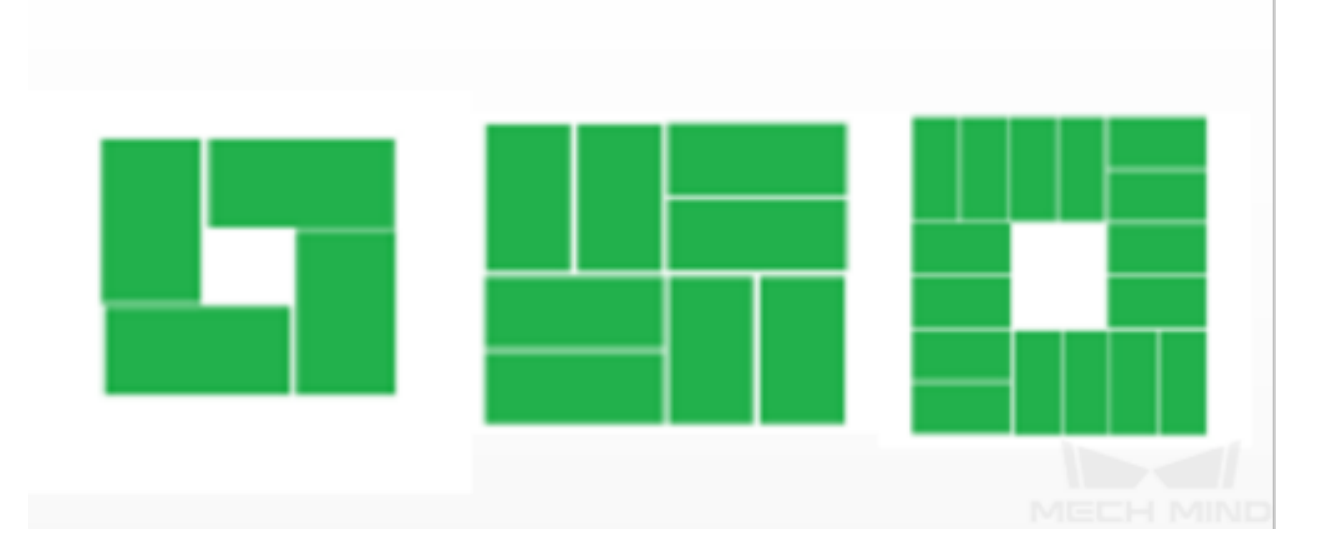

**Grid** 田字形垛型。

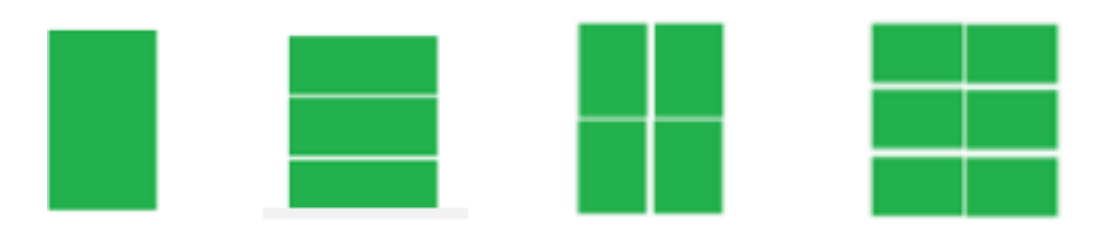

**SpecialPattern1** 特殊垛型。

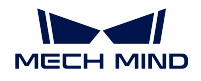

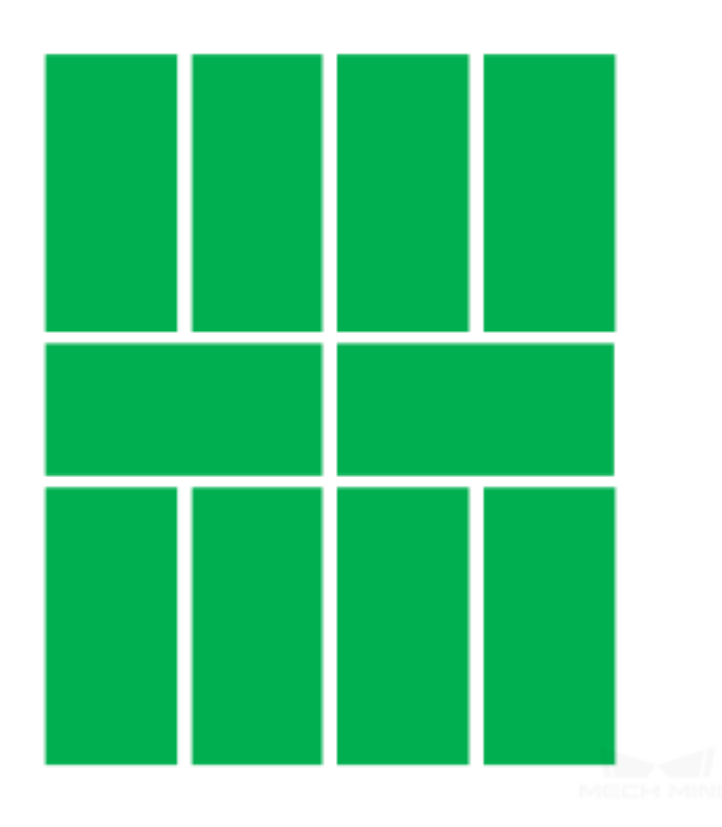

层数 设置码垛的层数。

行数**/**单元 设置一个单元内箱子的行数。

列数**/**单元 设置一个单元内箱子的列数。

间距宽 设置每个箱子间的间距,单位 mm。

奇偶层变换垛型

• Z: 默认值,奇偶层使用不同的摆放布局以增强垛的稳定性。

•  $\blacksquare$ : 奇偶层按相同布局摆放。

提示**:** 此参数仅在垛型为正方形时生效。

## 提示**:**

- 此参数仅在垛型为正方形时生效。
- 通常与 奇偶层变换垛型共同使用。

将垛型绕 **Z** 轴旋转 **90°**

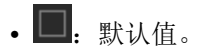

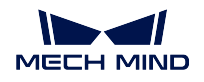

• < : 将垛型绕着机器人基坐标系 Rz 旋转 90°。

箱子朝向 若物体为有开口的麻袋,此设置可指定开口朝向。

- Unspecified:不指定
- Inward: 朝内
- Outward: 朝外

提示: 垛型为 Windmill 时, 此参数生效。

### 立方体设置

- 箱子长度:单个箱子的实际长度。
- 箱子宽度:单个箱子的实际宽度。
- 箱子高度:单个箱子的实际高度。

提示**:** 此组参数仅用于设置垛型参数时的可视化显示,当程序运行时,箱子的相关信息均由 外部调用传入,此时该设置无效。

码放物体类型——圆柱体

垛型 水平码放。

层数 设置码垛的层数。

# 将垛型绕 **Z** 轴旋转 **90°**

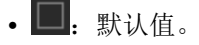

• < : 将垛型绕着机器人基坐标系 Rz 旋转 90°。

圆柱体设置

- 圆柱体半径:设置圆柱体的底边半径。
- 圆柱体长:设置圆柱体的高度。
- 圆柱体行数:垛型的行数。
- 圆柱体列数:垛型的列数。
- 栅格间距:圆柱行向的间距。
- 列向偏移:圆柱的列间距。

#### 码放物体类型——四棱柱

垛型 IsoscelesTrapezoid。

层数 设置码垛的层数。

行数**/**单元 设置行数。

- 列数**/**单元 设置列数。
- 间距宽 设置每个箱子间的间距,单位 mm。

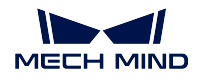

奇偶层变换垛型

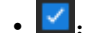

• Z: 默认值,奇偶层使用不同的摆放布局以增强垛的稳定性。

• | | | 奇偶层按相同布局摆放。

提示**:** 此参数仅在垛型为正方形时生效。

### 奇偶层垛型变换形式

- 绕 Z 轴旋转 180 度
- 绕 Z 轴顺时针旋转 90 度
- 绕 Z 轴逆时针旋转 90 度
- 绕 X 轴翻转
- 绕 Z 轴翻转

提示**:** 此参数仅在垛型为正方形时生效。

### 将垛型绕 **Z** 轴旋转 **90°**

- $\blacksquare$ : 默认值, 不旋转垛型。
- 3. 将垛型顺时针旋转 90°。

#### 等腰梯形设置

- 上底长:设置四棱柱顶面的长度,单位:mm。
- 下底长:设置四棱柱底面的长度,单位:mm。
- 梯形平面高度:设置四棱柱的高度,单位:mm。
- 梯形厚度:设置四棱柱的宽度,单位:mm。

### 码放物体类型——六棱柱

垛型 Type1、Type2、Type3、Type4 四种垛型。

行数**/**单元 设置垛型的行数。

列数**/**单元 设置垛型的列数。

间距宽 设置六棱柱间的宽度。

# 将垛型绕 **Z** 轴旋转 **90°**

- $\blacksquare$ : 默认值, 不旋转垛型。
- <sup>•</sup> : 将垛型顺时针旋转 90°。

### 六棱柱设置

- 底面宽度:设置六棱柱底面的直径,单位:mm。
- 高度:设置六棱柱高度,单位:m。

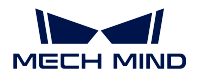

#### **视觉续码**

#### **功能描述**

通过[视觉识别](#page-128-1) 确定托盘上已经有的箱子,并根据预先规划好的垛型继续码垛。

提示**:** 与[预设垛型](#page-90-0) 、[自定义垛型](#page-77-0) 配合使用。不支持与[混合码垛](#page-78-0) 一起使用。

### **使用场景**

已开始但未完成的垛型。

#### **参数说明**

[移动步骤基本参数](#page-154-0) 请查看移动步骤基本参数。

指定垛型 选择可生成垛型的[预设垛型](#page-90-0) 或[自定义垛型](#page-77-0) 步骤。

选择码垛步骤后,视觉续码继承该步骤的垛型及垛型中箱子的码放路径。

#### 视觉匹配

物体 **XY** 偏差阈值 指定垛型继承到的箱子与视觉服务识别的箱子 XY 方向的最大偏差值。

物体 **Z** 向偏差阈值 指定垛型继承到的箱子与视觉服务识别的箱子 Z 向的最大偏差值。

物体绕 **Z** 旋转阈值 指定垛型继承到的箱子与视觉服务继承的箱子绕 Z 轴旋转的最大偏差值。

匹配对称性 解决视觉服务给出的箱子位姿朝向与待匹配垛型(指定垛型中继承)箱子朝向不一 致导致的匹配失败的情况。

- 自动: 默认值, 为 180° 对称加 90° 对称, 可解决大部分情况。
- 无对称性:不进行对称。
- 180° 对称:XY 方向为长方形时使用。
- 90° 对称:XY 方向为正方形时使用。

#### 位姿修正

位姿修正设置 视觉匹配成功后,根据匹配后所有纸箱的平均偏差对垛型进行修正。

- 全修正:同时修正位移和转动
- 仅修正位移
- 仅修正转动

#### 判定条件

物体标签 根据视觉工程给出的纸箱标签进行物体筛选,仅对特定标签物体进行 视觉匹配。 如不设置物体标签,视觉工程识别到的全部纸箱均会参与垛型匹配。

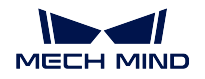

检查已存在物体顺序 默认勾选,将检查续码工程中已码放箱子的顺序。

续码序号要求:序号不可间断,且序号 1 不为空。如符合要求,工程正常进行;如不符合要 求,则报错。

举例说明: 码垛一层有 10 个箱子,软件会自动计算抓取序号,如下图所示。不同情况说明 如下:

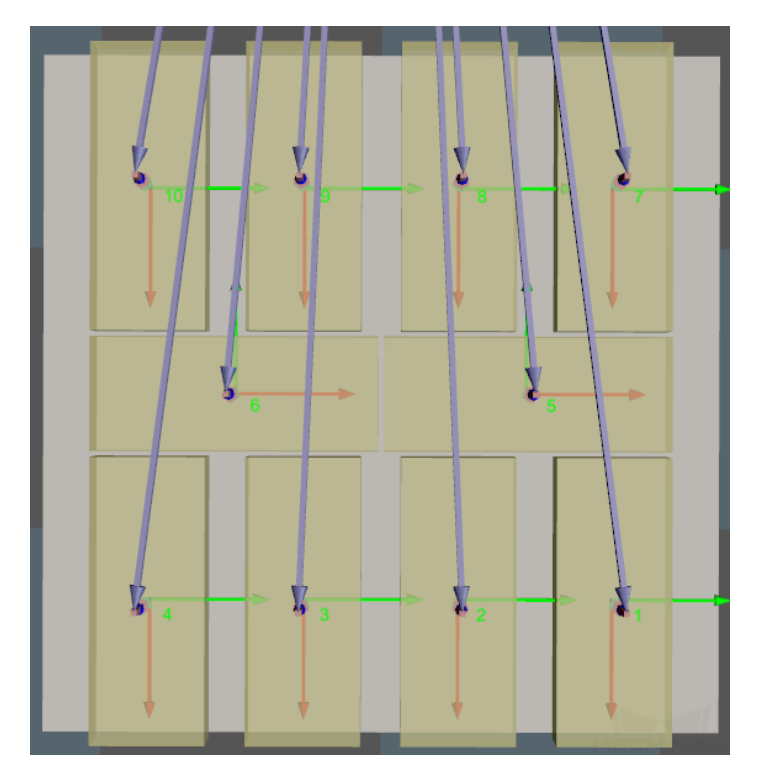

- 序号 1 未码放箱子,序号 2、3 已有箱子,软件报错;
- 序号 1、2、3、4、6 箱子已码放,序号 5 未码放,软件报错。
- 已码放箱子序号从 1 开始,未有间断,工程正常运行。

### <span id="page-96-0"></span>**码垛通用参数设置**

## 索引

开始索引 说明: 将要放置箱子的索引。

值:整数,默认值为 0。

使用方法:码垛为空垛时,值为 **0** 。如码垛中断后继续码垛,已知已码 N 个箱子,此时需要 将值设置为 N, 程序自动从第 N+1 个箱子开始继续执行码垛流程。

当前索引 说明:显示箱子位置。值为 N 时,展示第 **N+1** 次码垛的箱子。

值:整数,自动读取;当有外部指令时,根据外部指令更新。

### 垛型基本设置

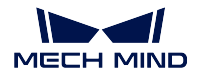

隐藏轨迹 ■: 默认值,显示箱子入垛轨迹。

■: 箱子入垛轨迹被隐藏。

物体个数 显示托盘上可码放的物体个数,不可编辑。

### 运动控制

中间点段强制关节运动 <sup>| v</sup> : 默认值, 机器人码垛前的移动为关节运动。

**进入段/调整段/放置段强制关节运动**■:默认值,不强制关节运动。

■: 现场操作空间较小,码垛需要直线运动的场景。由于空间狭小经常遇到奇异点, 此时 可选择性指定进入段/放置段/调整段为关节运动。

加速度 **&** 速度缩放比例 值:0~100%,默认值为 100%。

使用场景:机器人接近垛与实际放箱子时的速度不一样时使用。

说明:实际放置箱子时的加速度 & 速度。通过 加速度 **&** 速度 **×** 加速度 **&** 速度缩放比例获 得。

进入垛分为 3 段运动:

第一段: 紫色(接近垛) 第二段:粉色(放置箱子) 第三段:绿色(放置箱子)

接近垛(紫色)的速度和加速度在[基本运动配置](#page-157-1) 中指定,而后两段机器人运动的速度/加速 度则为 加速度 **&** 速度 **×** 加速度 **&** 速度缩放比例。

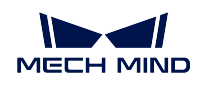

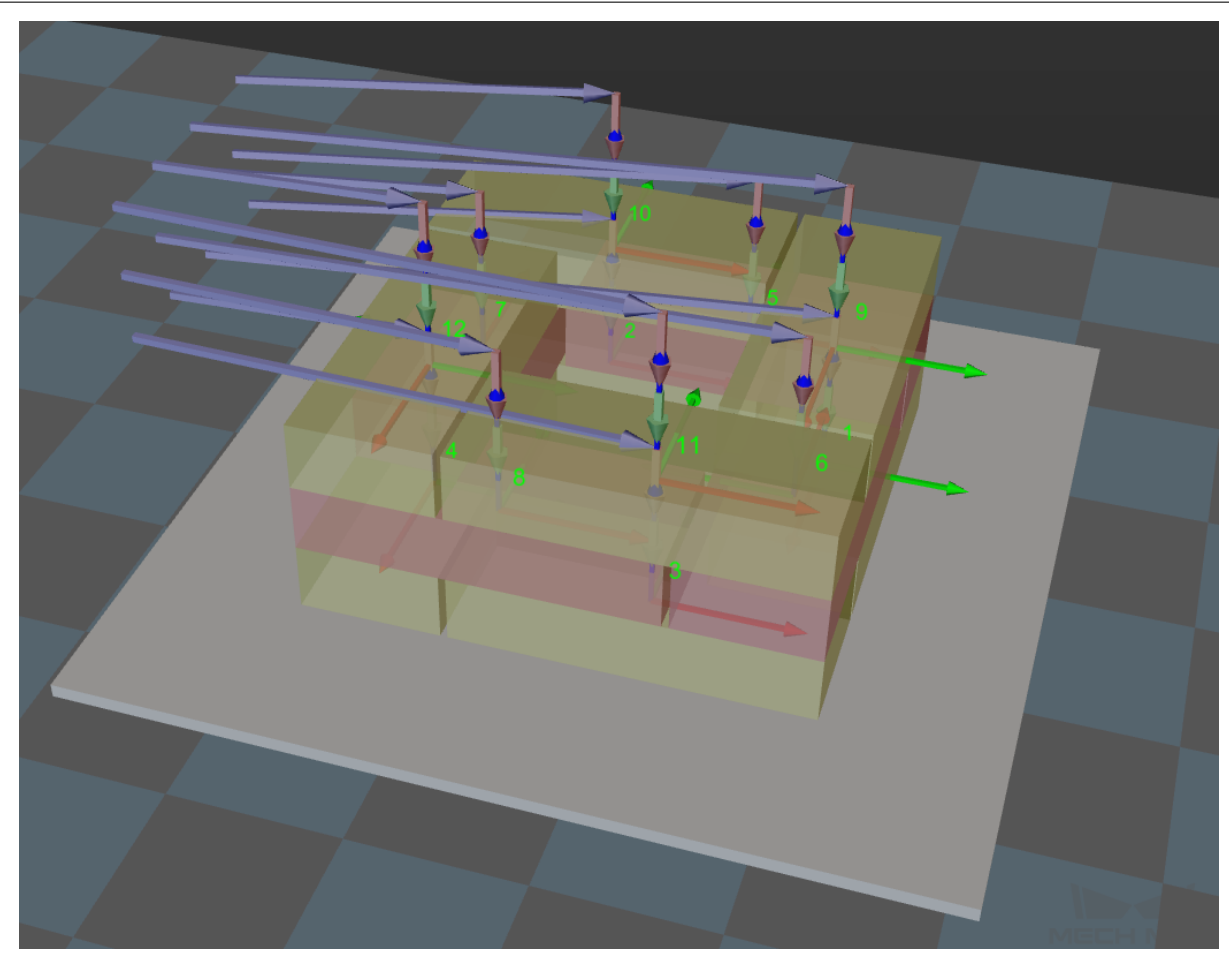

## 进入与调整

调节说明:本组三个参数共同控制箱子入垛时的进入路径。调整进入路径,使箱子先以一定角度 迫近已码好的箱子,再竖直放下。目的是避免当机器人直接竖直放下箱子时,由于精度或其他原 因导致碰撞已码好的箱子。

对于每个箱子,入垛时共有 4 个位置,本组参数控制其中的三个,如下图中红点所示,分别为 entry、adjust 和 place。下图的视角为放置箱子的主视图。

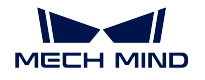

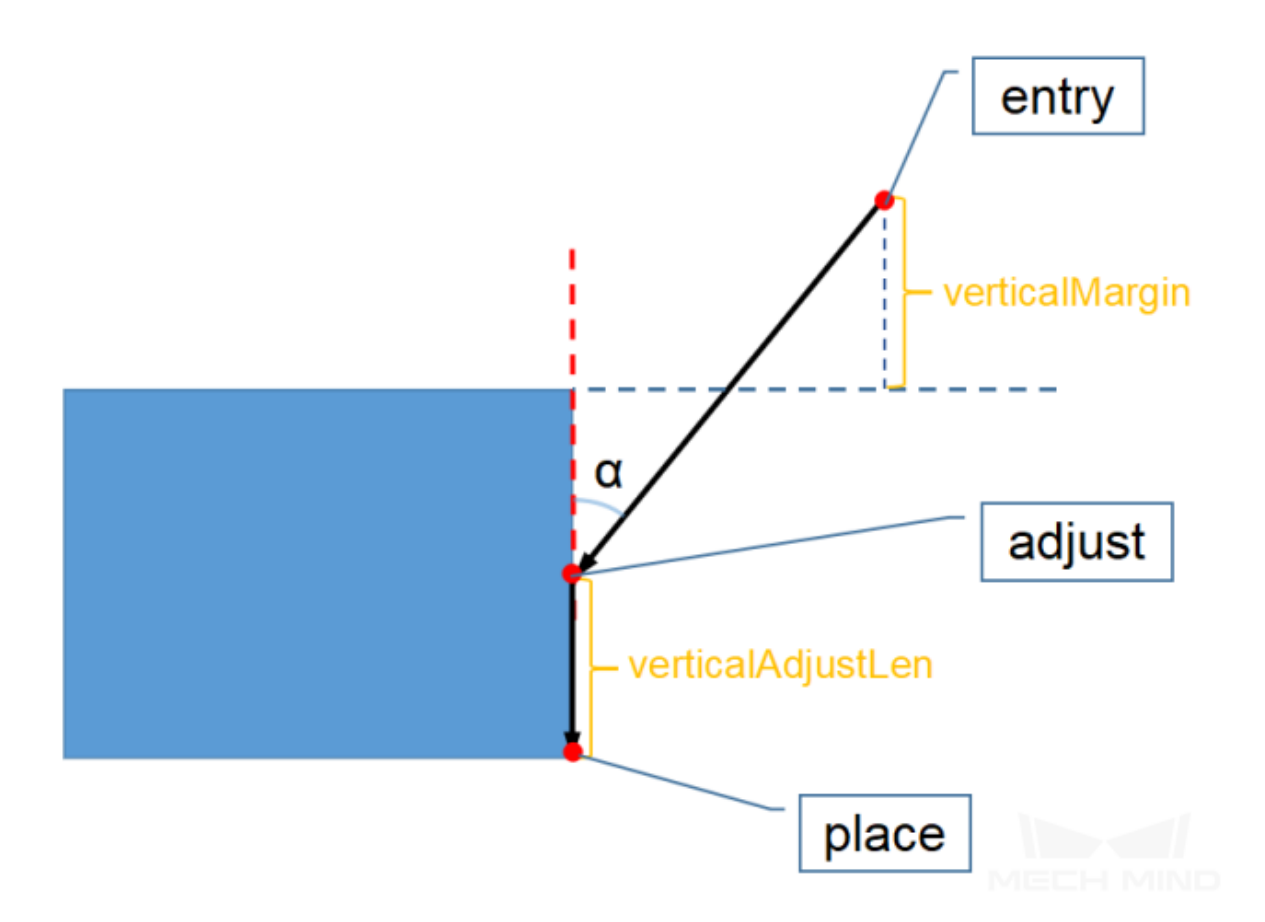

竖直方向调整长度比例 说明: 影响调整点(上图 adjust)位置。

参数 = verticalAdjustLen / 箱子高度

取值范围:0~1

推荐值:0.5

- 竖直方向裕度 说明: 决定切入点(上图 entry)位置。
	- 参数 = 高度裕度

取值范围: 0~无穷大, 单位: mm。用于留出余量, 具体数值视应用场景而定。

Z 向进入角度 说明: 决定从切入点(上图 entry)到调整点(上图 adjust)路径与竖直方向夹角(上 图 α),单位:° 。

取值范围: -80°~80°

推荐值:30°~45°

#### 自动中间点

- **X/Y** 设置机器人基坐标系下粉色小球的位置 x,y。根据此位置,不同高度的垛将自动计算合理的 中间点坐标。
- 最小 Z 高度 机器人进入时(紫色路径)的 z 向最小绝对高度(Z 向高度与本层高度的差值), 如 下图所示。

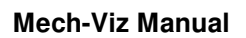

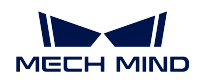

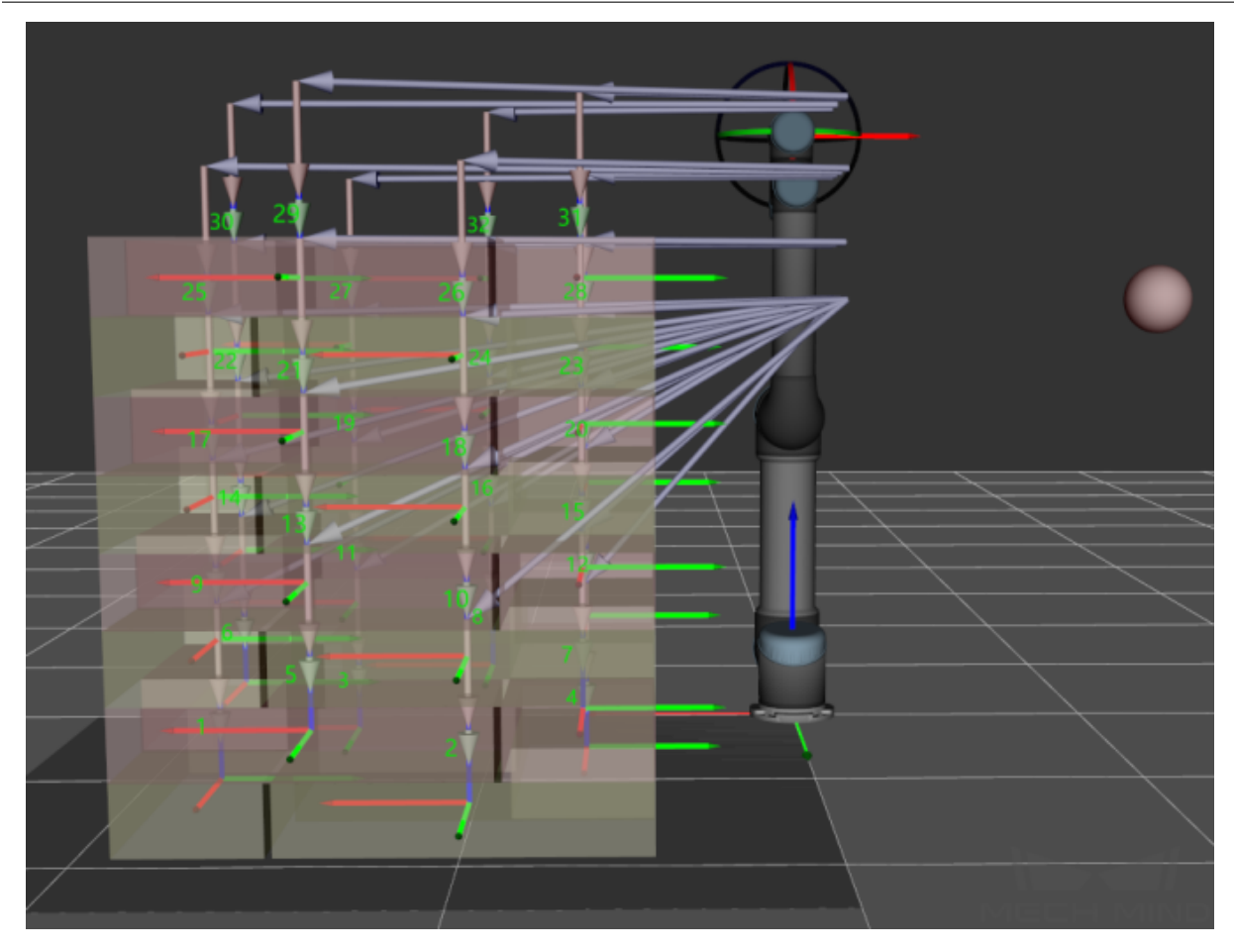

竖直的中间点进入路径 ■: 默认值,进入段按照中间点方向进入。

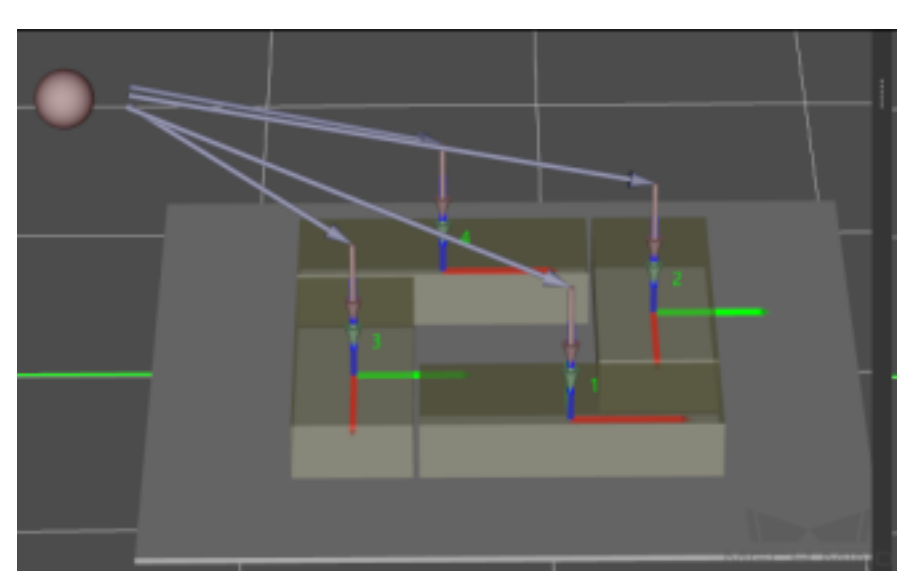

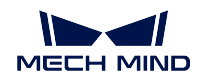

■: 进入段不再按照中间点方向进入, 而是从每个待码位置的正上方进入, 如下图所示。

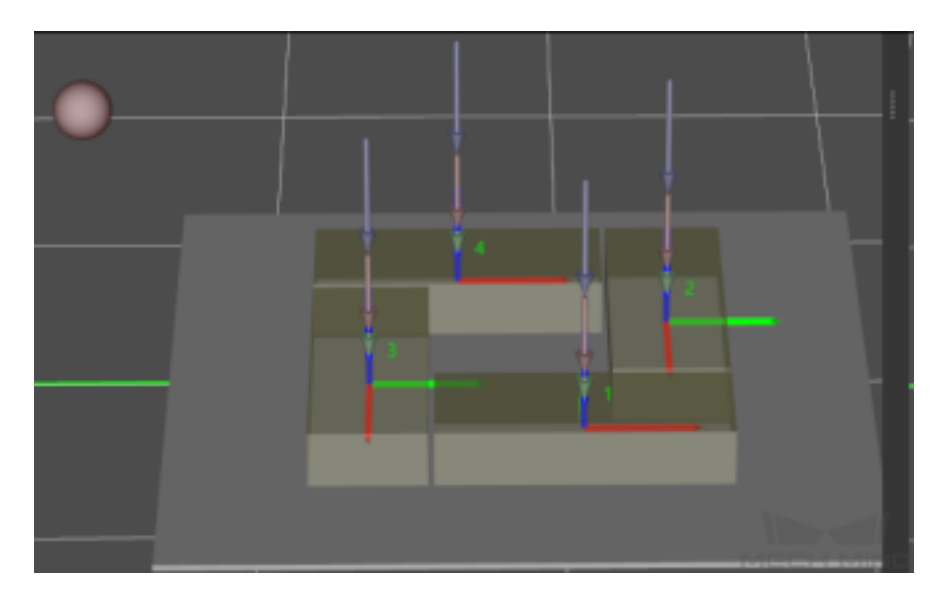

进入段延长距离 使用场景:适用于夹具过大,进入段的长度无法保证夹具不与已码垛型碰撞的 情况。可设置延长进入段距离,保证运行安全。

注意**:** 自动中间点仅为进入垛的方向指示,而非机器人真实到达的点,因此粉色小球应尽量远离托盘,若 小球相对垛过近,放箱子的过程中极大可能会挤压碰撞。

### 通过视觉调整码垛

说明:通过[视觉识别](#page-128-1) 动态调整垛的位置。

通过视觉调整托盘位置 | | 默认值。

■ : 适用于动态调整垛位置的情况。程序运行到此步骤时会调用[视觉识别](#page-128-1) 识别垛的位置。

视觉服务名称 填写识别垛位置的 Mech-Vision 工程名称([视觉识别](#page-128-1)), 程序运行到此步骤时会根 据 Mech-Vision 工程名称调用[视觉识别](#page-128-1) 。

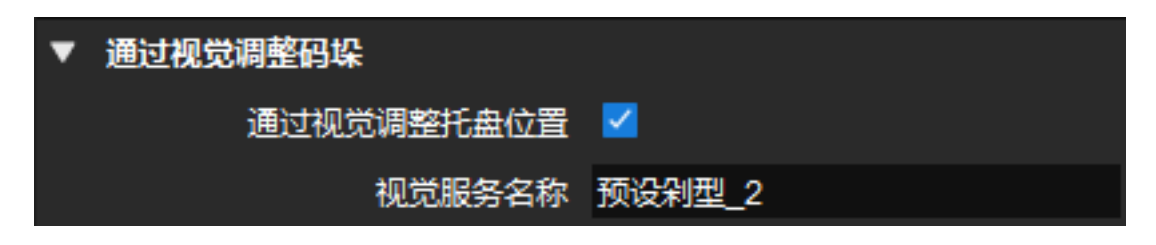

提示**:** 参数也可通过外部设置(adapter)调节。

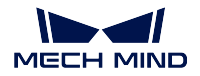

# **4.3.5 机器人工具**

## **检查工具**

### **功能描述**

应用于切换末端工具的场景。此步骤可用来检查当前工具是否与所选工具相同,若相同走左出口,无需执行 与切换末端工具相关的移动或非移动类步骤;若不同走右口,执行切换末端工具等步骤。

### **参数说明**

[非移动步骤基本参数](#page-157-0) 设置末端工具为 选择预期的末端工具名称,以检查当前工具与预期是否匹配。

### **获取关节位置**

#### **功能描述**

获取当前所连机器人的关节角信息,并将其关节角信息同步到 Mech-Viz 中。

### **使用场景**

当 Mech-Viz 不完全控制机器人的所有运动时,使用此步骤获取机器人自主运动后的关节角信息来维持控制。

#### **参数说明**

[非移动步骤基本参数](#page-157-0)

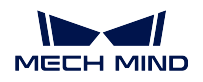

## **应用示例**

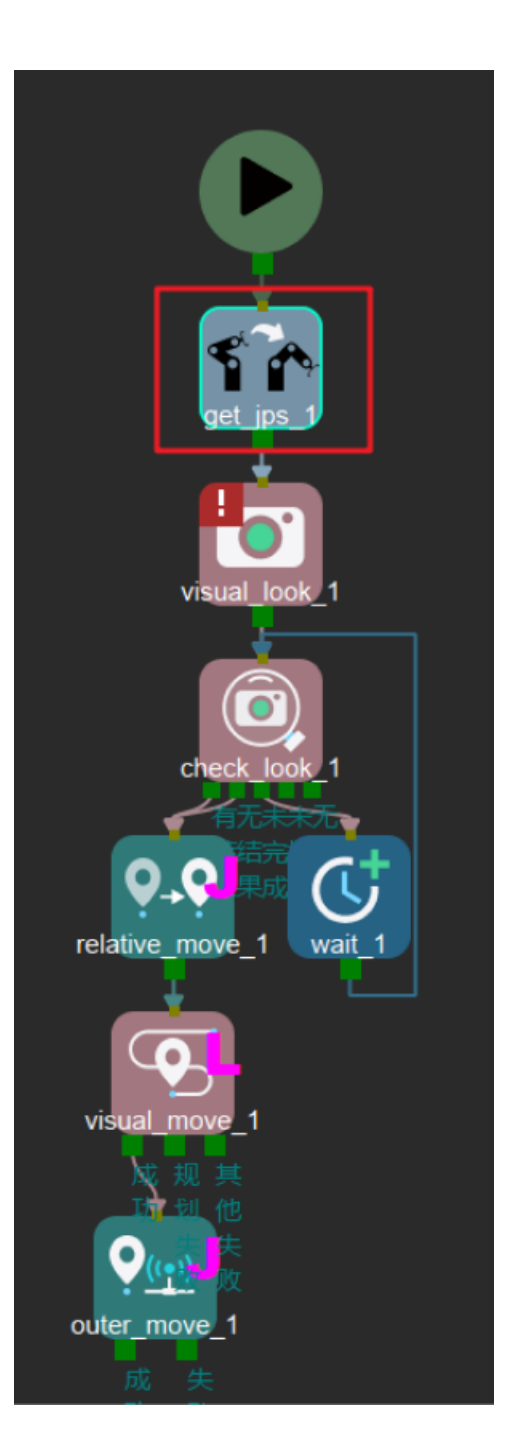

视觉识别触发相应的 Mech-Vision 工程前, 通过 获取关节位置来获取真实机器人的关节角信息, 将其更新至 Mech-Viz 中作为规划的起始位置。

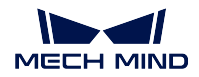

#### **Mech-Viz Manual**

### **设置负载**

### **功能描述**

本步骤用于给机器人设置负载。

### **参数说明**

非运动步骤参数 详见[非移动步骤基本参数](#page-157-0) 负载 **id** 用于存在多个不同负载的场景,若只有一个,使用默认即可。 负载 填写包括末端及工件在内的最大载荷 (kg) 。 重心位置 X/Y/Z: 设置相对于法兰的负载重心(视机器人品牌而定,不是所有机器人都需要此参数)

### **设置持有状态**

### **功能描述**

设置持有状态,一般用于抓取失败后更正抓取状态。

#### **使用场景**

配合移动类步骤的抓放设置,更新抓取状态。

#### **参数说明**

[非移动步骤基本参数](#page-157-0) 抓取状态 根据工程的实际流程,选择为持有物体或未持有物体。

### **切换工具**

#### **功能描述**

用于需要切换不同 TCP 的场景;在抓取前连接此步骤,选择需要的末端工具,可切换不同 TCP 进行抓取。

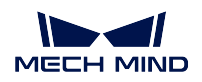

### **参数说明**

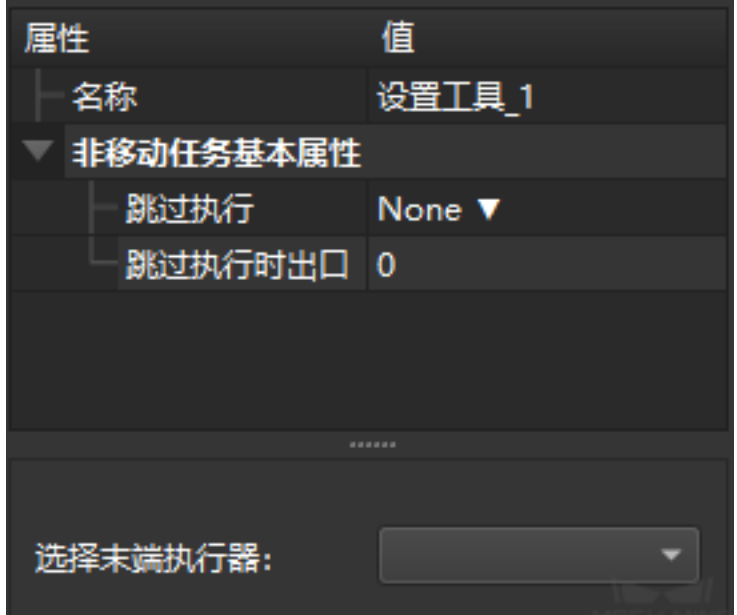

非移动步骤基础参数 详见[非移动步骤基本参数](#page-157-0)

设置末端工具为 下拉菜单中为已添加的末端工具,选择当前需使用的末端工具。

### **转移控制权**

### **功能描述**

用于临时转移控制权给机器人并等待继续控制机器人。

#### **参数说明**

非移动步骤基础参数 详见[非移动步骤基本参数](#page-157-0)。

出口数 输出端口的个数。

检查关节角 在转移控制权之前是否检查机器人的关节角。

转移控制权之前的关节角 当勾选 检查关节角选项时才会出现此选项,需要输入检查关节角所需的关节角数 值。

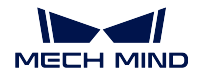

# **4.3.6 服务**

### **通知**

### **功能描述**

向外部服务发送自定义通知。

### **使用场景**

需外部设备通信时,使用此步骤。

#### **参数说明**

[非移动步骤基本参数](#page-157-0) 详见非移动步骤基本参数 。

- Adapter 服务名称 Adapter 通过 服务名称获取此步骤的信息。工程若有多个 通知步骤, 所有通知步骤需使用 相同的 服务名称。
- 消息 自定义信息。Adapter 按照消息内容执行不同逻辑,如分支运行结束,消息设置为 **finish** 。

失败时动作 说明: 通知消息未成功发送出时, 软件做出的处理。

值:

- Warning:报警(默认值)。
- Retry:重试。
- Throw:丢弃步骤。

机器人必须停止 勾选后, 机器人运行至此步骤时会停顿。取消勾选机器人将边运行边发送消息。 超时时间 超过此时间消息未发出(单位 ms), 机器人执行 失败时动作。

#### **应用示例**

设置 服务名称,将规划失败后消息发送给 Adapter,失败信息为 **finish** 。

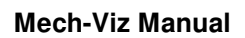

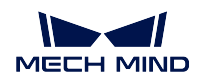

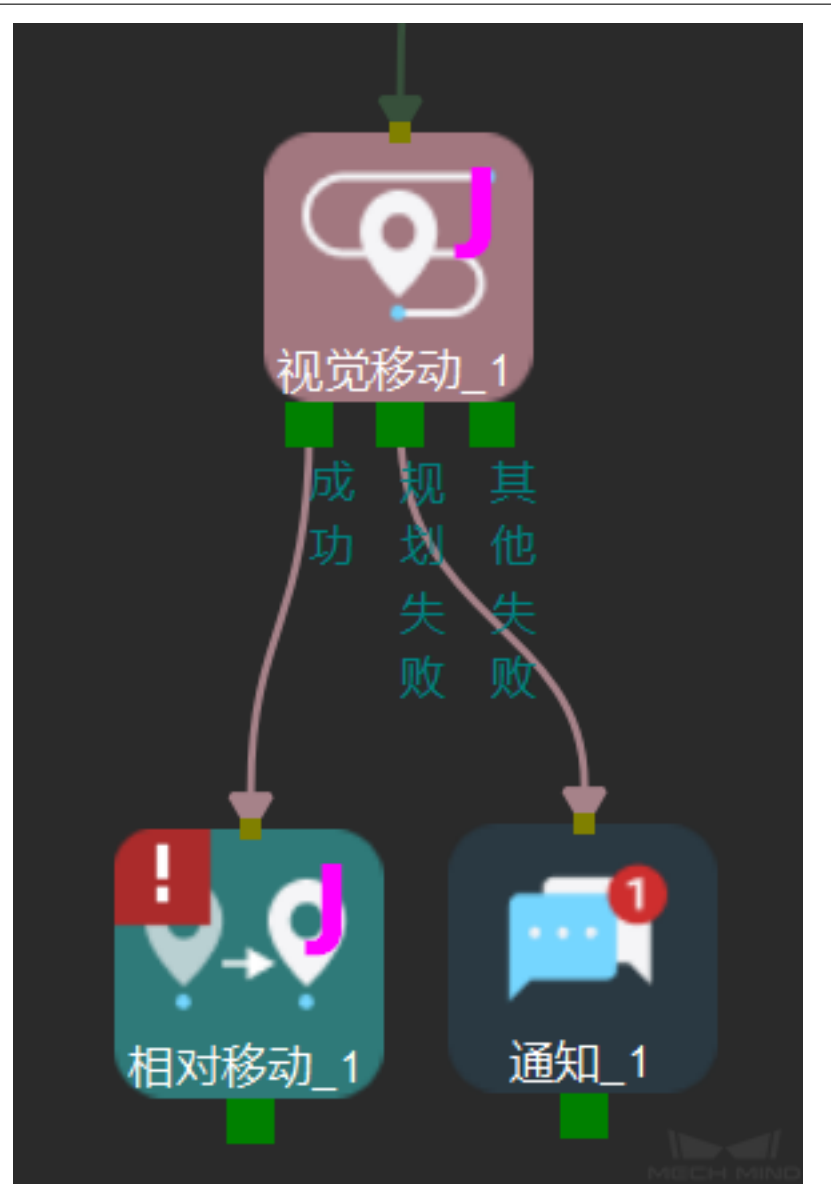
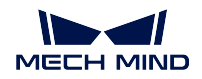

## **Mech-Viz Manual**

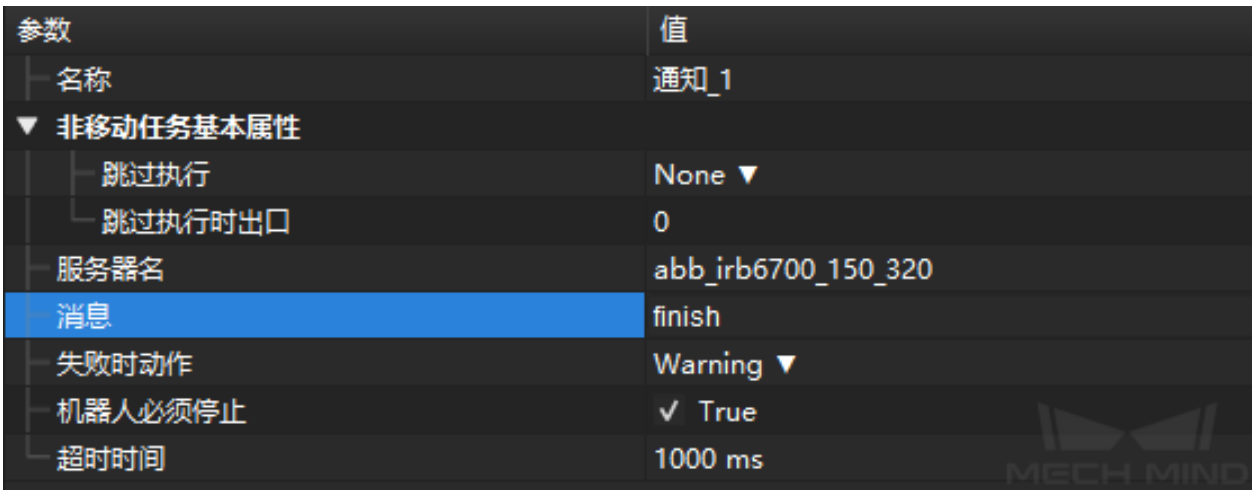

# **4.3.7 工具**

## **分类**

## **功能描述**

用于[视觉识别](#page-128-0) 之前或之后,根据 Mech-Vision 识别到的物体标签,选择不同的分支。

## **使用场景**

根据 Mech-Vision 识别到物体标签, 进行分类。

•"分类"步骤在"视觉移动"步骤之前使用: 默认的抓取过程为:识别物体 > 根据不同的物体标签选择不同分支进行操作 > 最终抓取该标 签的物体。

举例说明: 抓取不同的零件时更换末端工具。

•"分类"步骤在"视觉移动"步骤之后使用: 默认的抓取过程为:识别物体 > 抓取物体 > 根据物体的种类进行不同的分类操作。 举例说明:使用同一个末端工具,将物体分类放后放到不同的料框中。

### **参数说明**

[非移动步骤基本参数](#page-157-0) 详见非移动步骤基本参数。

## 从"更新被抓物体"步骤获取标签 勾选:

说明:该步骤前为[更新已持有工件](#page-120-0)步骤,获取当前被抓工件的标签信息,之后根据分类进行 不同操作。

使用背景:因工件堆叠或者其他原因,无法直接获取被识别物体的标签信息,因此需要在工 件被抓取以后,对工件进行二次识别分类,然后给出标签。

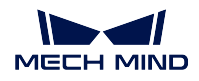

## 不勾选:

默认值。使用 Mech-Vision 识别到的物体标签。需设置 在[视觉移](#page-128-1)动之前参数为对应的视觉移 [动](#page-128-1) 步骤。

## 加载标签 **&** 新增标签

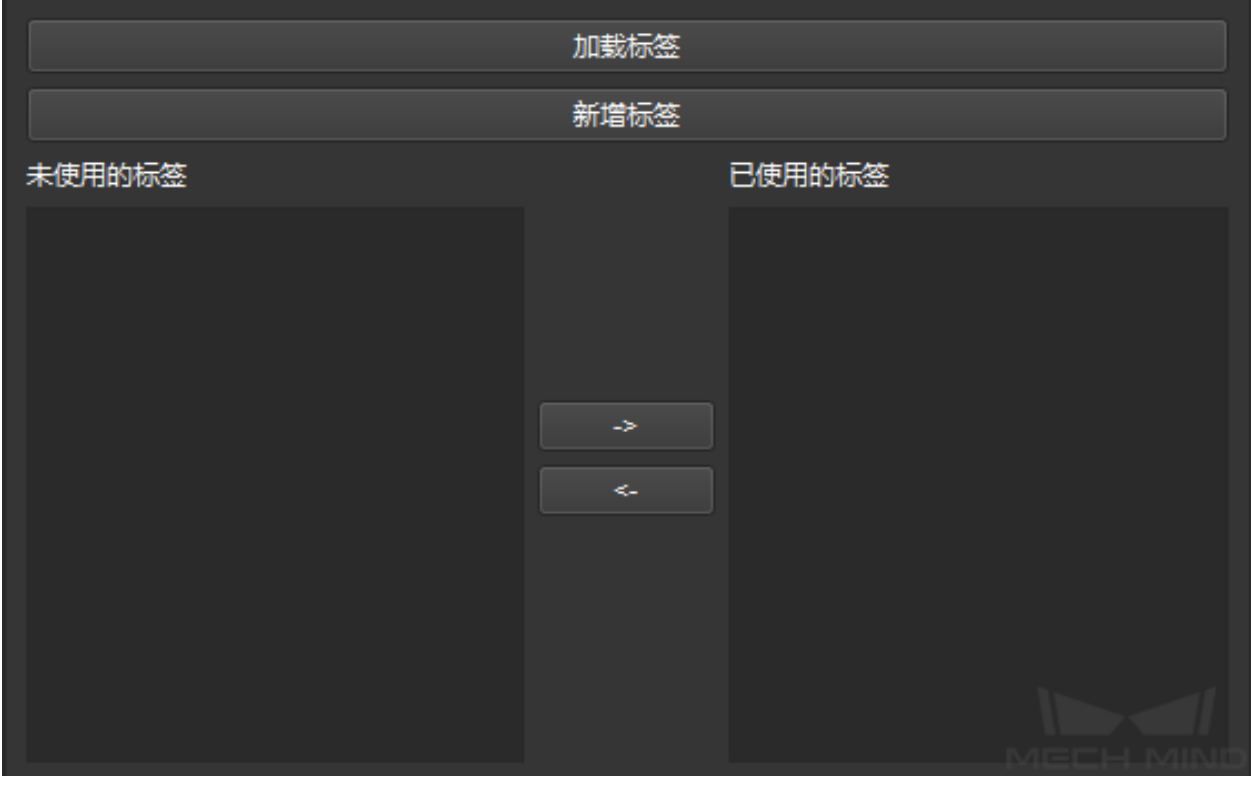

## 加载标签

一次性在 未使用的标签列表中增加多个标签。

单击加载标签,选择包含多个标签的.json 文件,如下图所示。完成后所有的标签文件加载 至 未使用的标签,同时原有标签将被自动删除。

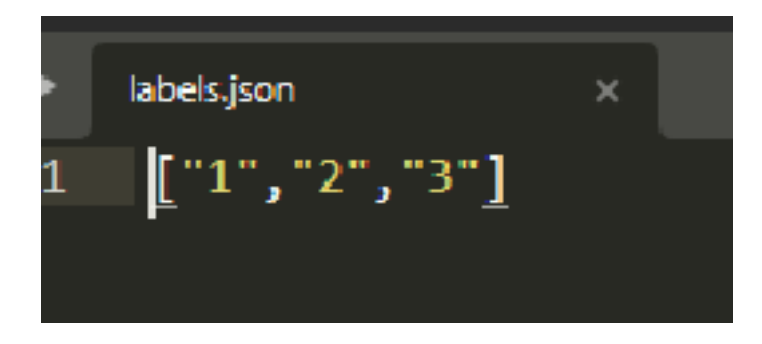

新增标签 在 未使用的标签列表中增加一个名称为 **unnamed\_label** 的标签,双击该标签可以修改 标签名称。

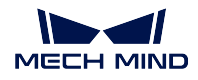

标签列表 分为 已使用的标签和 未使用的标签,单击 或 可 相互转换。

已使用的标签会出现在"分类"步骤的出口处。此外,步骤出口中有一个其他标签存在, 对应不在 已使用标签列表内的标签。

## <span id="page-110-0"></span>**计数器**

#### **功能描述**

记录当前程序或分支被执行的次数,设定一个可累加的数量阈值,根据满足阈值条件执行不同分支。一般 和[重置](#page-114-0) 一起使用,进行累加数量的重置。

## **使用场景**

需要记录运行次数的场景。

#### **参数说明**

[非移动步骤基本参数](#page-157-0) 详见非移动步骤基本参数 。

计数次数 需要计数的次数。当超过这个次数,走完成出口。

#### 计数类型

执行次数: 通过"计数器步骤执行的次数"计数。 已抓取个数:通过[视觉移动](#page-128-1) 步骤执行的次数"计数。

当前计数 计数器步骤已经执行的次数,或[视觉移动](#page-128-1)步骤已经执行的次数,与计数类型相关。

## **应用示例**

某一场景需要重复运行某段轨迹两次。

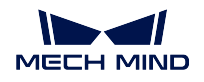

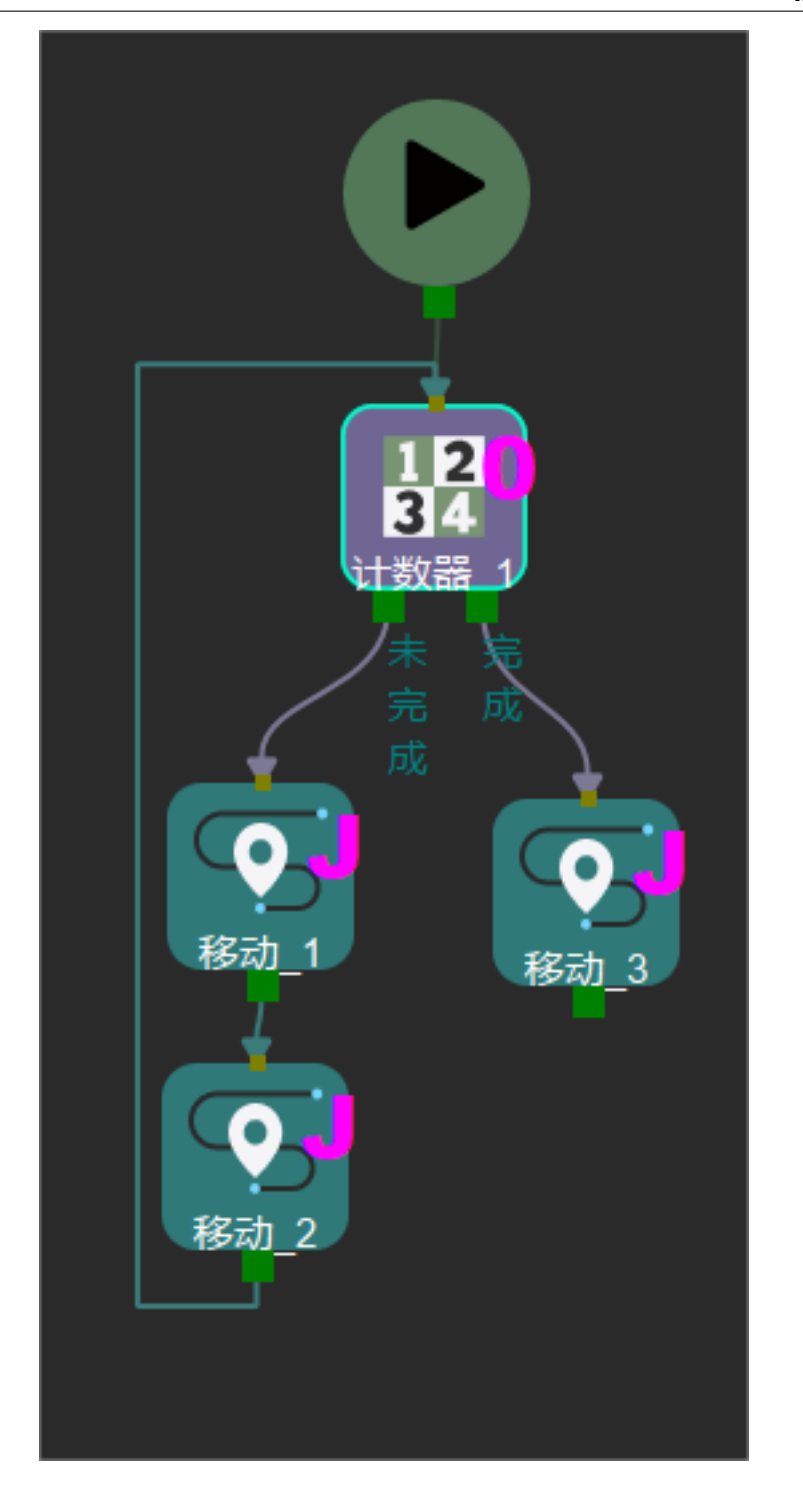

若 计数次数设置为 2, 那么当第 3 次运行该步骤时, 走 完成出口。

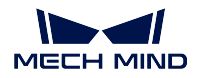

## **完成检查**

## **功能描述**

检查所有带索引的[移动类](#page-52-0) 步骤([按阵列移动](#page-56-0) 、[按序列移动](#page-58-0) 等)是否单周期结束,避免循环。

## **使用场景**

通常配合[按阵列移动](#page-56-0) 、[按序列移动](#page-58-0) 使用。 若单周期完成,从完成出口出;若单周期未完成,从未完成出口出。

### **参数说明**

[非移动步骤基本参数](#page-157-0) 详见非移动步骤基本参数。 选择移动步骤 选择工程中存在的[移动类](#page-52-0) 步骤。

## **应用示例**

配合[按阵列移动](#page-56-0) 步骤,判断是否正常运行至循环结束。

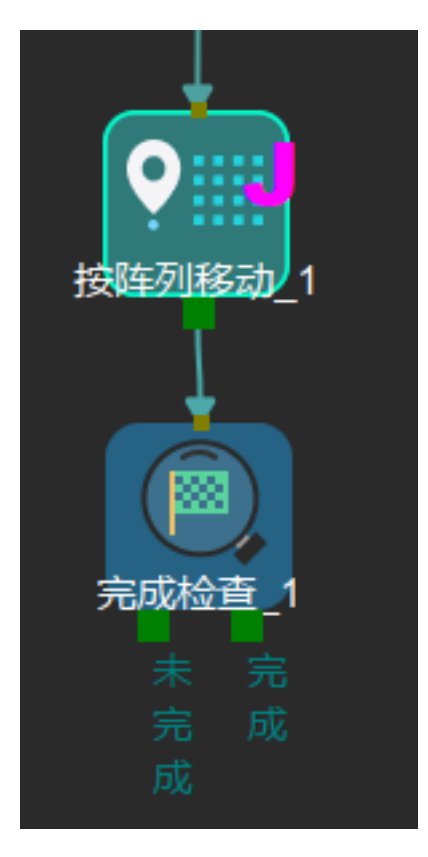

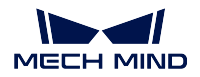

## **更改索引**

## **功能描述**

与有 当前索引参数的[移动类](#page-52-0) 步骤或[计数器](#page-110-0) 配合使用。

每执行一次该步骤,指定的[移动类](#page-52-0)步骤的当前索引或[计数器](#page-110-0)中的当前计数就会按照步骤步长参数值发生变 化。

## **使用场景**

与有 当前索引的[移动类](#page-52-0) 步骤或[计数器](#page-110-0) 步骤配合使用。

## **参数说明**

[非移动步骤基本参数](#page-157-0) 详见非移动步骤基本参数。

#### 步长

默认值为 0。

根据 步长更新[移动类](#page-52-0) 步骤的 当前索引和[计数器](#page-110-0) 步骤的 当前计数。

更新后 当前索引 / 当前计数 = 更新前 当前索引 / 当前计数 + 1

- 步长为 0: 对[移动类](#page-52-0) 步骤的 当前索引和[计数器](#page-110-0) 步骤的 当前计数无影响。
- 步长为-1: 每执行一次, [移动类](#page-52-0) 步骤的 当前索引和[计数器](#page-110-0) 步骤的 当前计数减 1。

• 步长为 1: 每执行一次, [移动类](#page-52-0) 步骤的 当前索引和[计数器](#page-110-0) 步骤的 当前计数加 1。 选择带索引的移动步骤或计数器 根据需要选择[移动类](#page-52-0) 步骤或[计数器](#page-110-0) 步骤。

## **应用示例**

在[计数器](#page-110-0) 步骤后连接更改索引,可以根据需要修改 当前计数的次数。

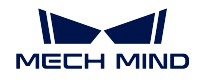

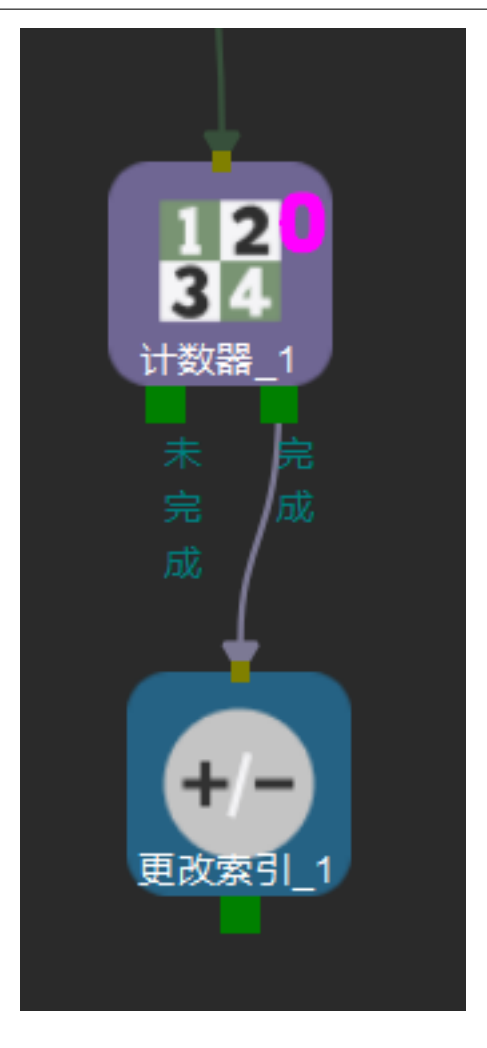

• 步长为-1,执行1次后,[计数器](#page-110-0)步骤的当前计数减1。

# <span id="page-114-0"></span>**重置**

# **功能描述**

根据设置重置所选步骤。

# **使用场景**

用于需要计数、判断抓放、复用视觉结果等场景。

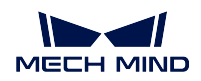

# **参数说明**

[非移动步骤基本参数](#page-157-0) 详见非移动步骤基本参数。

部分重置 默认不勾选,只能重置一个步骤,用于重置此步骤前的计数、判断抓放、复用视觉结果类的步骤, 在 选择步骤中选择步骤。

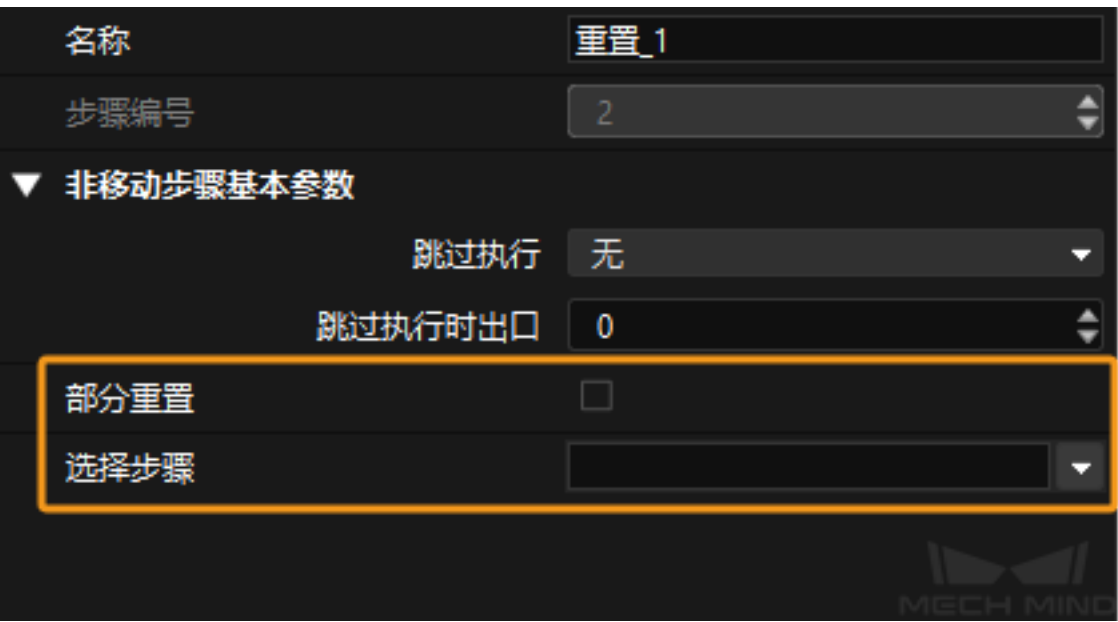

勾选后, 在选择步骤中选择步骤, 将要重置列表中会显示当前所选步骤的可重置的参数, 根据需求勾 选即可。

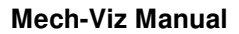

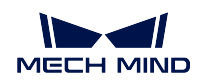

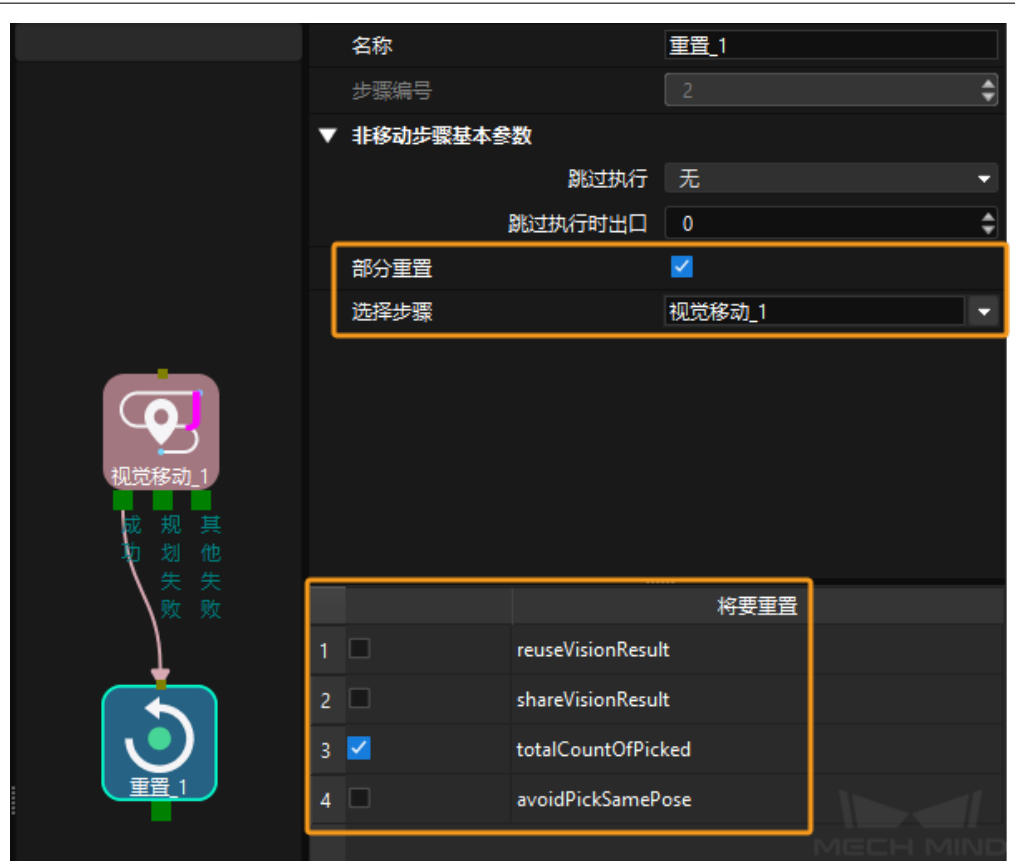

选择步骤 选择需要重置的步骤。

## **等待**

# **功能描述**

运行到此步骤时,等待指定时间,单位:毫秒 (ms)。

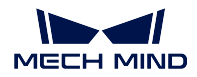

## **使用场景**

需要指定 等待时间的场景,一般用在设置 DO 或[检查视觉结果](#page-117-0)的 无结果端口之后。

## **参数说明**

[非移动步骤基本参数](#page-157-0) 。 等待时间 根据需求,输入需要等待的时长。默认值:1000ms (即 1s)。

# **4.3.8 路径**

本组步骤应用于涂胶场景。

## **路径任务**

## **功能描述**

按照路径点模板执行多段连续的密集点移动;此步骤需与[视觉移动](#page-128-1) 共同使用。

参数说明

轨迹点 **Json** 文件路径 预先编辑好的路径点 Json 文件,程序运行时,视觉服务给出的点的个数与模板中点的 个数必须一致。

# **4.3.9 视觉**

### <span id="page-117-0"></span>**检查视觉结果**

## **功能描述**

检查视觉结果,并为不同的视觉结果提供出口。 检查视觉结果共有 5 个出口:

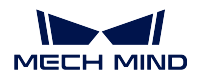

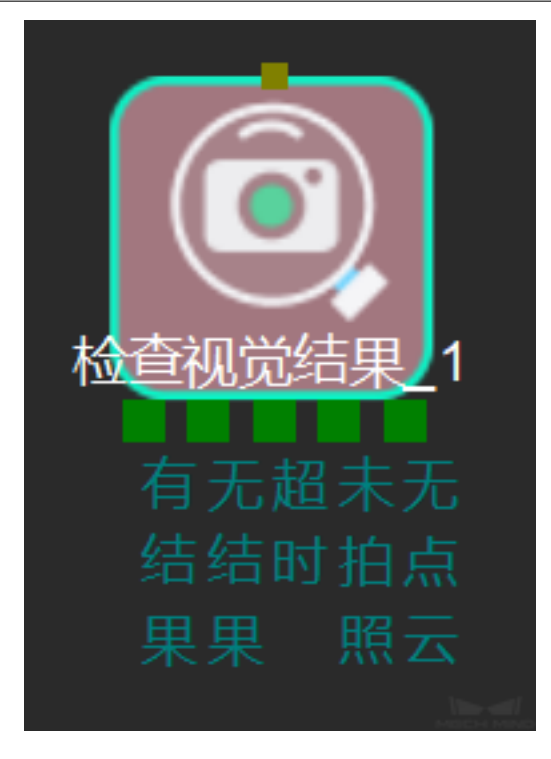

- 有结果:若视觉识别输出结果,工程沿该出口运行。
- 无结果:若视觉识别出错未输出结果,工程沿该出口运行。
- 未拍照:适用于含有多个[视觉识别](#page-128-0) 步骤的工程。若之前流程中没有当前视觉服务的视觉识别 步骤,工 程沿该出口运行。如果 检查视觉结果直接连在[视觉识别](#page-128-0)之后,该出口可不连接。
- 超时: 若视觉处理在设置的 等待超时时间后未结束,工程沿该出口运行。该出口可与 检查视觉结果步 骤本身入口连接,重新运行步骤;该出口也可连接 等待步骤后再次返回入口。
- 无点云:若感兴趣区域内无点云,即无识别到的物体,工程沿该出口运行。
	- **–** 若无点云,机器人可返回 Home 位,重新拍照检查视觉结果,从而再次判断有无物体。无物体时 需要停止机器人,检查是否所有物体已经被抓取完。

### **使用场景**

基于[视觉识别](#page-128-0) 的视觉结果,实现分支。

### **参数说明**

[非移动步骤基本参数](#page-157-0) 。

- 检查自定义的键 默认不勾选,不检查自定义的键。勾选后将检查自定义的键,在待检查的键参数中进行自 定义,与 Adapter 进行交互。
- 预规划出口 为了保证规划的连续性,需要指定预规划的出口,一般指定可能性最大的分支,降低重新规划的 概率,减少机器人等待时间。

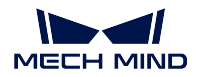

- -1 :不指定预规划的出口。
- 0: 工程会通过 有结果出口继续执行, 进而规划路径。
- 等待超时时间 指定等待视觉服务进行视觉处理的最长时间,单位为秒。默认值为 5 秒。该参数配合出口 超 时 时使用。请根据需要自行设置。
- 服务名称 指定提供视觉服务的 Mech-Vision 工程名称。取值应与为前置 [视觉识别](#page-128-0) 步骤提供视觉服务的 Mech-Vision 工程相同。

## **更新托盘位姿**

#### **功能描述**

通过视觉服务更新托盘位姿。

#### **使用场景**

码垛完成后,新托盘到位,托盘位姿更新为新托盘位姿。通过视觉服务更新指定的[码垛类步骤](#page-77-0) 托盘位姿。

#### **参数说明**

[非移动步骤基本参数](#page-157-0) 详见非移动步骤基本参数 。

- 保存托盘位姿 默认不勾选,即不保存更新后的托盘位姿。勾选后将保存更新后的托盘位姿。单击 托盘位姿 文件保存路径行的 , 可选择托盘位姿保存路径。
- 载入托盘位姿 默认不勾选,即不加载托盘位姿。勾选后将加载托盘位姿。单击 托盘位姿文件载入路径行的 ,选择路径,加载托盘位姿。

选择[码垛类](#page-77-0)步骤 选择需要更新托盘位姿的码垛类步骤。

服务名称 已注册的视觉服务名称,由该视觉工程给出新的托盘位姿点。

## **应用示例**

机器人码垛完成后,新托盘会放置到不同垛位,此时需更新托盘位姿。需配合[视觉识别](#page-128-0) 使用。

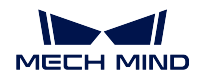

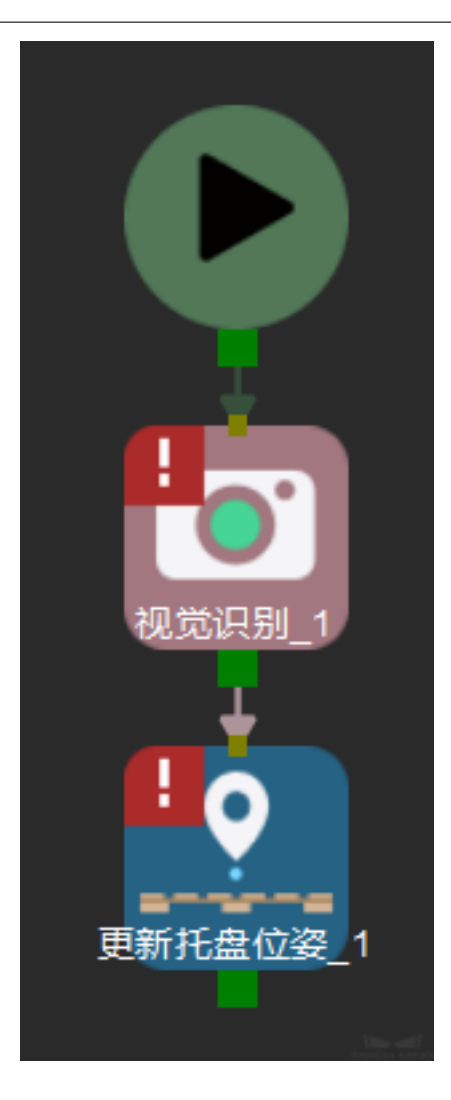

# <span id="page-120-0"></span>**更新已持有工件**

# **功能描述**

通过视觉服务更新已持有工件的位姿或尺寸, 规避碰撞。

提示**:** 物体位姿为机器人抓取至放下时物体的位姿。

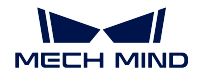

#### **使用场景**

获取的物体尺寸或位姿不准确时使用。

为了减少碰撞,需重新获取准确的被抓物体的尺寸和位姿,重新选择碰撞模型,进行碰撞检测,规避碰撞。

- 被抓物体可以为长方体、竖直圆柱或水平圆柱。
- 该功能会打断移动类步骤的规划。

#### **参数说明**

[非移动步骤基本参数](#page-157-0) 详见非移动步骤基本参数。

#### 修正方式

修正信息来源分为 从参数设置与 从视觉服务两种。

#### 从参数设置

没有被抓物体尺寸,或机器人抓取不是视觉引导时使用。通过 更新已持有工件设定一个被抓物体 模型,使其在机器人工具末端生成,用于参与碰撞检查。

- 物体类型 长方体、竖直圆柱、水平圆柱或刹车盘。
- 物体位姿 TCP 坐标系下的位姿,默认不勾选,即不更新已持有工件位姿。勾选后将更新已持有 工件位姿,在 位置修正中填写位姿更新信息。
- 物体尺寸 被抓物体的尺寸。默认不勾选,即不更新已持有工件尺寸。勾选后将更新已持有工件尺 寸,尺寸修正中填写尺寸更新信息。

## 刹车盘配置文件路径

单击 **b**, 选择 json 格式的刹车盘配置文件。

提示**:** 刹车盘仅支持调整尺寸。

#### 从视觉服务

机器人抓取物体至合适位置,通过二次拍照,重新估计抓取物体的尺寸和在 TCP 坐标系下的位 姿。

更新内容

物体位姿 默认勾选,即将 TCP 坐标自动更新至工程中。取消勾选后将不更新已持有工件位姿。

物体尺寸 默认勾选,即抓取物体尺寸自动更新至工程中。取消勾选后将不更新已持有工件尺寸。 运动预规划

- 预规划出口 为了保证规划的连续性,需要指定预规划的出口,一般指定可能性最大的分支,降低 重新规划的概率,减少机器人等待时间。
	- 0:无需更新出口,二次拍照结果偏差小于限定的 修正阈值时使用。
	- -1: 不进行预规划出口, 每次执行到此出口时, 该步骤将基于更新内容重新规划运动。

修正阈值

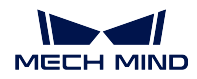

需精度阈值过滤 默认勾选,即设置精度阈值,通过 尺寸阈值、平移阈值与 旋转阈值修改。取消 勾选后将不设置精度阈值。

# **应用示例**

可以与 分类和[混合码垛](#page-78-0) 中特定功能配合使用。

与 分类步骤配合使用

分类中的 从更新已持有工件获取标签需勾选为

与 混合码垛步骤配合使用

[混合码垛](#page-78-0) 依次选择 问题类型 · 以落体方式放置, 将 二次拍照更新箱子尺寸勾

选为 3 。固定使用如下图所示。

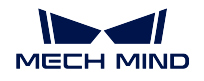

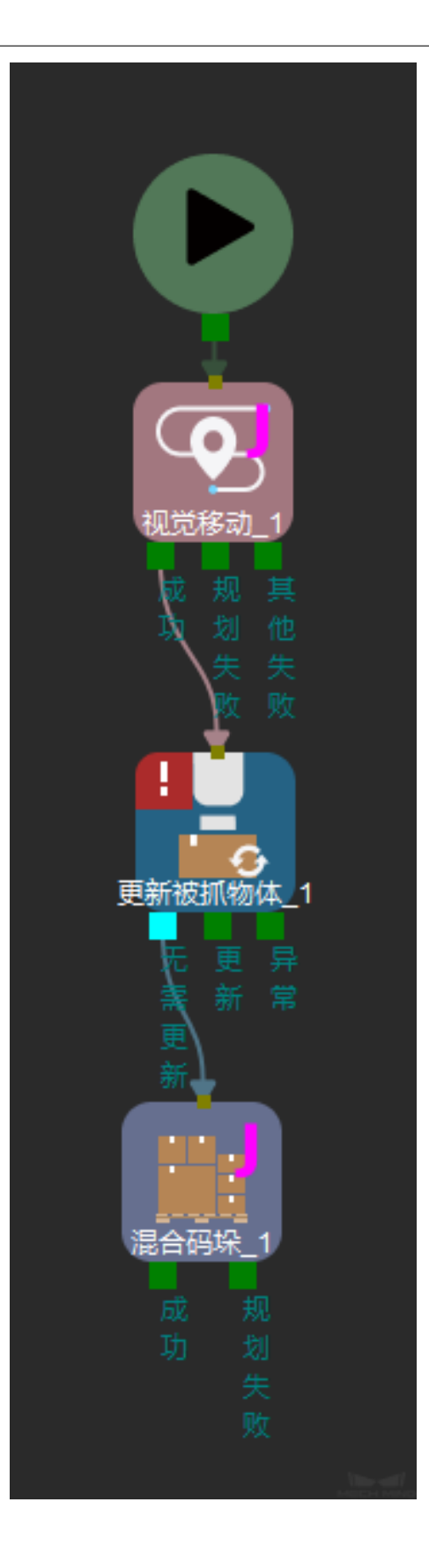

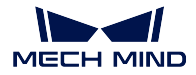

#### **更新场景物体**

### **功能描述**

根据视觉服务或参数设置指定场景物体的位姿和尺寸。

#### **使用场景**

Mech-Viz 运行过程中,需要调整场景模型位置、尺寸,解决不同条件下的碰撞问题。

#### **参数说明**

[非移动步骤基本参数](#page-157-0) 详见非移动步骤基本参数 。

修正信息来源 指定更新场景物体的位姿和尺寸使用的信息来源。该参数支持 从参数设置与 从视觉服务两种 信息来源。

从参数设置

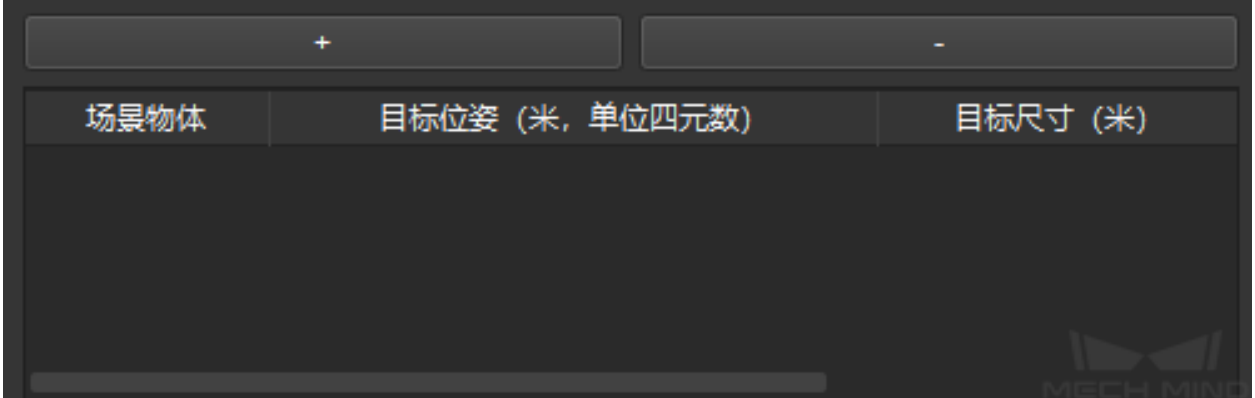

- *+* :新增场景物体。
- *-* :删除选中场景物体。

请根据需要增删场景物体,执行时会从上到下依次执行。针对新增的场景物体,从下拉列表中选 择需设置的场景物体,然后为其指定 目标位姿和 目标尺寸参数。目标位姿格式为 XYZ(单位为 米)及四元数共 7 个数字,目标尺寸包括 XYZ 三个尺寸信息(单位为米)。

例如,目标位姿为 1.00, 0.00, 0.00, 1.00, 0.00, 0.00, 0.00,长方体的目标尺寸为 0.40, 0.40, 1.00 (长,宽,高),圆柱体的目标尺寸为 0.50, 1.00, 0.00 (半径,高,  $0$ )。

从视觉服务

服务名称 指定提供视觉服务的 Mech-Vision 工程。取值必须为已注册的 Mech-Vision 工程。

选择 Mech-Vision 工程后, 请按照以下操作在 Mech-Vision 工程中配置 procedure\_out 步骤。

1. 在步骤参数窗口中,选择端口类型为自定义。

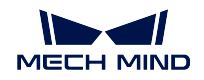

- 2. 点击 设置向外部通讯输出的数据类型按钮打开输出设置助手。
- 3. 点击 添加添加 3 个自定义通信键。
- 4. 依次双击自定义通信键的名称,将其分别重命名为 **sceneObjectNames**、**sceneObjectSizes** 和 **sceneObjectPoses**。
- 5. 点击 确定保存设置。
- 6. 将 procedure\_out 的输入端口与前置步骤相应的输出端口相连。

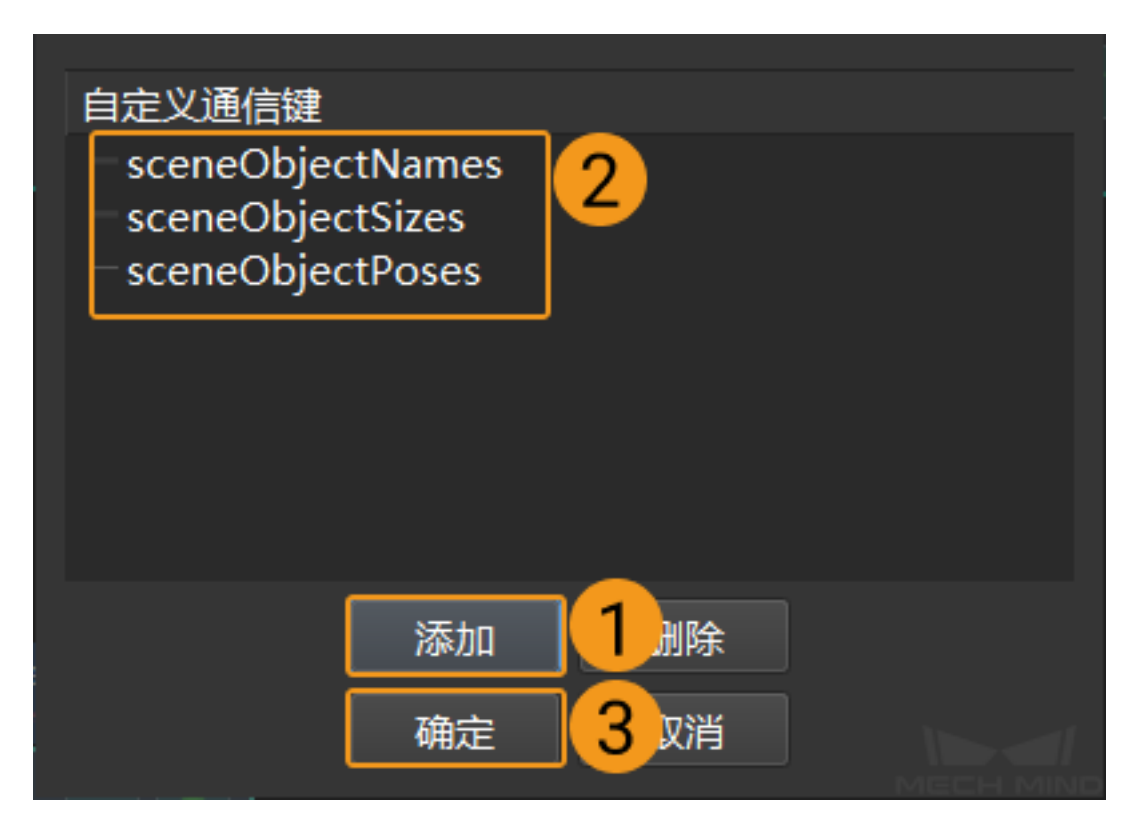

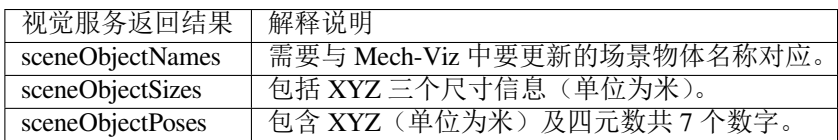

### **视觉结果用尽**

## **功能描述**

检查所选的[视觉移动](#page-128-1) 中的视觉结果是否用完,仅起检查作用。

提示**:** 此步骤在[视觉移动](#page-128-1) 参数中的 复用视觉结果勾选时才可使用。

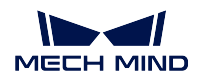

## **使用场景**

当[视觉移动](#page-128-1) 的视觉结果中存在多个可使用的视觉位姿时,软件控制机器人逐个抓取,直至当前视觉结果中的 可用视觉位姿用尽。

视觉结果中视觉位姿用尽时,进行一次拍照处理。在对于节拍要求较高的场景中,复用视觉结果可缩短视觉 处理时间。

## **参数说明**

[非移动步骤基本参数](#page-157-0) 。

- 预规划出口 为了保证规划的连续性,需要指定预规划的出口,一般指定可能性最大的分支,降低重新规划的 概率,减少机器人等待时间。
	- -1 :不指定预规划的出口。
	- 0 :工程会通过 未用尽出口继续执行。
	- 1 :工程会通过 用尽出口继续执行。

选择视觉移动 选择需要检查的[视觉移动](#page-128-1) 步骤。

## **应用示例**

拆垛流程中通常拍照一次,抓取整层纸箱,通过 视觉结果用尽判断 视觉移动中的结果是否用完。示例效果 如下。

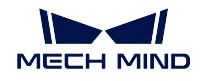

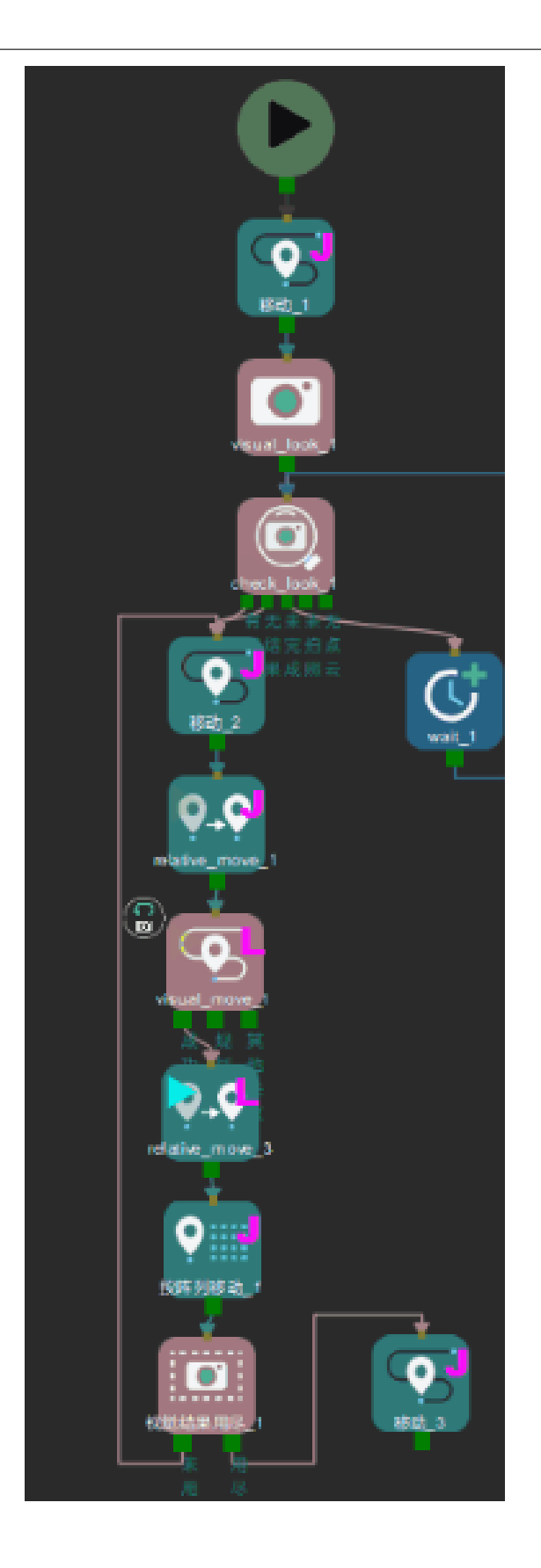

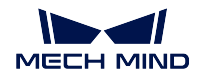

- 视觉结果 未用尽: 重复抓取动作, "移动 2 → relative\_move\_1 → vision\_move\_1 → relative\_move\_3 → 按 阵列移动 \_1 → 视觉结果用尽"。
- 视觉结果 用尽:机器人走 用尽出口。

#### <span id="page-128-0"></span>**视觉识别**

## **功能描述**

启动 Mech-Vision 工程,并将视觉结果传入 Mech-Viz。

### **使用场景**

适用于所有工程,通常与[检查视觉结果](#page-117-0) 、[相对移动](#page-62-0) 及[视觉移动](#page-128-1) 一起使用。

#### **参数说明**

[非移动步骤基本参数](#page-157-0) 详见非移动步骤基本参数。

等待运动精确到达 默认不勾选,即在此步骤之前,机器人不需要完全移动到达指定位置即可开始执行此步 骤。

允许视觉结果未被使用 默认不勾选,即使用视觉结果。勾选后将不使用识别到的视觉结果。

服务名称 选择需要的 Mech-Vision 工程。

#### <span id="page-128-1"></span>**视觉移动**

#### **功能描述**

依据从视觉服务中获得的视觉位姿移动。

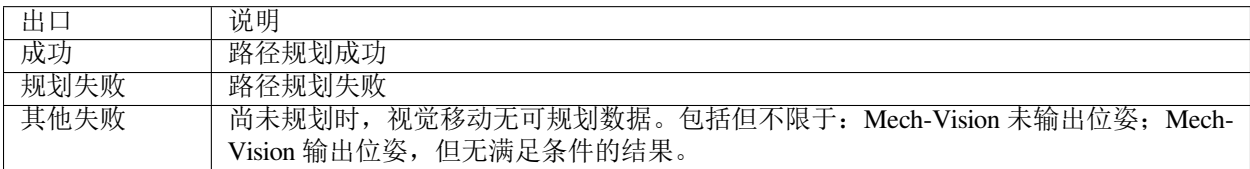

## **使用场景**

一般用于机器人抓取物体。

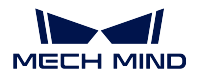

## **参数说明**

本章中, ■表示未勾选, V表示勾选。

## **移动步骤基本参数**

详细说明请查看[移动步骤基本参数](#page-154-0) 。

### **视觉结果全局配置**

#### 一次走完所有路径点

勾选此参数后,机器人将按顺序一次性走完所有的视觉点。 通常用于机器人需要沿固定轨迹移动,运动过程中无 DO 信号的场景, 如涂胶。 此参数不能与其他参数同时调节,勾选此参数后,其他参数将被隐藏。

#### 复用视觉结果

当一份视觉结果中包含多个待抓物体,确保抓起任意物体时不会改变其他待抓物体的位姿前提下,可 重复使用这一视觉结果,直至视觉结果用尽,不会再次拍摄。

#### 共享视觉结果

支持多个视觉移动共用同一个[视觉识别](#page-128-0)的视觉结果,需要指定视觉服务名称。

应用示例:在应对不易抓取的工件时,可能需要多种夹具多次尝试抓取。若第一次抓取失败,默认情 况下此次视觉结果会被丢弃,开启此功能后,无需再次拍照,直接使用共享的视觉结果再次尝试抓取。 注意需要在最后一个[视觉移动](#page-128-1) 后连接一个[重置](#page-114-0), 清除共享视觉结果。否则在共享的视觉结果未用完的 情况下,即使再次拍照也依旧会用旧的视觉结果,影响整个工程的正确运行。

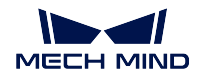

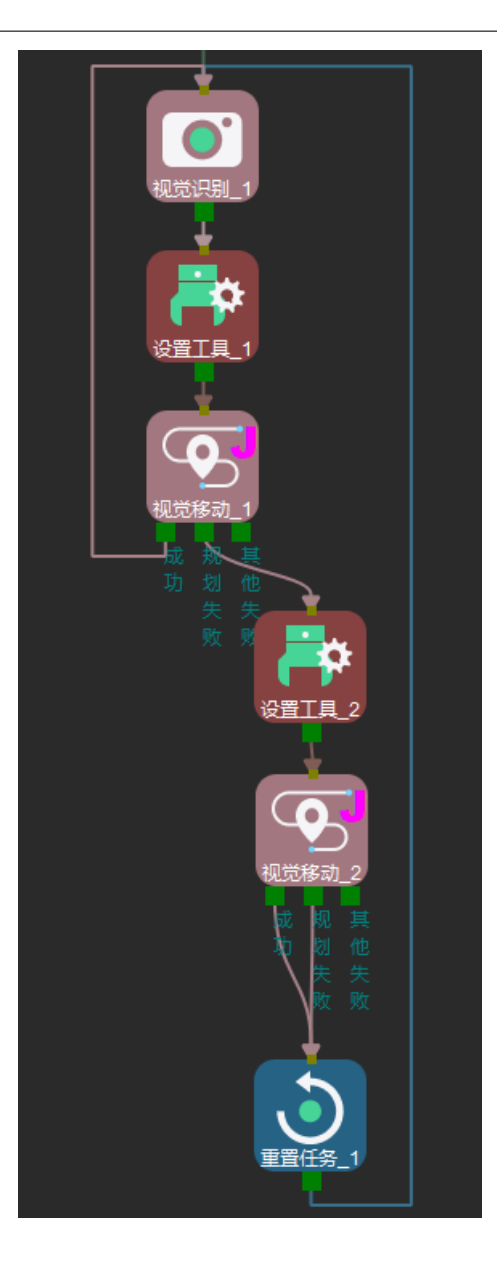

## **移除即将被抓工件点云**

移除被抓取的工件点云,以保证点云碰撞检测仅计算机器人末端工具与非目标工件点云之间的碰撞程度。

移除点云 勾选该参数后,将移除即将被抓工件的点云。

- **X** 和 **Y** 轴上移除范围扩大长度 为避免被抓工件点云参与碰撞检测,将被抓工件点云从碰撞检测点云中移除。 同时需要将工件外表面一定范围内的点云也一并移除。该参数设定在工件坐标系 X 和 Y 轴方向上, 距 离工件表面多大距离内的点云将被移除。
- **Z** 轴上移除范围扩大长度 为避免被抓工件点云参与碰撞检测,将被抓工件点云从碰撞检测点云中移除。同时

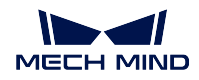

需要将工件外表面一定范围内的点云也一并移除。该参数设定在工件坐标系 Z 轴方向上, 距离工件表 面多大距离内的点云将被移除。

# **工作模式**

依据末端工具的类型,分为以下三种工作模式。

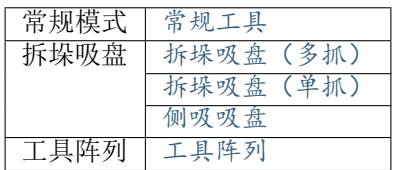

## **视觉服务名称**

一般与[视觉识别](#page-128-0) 选择同一个 Mech-Vision 工程。

## **基本运动配置**

详细说明请查看[基本运动配置](#page-157-1) 。

## **仅使用下述标签的位姿**

视觉服务提供的视觉结果中可能包含不同标签,选择某标签后,视觉移动将仅使用选中标签的视觉结果。 选择标签:单击 加载标签或 新增标签来选择标签。标签选择成功后,右侧下拉栏中显示对应的标签名称。

删除标签:单击 删除选中标签。

### **使用下述标签的物体配置(用于规划)**

不同工件使用不同的被操作物体配置,对应不同的标签。 视觉结果无标签时,选择默认。 视觉结果有对应标签时,选择对应的标签。

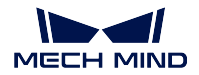

### <span id="page-132-0"></span>**常规工具**

#### **避免在同一位姿抓取**

此组参数主要用在抓取失败的场景中,避免在同一个抓取点上重复失败。

#### 优先级降低的范围半径上限

默认值:0。

调节说明:若某抓取点与前一个抓取点的空间直线距离小于此值,则判定这两个抓取点为同一个,抓 取优先级降低。

#### 直接丢弃的范围半径上限

默认值:0。

调节说明:若某抓取点与前一个抓取点的的空间直线距离小于此阈值,则丢弃此抓取点 s。

应用示例:假设抓取某个曲轴,第一次尝试未将曲轴抓起,但尝试抓取的过程中戳动曲轴,位置移动 后下次抓取可能成功。因此,使用 优先级降低的范围半径上限降低其优先级但并不丢弃。若尝试抓取 时曲轴纹丝不动,再次抓取基本上也不可能成功,使用 直接丢弃的范围半径上限丢弃该位姿,避免反 复抓取。

## 避免对象列表最大长度

默认值:1。

调节说明:避免抓取对象(工件位姿或工件)的最大数量。队列格式,先进先出。

应用示例: 假设该参数值设置为 2, Mech-Vision 输出 3 个位姿。位姿 1 抓取不成功, 记录位姿 1; 位姿 2 抓取不成功,记录位姿 2: 位姿 3 抓取不成功,记录位姿 3。但此时会忘记位姿 1,只记录位姿 2、3。

#### 避免对象类型

工件位姿:按被抓物体位姿记录。若物体有三个抓取点,其中某一位姿被记录抓取过,其剩下两个抓 取点依旧认为未抓取过。

工件:按被抓物体记录。若物体的某一位姿被记录抓取过,则下次抓取时认为剩下的位姿均已抓取过, 从而不再优先抓此物体。

#### **抓取数量**

总量 抓取总数量上限。

已抓取 已经抓取的箱子总数。

本次抓取 吸盘本次抓取的箱子数量。

### <span id="page-132-1"></span>**工具阵列**

工具阵列目前仅支持单排多末端工具。

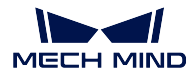

## **匹配条件**

匹配策略"仅检查位置"只可调节"距离阈值"参数,"检查位置与方向"可调节"距离阈值"与"角度阈 值"参数。

#### 距离阈值

调节说明:以位姿为圆心,距离阈值为半径画圆,作为抓取位置。

调节示例:

1. 距离阈值为 30mm, 抓取位置如下图所示。

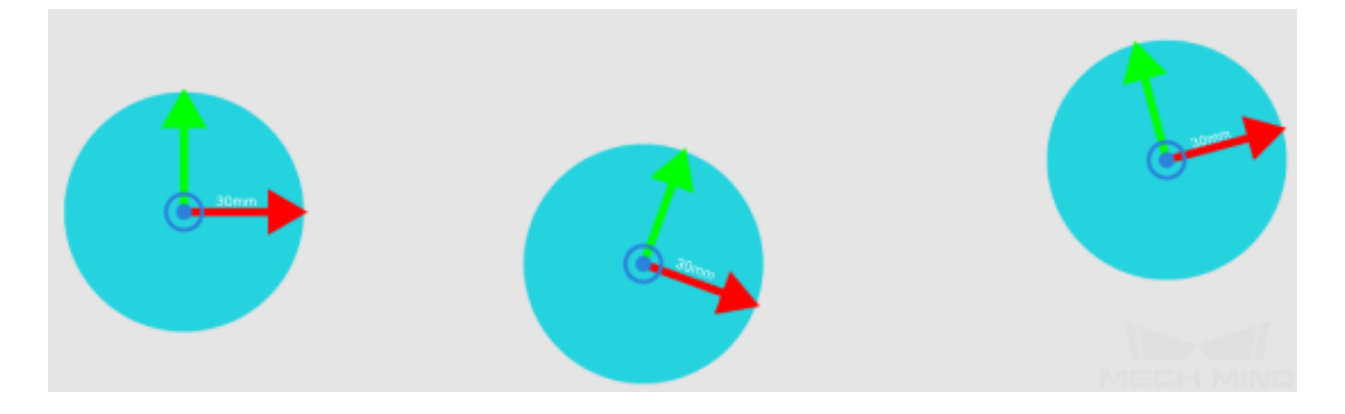

2. 具有三个末端的工具阵列,末端间距 100 mm, 如下图所示。

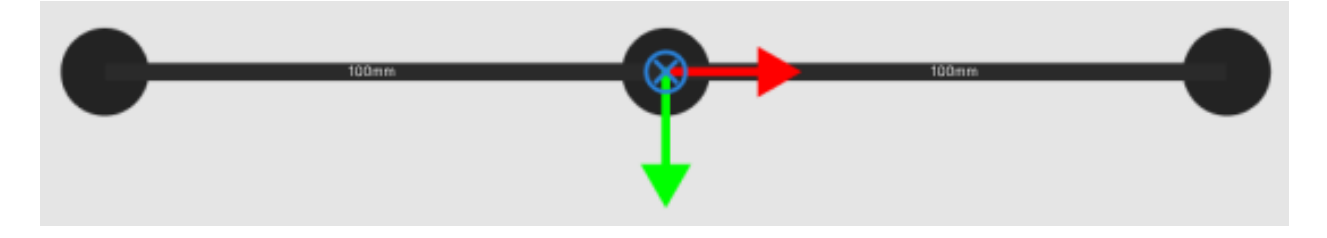

3. 抓取规划时,软件会尝试找到一个位置,将工具的三个末端都放到抓取位置(下图蓝色圆)中。

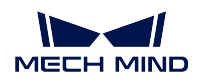

## **Mech-Viz Manual**

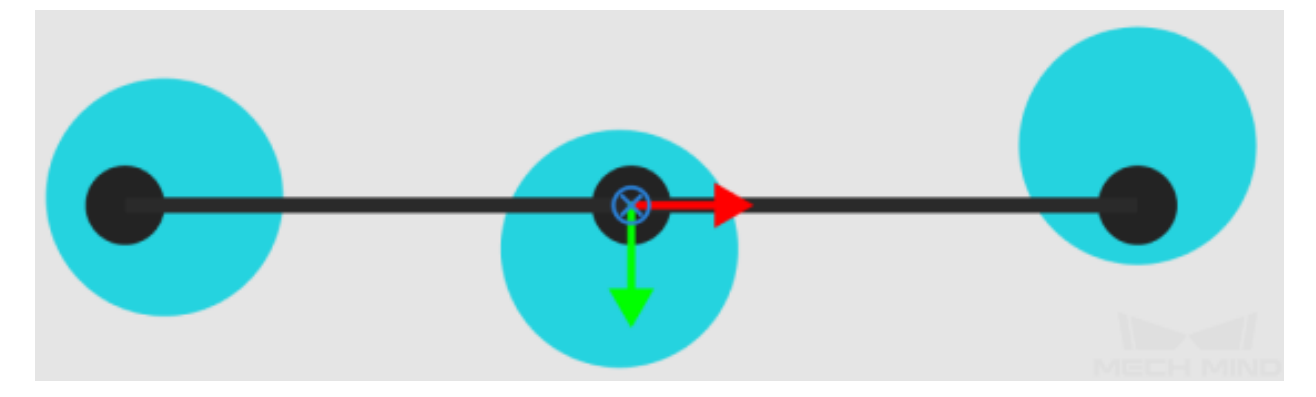

若无法全部匹配三个末端,则尝试只匹配两个末端。

## 角度阈值

调节说明:抓取位姿与工具位姿之间的夹角。

调节示例:

1. 软件将工具的 TCP 坐标绕自身 X 轴旋转 180°, 使其 Z 轴向上, 与抓取点位姿朝向一致。

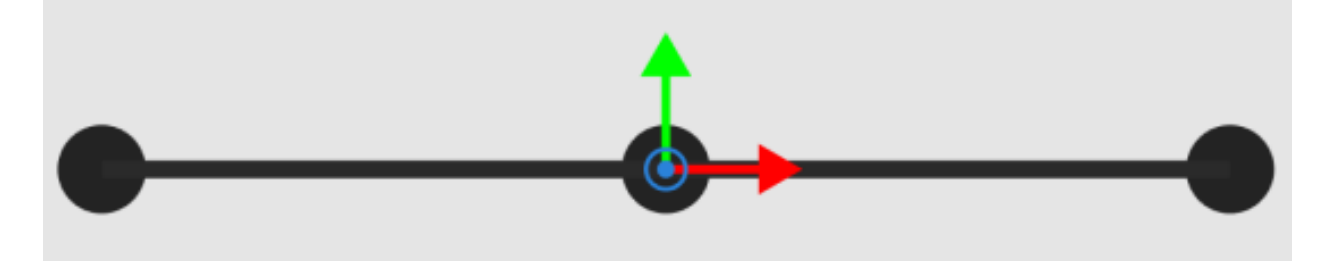

2. 判断抓取点位姿与 TCP 各个轴之间的夹角。夹角在 角度阈值内, 成功抓取; 否则失败。

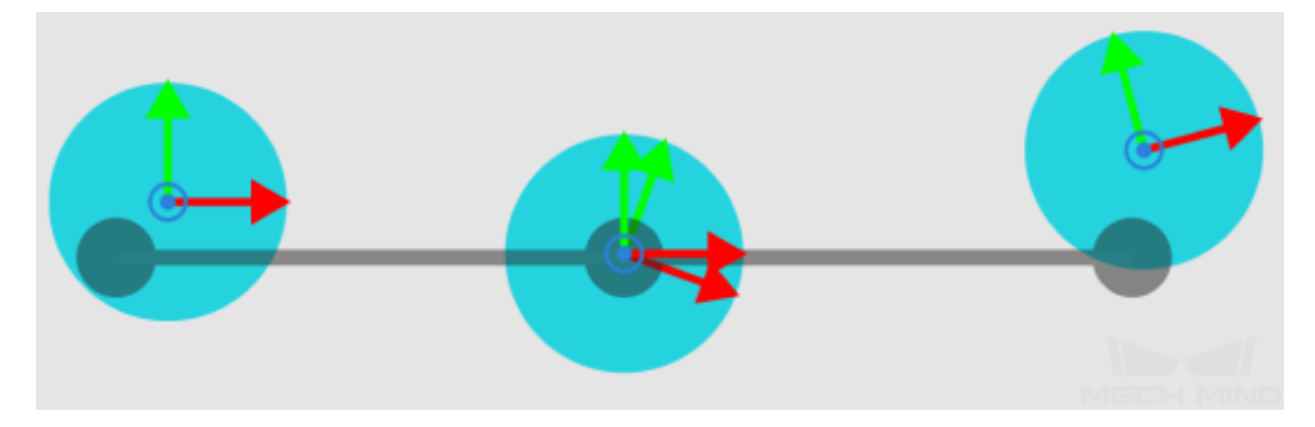

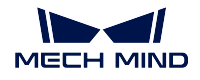

该模式下,允许出现组合中间的物体有缺失,而有缺失的组合不是旋转对称的。例如有 4 个末端的工 具阵列,末端编号分别为 0,1,2,3。如果只有 3 个物体, 位置为 OOXO, 则需要开启 0、1、3 末端。 OOXO 旋转 180° 得到 OXOO,并不对称。

## **抓取数量**

限制抓取总数量 设置抓取的总数量

总量 抓取总数量上限。

已抓取 已经抓取的箱子总数。

本次抓取 吸盘本次抓取的箱子数量。

限制单次抓取数量 设置单次抓取的数量

限制单次抓取数量上限 设置单次抓取数量的上限

## <span id="page-135-0"></span>**拆垛吸盘(多抓)**

工具类型为拆垛吸盘(多抓)时可调节以下参数。

- 组合箱子*/*[组合方式](#page-135-1) **–** [沿箱子位姿坐标系组合](#page-136-0) **–** [沿自定义坐标系组合](#page-138-0) **–** [默认](#page-141-0)
- 吸盘配置*/*[偏置方式](#page-141-1)
	- **–** [默认策略](#page-142-0)
	- **–** [自定义策略优先级](#page-142-1)
	- **–** [依边角号顺序](#page-144-0)
- [掉箱检测](#page-146-0)
- [抓取数量](#page-146-1)

## <span id="page-135-1"></span>**组合箱子/组合方式**

多拆模式下,为了一次拆垛多个箱子,在进行拆垛规划前,软件会先尝试将多个相邻的箱子组合成箱子组。 软件共提供了三种组合策略: 默认、沿箱子位姿坐标系组合、沿自定义坐标系组合。

## • [沿箱子位姿坐标系组合](#page-136-0)

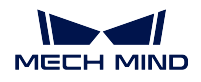

- [沿自定义坐标系组合](#page-138-0)
- [默认](#page-141-0)

# <span id="page-136-0"></span>**沿箱子位姿坐标系组合**

即以一个箱子作为起点,以这个箱子的坐标轴朝向为方向,寻找可以组合的其他箱子。

组合方向 在选择左下角绿色箱子为起点的情况下,根据需要选择组合方向。如果选择了 X 轴(图中红色坐 标轴), 则可能的组合结果为图中红色框内的两个箱子。如果选择了 Y 轴(图中绿色坐标轴), 则可能 的组合结果为图中绿色框内的三个箱子。

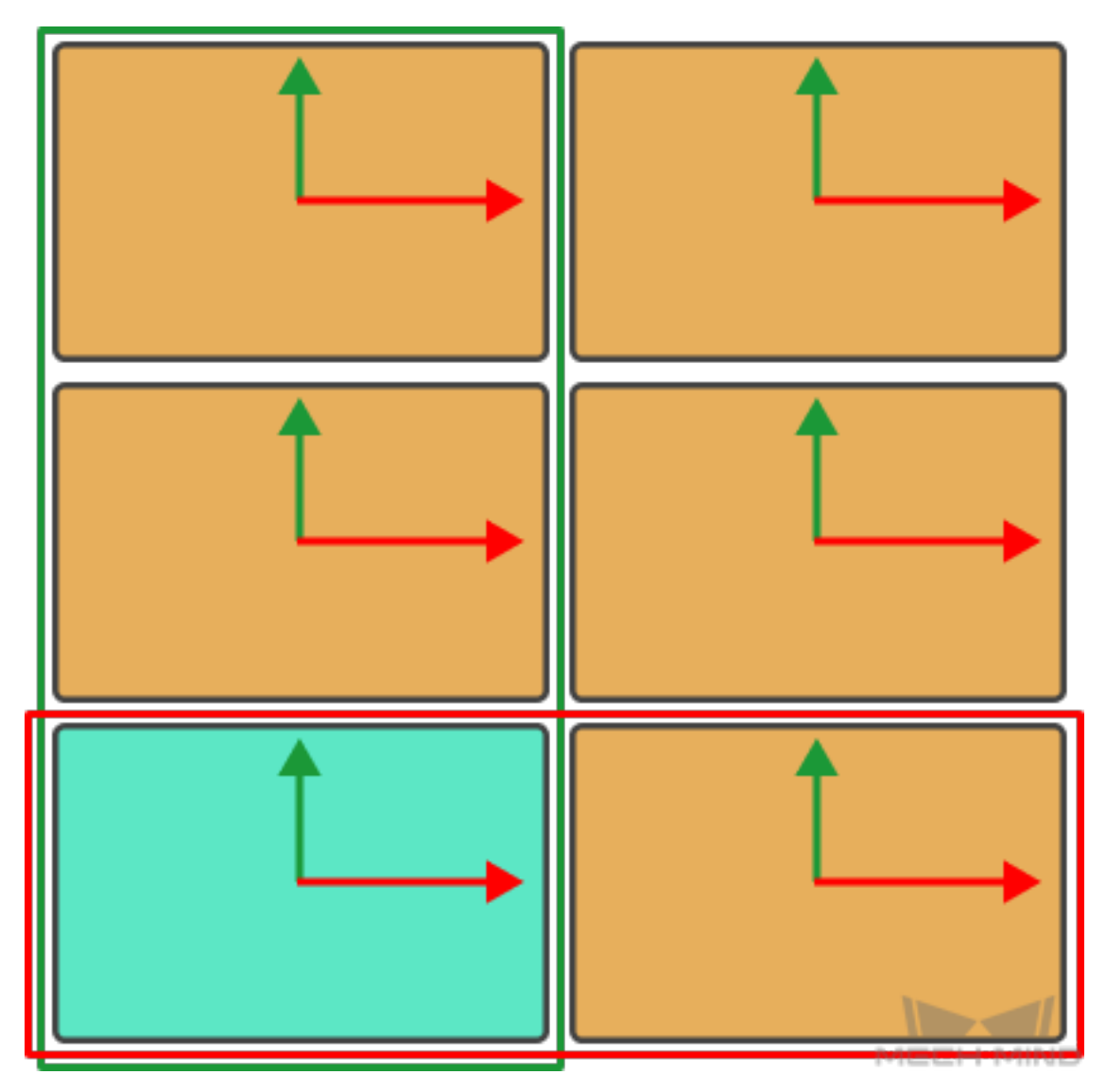

组合行数上限 部分场景中需要一次抓取多行箱子,可以根据需要设置组合的最大行数。软件会尽可能组合 箱子以达到设定的组合行数上限。

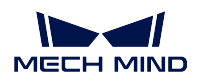

- 间距上限 在组合方向上相邻两个箱子之间的最大距离,下图紫色箭头范围。间距小于设定值时,两个箱子 视为可以组合成箱子组。
- 偏出上限 在垂直组合方向上相邻两个箱子之间的最大偏出距离,图中蓝色箭头范围。间距小于设定值时,两 个箱子视为可以组合成箱子组。

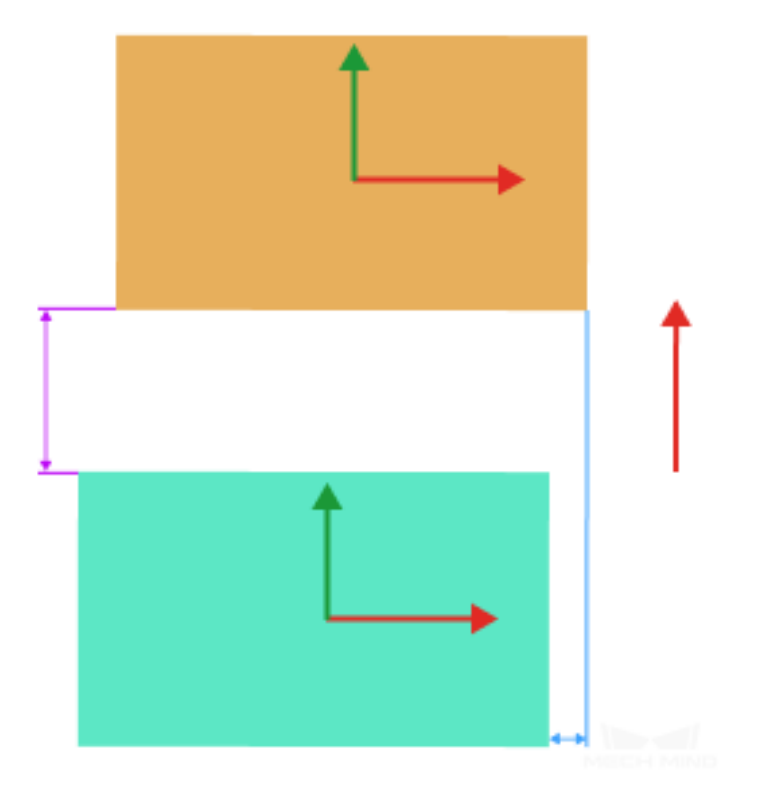

角度偏差上限 待组合的箱子相对于组合起始箱子的旋转角度。角度偏差小于设定值时,两个箱子视为可以 组合成箱子组。

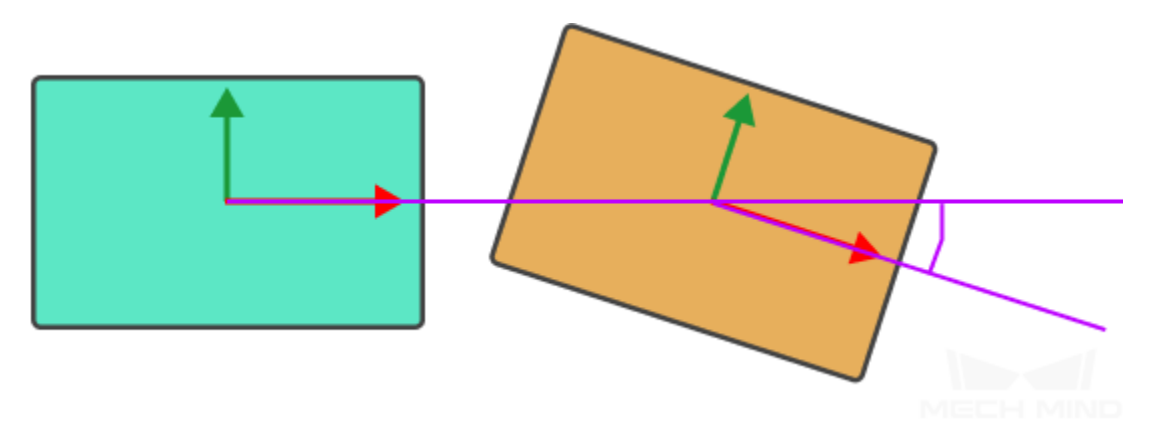

仅组合整行 为了防止实际上是一整行的箱子,因为视觉识别误差等因素被软件误判为两端有其他箱子,进 而无法组合为整行。通过设置 侵入容忍距离参数,来过滤入侵的箱子。

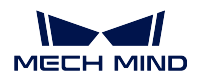

侵入容忍距离 对于箱子组,如果有其他箱子在垂直于箱子组合方向上侵入,且侵入距离小于此阈值时, 侵入的箱子视为误入,箱子组可视为一整行。如果侵入距离大于此阈值则箱子组不能被视为一整 行。侵入容忍距离参数值不能超过箱子边长值。

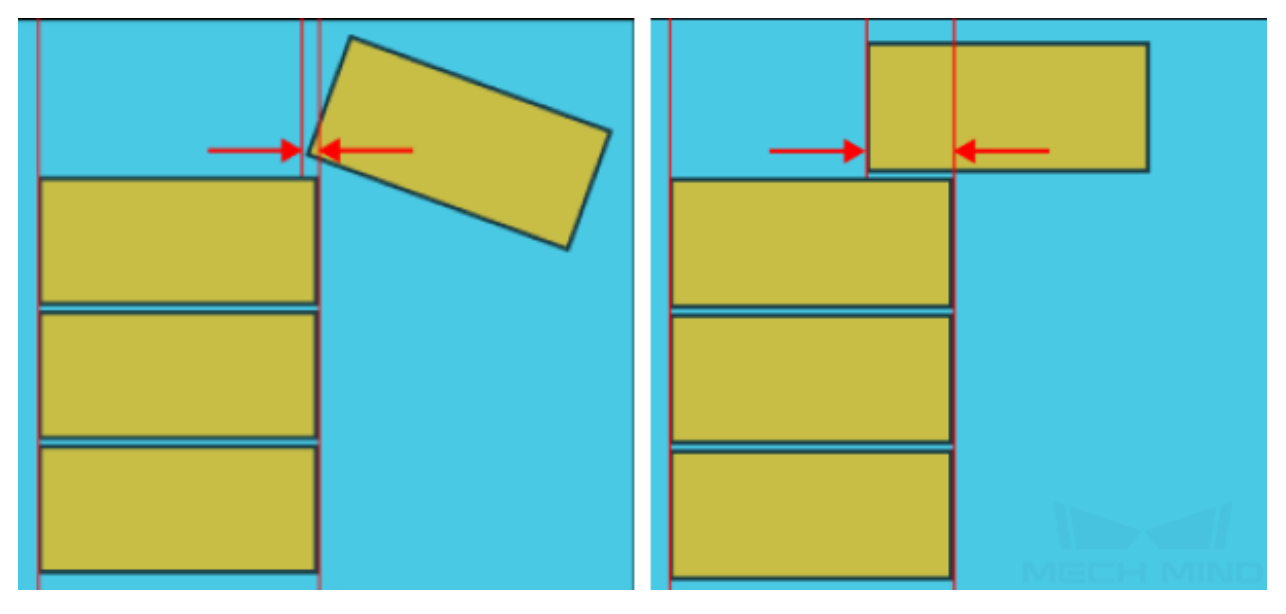

其他箱子侵入目标箱子组

# <span id="page-138-0"></span>**沿自定义坐标系组合**

下图所示的 7 个箱子,如果沿着箱子坐标系组合:

- 沿箱子 X 轴组合得到的结果是:1 2、3 4、5,6,7。
- 沿箱子 Y 轴组合得到的结果是:1 3,2 4,5 6 7。

如果希望得到如下组合结果: 12, 34, 567。则需要要求所有箱子沿着图片底部的红色箭头方向组合,该红 色箭头我们称为自定义坐标轴。

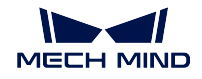

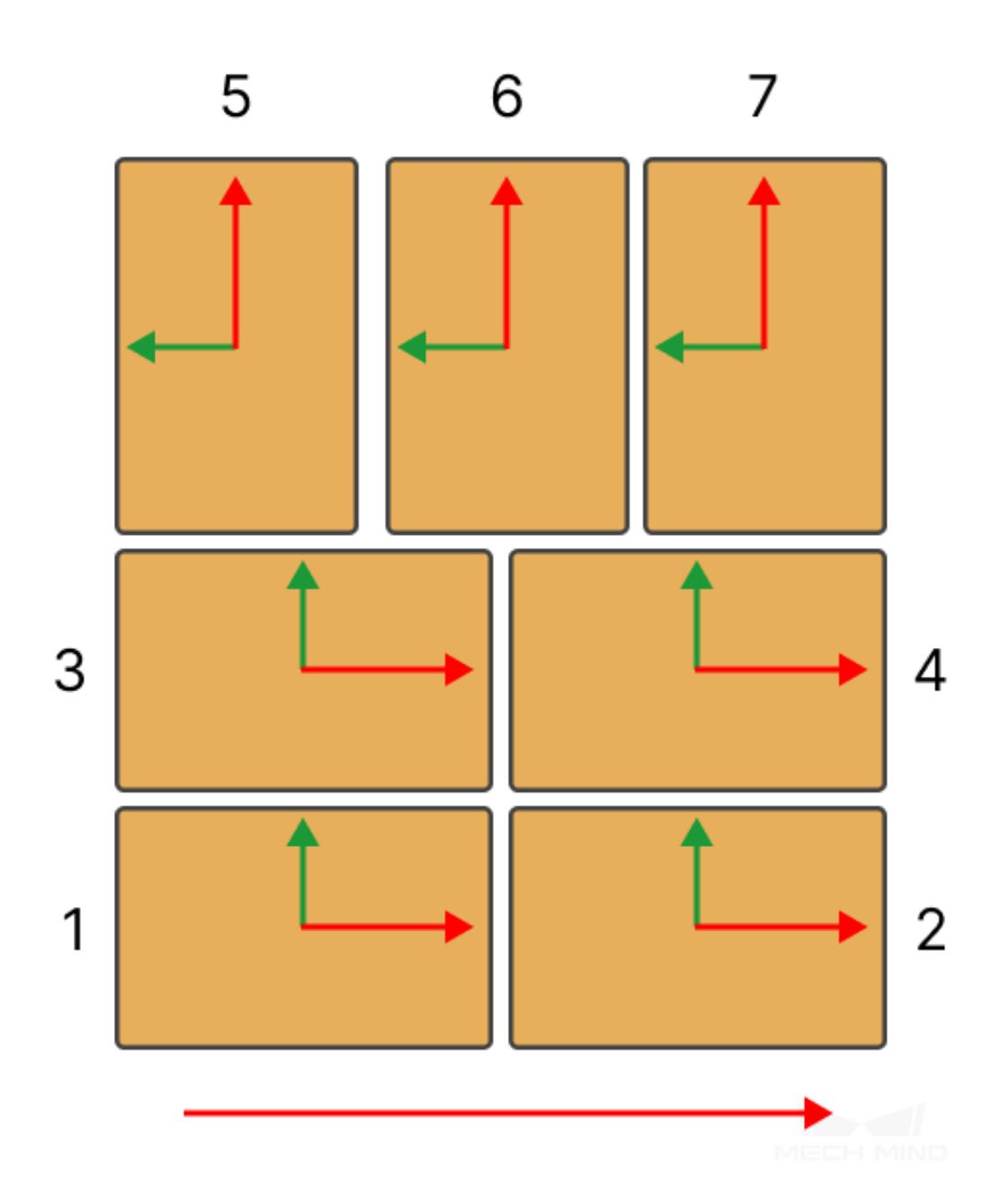

自定义坐标系原点 **X/Y/Z** 坐标 调整自定义坐标系原点位置。

自定义坐标系旋转角度 调整自定义坐标系的朝向。

- 组合行数上限 部分场景中需要一次抓取多行箱子,可以根据需要设置组合的最大行数。软件会尽可能组合 箱子以达到设定的组合行数上限。
- 箱子与坐标系夹角阈值 在尝试进行组合前,先检查箱子的坐标系与选定的自定义坐标系之间的夹角,如果 箱子的两个坐标系夹角均大于设定值则该箱子不会参与箱子组合。

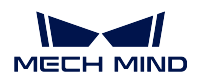

- 间距上限 在组合方向上相邻两个箱子之间的最大距离,下图紫色箭头范围。间距小于设定值时,两个箱子 视为可以组合成箱子组。
- 偏出上限 在垂直组合方向上相邻两个箱子之间的最大偏出距离,图中蓝色箭头范围。间距小于设定值时,两 个箱子视为可以组合成箱子组。

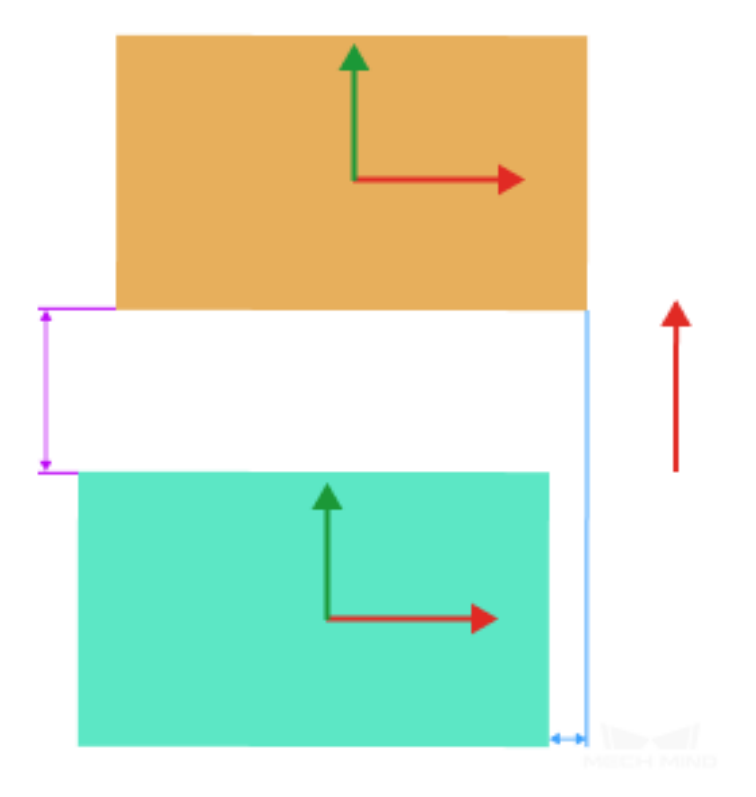

角度偏差上限 待组合的箱子相对于组合起始箱子的旋转角度。角度偏差小于设定值时,两个箱子视为可以 组合成箱子组。

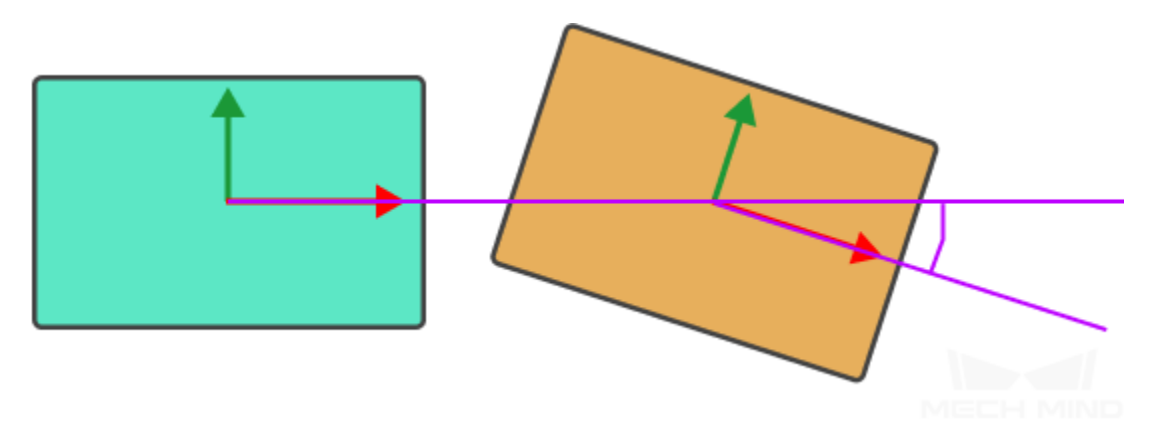

仅组合整行 为了防止实际上是一整行的箱子,因为视觉识别误差等因素被软件误判为两端有其 他箱子,进而无法组合为整行。通过设置 侵入容忍距离参数,来过滤入侵的箱子。 侵入容忍距离 对于箱子组,如果有其他箱子在垂直于箱子组合方向上侵入,且侵入距离小

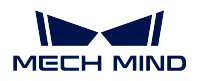

于此阈值时,侵入的箱子视为误入,箱子组可视为一整行。如果侵入距离大于此阈值则 箱子组不能被视为一整行。

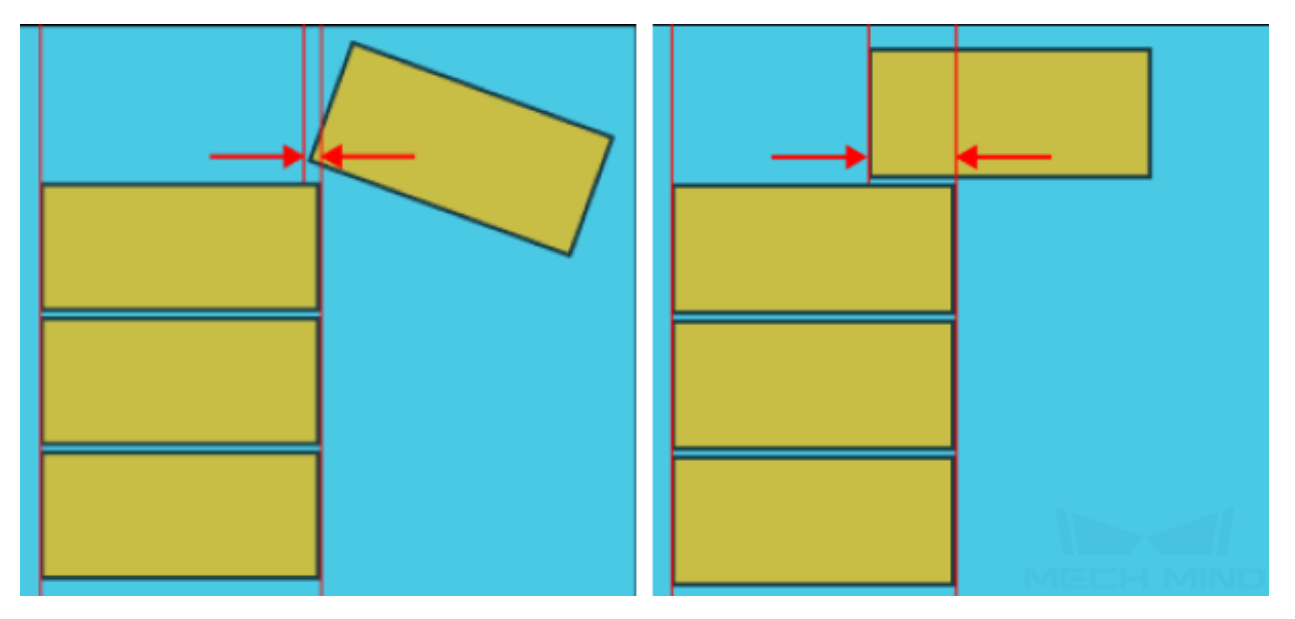

其他箱子侵入目标箱子组

## <span id="page-141-0"></span>**默认**

"默认"策略是一种特殊的"沿箱子坐标轴组合"策略,该策略下软件会对箱子的两个坐标轴都进行组合尝 试,并选出组合箱子数量最多的组合方式。

## <span id="page-141-1"></span>**吸盘配置/偏置方式**

在吸盘箱子拆垛作业中,通常情况下吸盘固定且不可更换,而箱子尺寸较为多变,往往需要一个吸盘应对多 种不同尺寸的箱子。为了避免吸盘在抓取目标箱子时误吸到其周边的非目标箱子,拆垛时往往需要吸盘进行 偏置抓取。

吸盘偏置共三种模式:默认、依边角号顺序、自定义策略优先级。

- [默认策略](#page-142-0)
- [自定义策略优先级](#page-142-1)
- [依边角号顺序](#page-144-0)

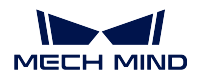

## <span id="page-142-0"></span>**默认策略**

该模式下会优先尝试用吸盘的角去抓取箱子。

箱子覆盖率下限 限制吸盘抓取箱子时吸盘覆盖箱子上表面的最小覆盖率。当实际覆盖率低于阈 值时,视为吸盘抓取箱子不牢固,不允许抓取。

## <span id="page-142-1"></span>**自定义策略优先级**

该模式下用户可以指定吸盘偏置策略的优先级。

策略优先级 偏置策略共三种,分别为:中心对中心、边中点对边中点,角对角,可根据实际需求 设置各级策略的偏置方式。

下图中橘黄色长方形代表箱子,灰色长方形代表吸盘,吸盘内部绿色代表开启的分区,红色 代表关闭的分区。

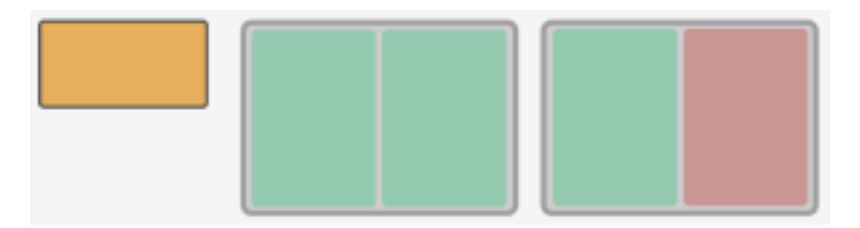

• 吸盘只开启单个分区

如下图所示,左侧为中心对中心抓取,中间为吸盘边中点对箱子边中点抓取,右侧为吸 盘角对箱子角抓取。

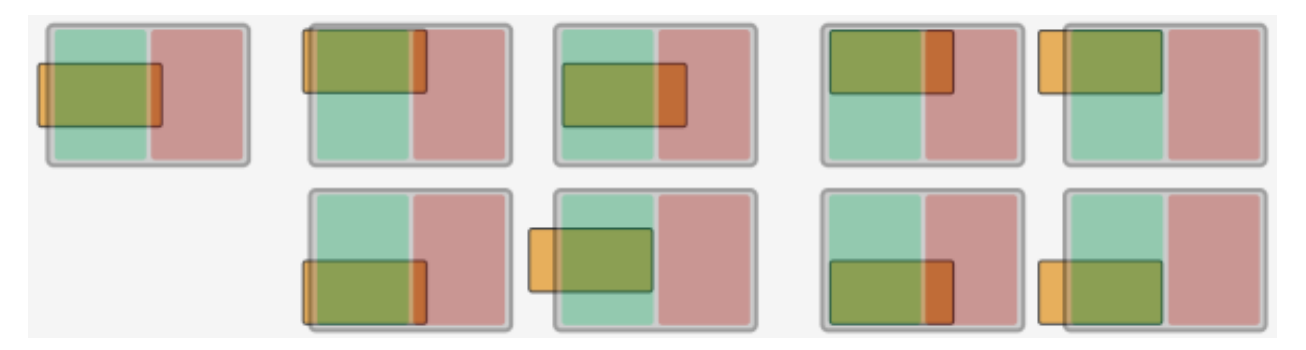

• 吸盘开启两个分区

如下图所示,左侧为中心对中心抓取,中间为吸盘边中点对箱子边中点抓取,右侧为吸 盘角对箱子角抓取。

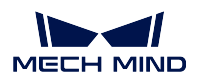

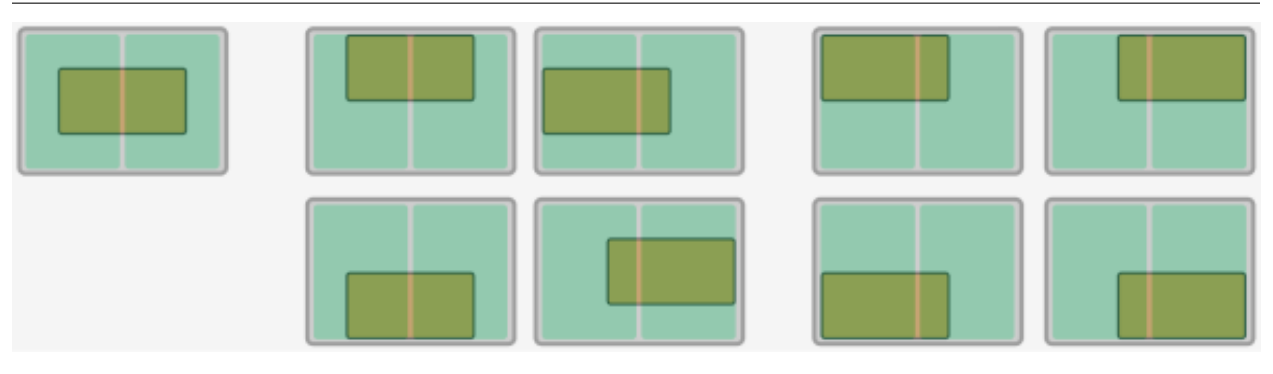

- 开启的吸盘分区多于两个时以此类推。
- 箱子覆盖率下限 限制吸盘抓取箱子时吸盘覆盖箱子上表面的最小覆盖率。当实际覆盖率低于阈 值时, 视为吸盘抓取箱子不牢固, 不允许抓取。

吸盘朝向 吸盘朝向决定了吸盘在抓取箱子组时吸盘和箱子组之间的相对朝向。

通过设置 吸盘长边方向与 朝向参考对象参数,共有如下四种组合形式:

- 吸盘长边平行于箱子组长边。
- 吸盘长边垂直于箱子组长边。
- 吸盘长边平行于箱子组组合方向。
- 吸盘长边垂直于箱子组组合方向。

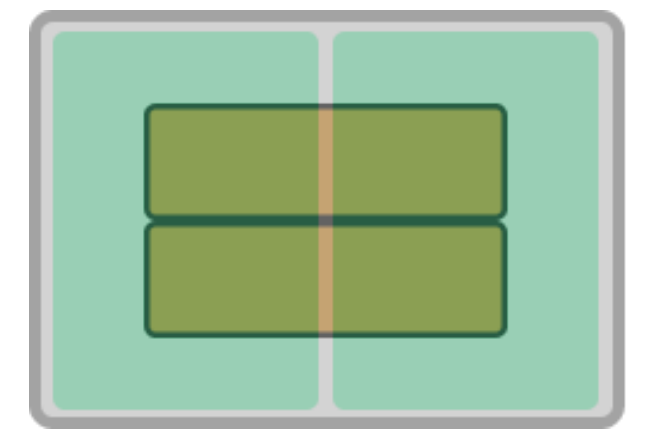

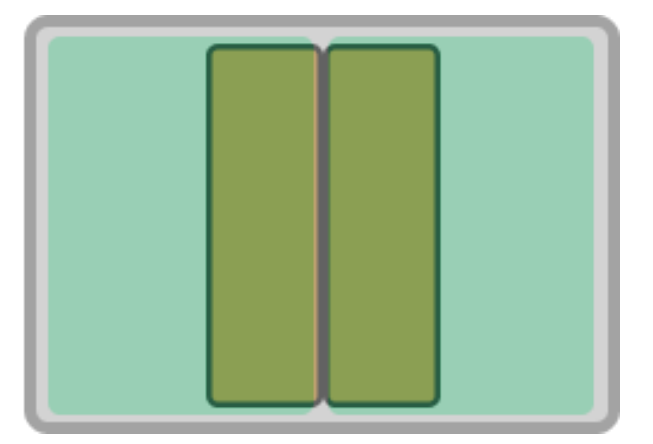

吸盘长边平行于纸箱组长边(左),垂直于纸箱组长边(右)

偏置次序 将吸盘偏置方式按照工具中心点相对于参考点的距离排序,工具中心点越靠近参考点 的吸盘偏置方式排序越靠前。勾选 相对于参考点距离排序参数后,可设置以下参数。

参考点 **X/Y** 坐标 设定参考点位置。参考点会在三维仿真空间中出现。

仅保留排序靠前的偏置 在所有的偏置尝试中仅尝试部分可行性更高的解。

最大规划解数量 保留偏置解的最大数量。

应用示例 如下图所示,参考点位于图中红点位置
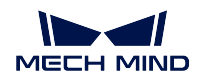

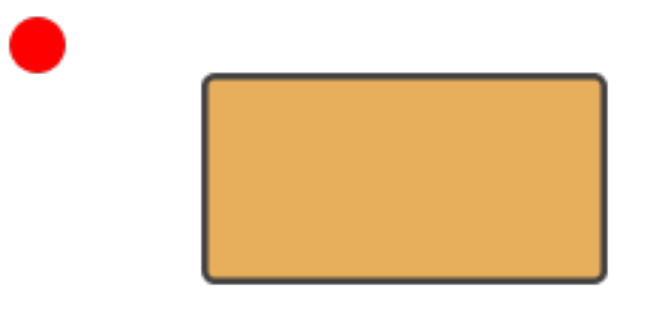

## 以仅使用 角对角策略为例,软件进行偏置尝试的优先级如下图所示

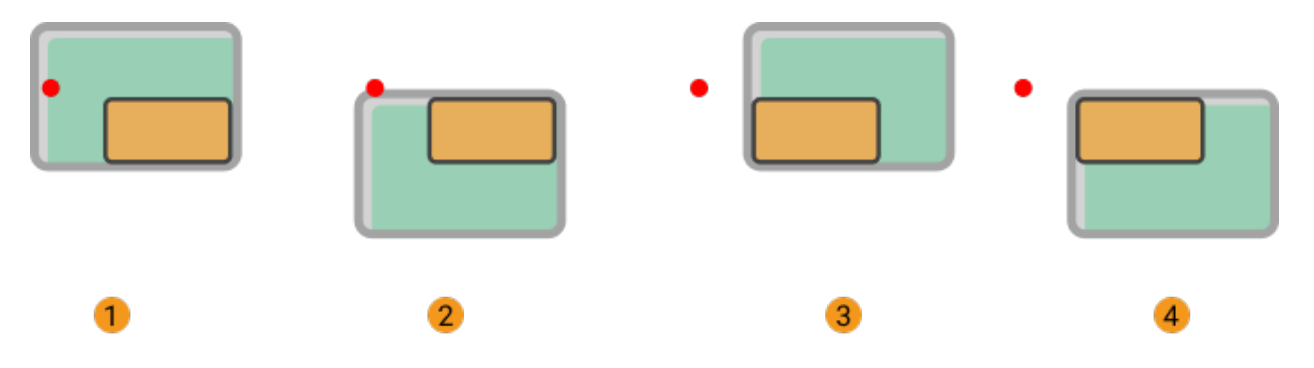

### **依边角号顺序**

该模式下吸盘将根据用户设置的边角号序列按顺序尝试抓取箱子。 边角号在吸盘配置器中自动生成,如下图所示,位于每个吸盘分区边缘的两位数编号即为边角号。

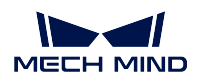

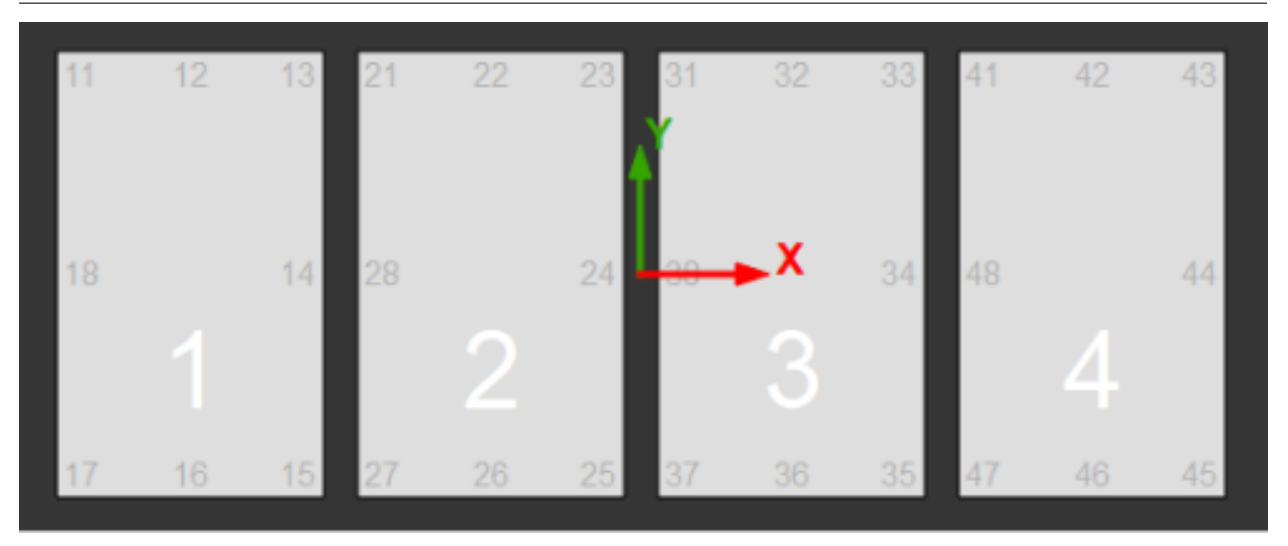

- 箱子覆盖率下限 限制吸盘抓取箱子时吸盘覆盖箱子上表面的最小覆盖率。当实际覆盖率低于阈 值时,视为吸盘抓取箱子不牢固,不允许抓取。
- 边角号序列 指定边角号序列。示例:输入参数:11,17,21,22 ,软件将根据输入的边角号按顺 序尝试抓取箱子。
- 吸盘朝向 吸盘朝向决定了吸盘在抓取箱子组时吸盘和箱子组之间的相对朝向。

通过设置 吸盘长边方向与 朝向参考对象参数,共有如下四种组合形式:

- 吸盘长边平行于箱子组长边。
- 吸盘长边垂直于箱子组长边。
- 吸盘长边平行于箱子组组合方向。
- 吸盘长边垂直于箱子组组合方向。

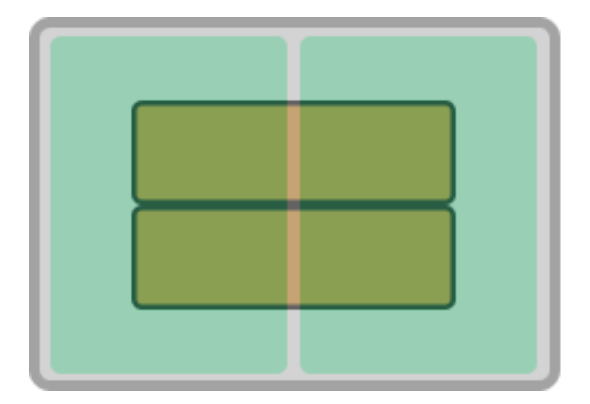

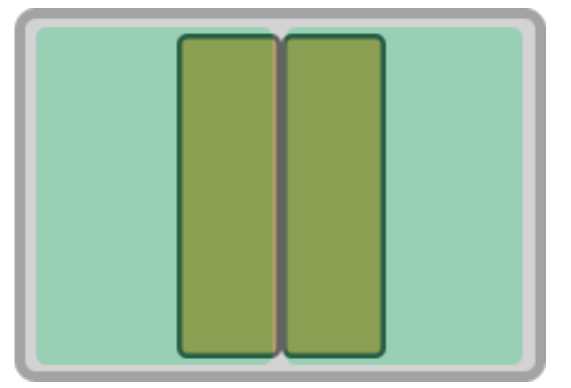

吸盘长边平行于纸箱组长边(左),垂直于纸箱组长边(右)

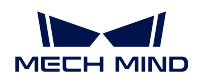

### **掉箱检测**

通过安装在吸盘底部的接触传感器(DI),对比抓取和放置时传感器的信号变化检测搬运过程中的掉箱。

在吸盘配置器中指定 DI 在吸盘底部各分区内的位置后,规划箱子抓取时,将自动判别被抓取的箱子覆盖了 吸盘底面的哪些传感器,从而自动计算出需要检测的 DI 信号。

箱子边缘去除距离 在实际拆垛过程中,当吸盘底部的传感器位于箱子边缘附近时,常常因为箱子之间缝隙 较大,或箱子边缘吸附不牢固导致传感器误判掉箱。为了避免此问题,可设置 箱子边缘去除距离,如 果传感器位于去除范围内则不参与掉箱检测。下图中红色边框即为不检测掉箱的去除范围。

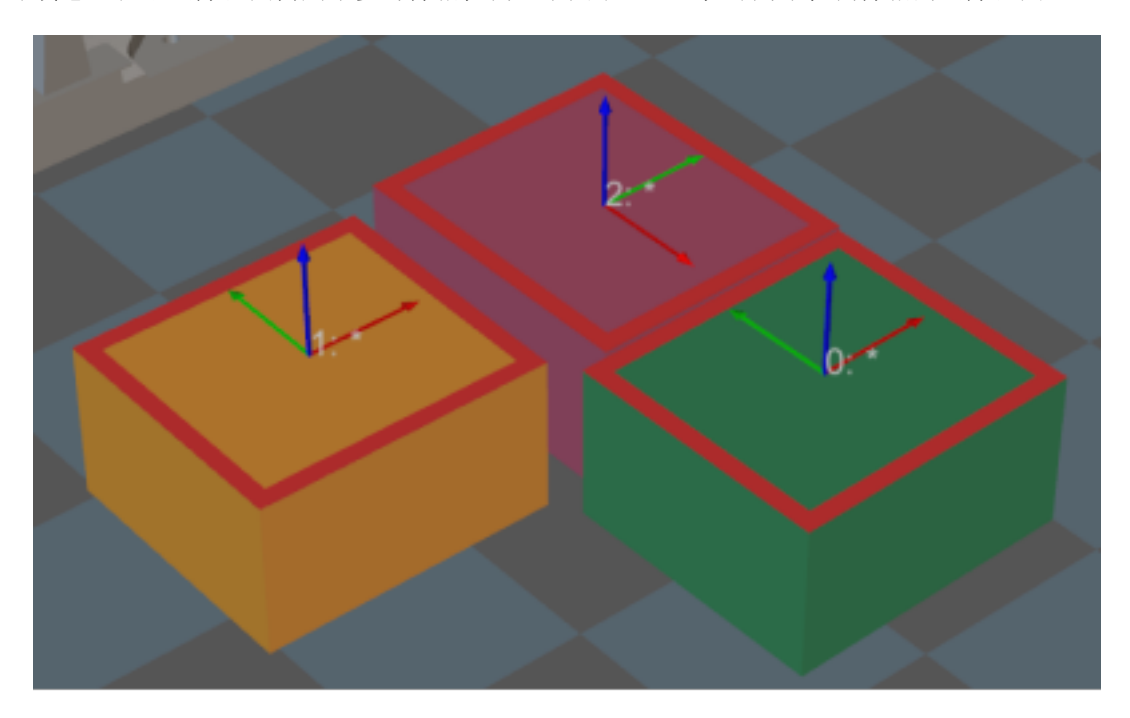

### **抓取数量**

限制抓取总数量 设置抓取的总数量

总量 抓取总数量上限。

已抓取 已经抓取的箱子总数。

本次抓取 吸盘本次抓取的箱子数量。 限制单次抓取数量 设置单次抓取的数量 限制单次抓取数量上限 设置单次抓取数量的上限

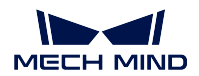

### **拆垛吸盘(单抓)**

工具类型为拆垛吸盘(单抓)时可调节以下参数。

- 吸盘配置*/*[偏置方式](#page-147-0)
	- **–** [默认策略](#page-147-1)
	- **–** [自定义策略优先级](#page-147-2)
	- **–** [依边角号顺序](#page-150-0)
- [掉箱检测](#page-151-0)
- [抓取数量](#page-152-0)
- [避免在同一位姿抓取](#page-152-1)

### <span id="page-147-0"></span>**吸盘配置/偏置方式**

在吸盘箱子拆垛作业中,通常情况下吸盘固定且不可更换,而箱子尺寸较为多变,往往需要一个吸盘应对多 种不同尺寸的箱子。为了避免吸盘在抓取目标箱子时误吸到其周边的非目标箱子,拆垛时往往需要吸盘进行 偏置抓取。

吸盘偏置共三种模式:默认、依边角号顺序、自定义策略优先级。

- [默认策略](#page-147-1)
- [自定义策略优先级](#page-147-2)
- [依边角号顺序](#page-150-0)

### <span id="page-147-1"></span>**默认策略**

该模式下会优先尝试用吸盘的角去抓取箱子。

箱子覆盖率下限 限制吸盘抓取箱子时吸盘覆盖箱子上表面的最小覆盖率。当实际覆盖率低于阈 值时,视为吸盘抓取箱子不牢固,不允许抓取。

### <span id="page-147-2"></span>**自定义策略优先级**

该模式下用户可以指定吸盘偏置策略的优先级。

策略优先级 偏置策略共三种,分别为:中心对中心、边中点对边中点,角对角,可根据实际需求 设置各级策略的偏置方式。

下图中橘黄色长方形代表箱子,灰色长方形代表吸盘,吸盘内部绿色代表开启的分区,红色 代表关闭的分区。

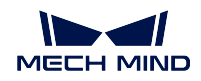

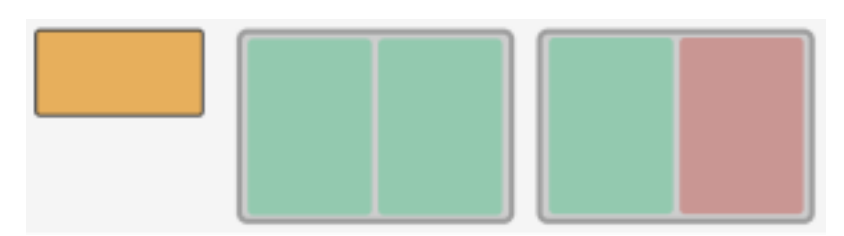

• 吸盘只开启单个分区

如下图所示,左侧为中心对中心抓取,中间为吸盘边中点对箱子边中点抓取,右侧为吸 盘角对箱子角抓取。

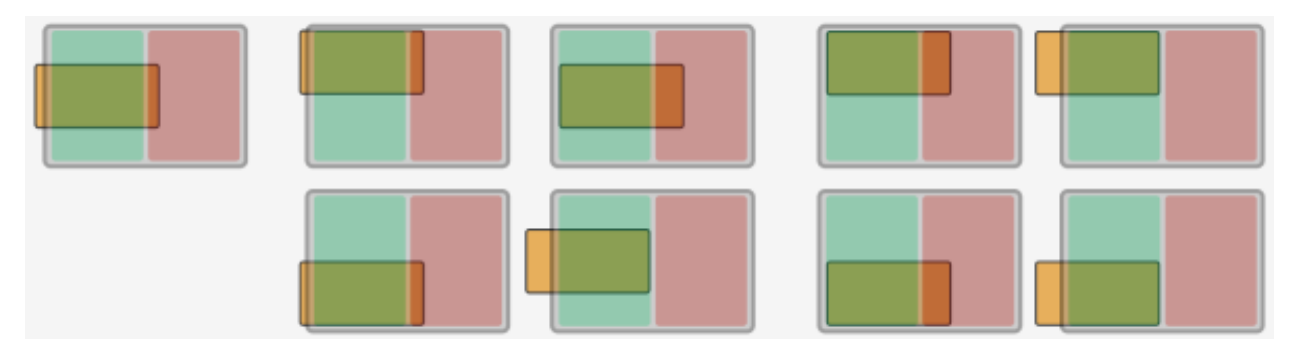

• 吸盘开启两个分区

如下图所示,左侧为中心对中心抓取,中间为吸盘边中点对箱子边中点抓取,右侧为吸 盘角对箱子角抓取。

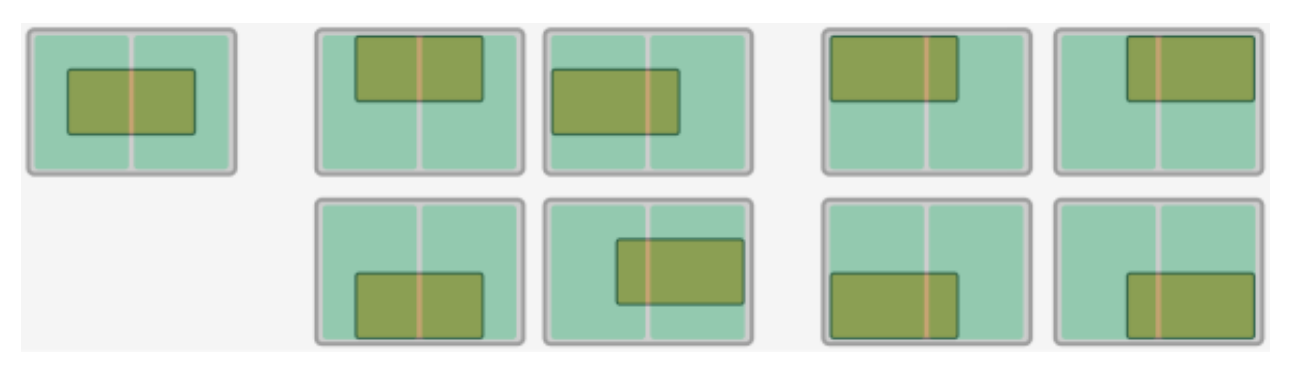

- 开启的吸盘分区多于两个时以此类推。
- 箱子覆盖率下限 限制吸盘抓取箱子时吸盘覆盖箱子上表面的最小覆盖率。当实际覆盖率低于阈 值时,视为吸盘抓取箱子不牢固,不允许抓取。

吸盘朝向 吸盘朝向决定了吸盘在抓取箱子组时吸盘和箱子组之间的相对朝向。

通过设置 吸盘长边方向与 朝向参考对象参数,共有如下四种组合形式:

- 吸盘长边平行于箱子组长边。
- 吸盘长边垂直于箱子组长边。
- 吸盘长边平行于箱子组组合方向。

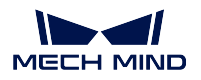

• 吸盘长边垂直于箱子组组合方向。

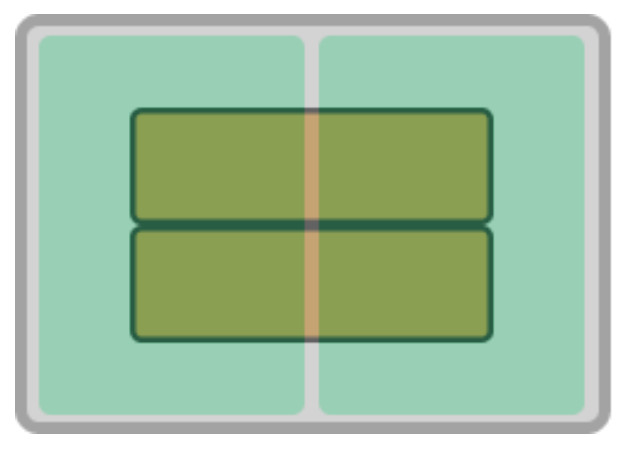

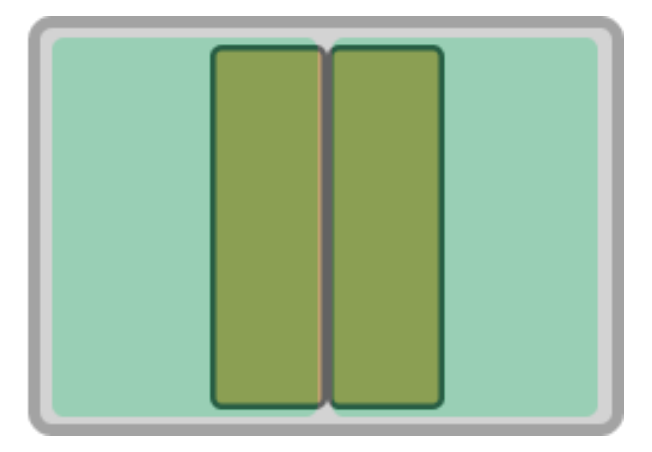

吸盘长边平行于纸箱组长边(左),垂直于纸箱组长边(右)

偏置次序 将吸盘偏置方式按照工具中心点相对于参考点的距离排序,工具中心点越靠近参考点 的吸盘偏置方式排序越靠前。勾选 相对于参考点距离排序参数后,可设置以下参数。 参考点 **X/Y** 坐标 设定参考点位置。参考点会在三维仿真空间中出现。

仅保留排序靠前的偏置 在所有的偏置尝试中仅尝试部分可行性更高的解。

最大规划解数量 保留偏置解的最大数量。

应用示例 如下图所示,参考点位于图中红点位置

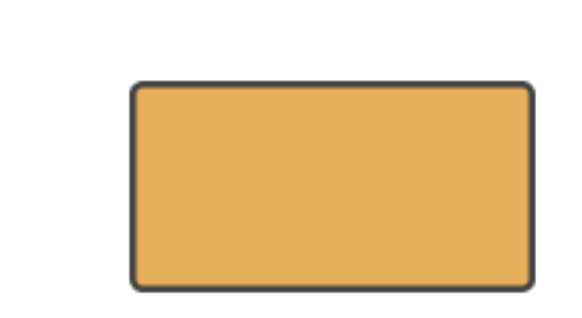

以仅使用 角对角策略为例,软件进行偏置尝试的优先级如下图所示

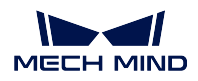

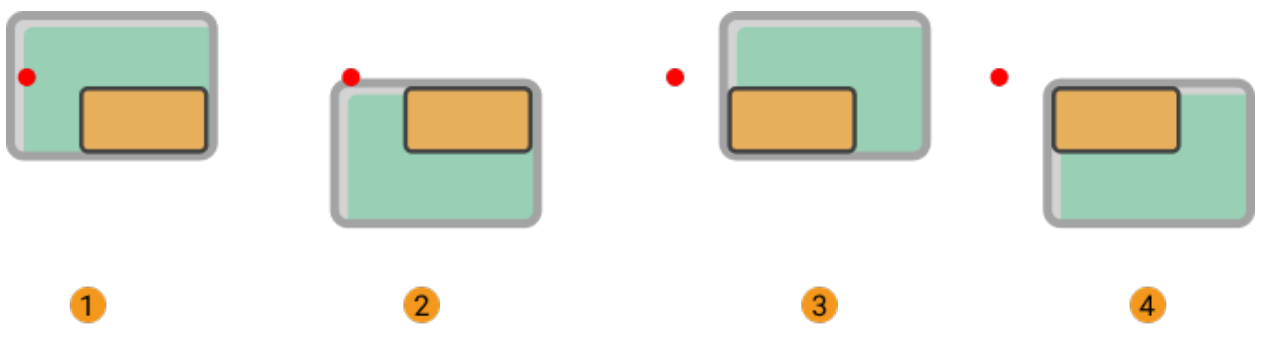

### <span id="page-150-0"></span>**依边角号顺序**

该模式下吸盘将根据用户设置的边角号序列按顺序尝试抓取箱子。 边角号在吸盘配置器中自动生成,如下图所示,位于每个吸盘分区边缘的两位数编号即为边角号。

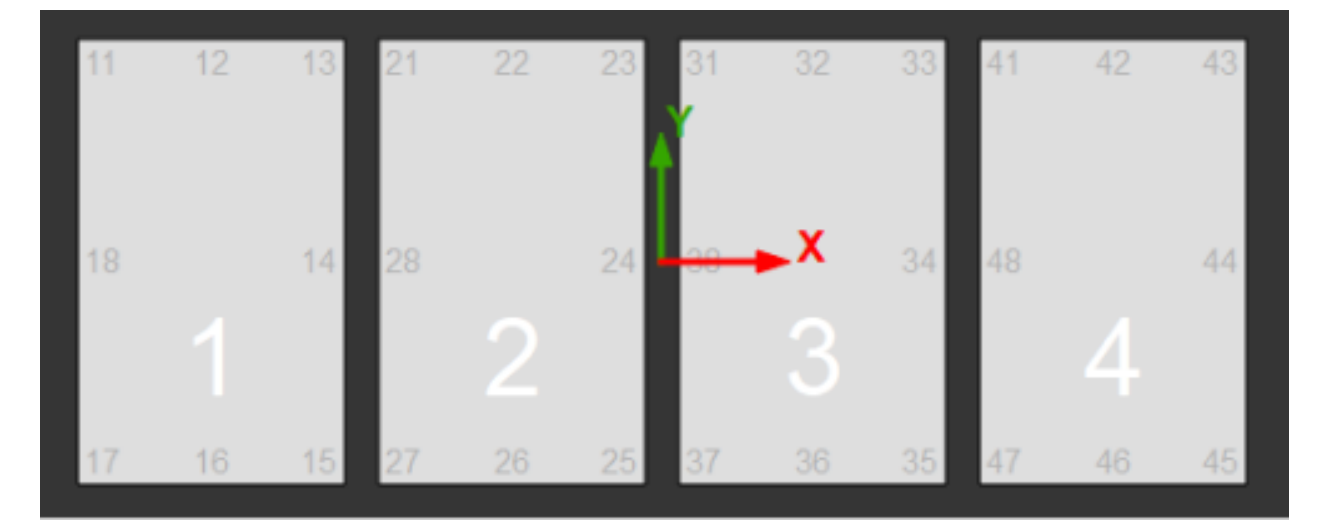

- 箱子覆盖率下限 限制吸盘抓取箱子时吸盘覆盖箱子上表面的最小覆盖率。当实际覆盖率低于阈 值时,视为吸盘抓取箱子不牢固,不允许抓取。
- 边角号序列 指定边角号序列。示例:输入参数:11,17,21,22 ,软件将根据输入的边角号按顺 序尝试抓取箱子。
- 吸盘朝向 吸盘朝向决定了吸盘在抓取箱子组时吸盘和箱子组之间的相对朝向。

通过设置 吸盘长边方向与 朝向参考对象参数,共有如下四种组合形式:

- 吸盘长边平行于箱子组长边。
- 吸盘长边垂直于箱子组长边。
- 吸盘长边平行于箱子组组合方向。
- 吸盘长边垂直于箱子组组合方向。

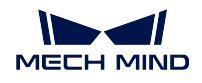

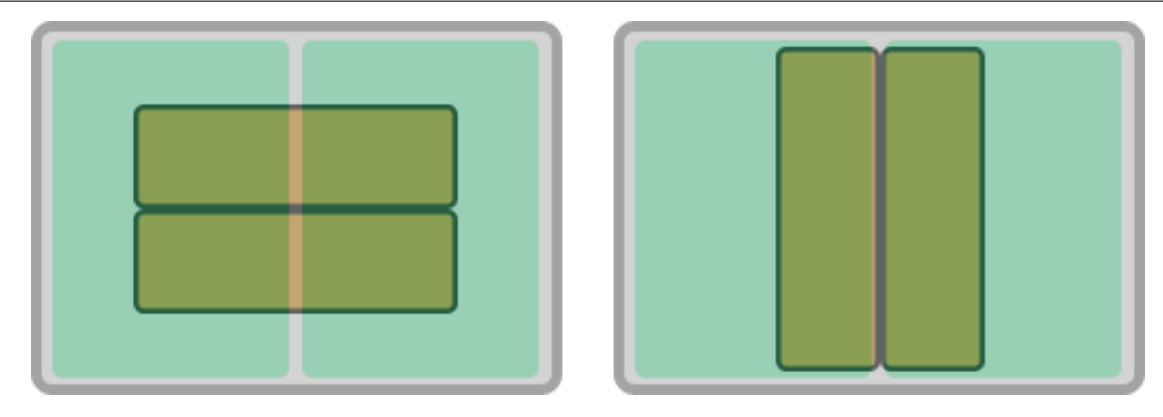

吸盘长边平行于纸箱组长边(左),垂直于纸箱组长边(右)

### <span id="page-151-0"></span>**掉箱检测**

通过安装在吸盘底部的接触传感器(DI),对比抓取和放置时传感器的信号变化检测搬运过程中的掉箱。

在吸盘配置器中指定 DI 在吸盘底部各分区内的位置后,规划箱子抓取时,将自动判别被抓取的箱子覆盖了 吸盘底面的哪些传感器,从而自动计算出需要检测的 DI 信号。

箱子边缘去除距离 在实际拆垛过程中,当吸盘底部的传感器位于箱子边缘附近时,常常因为箱子之间缝隙 较大,或箱子边缘吸附不牢固导致传感器误判掉箱。为了避免此问题,可设置 箱子边缘去除距离,如 果传感器位于去除范围内则不参与掉箱检测。下图中红色边框即为不检测掉箱的去除范围。

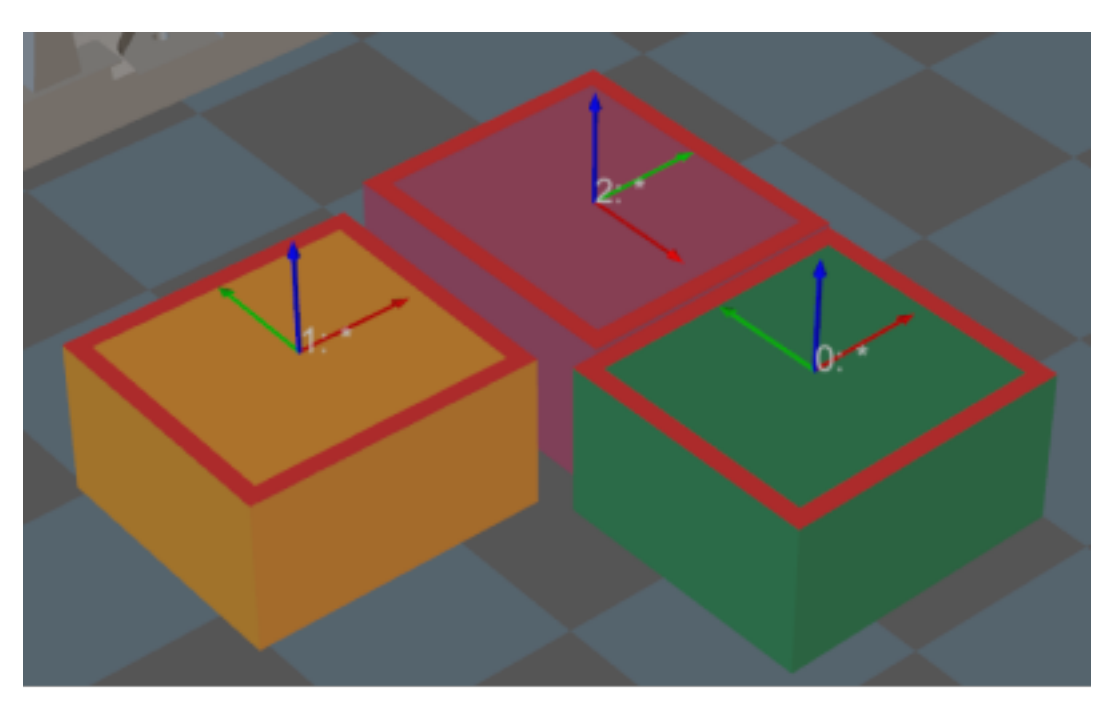

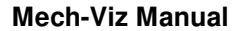

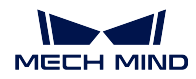

### <span id="page-152-0"></span>**抓取数量**

勾选限制抓取总数量参数后,可设置总量参数。

总量 抓取总数量上限。

已抓取 已经抓取的箱子总数。

本次抓取 吸盘本次抓取的箱子数量。

### <span id="page-152-1"></span>**避免在同一位姿抓取**

此组参数主要用在抓取失败的场景中,避免在同一个位置上重复失败。

### 优先级降低的范围半径上限

默认值:0。

调节说明:若某位姿与上次抓取的位姿的空间直线距离小于此值,则判定这两个位姿为是同一位姿, 抓取优先级降低。

### 直接丢弃的范围半径上限

默认值:0。

调节说明:若某位姿与上次抓取的位姿的空间直线距离小于此阈值,则丢弃此位姿。

应用示例:假设抓取某个曲轴,第一次尝试未将曲轴抓起,但尝试抓取的过程中戳动曲轴,位置移动 后下次抓取可能成功。因此,使用 优先级降低的范围半径上限降低其优先级但并不丢弃。若尝试抓取 时曲轴纹丝不动,再次抓取基本上也不可能成功,使用 直接丢弃的范围半径上限丢弃该位姿,避免反 复抓取。

### 避免对象列表最大长度

默认值:1。

调节说明:避免抓取对象(工件位姿或工件)的最大数量。队列格式,先进先出。

应用示例: 假设该参数值设置为 2, Mech-Vision 输出 3 个位姿。位姿 1 抓取不成功, 记录位姿 1; 位姿 2 抓取不成功,记录位姿 2; 位姿 3 抓取不成功,记录位姿 3。但此时会忘记位姿 1,只记录位姿 2、3。

### 避免对象类型

工件位姿:按被抓物体位姿记录。若物体有三个抓取点,其中某一位姿被记录抓取过,其剩下两个抓 取位姿依旧认为未抓取过。

工件:按被抓物体记录。若物体的某一位姿被记录抓取过,则下次抓取时认为剩下的位姿均已抓取过, 从而不再优先抓此物体。

### **侧吸吸盘**

工具类型为"拆垛吸盘-侧吸吸盘"时可调节以下参数。

- [工作模式](#page-153-0)
- [掉箱检测](#page-153-1)
- [抓取数量](#page-153-2)

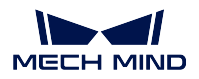

### <span id="page-153-0"></span>**工作模式**

抓取的箱子边 选择与吸盘侧吸部分平行的箱子边。

### <span id="page-153-1"></span>**掉箱检测**

通过安装在吸盘底部的接触传感器(DI),对比抓取和放置时传感器的信号变化检测搬运过程中的掉箱。

在吸盘配置器中指定 DI 在吸盘底部各分区内的位置后,规划箱子抓取时,将自动判别被抓取的箱子覆盖了 吸盘底面的哪些传感器,从而自动计算出需要检测的 DI 信号。

箱子边缘去除距离 在实际拆垛过程中,当吸盘底部的传感器位于箱子边缘附近时,常常因为箱子之间缝隙 较大,或箱子边缘吸附不牢固导致传感器误判掉箱。为了避免此问题,可设置 箱子边缘去除距离, 如 果传感器位于去除范围内则不参与掉箱检测。下图中红色边框即为不检测掉箱的去除范围。

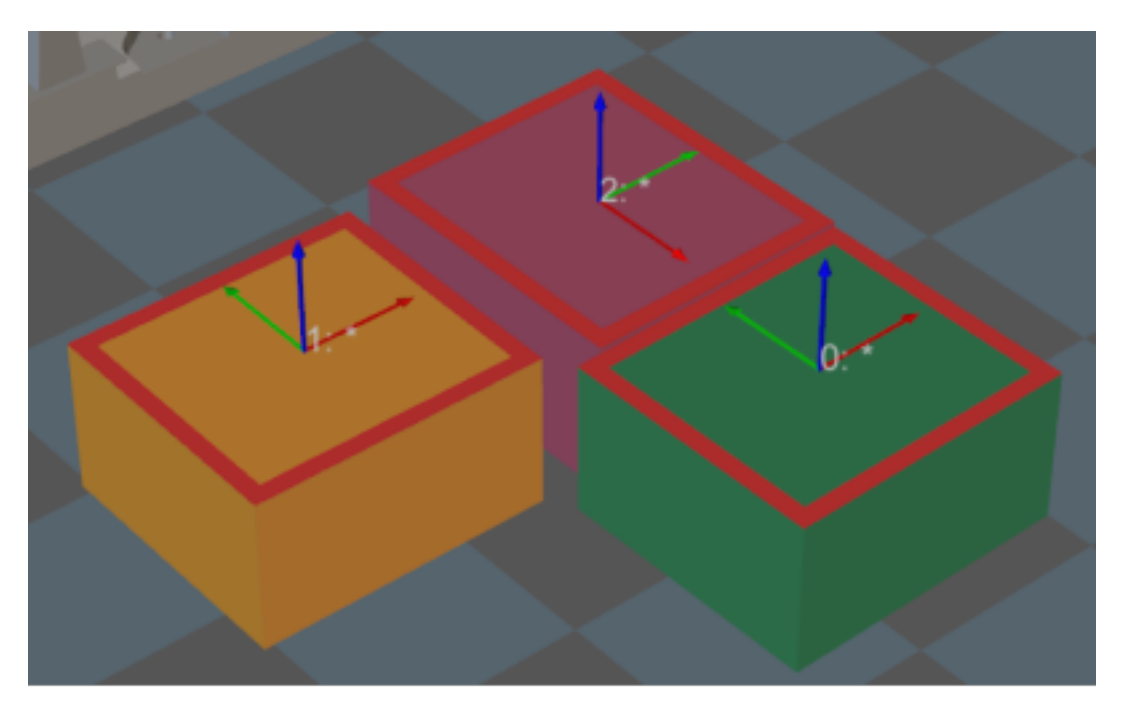

### <span id="page-153-2"></span>**抓取数量**

勾选限制抓取总数量参数后,可设置总量参数。 总量 抓取总数量上限。 已抓取 已经抓取的箱子总数。 本次抓取 吸盘本次抓取的箱子数量。

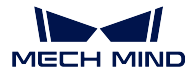

### **4.3.10 其他**

### <span id="page-154-2"></span>**程序停止**

### **功能描述**

针对使用复杂的场景,如层层嵌套的步骤组合,若在某一层级没有结果时需要终止整个程序,可连接此步骤

### **参数说明**

停止原因 可描述此处需要终止程序的原因,以方便回忆工程逻辑。

### **4.3.11 步骤通用参数**

### **移动步骤基本参数**

- [发送路径点](#page-154-0)
- [尝试平滑通过其后的非移动类步骤](#page-154-1)
- [不检查与已放置工件的碰撞](#page-155-0)
- [点云碰撞检查模式](#page-155-1)
- [忽略工件对称性](#page-156-0)

■表示勾选, ■表示不勾选。

### <span id="page-154-0"></span>**发送路径点**

默认勾选,即向接收者(如:机器人)发送移动目标位姿。取消勾选后,将不发送移动目标,但 此目标位姿仍在路径规划之中。

### <span id="page-154-1"></span>**尝试平滑通过其后的非移动类步骤**

默认不勾选,即当 移动类步骤之间连接 非运动步骤时,比如[视觉识别](#page-128-0) 、[设置](#page-70-0) *DO* 、[检查](#page-68-0) *DI* 等,会 打断机器人的路径规划,真实机器人运行时会出现短暂的停顿,导致机器人运行动作不流畅。勾 选后,不需要等待当前移动步骤运行结束就可以继续往下执行,以此规避机器人停顿的问题,保 证机器人运行动作的流畅性,但可能会导致步骤提前结束。

### 注解**:**

为何会导致步骤提前结束?

Mech-Viz 软件运行时会同时发给机器人多个位姿,软件只判断发送给机器人的最后一个位姿是 否与机器人当前返回的关节角相同,如果相同则认为机器人已经移动到最后一个位置。比如一段 路径由 10 个移动步骤组成,路径中的移动步骤 5 与最后一个移动步骤的位姿相同。在机器人运 行速度较慢时, 机器人移动到移动点 5 后并把当前关节角发给 Mech-Viz, 因为路径中的移动步 骤 5 与最后一个移动步骤位姿相同, Mech-Viz 软件会误判为路径步骤完成而提前结束指令。

### <span id="page-155-0"></span>**不检查与已放置工件的碰撞**

默认不勾选,即检查与已放置工件的碰撞;勾选后,将不检查机器人本体、末端工具与已经放置 的工件模型之间的碰撞。

在码垛应用中有以下两种情况:

- 1. 码垛场景中,机器人码放纸箱时本体可能会与已放置的纸箱轻微接触(不会出现纸箱挤压变 形的情况), Mech-Viz 检查到这个碰撞后规划其他纸箱放置点, 导致无法满垛。
- 2. 一般吸盘设置的 TCP 不在吸盘表面,在模型内部,这样抓取物体时末端工具与被抓取的纸箱 模型存在嵌套的情况(软件不检查末端工具与工件碰撞情况),当机器人放下纸箱后,被抓 取的纸箱模型改变为场景模型,此时软件会检查到末端工具与场景中的纸箱模型发生碰撞, 软件发出碰撞报警,无法完成码垛步骤。

勾选此参数,软件不再检查机器人本体、末端工具与已经放置的工件模型之间的碰撞关系,从而 解决上述问题。

### <span id="page-155-1"></span>**点云碰撞检查模式**

根据现场实际情况来设置参数,一般使用默认 **Auto** 。机器人抓取物体前的移动步骤可选择 **NotCheck** 模式, 抓取物体后的移动步骤可选择 Check 模式。

- 自动: 默认值, 仅对"视觉移动"步骤及依赖于"视觉移动"步骤的"相对移动"步骤检查 点云碰撞,其他的移动类步骤不检查点云碰撞。
- 从不:全部移动类步骤均不检查点云碰撞。
- 总是:全部移动类步骤均检查点云碰撞。

注意**:** 当打开 碰撞检测 *‣* 碰撞检测配置 *‣* 检测点云与其他物体的碰撞功能时,Mech-Viz 软件 在做路径规划时会检查机器人模型、末端工具模型与点云的碰撞情况。一般点云碰撞的设置 是检查机器人抓取过程中是否会与工件发生碰撞,当空间中有噪点时,软件在做抓取物体前 的路径规划时噪点与机器人模型、末端工具模型接触,造成与点云碰撞的误检测,导致软件规 划错误。

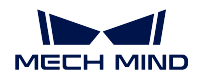

### <span id="page-156-0"></span>**忽略工件对称性**

该参数仅对 目标类型为 物体位姿的移动生效,如:目标类型为物体位姿的移动类步骤、码垛类步 骤等,而目标类型为关节角、工具位姿的移动类步骤不生效。

无:默认值,不关闭任何对称性; 绕工件坐标系 Z 轴:仅关闭 Z 轴对称性; 绕工件坐标系 X 和 Y 轴: 仅关闭 X&Y 轴对称性; 绕所有轴:关闭所有对称性。

关闭对称性设置后,机器人会严格按照物体位姿放置工件。

注解**:** 遇到某些特殊情况而导致物体不可抓取时,可以设置 工程资源 *‣* 工件配置中的 旋转对称。 针对识别出的物体设置物体对称性,根据对称性角度,工件可具有多个候选位姿。Mech-Viz 软件在 规划物体抓取时,若默认位姿无法抓取,会尝试候选位姿是否可抓。物体对称位姿与 Mech-Vision 输出的原始位姿不一致,无法保证机器人放置物体的一致性。

### **已持有工件碰撞检测设置**

- [不检查与场景物体](#page-156-1)*/*机器人的碰撞
- [不检查与点云的碰撞](#page-157-0)

### <span id="page-156-1"></span>**不检查与场景物体/机器人的碰撞**

默认不勾选,勾选后将不检查 已持有工件与 场景模型、机器人的碰撞,减少软件碰撞检查计算 量,优化 Mech-Viz 规划的速度,提升整体节拍。一般应用在机器人抓取物体后的 1~2 个移动类步 骤。

不检查碰撞可能会有碰撞风险,谨慎使用该功能。

注解**:** 当打开 碰撞检测配置 *‣* 已持有工件配置中的检测已持有工件与其他物体的碰撞功能时,会 检查已持有工件模型与场景模型 & 机器人是否碰撞。码垛场景中视觉计算出的纸箱尺寸大小与 实际大小存在毫米级偏差,抓取过程中存在纸箱间的摩擦情况,不会发生碰撞。一些明显不会碰 撞的移动,检查此类碰撞增加了软件计算量,增加 Mech-Viz 规划时间,浪费节拍。开启不检查与 场景物体的碰撞功能,不影响码垛场景中已持有工件与已放置箱子的碰撞检测。当码垛下方有场 景物体的时候可以使用该功能,避免码垛选解失败的问题。

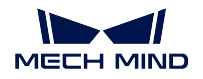

### <span id="page-157-0"></span>**不检查与点云的碰撞**

默认不勾选,勾选后将不检查 已持有工件与 场景中的点云是否碰撞,减少软件碰撞计算量,优化 Mech-Viz 规划时间,提升整体节拍,避免已持有工件与点云信息碰撞误检测问题。

注解**:** 当同时打开 碰撞检测配置 *‣* 已持有工件配置中的检测已持有工件与其他物体的碰撞和 点 云配置 *‣* 检测点云与其他物体的碰撞功能时,会检查已持有工件模型与场景中的点云是否碰撞。 Mech-Vision 把点云信息和物体模型信息发给 Mech-Viz 时, 点云与物体模型是贴合状态, 机器人 抓取物体时,模型随机器人路径移动,出现已持有工件模型与点云碰撞的情况。已知已持有工件 肯定会和物体点云发生误碰撞,检查此碰撞将增加软件计算量,进而增加 Mech-Viz 规划时间。

### **非移动步骤基本参数**

### **跳过执行**

无:默认值,不跳过当前步骤。 仅仿真时:仿真时跳过当前步骤,出口由 跳过执行时出口指定。 总是:实际运行和仿真时均跳过执行,出口由 跳过执行时出口指定。

调节说明: 设置为 仅仿真时或 总是后,工程运行过程中将跳过当前步骤,继续向下运行。假设 工程中连接了检查 DI, 在仿真时并无外部输入信号, 若不设置跳过执行, 工程运行到此步骤将 停止, 设置此参数后, 将不执行此步骤, 直接继续向下运行, 完成仿真。

### **跳过执行时出口**

当 跳过执行值为 仅仿真时或 总是时, 此功能生效, 表示跳过该步骤后执行的出口。

### **基本运动配置**

基本运动配置为移动类步骤主要调节参数,用来控制机器人移动到该目标点的 速度及 运动方式。

- [抓放设置](#page-158-0)
- [运动方式](#page-158-1)
- 速度 *&* [加速度](#page-158-2)
- [转弯半径](#page-158-3)

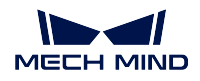

### <span id="page-158-0"></span>**抓放设置**

默认值:抓 抓:[视觉移动](#page-128-1) 前的移动类步骤。 放:[视觉移动](#page-128-1) 之后的移动类步骤。 调节说明: 使用抓放设置可用于 Mech-Viz 工程运行逻辑检查, 按照现场实际运行流程, 先抓后 放的基本原则,对移动类步骤进行抓、放设置。

### <span id="page-158-1"></span>**运动方式**

关节运动: 指机器人运行路径是弧线,路径更圆滑,运动过程中不容易出现奇异点。适用于路径 精度要求不高、机器人大范围运动的场景。

直线运动:指机器人运行路径为直线,对机器人路径要求较高,适用于焊接、涂胶、抓取过程等 路径要求较高的场景。

### <span id="page-158-2"></span>**速度 & 加速度**

调节说明:速度 & 加速度参数决定机器人运行快慢,一般加速度参数低于速度参数,当加速度参 数高于速度参数时,机器人运行动作不协调。

注意**:** [视觉移动](#page-128-1) 及其前后的运动速度设置低一些,保证抓取的稳定性。

### <span id="page-158-3"></span>**转弯半径**

默认值: 0.00mm

调节说明:根据实际需求调整该参数。

若机器人在狭小的空间运行,机器人不需要太大的转弯半径(转弯半径指距离目标点开始转弯的 距离大小,距离越大机器人动作越平滑),可适当调小转弯半径。 若机器人运行的空间较大,没有干扰物且机器人两段路径间距离较大,可适当调大转弯半径,使 机器人动作衔接更加平顺。

### **目标类型**

- 工具位姿: 运动点信息将以工具坐标系的 X、Y、Z 值以及欧拉角或四元数进行表示。
- 关节角: 运动点信息将以机器人每个关节的数值表示。

• 工件位姿:运动点信息将以物体坐标系的 X、Y、Z 值以及欧拉角或四元数进行表示。 选择目标类型的判断方式如下图所示。

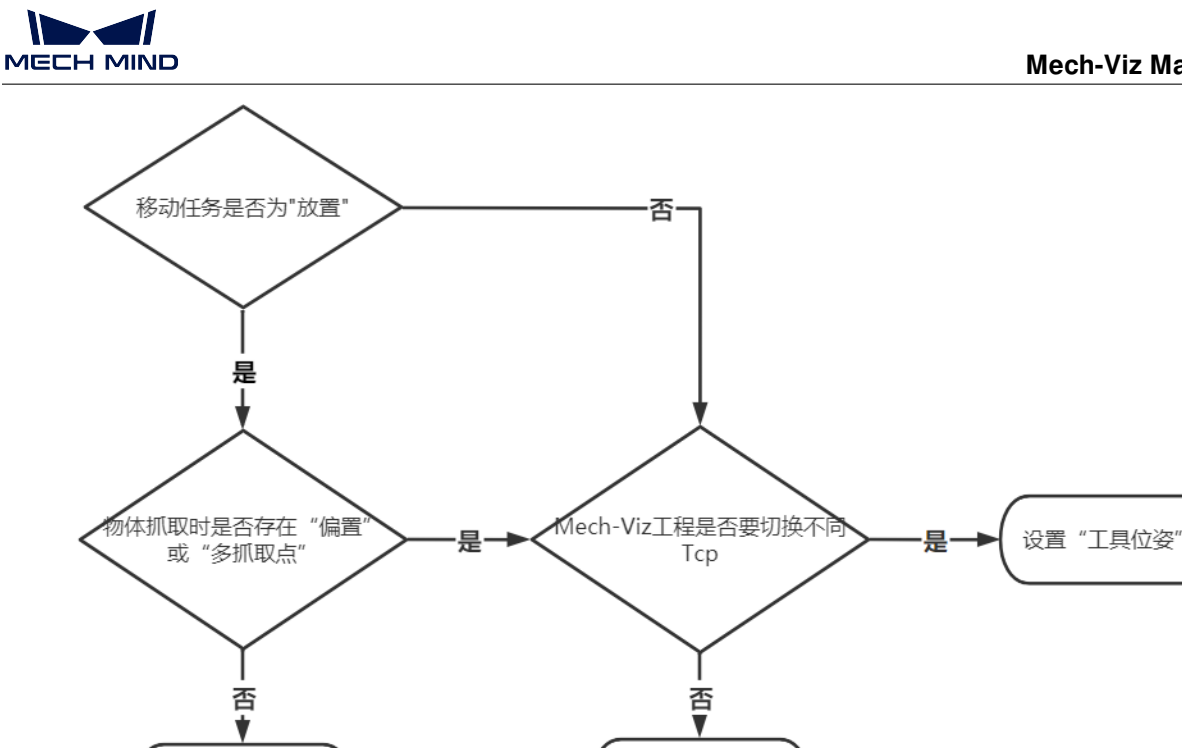

- 编辑位姿:直接编辑位姿,可复制和粘贴,支持四元数和欧拉角两种格式。
- 变换位姿: 通过定义变换的方式将当前位姿变换到新位姿,适用于微调位姿的场景。
- 校准位姿: 用法类似 ABB 机器人三点法计算工件坐标系,适用于物体旋转姿态不好确定的场景;比如 长方体倾斜时,旋转位姿很难确定,可使用校准位姿计算出长方体旋转姿态,让机器人按照计算出的姿 态运行。

设置"工具位姿"

或"关节角"均可

• 编辑关节角:与编辑位姿用法类似,可复制和粘贴,支持弧度和角度两种格式。

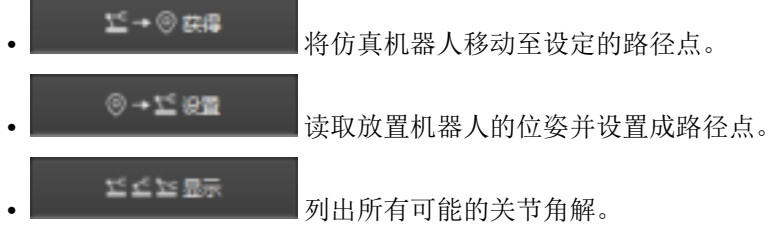

### **关节角约束条件**

设置"工件位姿"

名词解释:

肩:腕关节中心与 Axis1 的相对位置关系,其中 Axis1 指机器人 1 轴转动中心轴线。

- 肘: 腕关节与 LowerArm 的相对位置关系, LowerArm 指机器人 2 轴、3 轴转动中心的连线。
- 腕:机器人 5 轴指腕关节,5 轴角度的正负关系表示翻腕情况,Wrist center 指腕关节中心。

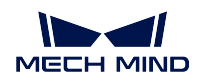

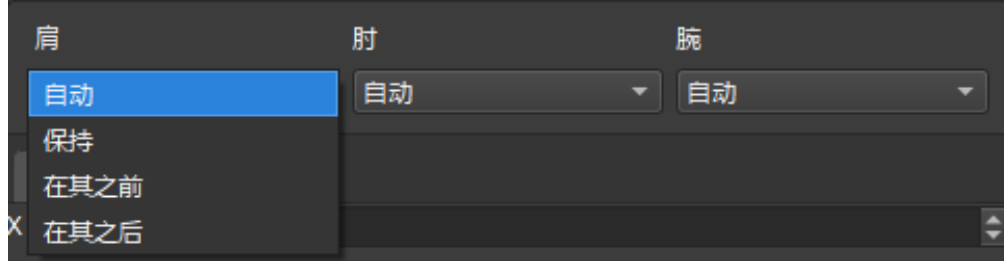

值列表:

自动:机器人此关节完全无约束,最终选解依据为各轴转动最小为最优。

保持: 将机器人的当前状态记为状态 A 对机器人进行约束, Mech-Viz 工程中的下一个移动选解时, 选择与 状态 A 保持一致的解为可行解。以机器人 3 轴为例, 当前状态中机器人 3 轴的角度为正, 移动选解时, 仅机 器人 3 轴为正的解为可行解。

在其之前:腕关节中心在 Axis1 的前方。

在其之后:腕关节中心在 Axis1 的后方。

主击 全全军最大的变弹 的最后的变动的的所有可能关节位置。点击其中的一个位姿,在三维仿 真区可以查看机器人的姿态,即可得知不同约束条件下还有哪些可行解。

### 注意**:**

1. 关节角约束条件设置仅限 6 轴机器人使用,4 轴机器人认为不存在翻肩、翻肘、翻腕的问题。

2. 软件中相对移动、自定义垛型和预设垛型不支持此设置,默认设置自动,使肩、肘、腕都不改变,即 这些步骤限制机器人运行时不会跨解系(经过奇异点)。

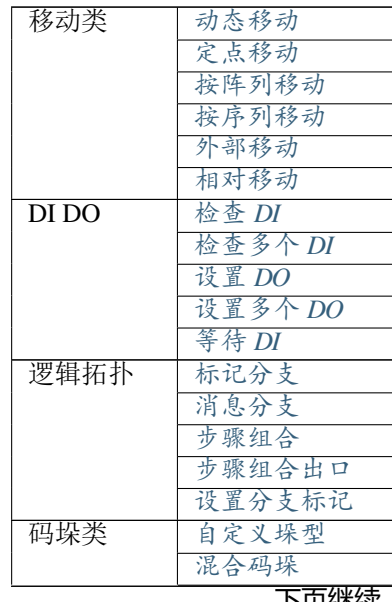

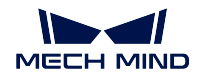

### 表 1 – 续上页 [预设垛型](#page-90-0) [视觉续码](#page-95-0) [多抓码垛](#page-88-0) 机器人工具 [检查工具](#page-102-0) [设置负载](#page-104-0) [切换工具](#page-104-1) [设置持有状态](#page-104-2) [获取关节位置](#page-102-1) [转移控制权](#page-105-0) 服务 [通知](#page-106-0) 工具 [分类](#page-108-0) [计数器](#page-110-0) [完成检查](#page-112-0) [更改索引](#page-113-0) [重置](#page-114-0) [等待](#page-116-0) 路径 [路径任务](#page-117-0) 视觉 [检查视觉结果](#page-117-1) [更新托盘位姿](#page-119-0) [更新已持有工件](#page-120-0) [更新场景物体](#page-124-0) [视觉结果用尽](#page-125-0) [视觉识别](#page-128-0) [视觉移动](#page-128-1) 其他 [程序停止](#page-154-2)

# CHAPTER 5

## 工程仿真优化

完成工程资源配置并搭建完工作流程后,即可开始仿真验证工程。

新建工程可能存在诸多问题,请按本章中的操作指引进行相关配置,使工程能够满足现场需求。

在类似深筐抓取的受约束场景中,预防末端工具与筐或其他障碍物的碰撞非常重要,在开始仿真前请配置碰 撞检测来检测可能发生的碰撞。完成碰撞检测配置后,即可单击位于界面左上角的 仿真来仿真工程。

[碰撞检测](#page-163-0)

当仿真过程出现问题时,如碰撞报警、位置不可达等,可在规划历史与日志中查看报错,快速定位问题,进 而完成对工程的优化。

[规划历史](#page-166-0)

[日志](#page-25-0)

工程优化完成后,运行真实机器人来进行实物操作验证。

[运行真实机器人](#page-169-0)

仿真与实际运行均无问题后,可修改计算设置来提高软件运行速度。

[计算设置](#page-166-1)

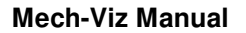

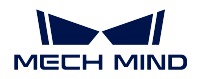

## <span id="page-163-0"></span>**5.1 碰撞检测**

本文介绍碰撞检测相关配置,主要包含以下内容:

- [简介](#page-163-1)
- [计算设置](#page-163-2)
- [碰撞检测配置](#page-163-3)
	- **–** [点云与其他物体的碰撞配置](#page-164-0)
	- **–** [已持有工件与其他物体的碰撞配置](#page-164-1)

### <span id="page-163-1"></span>**5.1.1 简介**

在诸如工件上下料、拆码垛等应用场景中,为保障工程能够不间断运行,防止机器人与料筐或其他障碍物的 碰撞非常重要。Mech-Viz 能够通过碰撞检测功能来防止机器人在运动过程中发生不必要的碰撞,在规划机器 人运动路径时,Mech-Viz 会在三维仿真空间高亮显示将碰撞的部分来提醒用户,并终止工程的运行,以防碰 撞实际发生。

### <span id="page-163-2"></span>**5.1.2 计算设置**

计算设置用于修改软件对碰撞的计算及记录,进而影响工程运行速度。

工程调试阶段建议将[计算设置](#page-166-1) 的参数组合修改为 计算选解对应的完整碰撞接触 **+** 保存到规划历史,以便通 过规划历史快速定位和解决问题。

### <span id="page-163-3"></span>**5.1.3 碰撞检测配置**

碰撞检测是由各碰撞模型两两组合实现的,包含多种碰撞检测组合类型。在开启碰撞检测前,需先在工程资 源中添加并配置对应的碰撞模型。

- 末端工具模型的添加与配置请参考[末端工具](#page-32-0) 。
- 场景物体模型的添加与配置请参考[场景物体](#page-47-0) 。
- 工件模型通过 Mech-Vision 输出的数据自动生成,配置方式见下文。

Mech-Viz 默认检测以下物体间的碰撞:

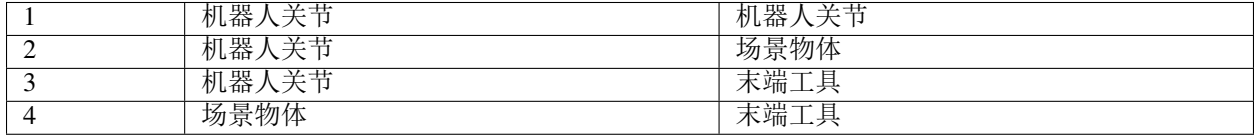

此外,您还可以配置以下物体间的碰撞检测。

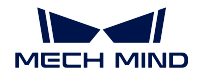

- [点云与其他物体的碰撞配置](#page-164-0)
- [已持有工件与其他物体的碰撞配置](#page-164-1)

在 碰撞检测选项卡中,单击 碰撞检测配置进入碰撞检测配置工具中,即可配置。

### <span id="page-164-0"></span>**点云与其他物体的碰撞配置**

在左侧"点云配置"面板中,勾选 检测点云与其他物体的碰撞后,将开启点云与末端工具的碰撞检测。此外, 可配置点云与机器人关节、已持有工件的碰撞检测。

提示: 仅对"视觉移动"步骤及依赖于"视觉移动"步骤的"相对移动"步骤检查点云碰撞,其他的移动类 步骤不检查点云碰撞。

点云配置 **-** 点云立方体边长 点云立方体是以点云中的点为中心生成的立方体。如果这些立方体与其他物体 发生碰撞,则认为点云与这些物体发生了碰撞。

请根据对碰撞检测精度和速度的需求来调整该参数。

末端工具配置 **-** 碰撞体积阈值 允许点云立方体与末端工具碰撞模型发生碰撞的体积。碰撞体积超过阈值时, 将判定为发生碰撞。

请根据实际项目中对碰撞的允许程度进行设置。

- 机器人关节配置 **-** 机器人关节 机器人关节分为腕部、小臂、大臂、基座,默认不检测任何关节与点云的碰撞。 请根据实际需求开启对应关节与点云的碰撞检测。
- 机器人关节配置 **-** 碰撞体积阈值 允许点云立方体与机器人关节碰撞模型发生碰撞的体积。碰撞体积超过阈 值时,将判定为发生碰撞。

请根据实际项目中对碰撞的允许程度进行设置。

### <span id="page-164-1"></span>**已持有工件与其他物体的碰撞配置**

检测已持有工件与其他物体的碰撞,主要用于检测转移工件过程中的碰撞。

请根据已持有工件的模型类型选择[长方体](#page-164-2) 或[外部模型](#page-165-0) 。

### <span id="page-164-2"></span>**长方体**

- 长方体模型添加方式 Mech-Viz 可根据 Mech-Vision 提供的工件尺寸自动生成长方体工件的碰撞模型。因此, 需在 Mech-Vision 中进行相应的配置输出工件尺寸。
	- 1. 在 Mech-Vision 中使用 calc\_poses\_and\_dimensions\_from\_planar\_point\_clouds (多品类场景建议使用 此步骤)或 read object dimensions (单品类场景建使用此步骤)来获取工件尺寸。
	- 2. 将尺寸数据通过 procedure\_out 步骤输出, Mech-Viz 即可获取工件尺寸并生成对应的碰撞模型。

提示: 输出的"抓取点位姿"与"物体尺寸"个数应保持一致。

长方体底部安全距离设置 对于混合(尺寸)码垛项目,需为长方体工件模型设置底部安全距离。设置底部安 全距离后,将在工件模型底部增加对应的碰撞检测范围。如检测到其他物体进入该范围内,则判定发 生了碰撞。因此,设置安全底部距离后可更有效避免工件在移动时与已放置的工件发生碰撞。

开启 对于长方体工件,在混合尺寸码垛的持有和放置过程中,还需检测底部安全距离内的碰撞,然后 设置 长方体安全底部距离。

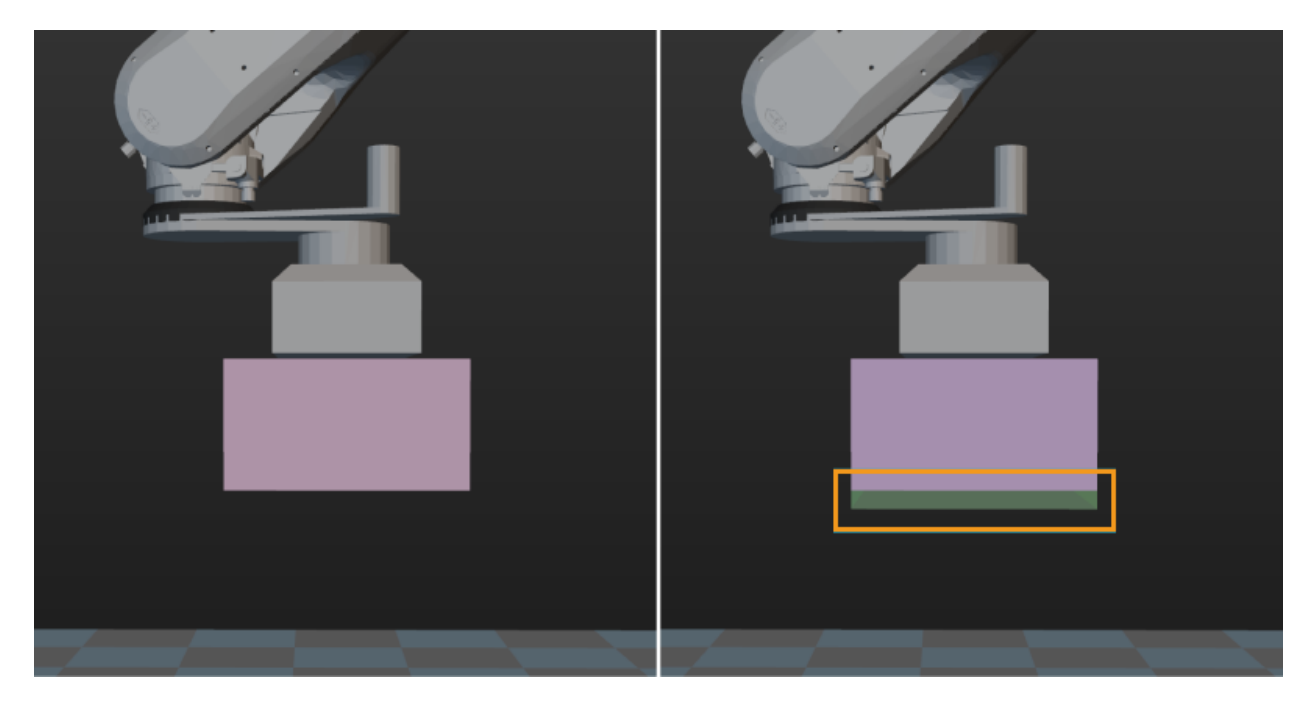

碰撞体积阈值 允许点云立方体与已持有工件碰撞模型发生碰撞的体积,碰撞体积超过阈值时,将判定为发 生碰撞。开启 检测点云与其他物体的碰撞参数后,可设置该参数。

请根据实际项目中对碰撞的允许程度进行设置。

### <span id="page-165-0"></span>**外部模型**

### 外部模型添加方式

- 1. 移动工件的 stl 模型和 binvox 模型到 Mech-Viz 工程文件夹下的 collision\_models 文件夹中(若无请 新建)。
- 2. 在 Mech-Vision 中通过对应步骤的"位姿分类标签"端口确认标签名称,并将模型文件重命名为对 应的标签名称。若在 Mech-Viz 的工程资源中添加了工件配置,该工件名称也需与标签名称一致。
- 3. 在 Mech-Vision 中勾选 send\_point\_cloud\_to\_external\_service 步骤的 发送物体信息参数,取消勾选 所 有输入是在相机坐标系下参数,并将该步骤的所有输入端口连接对应的数据流。

提示**:** 输出的点云和位姿均需在机器人坐标系下。

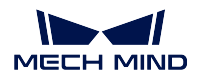

碰撞体积阈值 允许点云立方体与已持有工件碰撞模型发生碰撞的体积,碰撞体积超过阈值将判定为发生碰 撞。开启 检测点云与其他物体的碰撞参数后,可设置该参数。

根据实际项目中对碰撞的允许程度进行设置。

### <span id="page-166-1"></span>**计算设置**

计算设置用于修改软件对碰撞的计算及记录,进而影响工程运行速度。

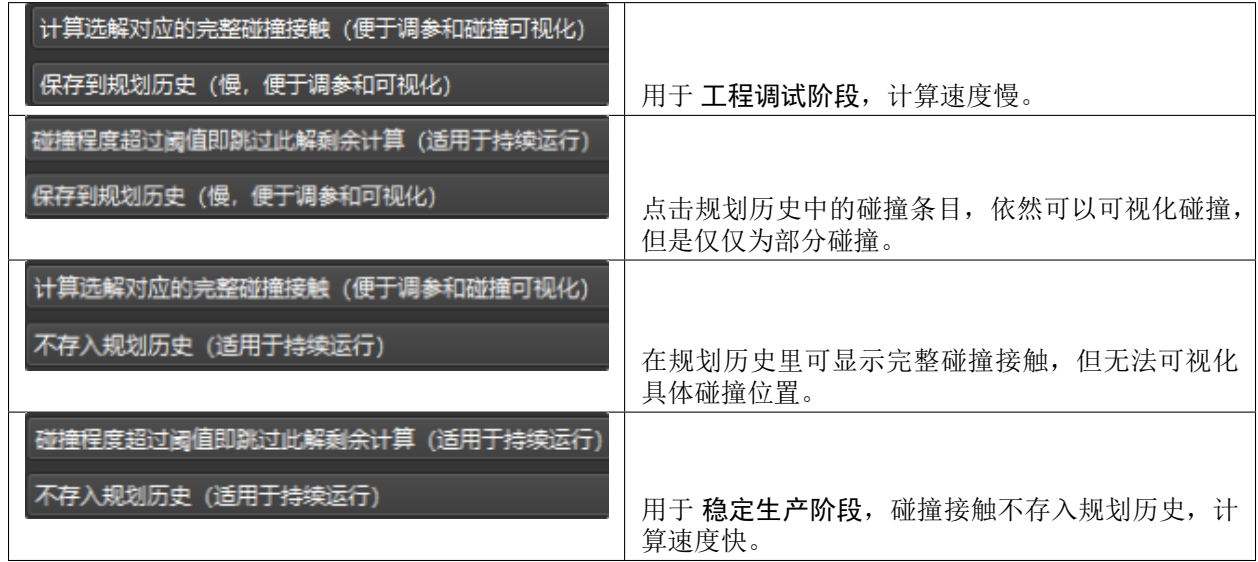

## <span id="page-166-0"></span>**5.2 规划历史**

本文介绍规划历史的使用,主要包含以下内容:

- [简介](#page-167-0)
- [碰撞结果可视化](#page-167-1)
	- **–** [计算并记录碰撞接触](#page-167-2)
	- **–** [规划历史中碰撞结果的图形化提示](#page-167-3)
- [常见失败结果及对应解决方法](#page-167-4)
	- **–** [机器人自体碰撞](#page-167-5)
	- **–** [与场景物体碰撞](#page-168-0)
	- **–** [运动目标不可达](#page-168-1)
	- **–** [碰撞体积超限](#page-168-2)

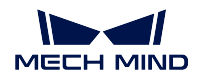

### <span id="page-167-0"></span>**5.2.1 简介**

规划历史结果的整体结构为树状结构,详细完整地记录了 Mech-Viz 规划的全过程。

相比于日志,规划历史能够详细地查看规划的每一节点(尤其是失败的节点)。

- 有些错误是串行错误,只要有一个子节点规划失败,则整体规划失败。例如,若某个关节角设置错误, 则机器人无法到达规划的位置。
- 有些错误是并行错误,只要有一个子节点规划成功,则整体规划成功。例如,Mech-Vision 计算输出的 抓取点中,如果其中任意一个节点运行结果为成功,则表明可利用该抓取点对物体进行抓取。

提示**:** 在运行工程的过程中,可重点关注失败的节点。

### <span id="page-167-1"></span>**5.2.2 碰撞结果可视化**

### <span id="page-167-2"></span>**计算并记录碰撞接触**

计算碰撞接触和记录碰撞接触一般用于碰撞结果的可视化。

使用[计算设置](#page-166-1) 中的 计算选解对应的完整碰撞接触 **+** 保存到规划历史参数,软件将记录完整的碰 撞接触并保存到规划历史中。

### <span id="page-167-3"></span>**规划历史中碰撞结果的图形化提示**

单击软件左上角菜单栏 显示,然后勾选 在规划时显示碰撞(软件默认勾选此参数)。

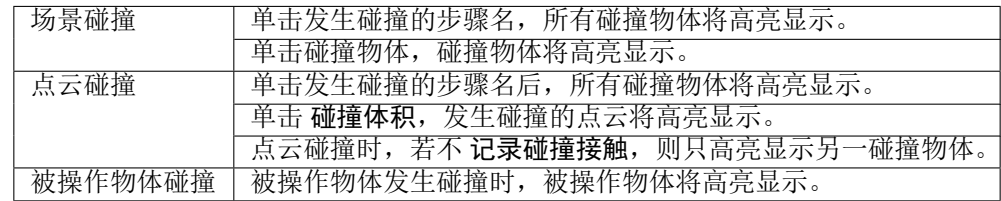

### <span id="page-167-4"></span>**5.2.3 常见失败结果及对应解决方法**

### <span id="page-167-5"></span>**机器人自体碰撞**

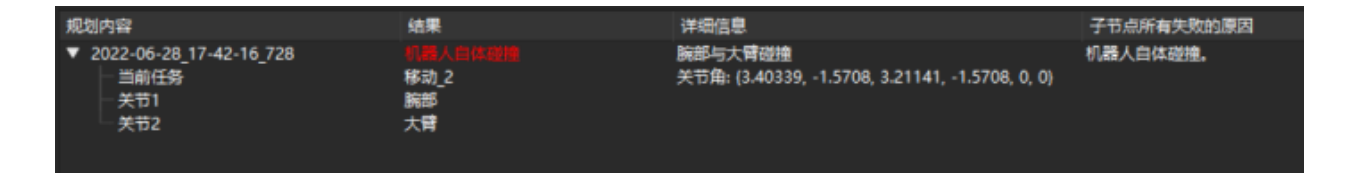

- 问题:小臂与基座碰撞。
- 解决方法:调整当前步骤对应的位姿,避免自体碰撞。

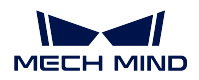

### <span id="page-168-0"></span>**与场景物体碰撞**

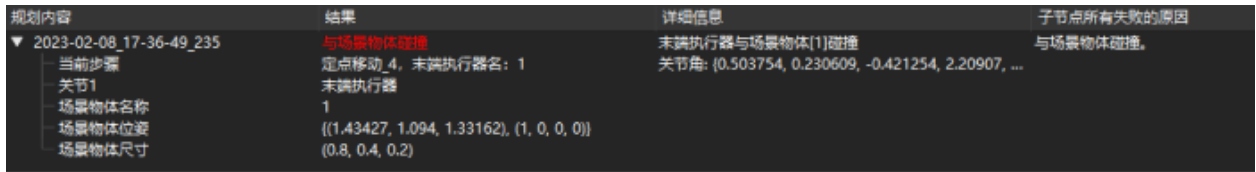

- 问题:末端工具与场景 [1] 碰撞。
- 解决方法:检查发生碰撞的场景物体位置,若场景物体位置无法改变,调整当前步骤对应位姿。

### <span id="page-168-1"></span>**运动目标不可达**

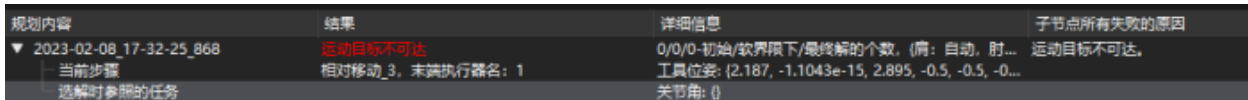

- 问题:超出机器人运动范围,机器人无法到达此位姿。
- 解决方法:调整当前步骤对应的位姿,使其在机器人可达范围内。

### <span id="page-168-2"></span>**碰撞体积超限**

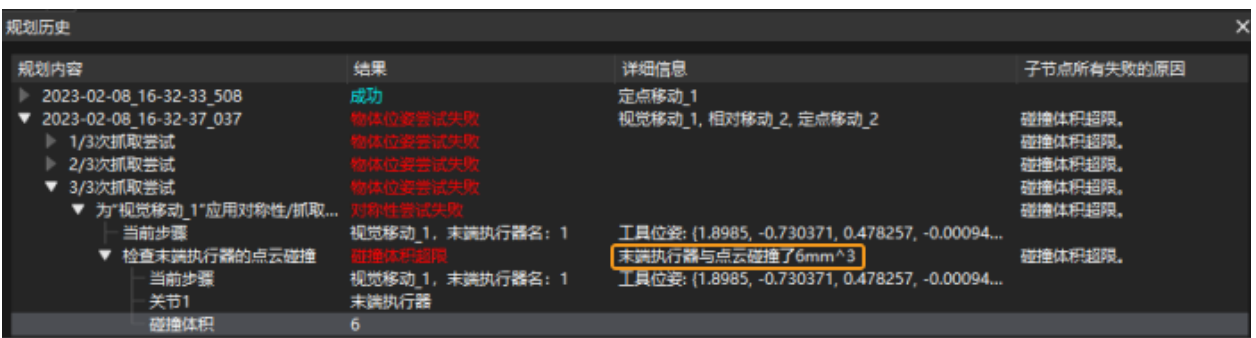

- 问题: 末端工具与点云的碰撞体积超过了设置的阈值。
- 解决方法:根据检测出的碰撞体积及实际项目对碰撞的允许程度,可修改碰撞体积阈值。或者依据实 际情况调整 TCP 位姿、抓取点、末端工具碰撞模型位姿。

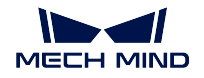

加速度 5%

## <span id="page-169-0"></span>**5.3 运行真实机器人**

执行以下步骤来运行真实机器人。

1. 确认已连接机器人

使用 Mech-Viz 控制真实机器人运动前,需先完成 机器人通信配置,否则无法运行真实机器 人。

2. 关闭仿真运行

在 *Mech-Center ‣* 部署设置 *‣ Mech-Viz* 界面中,取消勾选 仿真运行。

3. 降低机器人速度

注意**:** 实际运行机器人前,请务必降低机器人运动速度!以避免发生事故!

将 Mech-Viz 工具栏中的 速度与 加速度调整为5%

4. 运行机器人

 $\ddot{\circ}$ 

单击位于 Mech-Viz 左上角的 运行, 或者单击位于 Mech-Center 主界面的 运行后, 机器人将 按规划路径运行。

速度 5%

注意**:** 机器人移动过程中,如遇紧急情况,请及时按下示教器上的急停按钮。

5. 执行以下步骤可停止工程运行。

单击位于 Mech-Viz 左上角的 停止.

运行真实机器人时如果出现错误,请通过[规划历史](#page-166-0) 与[日志](#page-25-0) 解决报错。如果没有出错,则可以考虑修改[计算](#page-166-1) [设置](#page-166-1) 提升运行速度。

## CHAPTER 6

## 工具使用指南

本文介绍在搭建调试工程时常用的工具,如:模型编辑器、吸盘配置器、工具阵列配置器和垛型编辑器,以 及设置视觉记录、更改显示设置。

## **6.1 模型编辑器**

本文介绍模型编辑器及其使用指南。

- [简介](#page-170-0)
- [构建凸多面体模型](#page-172-0)
- [将显示模型文件转换为](#page-180-0) *stl* 格式

## <span id="page-170-0"></span>**6.1.1 简介**

Mech-Viz 中使用的末端工具碰撞模型, 必须是全部由凸多面体(凸包)组成的 obj 模型, 使用模型编辑器可 为末端工具模型构建凸多面体并转换为 obj 格式。此外使用模型编辑器也可以重构末端工具模型坐标系,将 模型导出为 stl 格式。

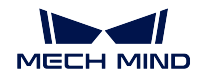

### **格式支持**

- 支持导入的参考模型格式:stp、step、stl、obj
- 支持导出的参考模型格式:stl
- 支持导出的凸多面体模型格式:obj

### **界面介绍**

模型编辑器界面分为五个主要部分:

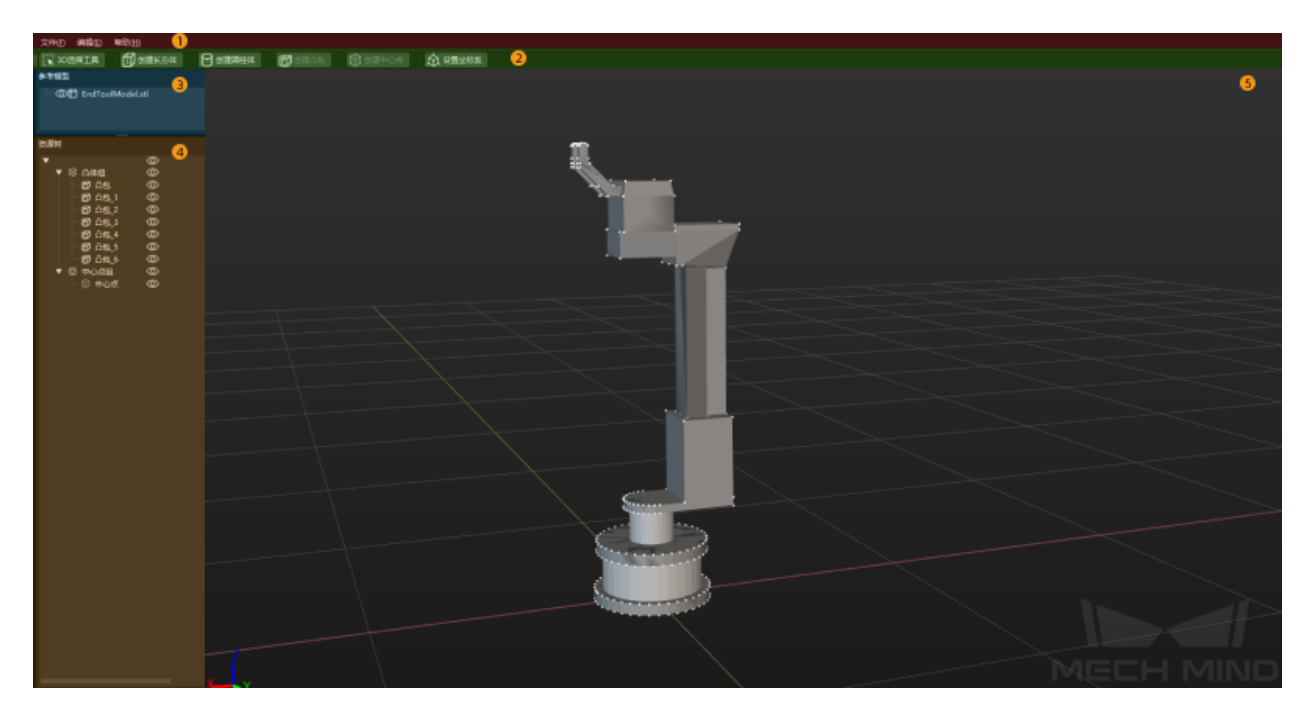

详细信息请在对应链接中查阅。

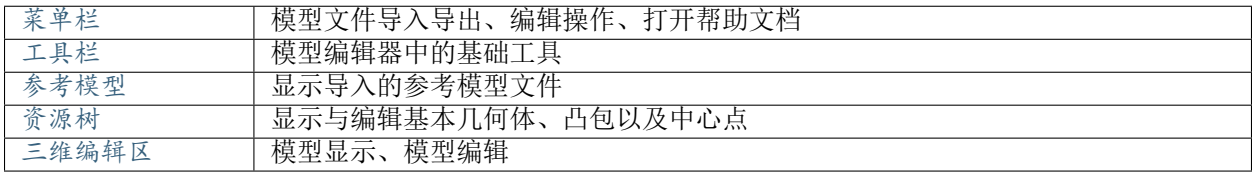

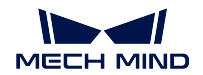

### <span id="page-172-0"></span>**6.1.2 构建凸多面体模型**

将 stl、stp、step、非法 obj 模型转换为全部由凸多面体组成的 obj 模型步骤如下。

- 1. [导入参考模型](#page-172-1)
- 2. [设置坐标系](#page-173-0)
- 3. [创建凸多面体](#page-177-0)
- 4. [保存工程文件](#page-178-0)
- 5. [导出编辑后的模型](#page-178-1)
- "设置坐标系"与"创建凸多面体"操作演示视频:

### <span id="page-172-1"></span>**导入参考模型**

模型编辑器支持导入的参考模型格式: stl、stp、step、obj 。 执行以下任一步骤导入参考模型。

- 依次单击 文件 *‣* 导入参考模型后在文件选择窗口中选择参考模型文件。
- 拖拽参考模型文件到模型编辑器中。

根据模型的实际尺寸选择"单位"后,单击确定。

提示: 若弹窗提示"加载模型失败",请参考 legal\_step\_and\_stp 检查模型文件。

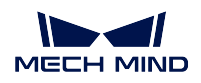

### <span id="page-173-0"></span>**设置坐标系**

若"模型编辑器中的世界坐标系"未与"模型实际安装坐标系"重合,需要重新设置坐标系。若重合,可跳 过此部分内容,由[创建凸多面体](#page-177-0) 继续阅读。

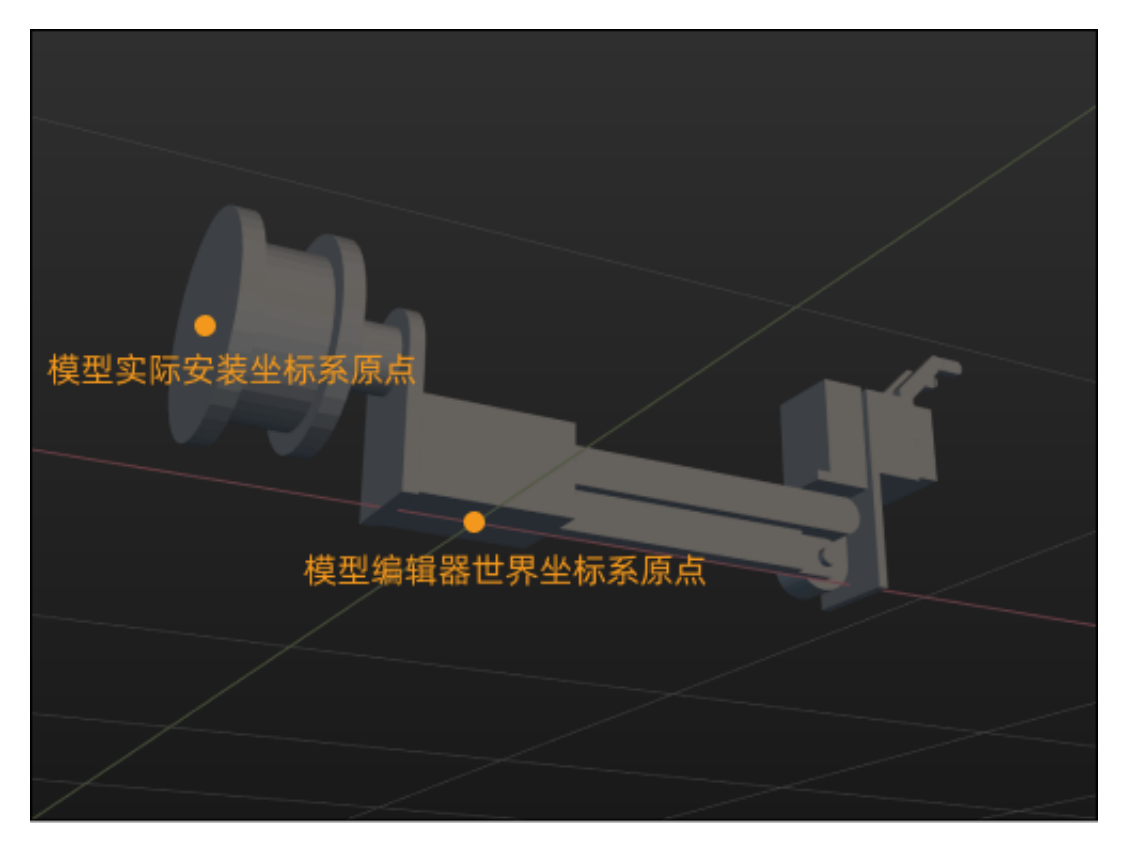

设置坐标系需要设置新的原点和或调整轴的方向。

### **设置新的坐标原点**

框选模型上的顶点,以这些顶点为参考创建中心点,再将这个"中心点"设置为"坐标原点",或 直接选择"模型顶点"作为"坐标原点"。

以下内容以创建中心点的方式为例介绍。

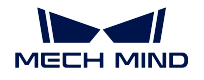

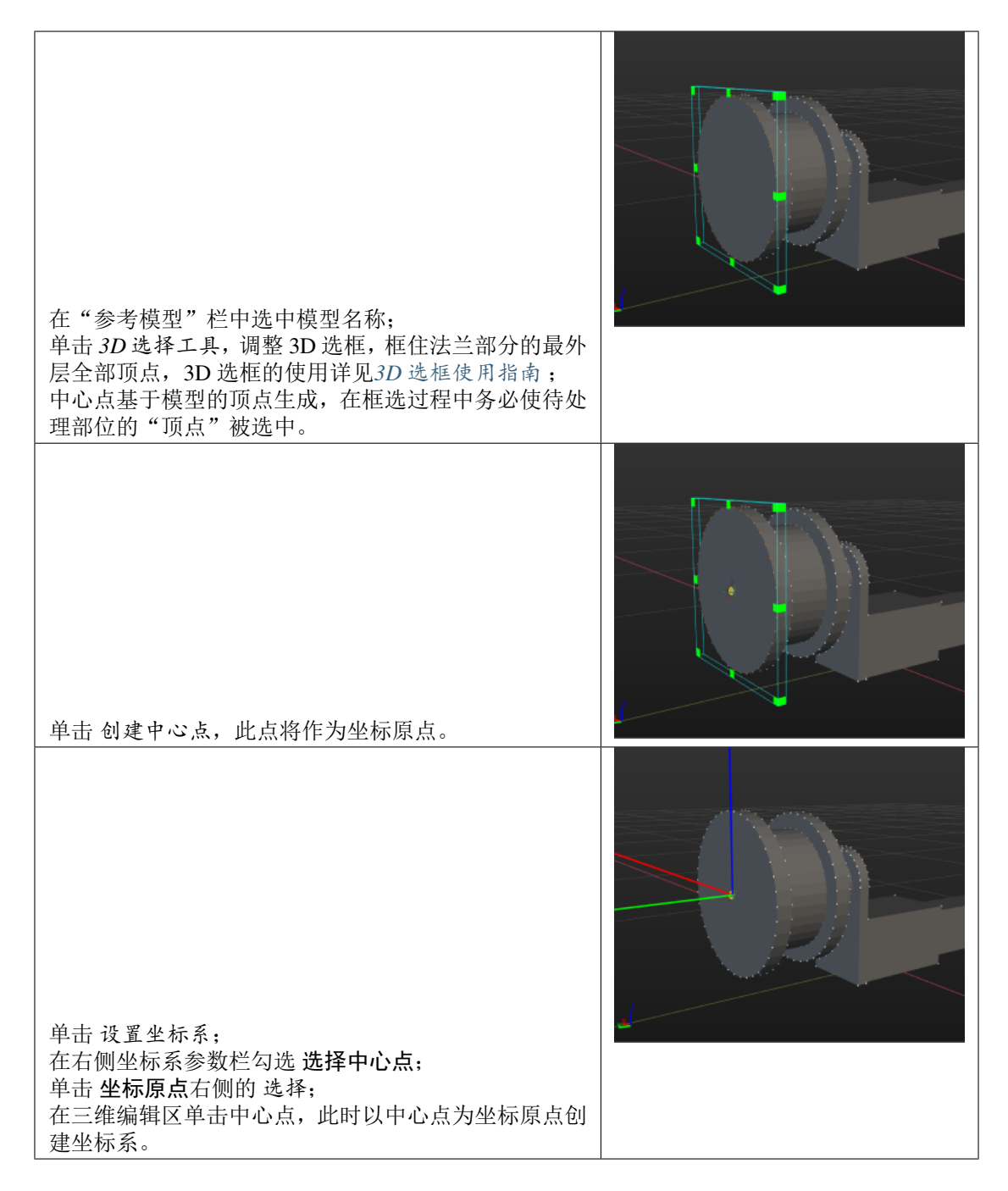

若您所使用的模型中有合适的模型顶点可作为坐标原点,请执行以下步骤:

1. 单击 设置坐标系。

2. 在坐标系参数栏单击"坐标原点"右侧的 选择。

3. 在三维编辑区选择模型顶点。

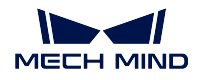

### 提示**:**

- 不勾选 选择中心点, 坐标原点、X/Y/Z 轴只能选择"模型顶点"。
- 勾选 选择中心点, 坐标原点、X/Y/Z 轴只能选择"中心点"。
- 若仍需继续调整轴的方向,请勿单击 确认。

### **调整轴的方向**

若上一步设置完之后的坐标系各轴方向正确,则无需调整方向,若不正确可通过"中心点"或"模 型顶点"来调整各轴方向。以下内容为操作详解。

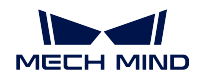

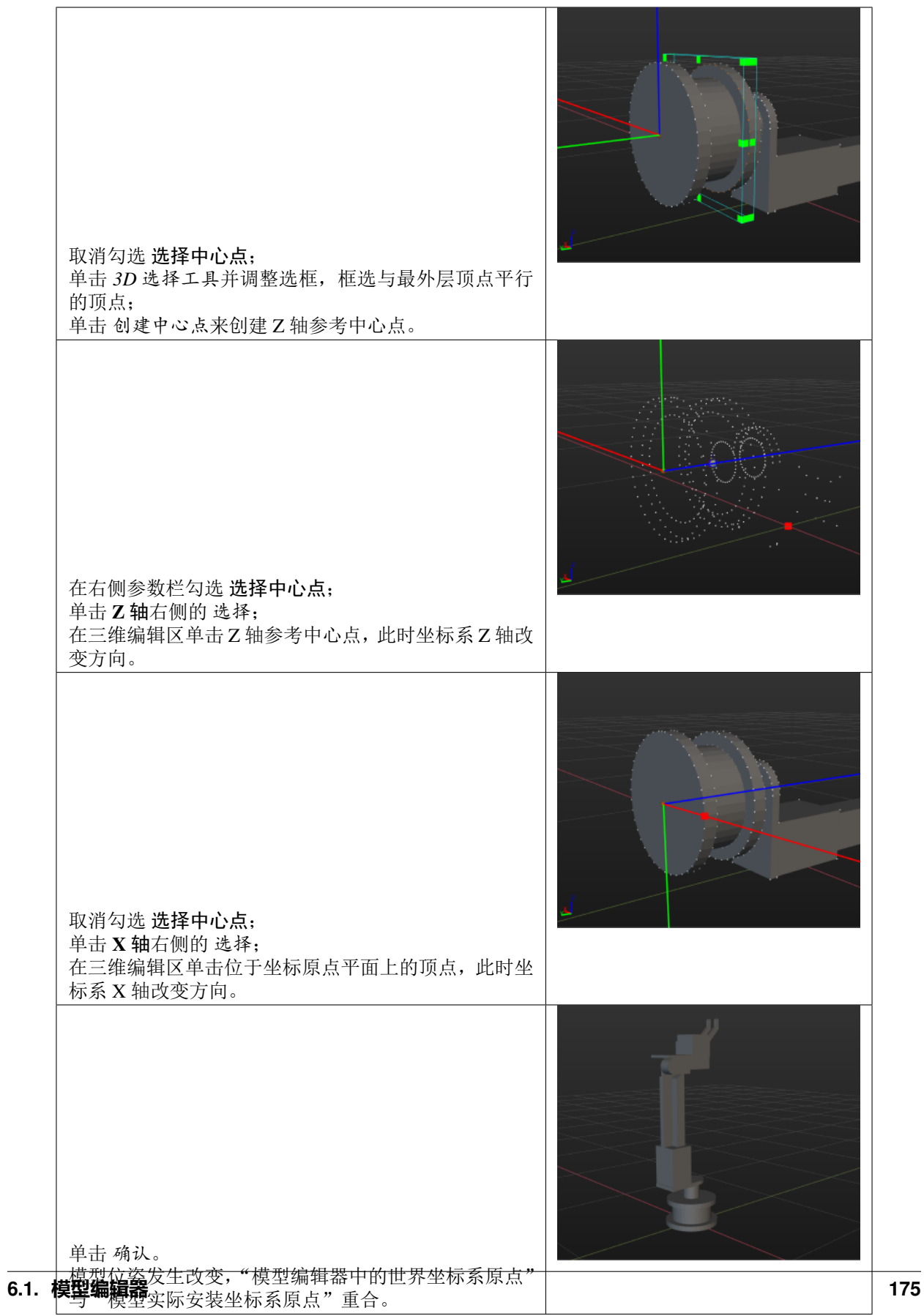

### <span id="page-177-0"></span>**创建凸多面体**

Mech-Viz 要求末端工具碰撞模型必须每个部分都是凸多面体,凸多面体需要根据参考模型来构建,最终的模 型应仅包含凸多面体并尽可能贴近参考模型。

创建凸多面体不要使用 3D 选框框住整个模型后直接创建凸包,建议依据末端工具的结构特点将其分成若干 部分,然后用 3D 选框逐一进行框选和凸包创建。以下图所示模型为例,大概可以分成 11 个部分。

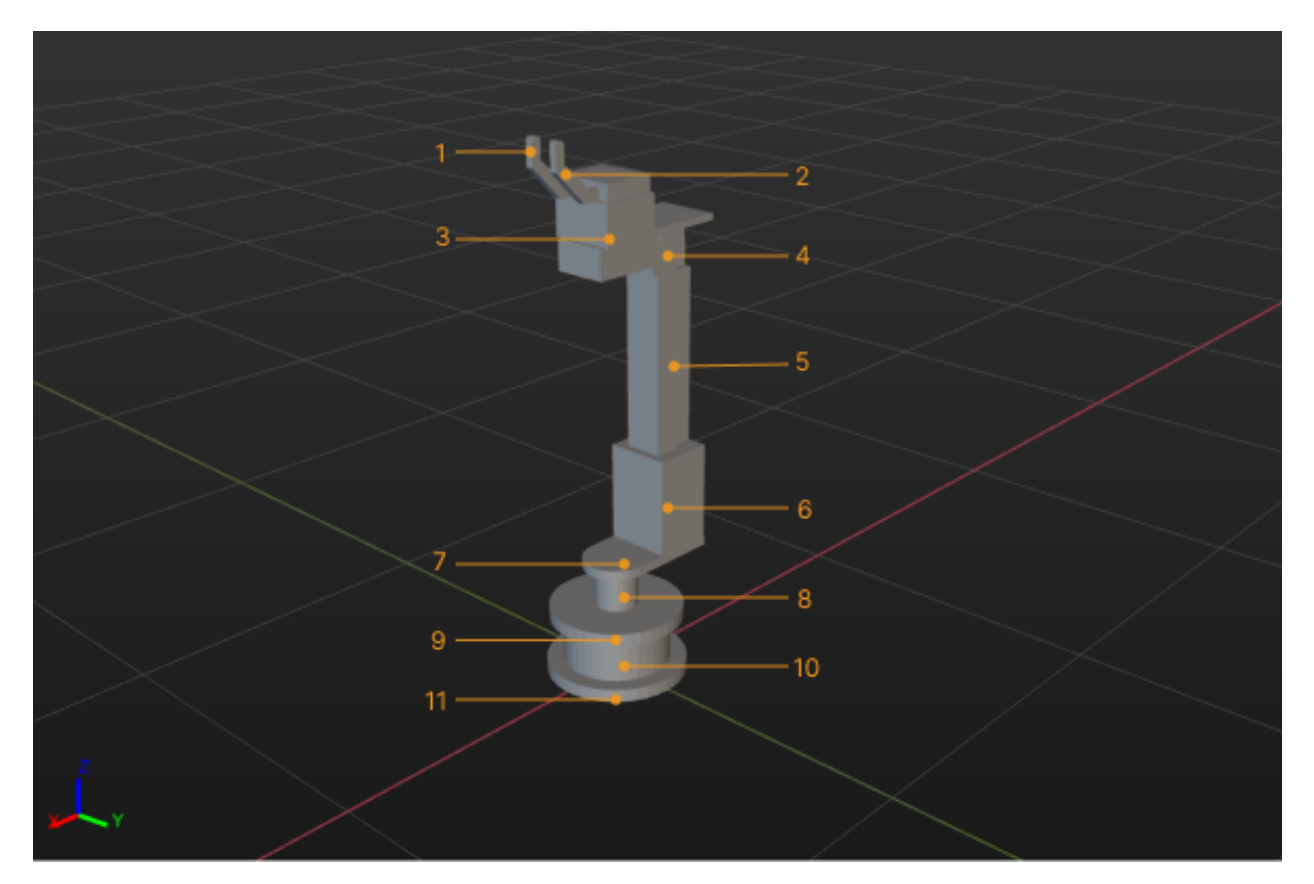

操作流程如下:

- 1. 在"参考模型"栏中选中模型名称后,单击 *3D* 选择工具。
- 2. 调整 *3D* [选框](#page-178-2) ,使其框住任一部分的全部顶点,单击 创建凸包。
- 3. 重复步骤 2, 直至模型的 11 个部分均创建凸包。
- 4. 单击参考模型左侧的 © 来隐藏参考模型, 查看凸体模型。

### 注解**:**

- 凸包或中心点基于模型的顶点生成,在框选过程中务必使待处理部位的"顶点"被选中。
- 对于使用 3D 选框无法精确生成对应凸包的部分,可[新建长方体或圆柱体](#page-179-0) 。

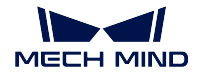

### <span id="page-178-0"></span>**保存工程文件**

为了便于对模型进行再次编辑,执行以下步骤将模型保存为 m3d 格式文件。

- 1. 依次单击 文件 *‣* 保存。
- 2. 选择保存路径并设置文件名。
- 3. 单击 保存。

### <span id="page-178-1"></span>**导出编辑后的模型**

执行以下步骤,将编辑后的模型保存为 obj 格式文件。

- 1. 依次单击 文件 *‣* 导出凸体模型。
- 2. 选择保存路径并设置文件名。
- 3. 单击 保存。

成功导出模型后,可在 工程资源 *‣* 模型库中添加此模型,然后在 工程资源 *‣* 末端工具中设置对应末端工具的 碰撞模型。

### <span id="page-178-2"></span>**3D 选框使用指南**

提示: 选中参考模型名称的状态下,单击模型名称左侧的 © 将只显示模型顶点。

单击 *3D* 选择工具后出现 3D 选框,用于框选模型上的顶点。可通过以下两种方式调整 3D 选框的大小和位置。

- 在三维编辑区中调整:
	- 按住 Ctrl 键, 然后按住鼠标左键拖动 3D 选框顶点, 即可改变选框大小;
	- **–** 按住 Ctrl 键,然后按住鼠标左键拖动 3D 选框表面,即可移动选框位置。
- 在窗口右侧参数栏中调整:
	- **–** 调整 尺寸参数来改变选框的大小
	- **–** 调整 中心、旋转参数来改变选框的位姿。

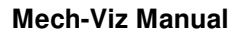

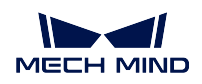

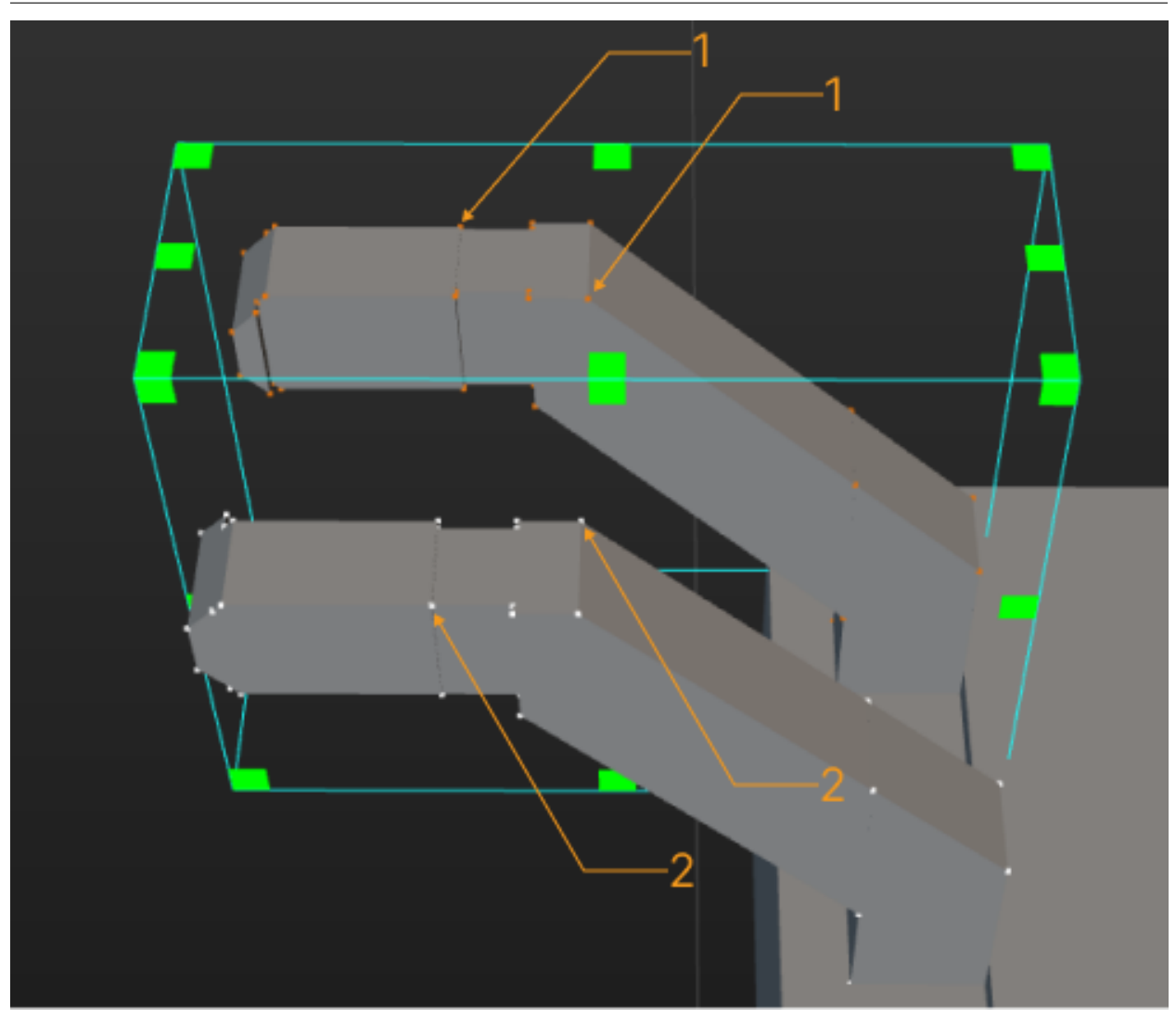

1 选中的模型顶点;2 未选中的模型顶点

### <span id="page-179-0"></span>**新建长方体或圆柱体**

除使用 3D 选择工具创建凸包外,也可创建长方体或圆柱体来覆盖模型部分结构。 以创建长方体为例(圆柱体操作流程类似)。

- 1. 单击 创建长方体。
- 2. 在弹出的窗口中输入自定义物体名称,并粗略修改物体尺寸参数后,单击 确定。
- 3. 新添加的长方体位于三维编辑区的坐标原点。按住 Ctrl 键的同时, 使用鼠标左键拖动拖拽器, 将长方 体拖动至待覆盖结构处。
- 4. 双击长方体模型, 弹出凸体物体配置窗口, 精确调整尺寸和位姿, 使其覆盖待处理结构。
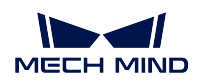

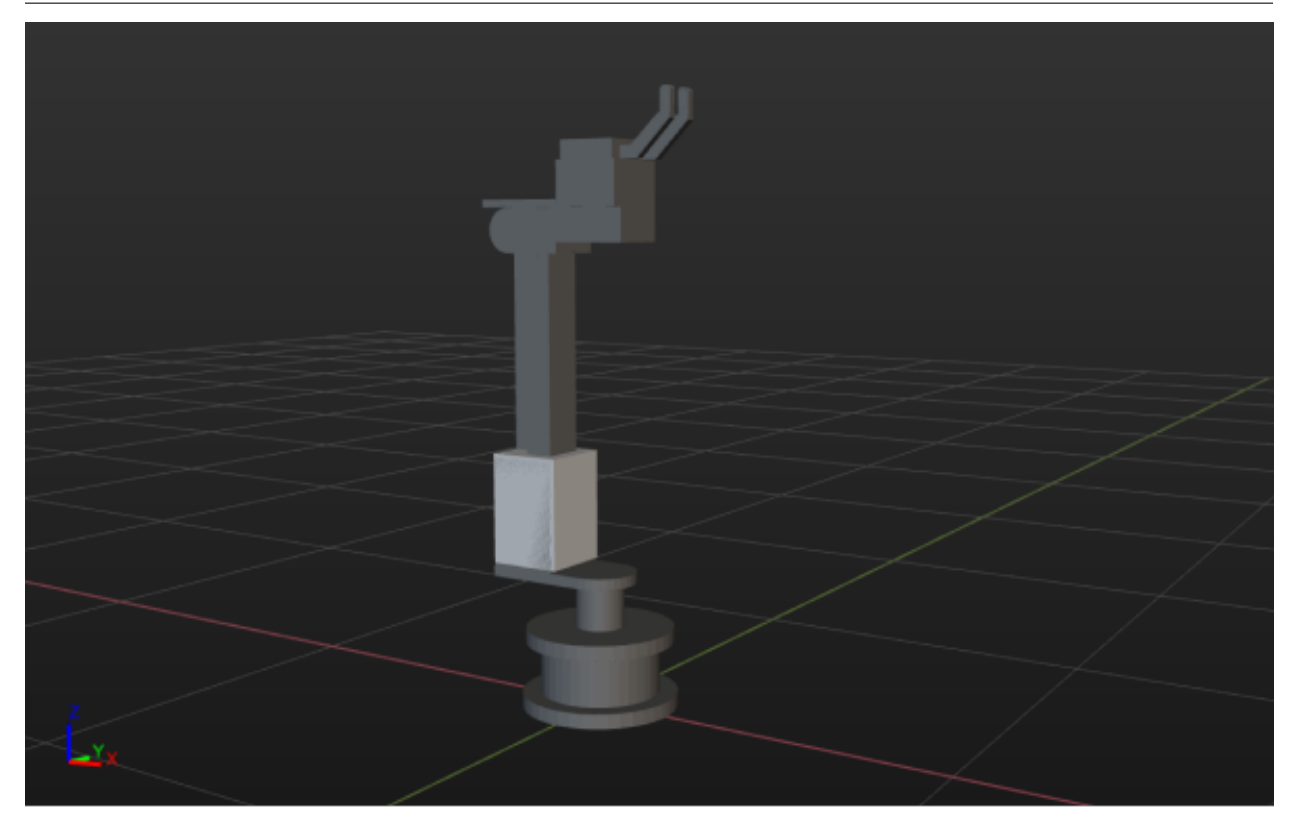

## **6.1.3 将显示模型文件转换为 stl 格式**

将 stp、step 格式的模型文件转换为软件支持的 stl 格式。

1. 执行以下任一步骤导入待处理模型。

- 依次单击 文件 *‣* 导入参考模型后在文件选择窗口中选择参考模型文件。
- 拖拽参考模型文件到模型编辑器中。
- 2. 依次单击 文件 *‣* 导出参考模型。
- 3. 在 导出模型窗口中, 选择保存文件目录并输入自定义名称后, 单击 保存。

成功导出模型后,可在 工程资源 *‣* 模型库中添加此模型,然后在 工程资源 *‣* 末端工具中设置对应末端工具的 显示模型,或在 工程资源 *‣* 场景物体中设置对应场景物体的显示模型。

### **界面介绍**

本文介绍模型编辑器的界面。

• [菜单栏](#page-181-0) **–** [文件](#page-181-1)

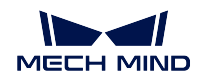

**–** [编辑](#page-181-2)

- **–** [帮助](#page-182-0)
- [工具栏](#page-182-1)
- [参考模型](#page-182-2)
- [资源树](#page-182-3)
- [三维编辑区](#page-183-0)

### <span id="page-181-0"></span>**菜单栏**

### <span id="page-181-1"></span>**文件**

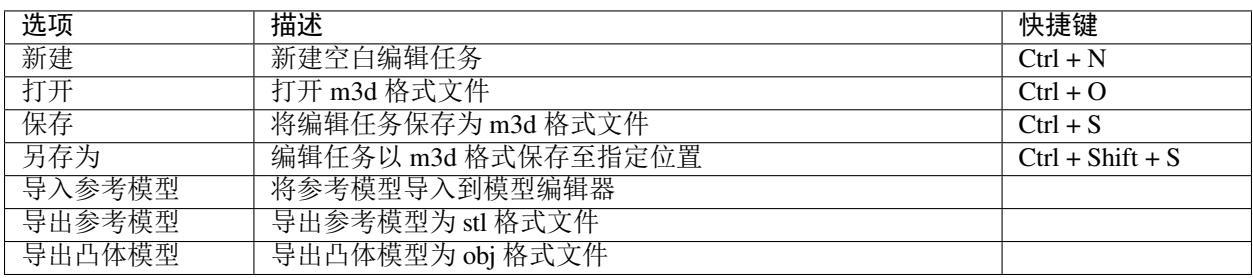

## <span id="page-181-2"></span>**编辑**

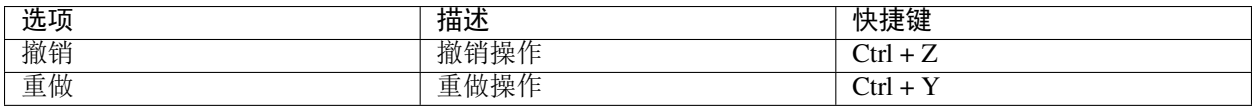

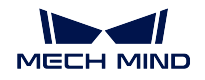

### <span id="page-182-0"></span>**帮助**

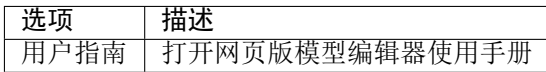

### <span id="page-182-1"></span>**工具栏**

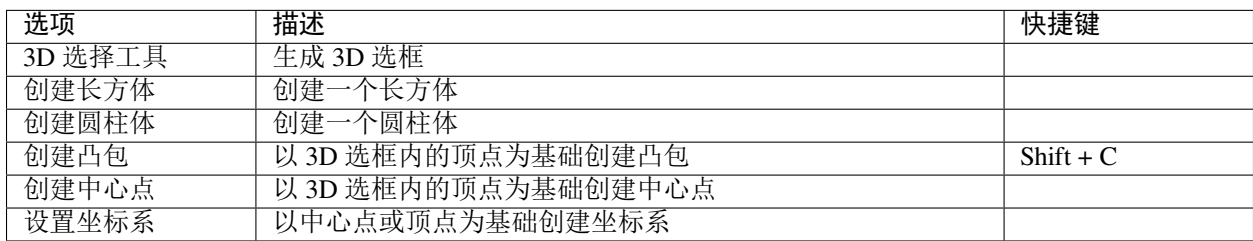

### <span id="page-182-2"></span>**参考模型**

参考模型用于显示导入的参考模型文件。

- 单击模型文件名称,三维编辑区将显示模型顶点。
- 选中模型名称状态下,单击 © 只显示模型顶点,不显示模型本身。
- 未选中模型名称状态下,单击 © 顶点及模型本身均不显示。

### <span id="page-182-3"></span>**资源树**

资源树用于显示基本几何体、凸包以及中心点。

单击 © 可隐藏对应凸体或中心点。

右键单击基本几何体名称,将出现以下选项:

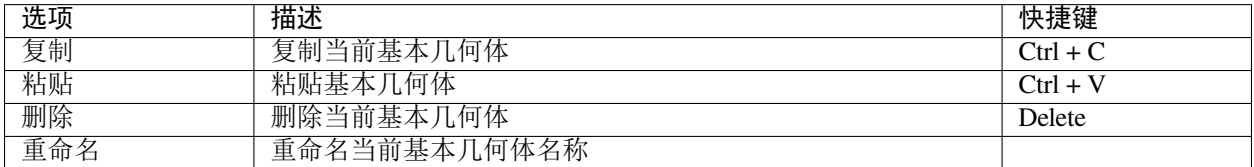

右键单击凸包名称,将出现以下选项:

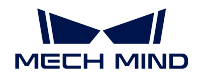

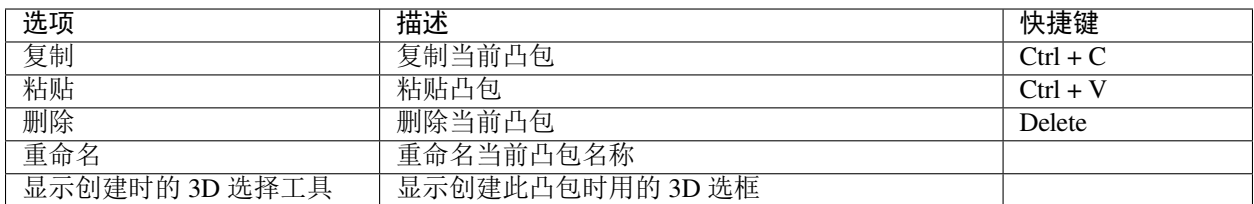

右键单击中心点名称后,将出现以下选项:

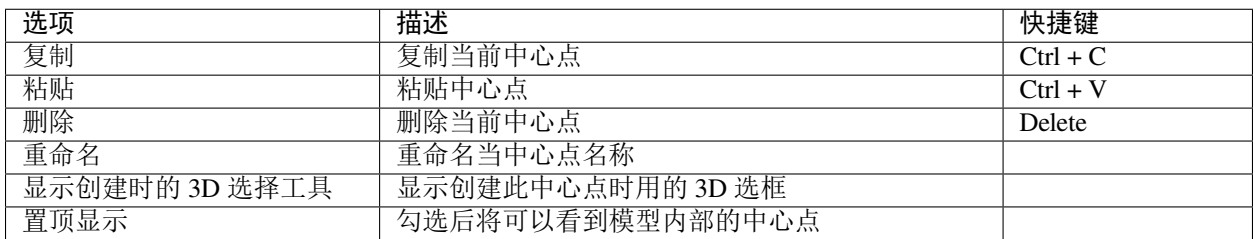

### <span id="page-183-0"></span>**三维编辑区**

三维编辑区用于模型显示、模型编辑,同时可按以下操作来切换视角。

- 滑动鼠标滚轮,可对三维编辑区进行缩放;
- 长按左键并向任意方向拖动,可旋转视角;
- 长按中键并向任意方向拖动,可平移视角;
- 单击右键,可通过视角切换菜单切换视角。

## **6.2 常规吸盘配置器**

本文介绍常规吸盘配置器及其相关配置。

## **6.2.1 简介**

吸盘配置器目前仅支持矩形、单分区、多分区、单行、分区大小一致的吸盘配置。

### **6.2.2 吸盘配置流程**

- 1. 配置吸盘结构
	- a. 根据实际吸盘的分区数量设置 分区数量参数。如果多个分区共用同一个 DO 信号控制, 则视为一 个完整分区,只创建一个大的分区即可。
	- b. 根据实际吸盘分区之间的距离设置 间隔参数。
	- c. 根据实际吸盘分区的尺寸设置设置 分区长度**/**宽度参数。

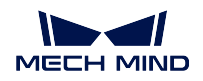

d. 将 海绵层厚度参数设置为用于碰撞检查的海绵层厚度,即 TCP 平面以下的海绵层厚度。

- 2. 根据在末端工具配置窗口中设置的 TCP 来设置 角度参数。
- 3. 根据实际情况设置 **DO/DI** 有效信号参数。
- 4. 配置 DI 检测点
	- a. 单击 *+* 后新增 DI 检测点。检测点默认 DI 为 0,且在吸盘中间位置。
	- b. 修改 **X** 与 **Y** 参数或直接拖动检测点来调整检测点的位置。
	- c. 修改 **DI** 参数来更改检测点的编号。

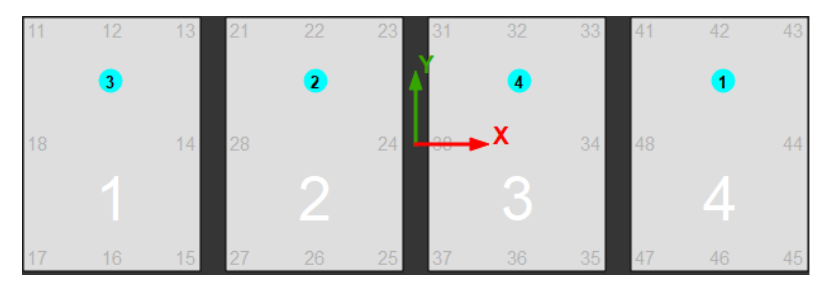

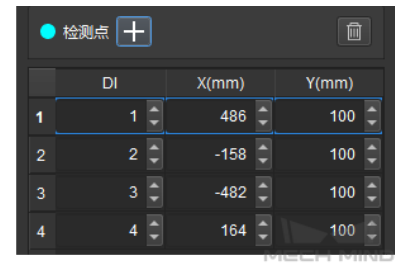

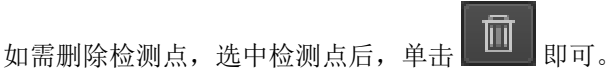

5. 根据实际控制吸盘各个分区的端口号填写对应的 **DO** 值。

6. 依次单击 文件 *‣* 保存来保存吸盘配置到对应的末端工具配置中。

## **6.2.3 导出吸盘配置文件**

依次单击 文件 *‣* 导出即可将配置文件保存至选定的路径。

## **6.2.4 导入吸盘配置文件**

依次单击 文件 *‣* 导入可导入吸盘配置文件。

## **6.3 工具阵列配置器**

本文介绍工具阵列配置器及其相关配置。

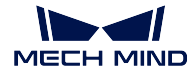

## **6.3.1 工具阵列配置流程**

- 1. 根据实际工具阵列的末端数量及间隔修改 总数与 间隔参数。
- 2. 根据实际情况设置 **DO** 有效信号参数。
- 3. 根据在末端工具配置窗口中设置的 TCP 设置 阵列角度参数。
- 4. 单击 文件 *‣* 保存来保存吸盘配置到对应的末端工具配置中。

### **6.3.2 导出工具阵列配置文件**

单击 文件 *‣* 导出即可将配置文件保存至选定的路径。

## **6.3.3 导入工具阵列配置文件**

依次单击 文件 *‣* 导入即可导入工具阵列配置文件。

## **6.4 垛型编辑器**

垛型编辑器用于在自定义垛型步骤中,编辑自定义的垛型。在"自定义垛型"步骤参数中,单击 垛型编辑器 打开此工具。

## **6.4.1 准备工作**

在开始编辑垛型之前,请根据实际情况确认以下内容:

- 托盘长度与宽度
- 垛型层数
- 垛型层高
- 垛型每层布局
- 箱子长度与宽度

### **6.4.2 编辑垛型**

垛型设置需完成 层布局与 垛层的设置。

提示**:** 单击 文件 *‣* 从文件加载可加载已经编辑的垛型文件。

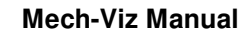

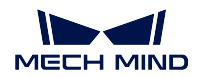

### **设置层布局**

- "设置层布局"需设置垛型尺寸、层布局数量和物体位置。
	- 1. 设置垛长与垛宽参数。垛长即为托盘长度,垛宽即为托盘宽度。
	- 2. 单击 添加位置,将鼠标移动到箱子上,长按左键拖动可改变位置。
	- 3. 在位置设置中,设置箱子的尺寸、旋转角、切入角。
	- 4. 重复步骤 2 和 3,完成当前层布局设置。
	- 5. 若需设置多个层布局,单击 添加层布局增加层。

### **设置垛层**

"设置垛层"需设置层数、层高和每层的层布局

- 1. 单击 添加层,直至层数满足需求。
- 2. 选中任一层后,设置 层高参数,来设置当前层对应的层高。
- 3. 设置 改变布局参数, 即选择当前选中层的层布局。
- 4. 重复步骤 2 和 3, 完成所有层的参数设置。

### **保存与使用**

单击 文件 · 保存(Ctrl + S) 保存垛型编辑信息, 同时在软件的三维仿真空间中将显示垛型样式。

依次单击 文件 *‣* 保存到文件,将当前设置保存为 **.json** 文件。在"自定义垛型"步骤参数中,单击 加载样式, 并选择保存垛型信息的文件,即可加载垛型样式。

## **6.5 视觉记录的保存与复现**

使用保存的视觉记录,可复现仿真或实际生产过程中的问题。

当 Mech-Viz 运行出现问题时,通过保存的视觉记录,可以在不运行对应的 Mech-Vision 工程的前提下,直接 运行 Mech-Viz 工程,来定位和解决问题。

### **6.5.1 保存视觉记录**

- 1. 依次单击位于 Mech-Viz 菜单栏的 工具 *‣* 设置视觉记录,进入设置视觉记录窗口。
- 2. 视觉记录可以单独保存 位姿信息或者同时保存 位姿信息与 点云信息。
	- 仅保存视觉位姿:勾选 位姿信息。
	- 同时保存位姿信息与点云信息: 勾选 位姿信息后, 勾选 点云信息。
- 3. 根据实际需求可修改 过期时间,保存的视觉记录超过该设置时间后将被删除。
- 4. 根据实际需求可修改 保存路径,单击 选择后选择保存路径。注意只能选择 vision\_records 文件夹。
- 5. 单击 确认。

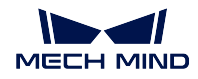

6. 仿真或运行工程。

### 提示**:**

- •"位姿"与"点云"信息将保存在 *vision\_records/*对应的 *Mech-Vision* 工程命名文件夹*/*按照日期创建的文 件夹中。
- 在有点云的场景里,每拍一次照片都会存下来一份点云文件,点云文件较大,会占用硬盘资源,因此建 议仅在测试期间勾选 点云信息,当稳定运行时,应取消勾选。
- 除留存 vision\_records 文件夹外,仍需留存对应的 Mech-Viz 工程文件,以便于视觉记录的复现。

### **6.5.2 视觉记录复现**

- 1. 打开对应的 Mech-Viz 工程, 即运行发生问题并保存了视觉记录的 Mech-Viz 工程。
- 2. 确认未启动 Mech-Vision 或对应的 Mech-Vision 工程未注册在 Mech-Center 上, 否则软件会优先调用 Mech-Vision 工程,并不会使用保存的视觉记录。
- 3. 将 Mech-Viz 工程的视觉记录文件保存在软件根目录下的 vision\_records 文件夹中(可通过依次单击 文 件 *‣* 打开可执行文件文件夹快速打开软件根目录)。
- 4. 勾选 工具下的 使用保存的视觉记录(仅在视觉服务未注册时)。
- 5. 单击 仿真, 软件会检查 vision\_records 文件夹是否有保存的视觉记录, 并弹出 设置视觉记录窗口。

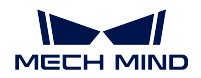

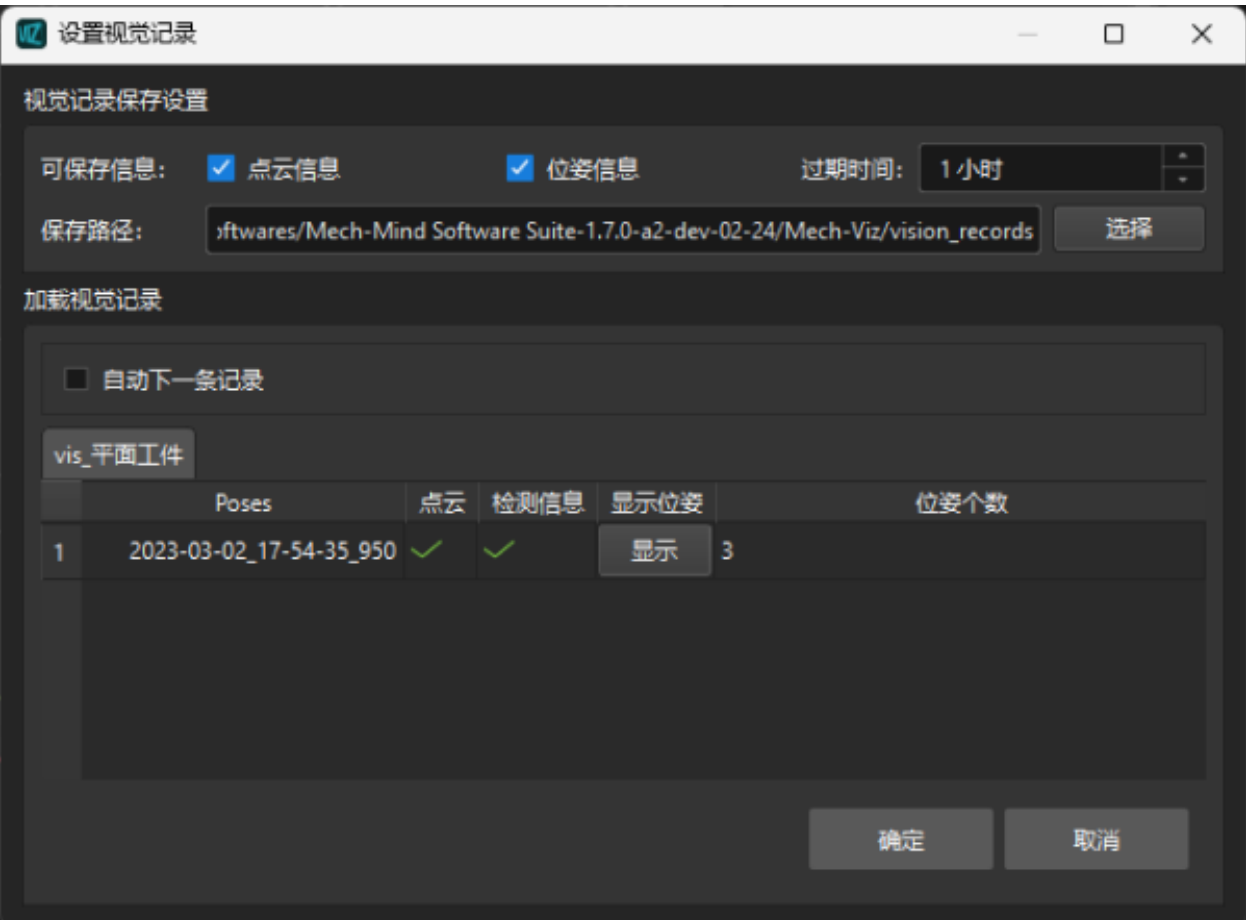

6. 选中需要复现的视觉记录后单击 确定,将自动开始复现当前记录。

此外,若不勾选自动下一条记录,则会重复使用选中的视觉记录;勾选后,将会在复现完选中的视觉记录后, 自动跳转到下一条视觉记录,当跳转到最后一条视觉记录后,将停止复现。

注意**:** 复现视觉记录结束后,请务必要取消勾选 使用保存的视觉记录(仅在视觉服务未注册时),避免发 生不必要的错误。

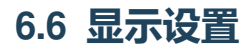

在显示设置中可更改显示细节,辅助用户调试工程。

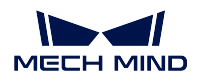

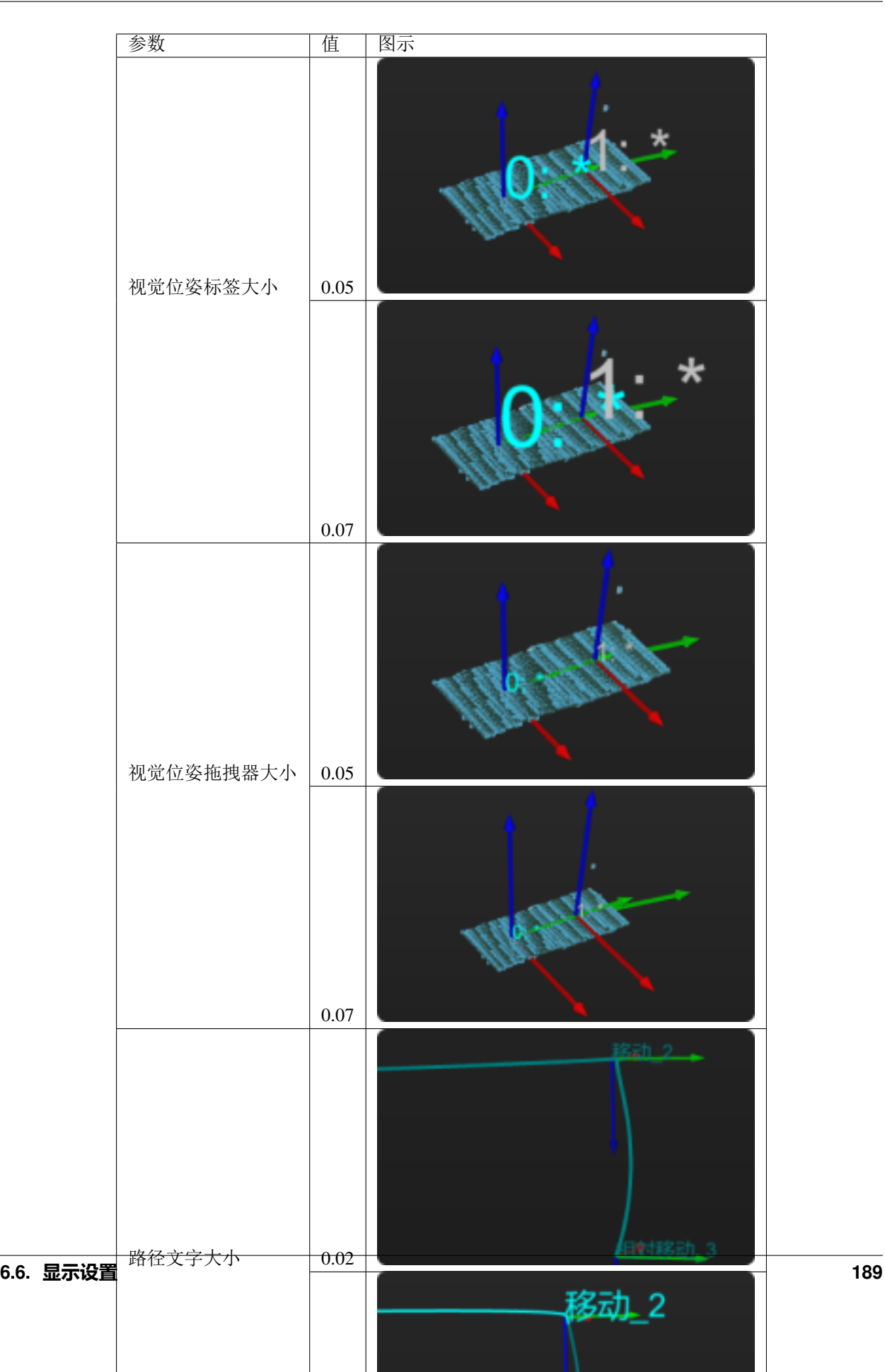

# CHAPTER 7

# 附录

## **7.1 选项**

在选项窗口中,可调整以下内容。

- 通用
	- **–** 自定义资源路径。
	- **–** 日志相关参数。
	- **–** 3D 仿真界面参数。
	- **–** 关闭主界面。
	- **–** 软件语言、长度单位、角度单位。
- 基本设置
	- **–** 开放真实机器人的暂停功能。
	- **–** 三维仿真空间中的地板显示类型。

注意**:** 标记有 \* 的选项,重启软件后才能使设置生效。

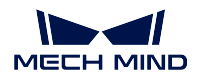

# **7.2 机器人模型制作及导入**

软件内置机器人库和在线机器人库中均无所需机器人时,请参考本文内容制作并导入机器人模型,操作步骤 如下:

- 准备机器人 *CAD* [文件及说明书](#page-192-0)
- 编写 *[\[robot\]\\_algo.json](#page-193-0)* 参数文件
- 编写 *[\[robot\]\\_profile.json](#page-196-0)* 参数文件
- 使用 *Solidworks* [建立完整的机器人](#page-196-1) *STL* 模型
- [将模型文件放入](#page-201-0) *Mech-Viz* 软件

本文以 FANUC M-900iB/400L 为例。

## <span id="page-192-0"></span>**7.2.1 准备机器人 CAD 文件及说明书**

在制作机器人模型之前,需要准备机器人的 CAD 模型,以及标注有机器人 DH 参数、各关节限位等的说明 书文件。

用户可以通过查询具体机器人官网并下载对应型号机器人的相关文件。

下图为 FANUC M-900iB/400L [CAD](https://docs.mech-mind.net/download/makerobot/3D_M-900iB_400L.zip) 模型 和 [说明书](https://docs.mech-mind.net/download/makerobot/FANUC_M900iB.pdf) 。

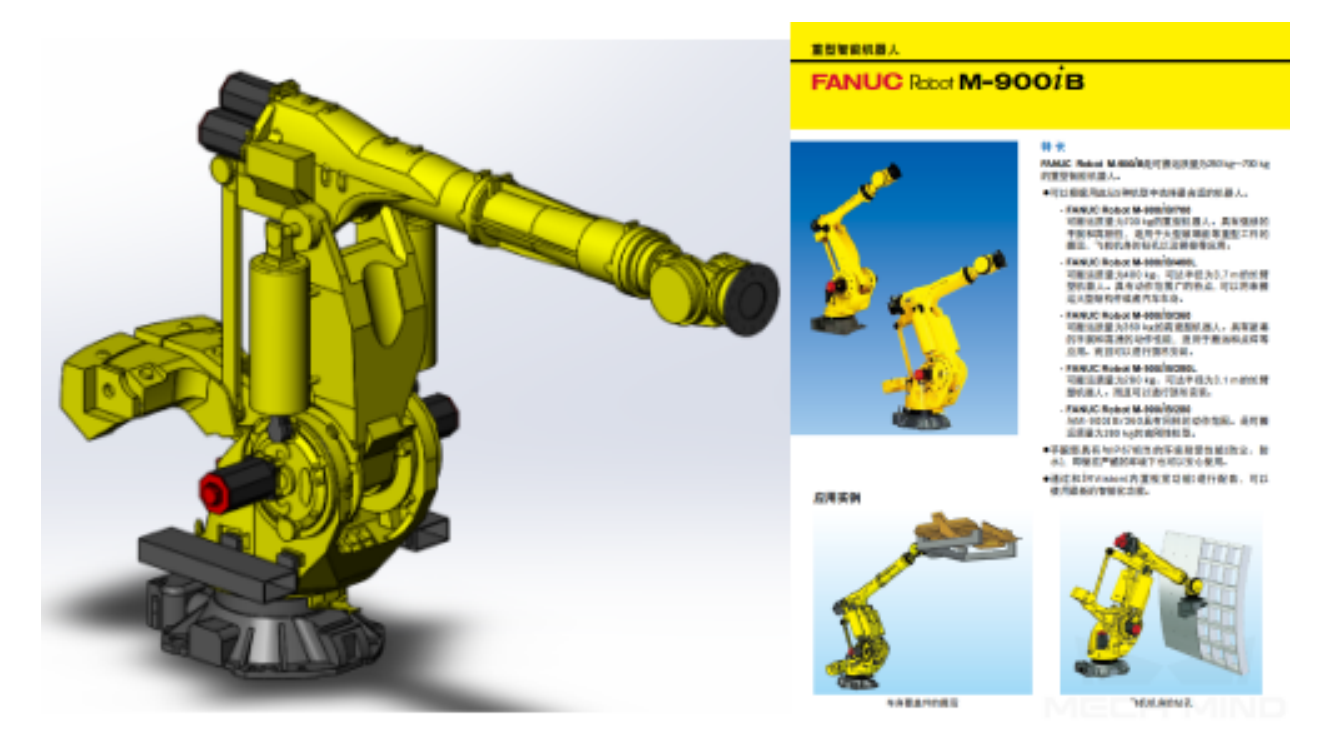

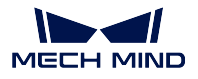

提示: 部分机器人网站提供 x\_t 格式的模型, x\_t 格式的模型相较于 STEP 格式在重建时成功率更高, 速度更 快,建议优先使用 x t 格式的模型。

## <span id="page-193-0"></span>**7.2.2 编写 [robot]\_algo.json 参数文件**

### **[robot]\_algo.json 文件模板**

[robot]\_algo.json的模板文件位于Mech-Viz安装路径下的*C:/Users/Administrator/AppData/Roaming/Mmind/robot/profile\_exam* 中,用户可以此为基础创建新机器人的 [robot]\_algo.json 文件。

提示**:** [robot]\_algo.json 文件中各个参数的含义请参考*[\[robot\]\\_algo.json](#page-205-0)* 文件参数释义。

### **确认机器人构型(algo\_type)**

机器人分为很多不同的构型,不同的机器人构型对应不同的坐标系和 DH 参数定义。

机器人构型划分详情请参考[机器人构型](#page-203-0) 。

FANUC M-900iB/400L 是一款较为常规的六轴球型腕工业机器人,属于 SphericalWrist\_SixAxis 构 型。

### **确认 DH 参数(dh、dhPassive)**

参考[机器人构型](#page-203-0) 中的机器人分类,找到对应的机器人构型图,对照机器人说明书确定 [robot]\_algo.json 中的 dh 的数值。

经过查阅, FANUC M-900iB/400L 的 dh 参数分别为 a=0.940, b=0.410, c=1.120, d=0.250, e=2.180, f=0.300。

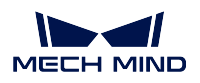

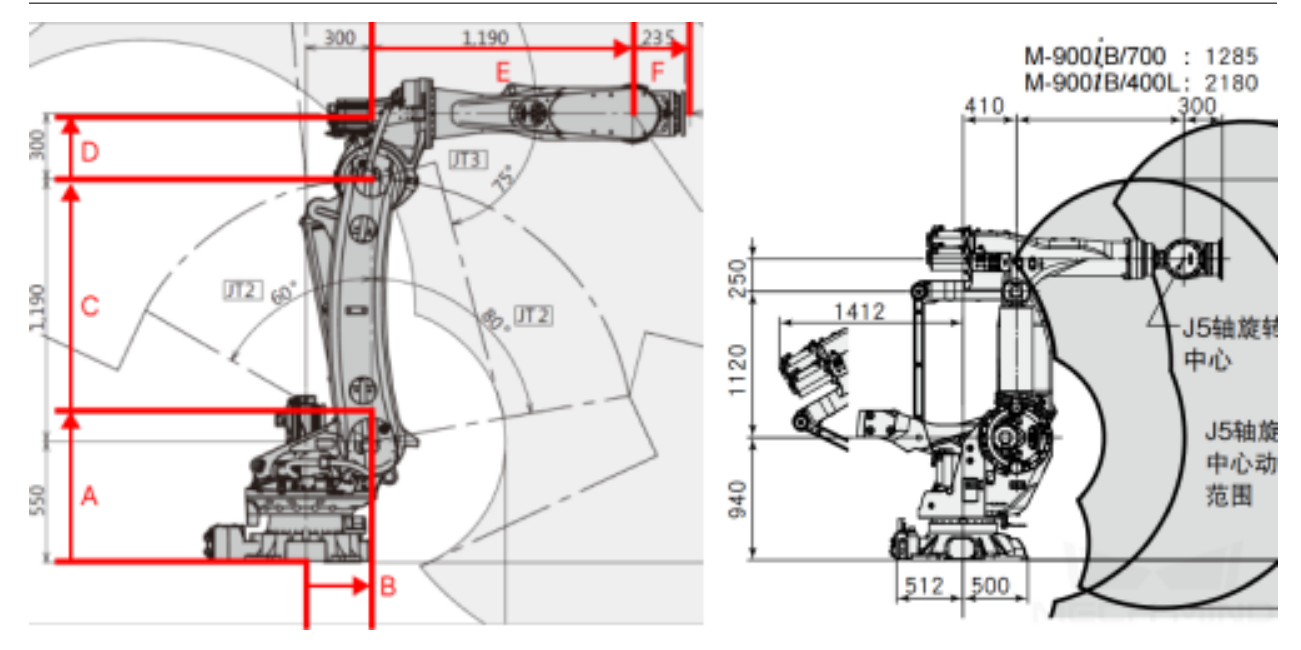

左侧为 SphericalWrist\_SixAxis 机器人构型图,右侧为 FANUC M-900iB/400L 机器人尺寸图

### **确认机器人各轴限位(minlimits、maxlimits)**

通常从机器人说明书可以获知机器人各轴的运动范围,但是 FANUC 机器人比较特殊,需要在 FANUC 的机器人仿真软件 RoboGuide 中查找对应内容。

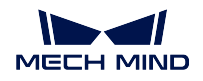

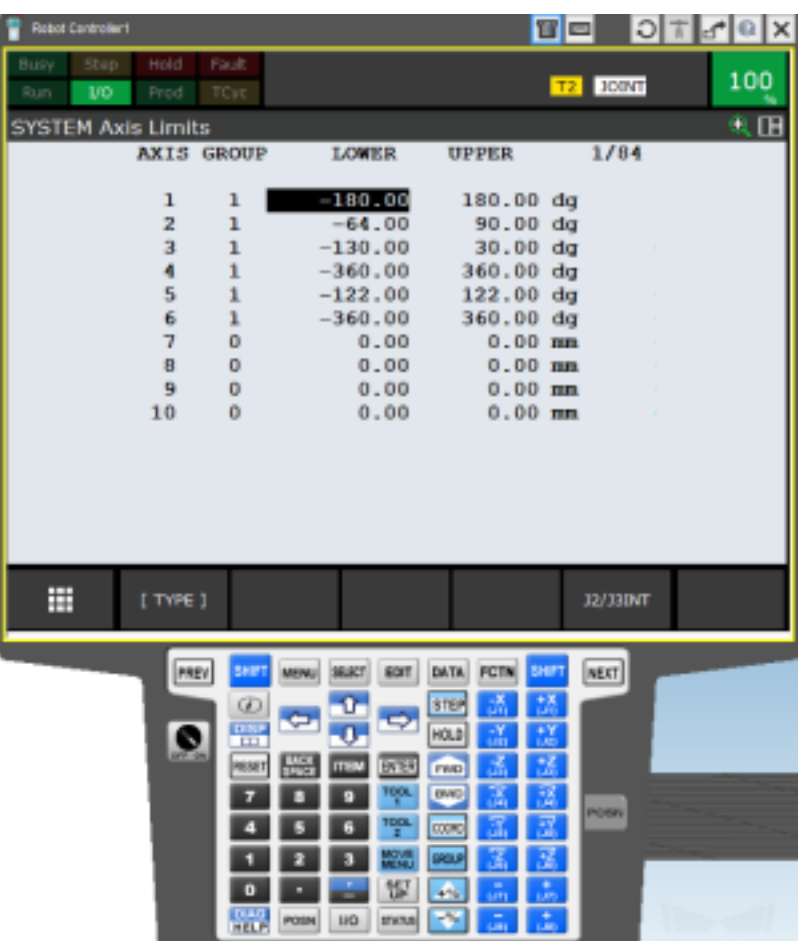

### **确认其他参数**

对于常见机器人品牌,可以参考其他已添加机器人的历史数据。若无参考数据,则需要现场工程师 对照真实机器人确定剩余参数:mastering\_joints、axis\_flip、base\_z\_offset、axis\_flip、mastering\_joints。

### 注意**:**

- json 参数文件中的标点符号必须是英文,例如逗号。
- mastering\_joints、axis\_flip、base\_z\_offset 属性需要在机器人制作完成后与 机器人仿真软 件对照,以确保正确。
- axis\_flip 属性与 minlimits、maxlimits 耦合,必要情况下需要将一个关节的上下限正负号 取反,位置对调。
- mastering\_joints 属性的最后一位 J6 经常被忽略, 此属性影响 欧拉角, 也需要检查并确保 准确。

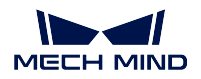

## <span id="page-196-0"></span>**7.2.3 编写 [robot]\_profile.json 参数文件**

[robot]\_profile.json 文件模板板存放在 Mech-Viz 安装路径下的 resource/robot/profile\_example. json 中,用户可以以此为基础创建新机器人的 [robot]\_profile.json 文件。

### 提示**:**

- [robot]\_profile.json 文件中各个参数的含义请参考*[\[robot\]\\_profile.json](#page-206-0)* 文件属性释义。
- 此文件不是必须的。

## <span id="page-196-1"></span>**7.2.4 使用 Solidworks 建立完整的机器人 STL 模型**

### **导入模型到 SolidWorks**

使用 SolidWorks 打开预先准备好的机器人 CAD 模型, 如下图所示。

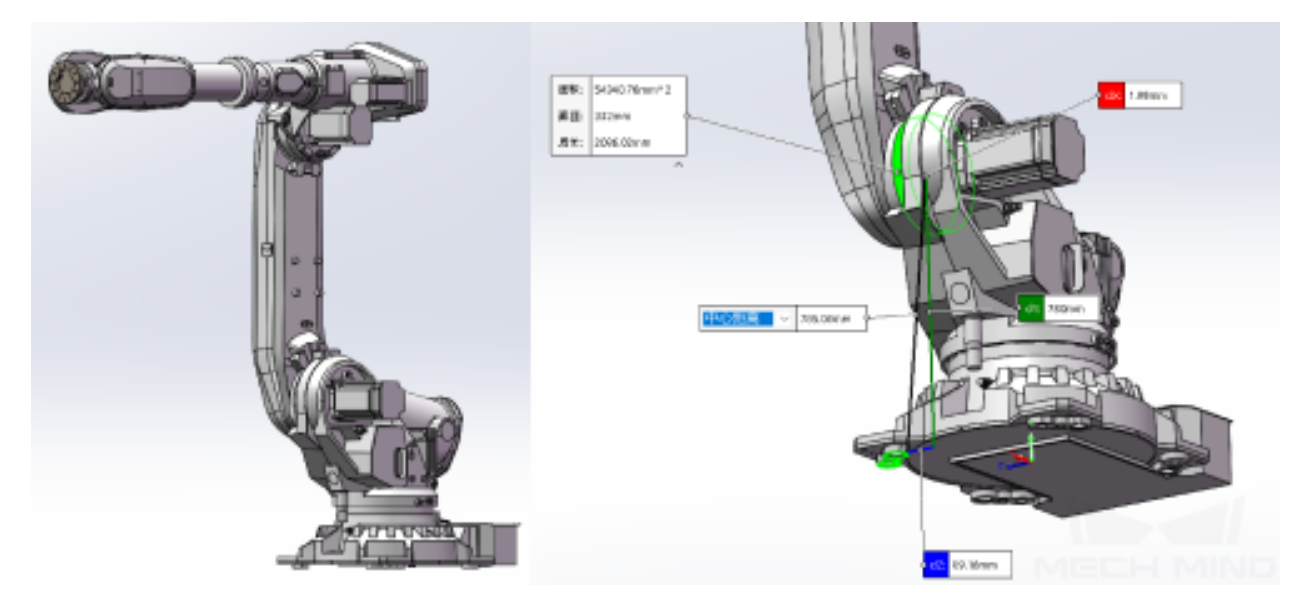

在上图中,左侧为三维软件中显示机器人模型,右侧为装配参考图。

### 提示**:**

- 下载机器人模型时尽量从官网下载预装配好的整体模型。
- 如果只能下载到零件,则需要自行装配组成装配体,并参考 dh 参数逐个关节检查。
- 为了提高模型载入速度,可以适当删除模型细节,只保留会影响碰撞检测的模型结构。

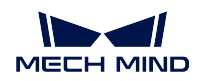

### **建立坐标系**

参考[机器人构型](#page-203-0) 页面建立各轴的坐标系。

对于 FANUC M-900iB/400L ,构型为 SphericalWrist\_SixAxis,机器人姿态应为: 1 轴回正,2 轴竖 直向上,3、4 轴水平向前,5 轴为向前而非向下。姿势确保正确后建议先将所有的部件固定。

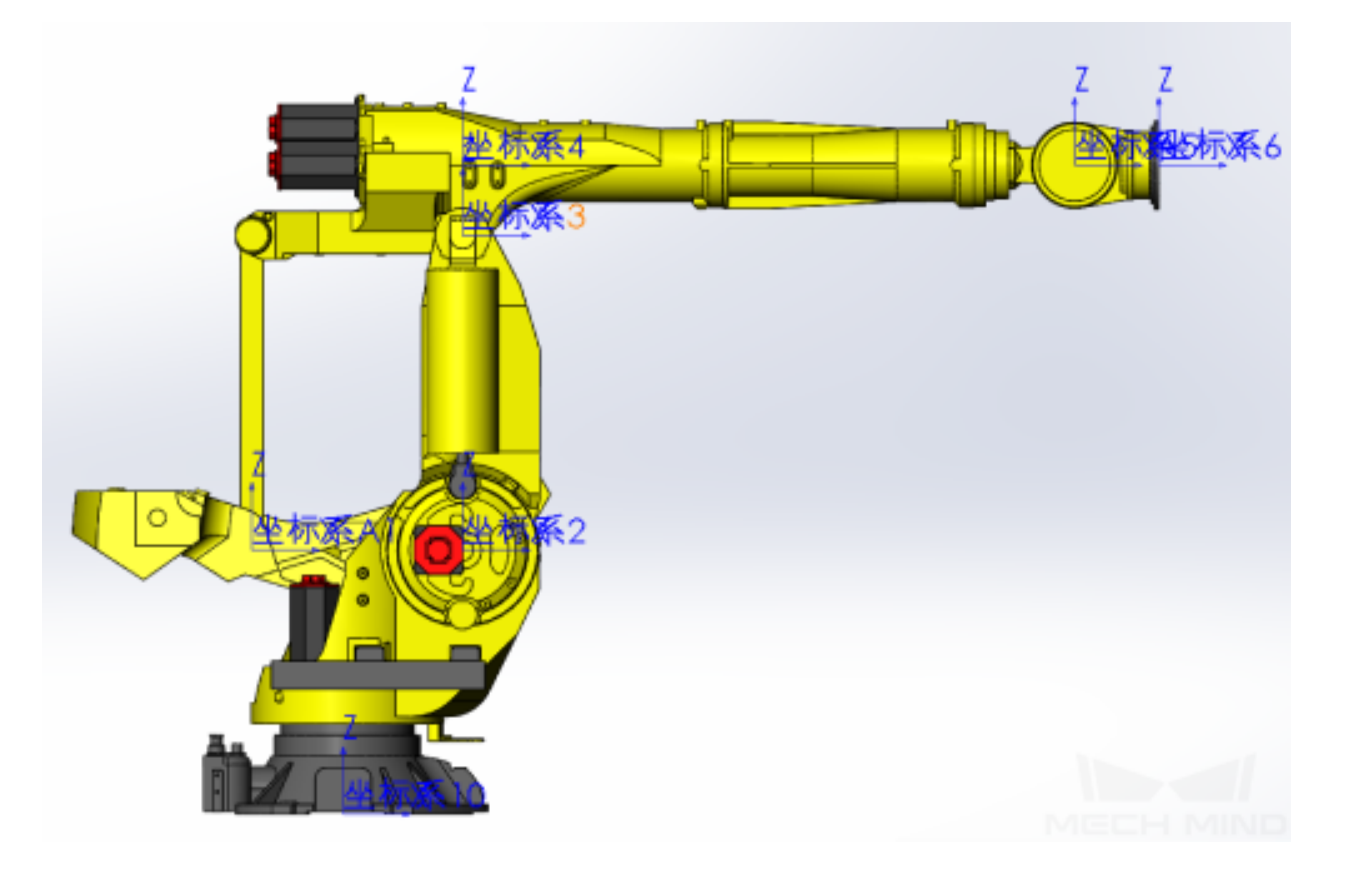

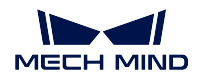

**Mech-Viz Manual**

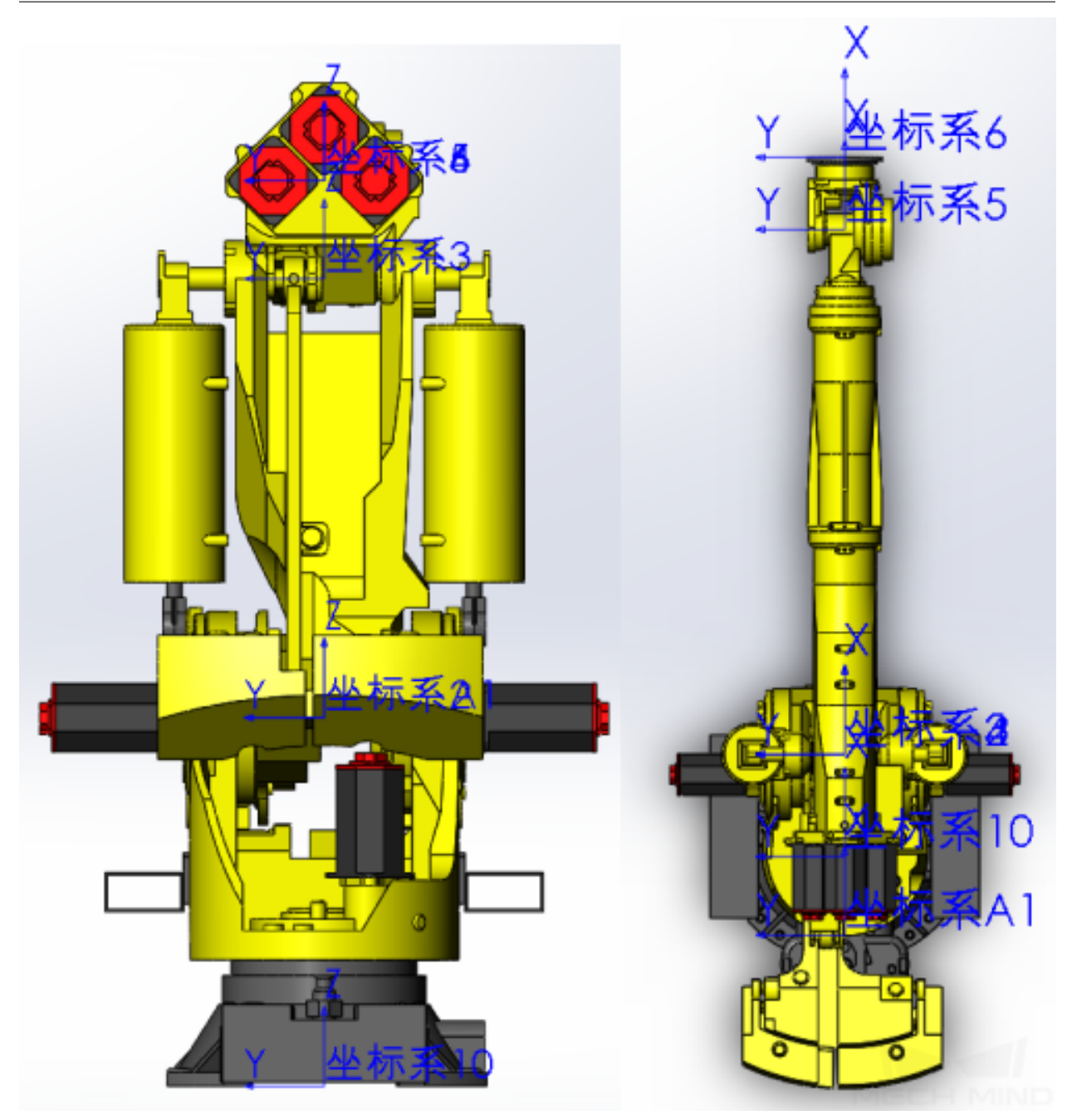

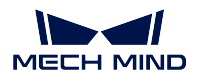

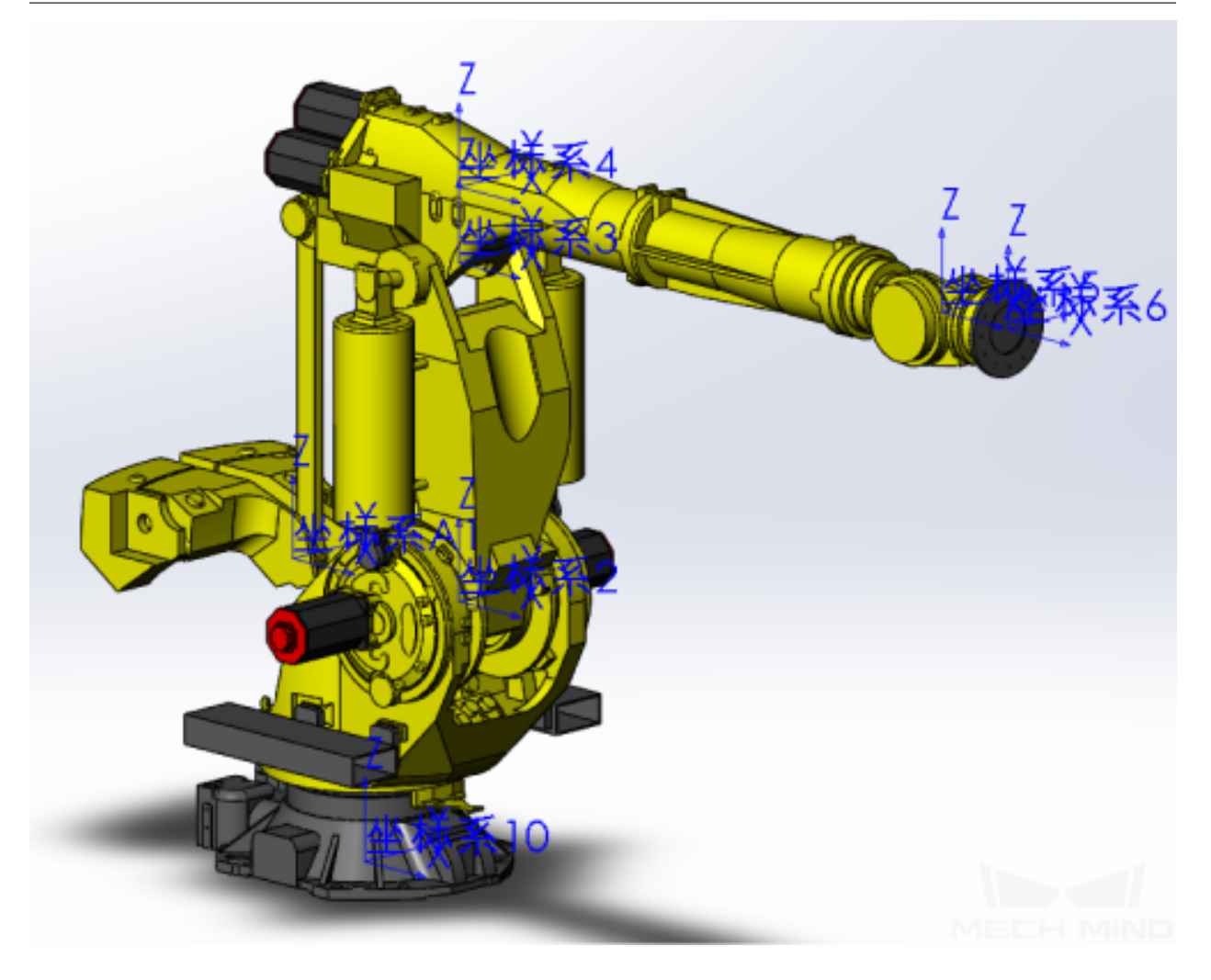

## **导出机器人各关节 STL 模型**

导出机器人模型时,在装配体中隐藏其他零部件的显示,以方便逐个导出。 导出时将文件另存为 stl 文件,输出为二进制,单位为米,文件名命名规则和各部分应选取的坐标 系参考[机器人构型](#page-203-0) 。其他导出选项设置请参考下图。

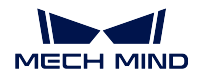

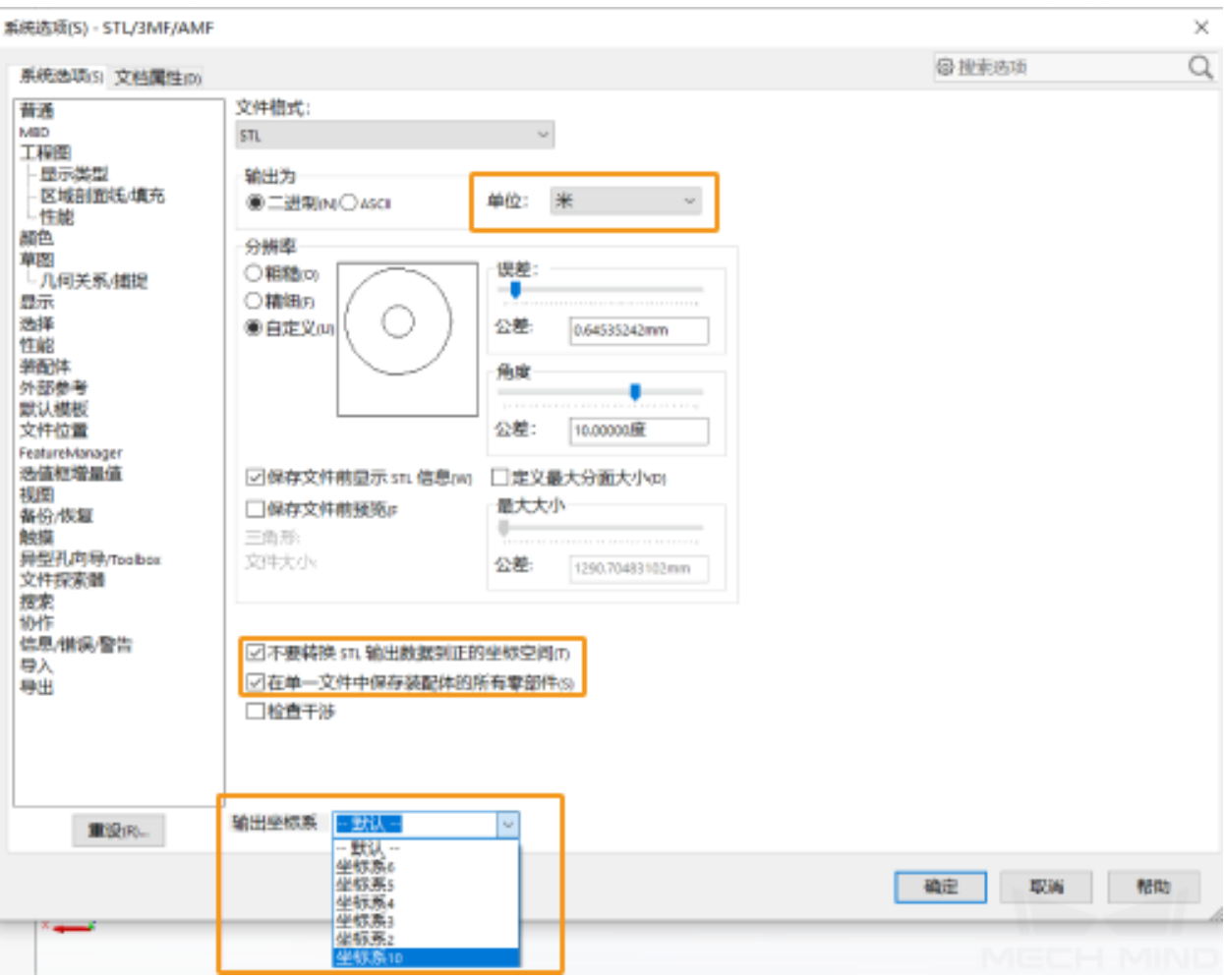

FANUC M-900iB/400L 机器人全部保存完成后的完整 STL 模型文件如下图所示。

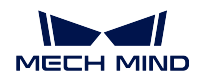

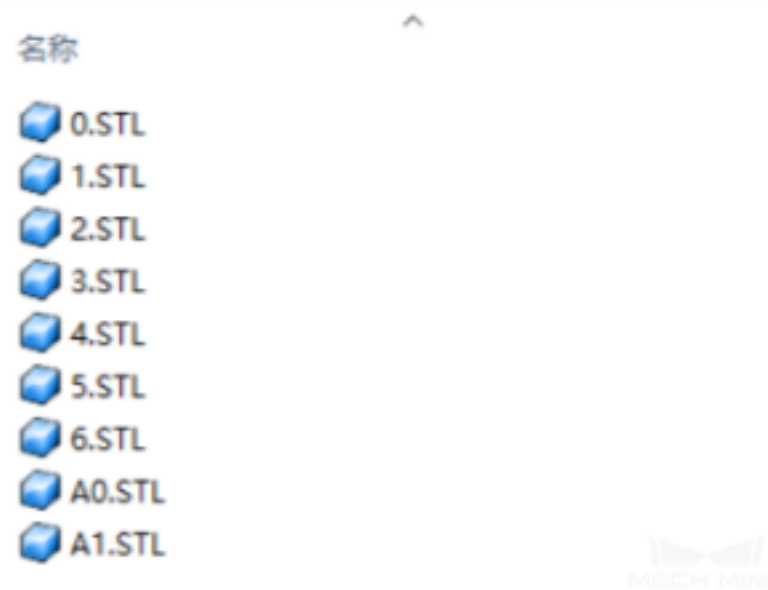

至此,机器人模型制作流程结束。

## <span id="page-201-0"></span>**7.2.5 将模型文件放入 Mech-Viz 软件**

Mech-Viz 软件存放机器人库的路径为其安装路径下的 resource/robot 文件夹,同一品牌的机器人会存放 在同一个以机器人品牌命名的文件夹内,每一个机器人的全部文件都放在品牌文件夹下以机器人型号命名的 文件夹内。

以 FANUC M900iB/400L 机器人为例, 对应的模型文件夹为 resource/robot/fanuc\_m900ib\_4001, 文 件夹结构如下图所示。

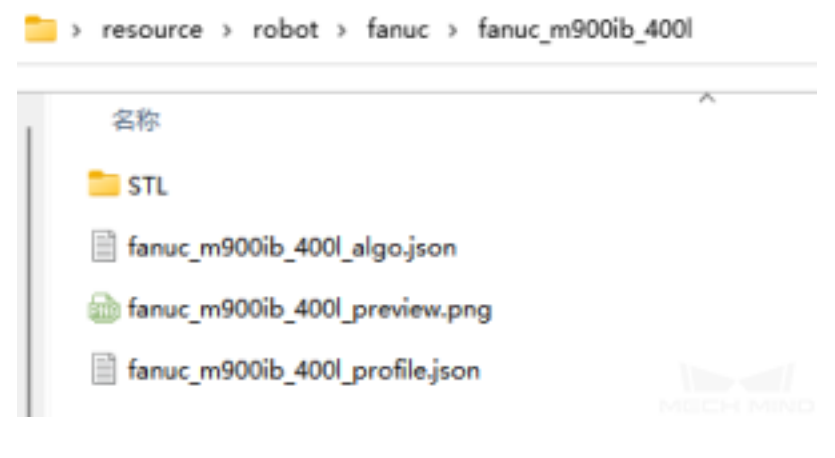

- STL:模型文件
- fanuc\_m900ib\_400l\_algo.json:机器人运动学参数文件
- fanuc\_m900ib\_4001\_preview.png: 机器人图片

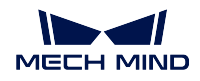

• fanuc\_m900ib\_400l\_profile.json:机器人描述参数文件

### 注意**:**

- 机器人文件夹名必须全部小写。
- 机器人模型文件可以是 STL、DAE、OBJ,它们分别放置在自身文件夹内。
- STL 模型可以作为显示和碰撞模型。
- DAE 模型只可以作为显示模型。
- OBJ 模型只可以作为碰撞模型。
- 对于一个完整的机器人模型,至少需要有一个可以作为显示的模型和一个作为碰撞的模型。

将所有的文件放在对应的路径下即可完成机器人模型导入。新导入的机器人可以从 Mech-Viz 软件机器人库 中选择。

<span id="page-203-0"></span>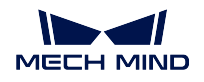

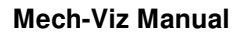

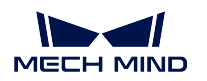

# **7.3 机器人构型**

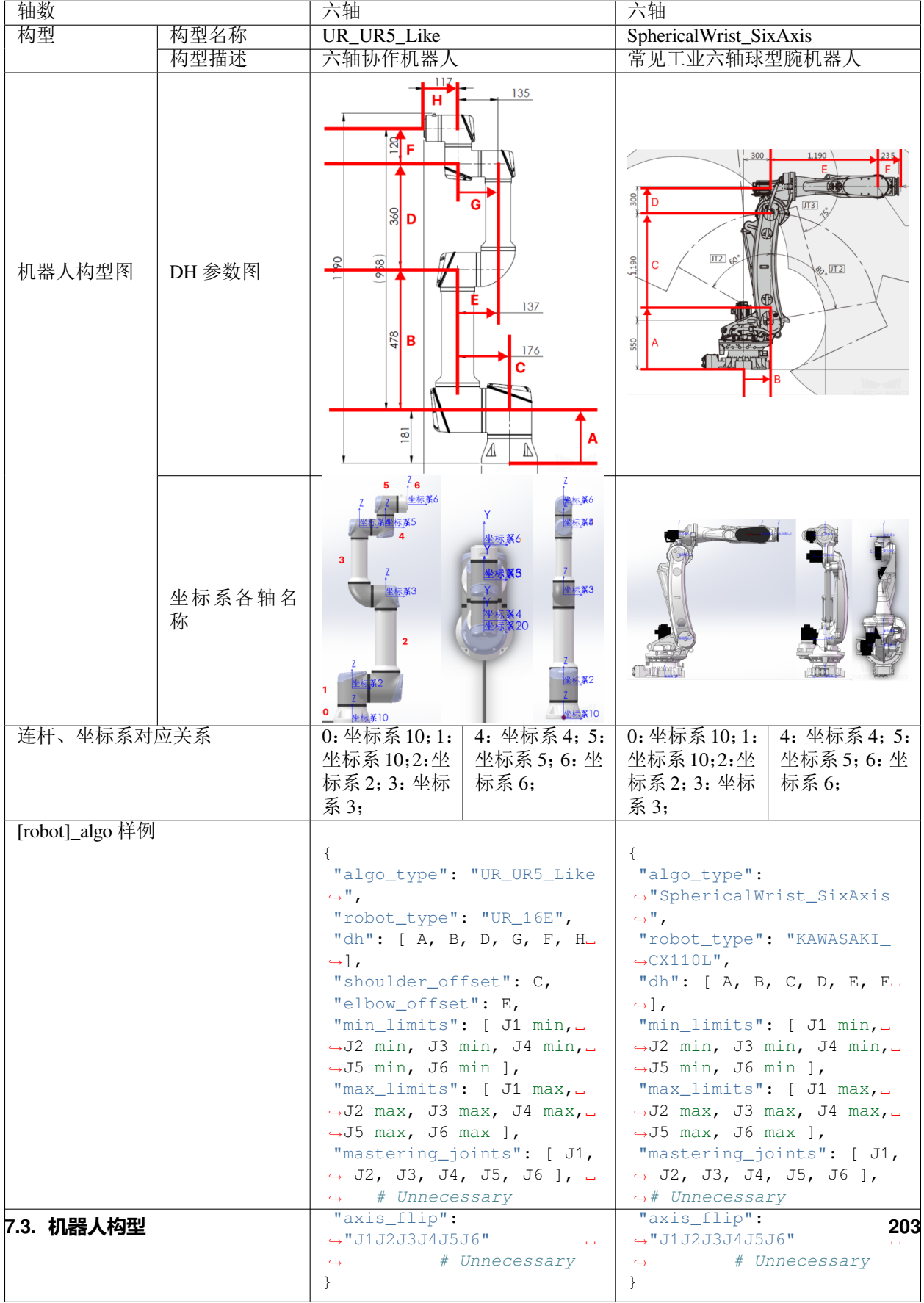

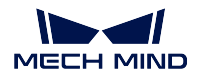

{

}

# <span id="page-205-0"></span>**7.4 [robot]\_algo.json 文件参数释义**

[robot] algo.json 为机器人配置文件,记录了机器人各项参数信息,决定了机器人的分类、各连杆 DH 参数、 各关节运动上下限、各关节起始位置、各关节旋转方向等内容。

以下为 [robot] algo.json 文件的代码片段。

```
"algo_type": "UR_UR5_Like",
"robot_type": "UR_16E",
"dh": [ A, B, D, G, F, H ],
"shoulder_offset": C,
"elbow_offset": E,
"min_limits": [ J1 min, J2 min, J3 min, J4 min, J5 min, J6 min ],
"max_limits": [ J1 max, J2 max, J3 max, J4 max, J5 max, J6 max ],
"mastering_joints": [ J1, J2, J3, J4, J5, J6 ], # Unnecessary
"axis_flip": "J1J2J3J4J5J6" # Unnecessary
```
algo tvpe [机器人构](#page-203-0)型, 在 Mech-Viz 中, 机器人被分为 13 个大类, 机器人各构型详细信息可以参考机器人构 [型](#page-203-0) 页面。

robot type 机器人名称, 需要与机器人模型文件夹名称对应, 否则会找不到机器人模型。

**dh** 机器人主动关节的 DH 参数。

**minlimits**、**maxlimits** minlimits、maxlimits 分别为机器人各轴的最大最小运动范围。

目前除了 FANUC、Nachi,均可以从机器人产品说明书上获取准确的机器人各轴运动范围。

提示: 此参数对于每一个关节,都分为上限和下限两个参数。此参数与 Axis flip 参数关联,特定情况 下需要将上下限参数对调,符号取反。

- **mastering\_joints** mastering\_joints 决定了机器人各轴为零度时的位置。当参数全部为零时,机器人各轴的 0 位与模型建模时的姿态一致。对于部分机器人,如 KUKA 全系列机器人, J2、J3 为零时的姿态不是 Mech-Viz 默认姿态, 需要对应调整 J2、J3 mastering\_joints 参数。
- axis flip axis flip 参数决定各轴转动方向, 机器人模型制作完成后需要对照 Mech-Viz 与机器人仿真软件, 或 真实机器人,查看各轴转动方向是否一致。如果不一致则需要调整此参数。

提示: 此参数会影响机器人关节角上下限 minlimits、maxlimits, 以及动态限位 link3 dynamic\_limits、 link4\_dynamic\_limits 参数。

使用新制作的机器人时,需要从真实机器人确认以下参数:

axis flip 对比查看 Mech-Viz 和真实机器人的各轴转动方向是否一致。

- **dh** 通过以下两种方法对比查看 Mech-Viz 中的仿真机器人和真实机器人的位姿数据是否一致。
	- 同步关节角对比工具位姿
	- 同步工具位姿对比关节角

{

}

提示**:** 真实机器人的 DH 参数与参数文件内的理论值越接近,机器人精度越高。一般认为小于误差 1mm 是可以接受的。

**mastering\_joints** 对比查看 Mech-Viz 中的仿真机器人和真实机器人的位姿数据是否一致。

提示**:** 检查时需要特别注意 1、4、6 轴。

**min\_limits/max\_limit** 对比查看 Mech-Viz 中的仿真机器人和真实机器人的位姿数据是否一致。

提示**:** 软限位一定不能大于真实机器人的硬限。

## <span id="page-206-0"></span>**7.5 [robot]\_profile.json 文件属性释义**

[robot]\_profile.json 记录了部分机器人基本信息,记录了机器人在软件内的起始姿态、负载、可达范围、轴数 等内容。

以下为 [robot]\_profile.json 文件的代码片段。

```
"home_jps": [0,90,0,0,90,0],
"max_tcp_vel": 7,
"max_joint_vel": 500,
"reach": 2.55,
"payload": 40,
"axes": 6
```
**home\_jps** 决定机器人在 Mech-Viz 中的默认姿态,单位为 度。 **max\_tcp\_vel** 最大 TCP 速度,单位为 米**/**秒,用于奇异点过滤。 **max\_joint\_vel** 最大关节速度,单位为 度**/**秒,用于奇异点过滤。 reach 机器人可达范围, 单位为 米, 在机器人库中显示。 payload 机器人负载能力,单位为千克,在机器人库中显示。 **axes** 机器人轴数,在机器人库中显示。